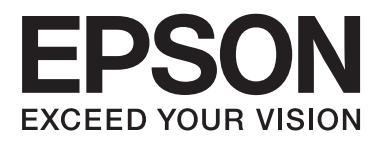

# **Brugervejledning**

## <span id="page-1-0"></span>**Copyright**

Ingen del af dette dokument må gengives, gemmes i et lagringssystem eller overføres på nogen måde eller med nogle midler, elektronisk, mekanisk, fotokopiering, optagelse eller på nogen måde uden forud skriftlig tilladelse fra Seiko Epson Corporation. Der påtages intet ansvar for patenter vedrørende brug af information indeholdt heri. Der påtages heller ikke noget ansvar for skader, som følge af brugen af disse oplysninger. Oplysningerne heri er kun beregnet til brug med dette produkt fra Epson. Epson er ikke ansvarlig for nogen brug af disse oplysninger, ved anvendelse på andre produkter.

Hverken køberen af dette produkt eller tredjepart kan holde Seiko Epson Corporation eller associerede selskaber ansvarlig for skader, tab, omkostninger eller udgifter, som køberen eller tredjepart har pådraget sig som følge af uheld, forkert brug eller misbrug af dette produkt eller uautoriserede modifikationer, reparationer eller ændringer af dette produkt, eller hvis (gælder ikke i USA) Seiko Epson Corporations retningslinjer for betjening og vedligeholdelse ikke er fulgt nøje.

Seiko Epson Corporation og Seiko Epson Corporations associerede selskaber er ikke ansvarlig for skader eller problemer, der måtte opstå som følge af brug af andet ekstraudstyr eller andre forbrugsvarer end det udstyr eller de forbrugsvarer, som Seiko Epson Corporation har angivet som Original Epson Products (originale Epsonprodukter) eller Epson Approved Products (produkter, der er godkendt af Epson).

Seiko Epson Corporation kan ikke holdes ansvarlig for eventuelle skader, der måtte opstå som følge af elektromagnetisk interferens, som stammer fra brug af andre interfacekabler end dem, som Seiko Epson Corporation har angivet som Epson Approved Products (produkter godkendt af Epson).

© 2014 Seiko Epson Corporation. All rights reserved.

Indholdet i denne vejledning og specifikationerne for dette produkt kan ændres uden varsel.

## <span id="page-2-0"></span>**Varemærker**

- ❏ EPSON® er et registreret varemærke, og EPSON EXCEED YOUR VISION eller EXCEED YOUR VISION er et varemærke tilhørende Seiko Epson Corporation.
- ❏ EPSON Scan software is based in part on the work of the Independent JPEG Group.
- ❏ libtiff

Copyright © 1988-1997 Sam Leffler

Copyright © 1991-1997 Silicon Graphics, Inc.

Permission to use, copy, modify, distribute, and sell this software and its documentation for any purpose is hereby granted without fee, provided that (i) the above copyright notices and this permission notice appear in all copies of the software and related documentation, and (ii) the names of Sam Leffler and Silicon Graphics may not be used in any advertising or publicity relating to the software without the specific, prior written permission of Sam Leffler and Silicon Graphics.

THE SOFTWARE IS PROVIDED "AS-IS" AND WITHOUT WARRANTY OF ANY KIND, EXPRESS, IMPLIED OR OTHERWISE, INCLUDING WITHOUT LIMITATION, ANY WARRANTY OF MERCHANTABILITY OR FITNESS FOR A PARTICULAR PURPOSE.

IN NO EVENT SHALL SAM LEFFLER OR SILICON GRAPHICS BE LIABLE FOR ANY SPECIAL, INCIDENTAL, INDIRECT OR CONSEQUENTIAL DAMAGES OF ANY KIND, OR ANY DAMAGES WHATSOEVER RESULTING FROM LOSS OF USE, DATA OR PROFITS, WHETHER OR NOT ADVISED OF THE POSSIBILITY OF DAMAGE, AND ON ANY THEORY OF LIABILITY, ARISING OUT OF OR IN CONNECTION WITH THE USE OR PERFORMANCE OF THIS SOFTWARE.

- ❏ Microsoft®, Windows®, and Windows Vista® are registered trademarks of Microsoft Corporation.
- ❏ Apple, Macintosh, Mac OS, OS X, Bonjour, Safari, iPad, iPhone, iPod touch, and iTunes are trademarks of Apple Inc., registered in the U.S. and other countries. AirPrint and the AirPrint logo are trademarks of Apple Inc.
- ❏ Google Cloud Print™, Chrome™, Chrome OS™, and Android™ are trademarks of Google Inc.
- ❏ Adobe, Adobe Reader, Acrobat, and Photoshop are trademarks of Adobe systems Incorporated, which may be registered in certain jurisdictions.
- ❏ Monotype is a trademark of Monotype Imaging, Inc. registered in the United States Patent and Trademark Office and may be registered in certain jurisdictions.
- ❏ Albertus, Arial, and Times New Roman are trademarks of The Monotype Corporation.
- ❏ ITC Avant Garde, ITC Bookman, ITC Zapf-Chancery, and ITC Zapf Dingbats are trademarks of International Typeface Corporation registered in the United States Patent and Trademark Office and may be registered in certain jurisdictions.
- ❏ Clarendon, Helvetica, New Century Schoolbook, Palatino, Times and Univers are registered trademarks of Heidelberger Druckmaschinen AG, which may be registered in certain jurisdictions, exclusively licensed through Linotype Library GmbH, a wholly owned subsidiary of Heidelberger Druckmaschinen AG.
- ❏ Wingdings is a registered trademark of Microsoft Corporation in the United States and other countries.
- ❏ Antique Olive is a registered trademark of Marcel Olive and may be registered in certain jurisdictions.
- ❏ Marigold is a trademark of AlphaOmega Typography.
- ❏ Coronet is a registered trademark of Ludlow Type Foundry.
- ❏ PCL is the registered trademark of Hewlett-Packard Company.

### ❏ Getopt

Copyright © 1987, 1993, 1994 The Regents of the University of California. All rights reserved.

Redistribution and use in source and binary forms, with or without modification, are permitted provided that the following conditions are met:

1. Redistributions of source code must retain the above copyright notice, this list of conditions and the following disclaimer.

2. Redistributions in binary form must reproduce the above copyright notice, this list of conditions and the following disclaimer in the documentation and/or other materials provided with the distribution.

4. Neither the name of the University nor the names of its contributors may be used to endorse or promote products derived from this software without specific prior written permission.

THIS SOFTWARE IS PROVIDED BY THE REGENTS AND CONTRIBUTORS ''AS IS'' AND ANY EXPRESS OR IMPLIED WARRANTIES, INCLUDING, BUT NOT LIMITED TO, THE IMPLIED WARRANTIES OF MERCHANTABILITY AND FITNESS FOR A PARTICULAR PURPOSE ARE DISCLAIMED. IN NO EVENT SHALL THE REGENTS OR CONTRIBUTORS BE LIABLE FOR ANY DIRECT, INDIRECT, INCIDENTAL, SPECIAL, EXEMPLARY, OR CONSEQUENTIAL DAMAGES (INCLUDING, BUT NOT LIMITED TO, PROCUREMENT OF SUBSTITUTE GOODS OR SERVICES; LOSS OF USE, DATA, OR PROFITS; OR BUSINESS INTERRUPTION) HOWEVER CAUSED AND ON ANY THEORY OF LIABILITY, WHETHER IN CONTRACT, STRICT LIABILITY, OR TORT (INCLUDING NEGLIGENCE OR OTHERWISE) ARISING IN ANY WAY OUT OF THE USE OF THIS SOFTWARE, EVEN IF ADVISED OF THE POSSIBILITY OF SUCH DAMAGE.

### ❏ Arcfour

This code illustrates a sample implementation of the Arcfour algorithm.

Copyright © April 29, 1997 Kalle Kaukonen. All Rights Reserved.

Redistribution and use in source and binary forms, with or without modification, are permitted provided that this copyright notice and disclaimer are retained.

THIS SOFTWARE IS PROVIDED BY KALLE KAUKONEN AND CONTRIBUTORS ''AS IS'' AND ANY EXPRESS OR IMPLIED WARRANTIES, INCLUDING, BUT NOT LIMITED TO, THE IMPLIED WARRANTIES OF MERCHANTABILITY AND FITNESS FOR A PARTICULAR PURPOSE ARE DISCLAIMED. IN NO EVENT SHALL KALLE KAUKONEN OR CONTRIBUTORS BE LIABLE FOR ANY DIRECT, INDIRECT, INCIDENTAL, SPECIAL, EXEMPLARY, OR CONSEQUENTIAL DAMAGES (INCLUDING, BUT NOT LIMITED TO, PROCUREMENT OF SUBSTITUTE GOODS OR SERVICES; LOSS OF USE, DATA, OR PROFITS; OR BUSINESS INTERRUPTION) HOWEVER CAUSED AND ON ANY THEORY OF LIABILITY, WHETHER IN CONTRACT, STRICT LIABILITY, OR TORT (INCLUDING NEGLIGENCE OR OTHERWISE) ARISING IN ANY WAY OUT OF THE USE OF THIS SOFTWARE, EVEN IF ADVISED OF THE POSSIBILITY OF SUCH DAMAGE.

❏ microSDHC Logo is a trademark of SD-3C, LLC.

Bemærk: microSDHC-kortet er indbygget i produktet og kan ikke fjernes.

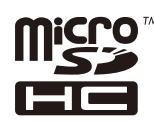

❏ Intel® is a registered trademark of Intel Corporation.

❏ Bemærk: Bemærk: Andre produktnavne, der nævnes heri, anvendes udelukkende til identifikationsformål og kan være varemærker tilhørende deres respektive ejervirksomheder. Epson frasiger sig alle rettigheder til disse mærker.

## *Indholdsfortegnelse*

### *[Copyright](#page-1-0)*

### *[Varemærker](#page-2-0)*

### *[Om denne vejledning](#page-8-0)*

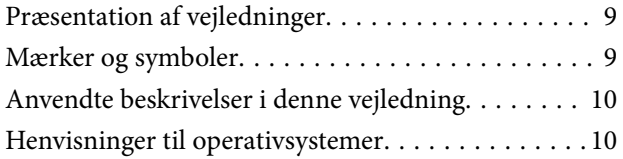

### *[Vigtige instruktioner](#page-10-0)*

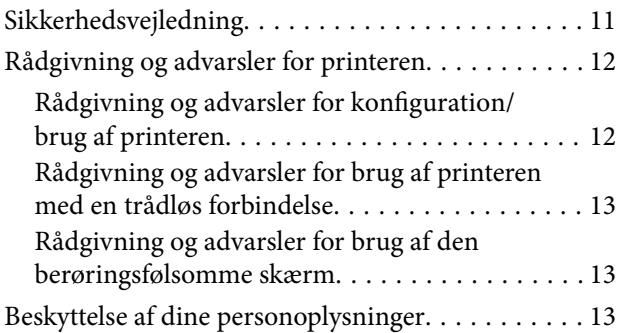

### *[Administratorindstillinger](#page-13-0)*

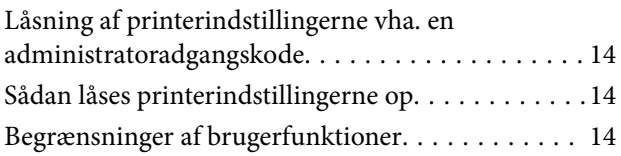

### *[Printerens basisfunktioner](#page-15-0)*

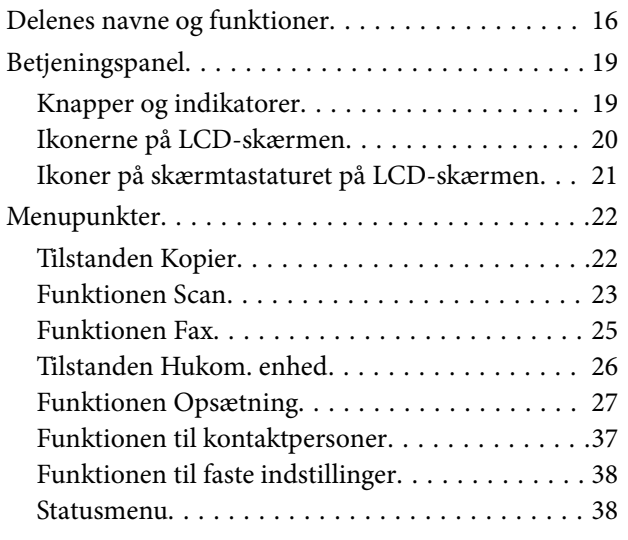

### *[Ilægning af papir](#page-38-0)*

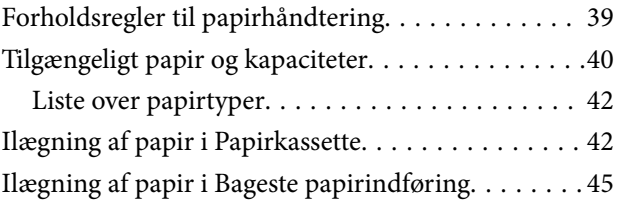

### *[Placering af originaler](#page-47-0)*

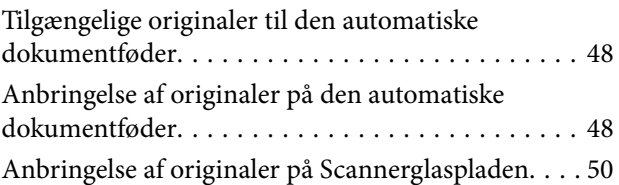

### *[Administration af kontaktpersoner](#page-51-0)*

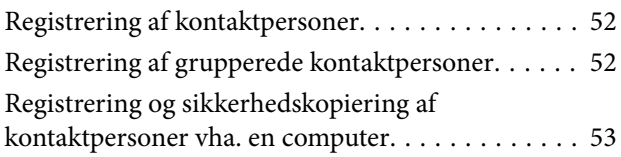

### *[Udskrivning](#page-53-0)*

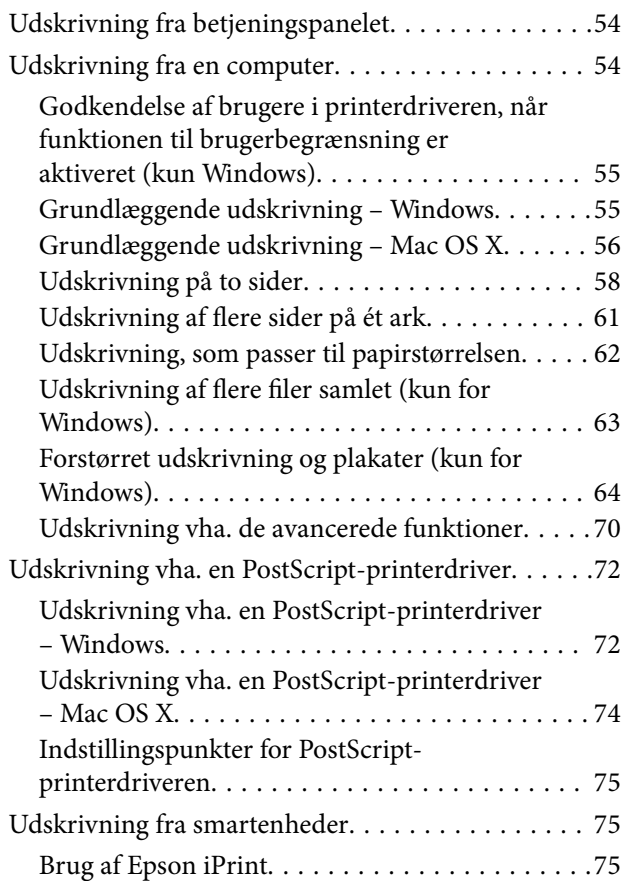

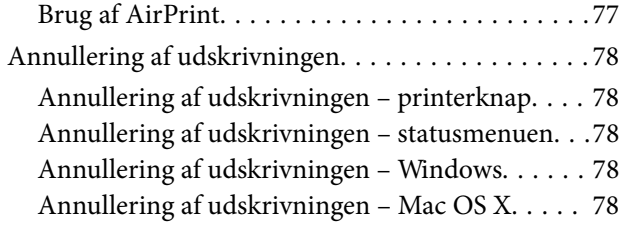

### *[Kopiering](#page-79-0)*

### *[Scanning](#page-80-0)*

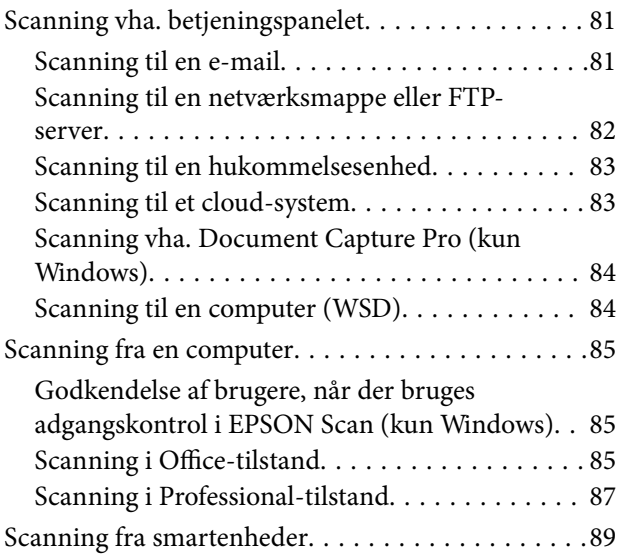

### *[Faxning](#page-90-0)*

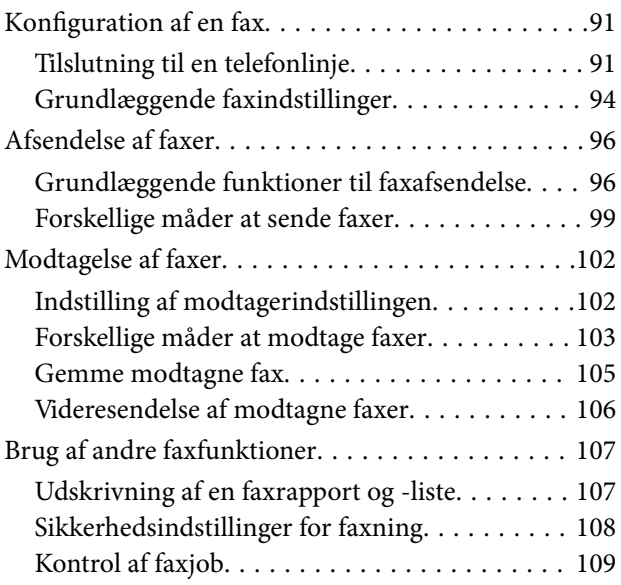

### *[Udskiftning af blækpatroner og](#page-109-0)  [andre forbrugsvarer](#page-109-0)*

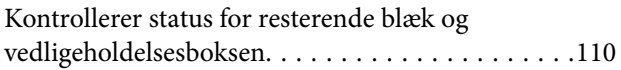

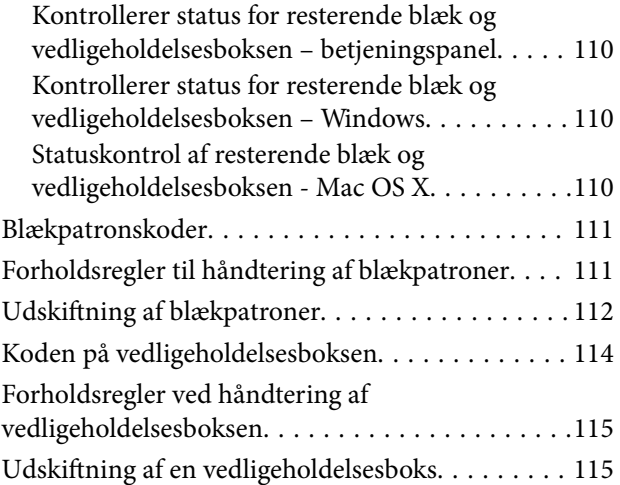

### *[Forbedring af udskrivnings- og](#page-117-0)  [scanningskvaliteten](#page-117-0)*

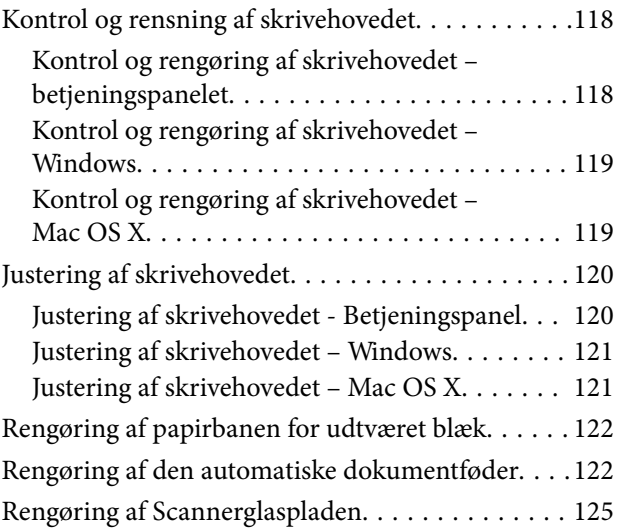

### *[Oplysninger om programmer og](#page-125-0)  [netværkstjenester](#page-125-0)*

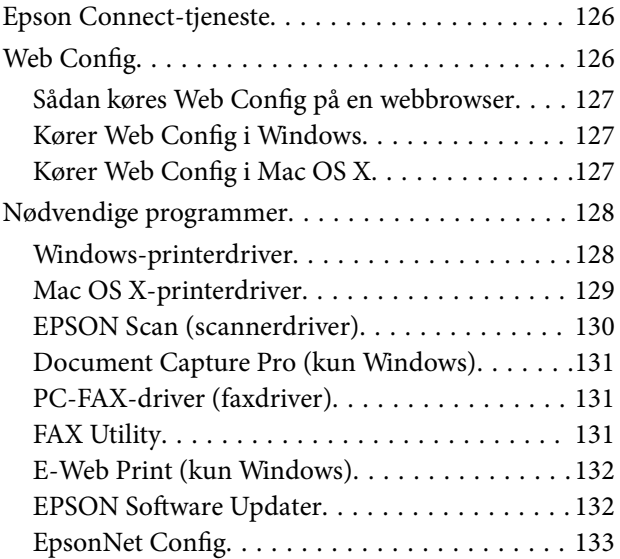

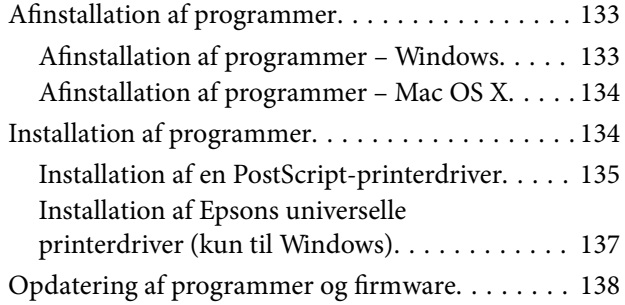

## *[Løsning af problemer](#page-138-0)*

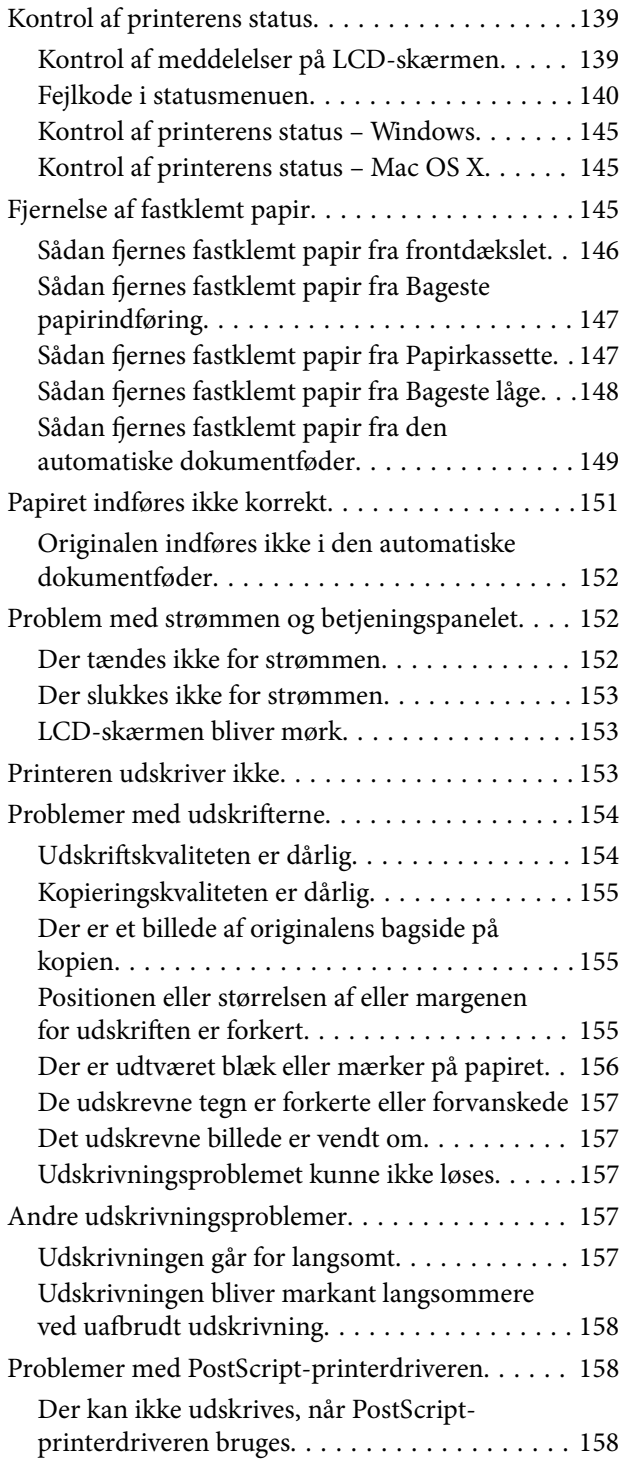

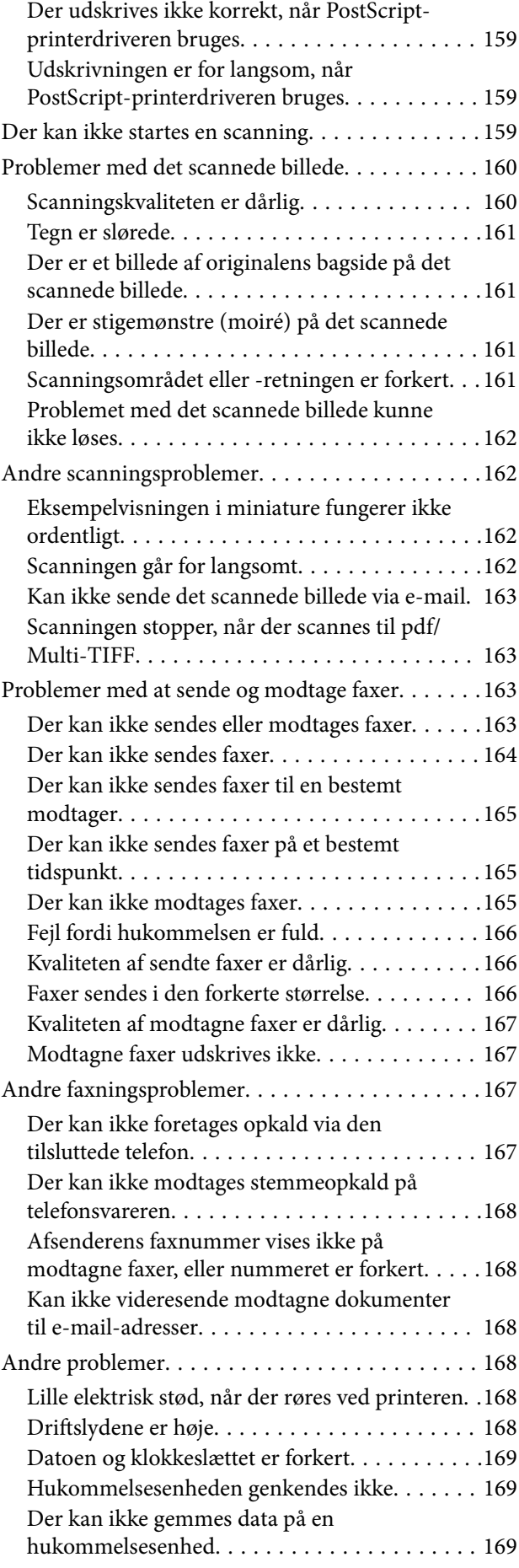

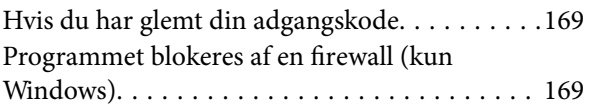

### *[Tillæg](#page-169-0)*

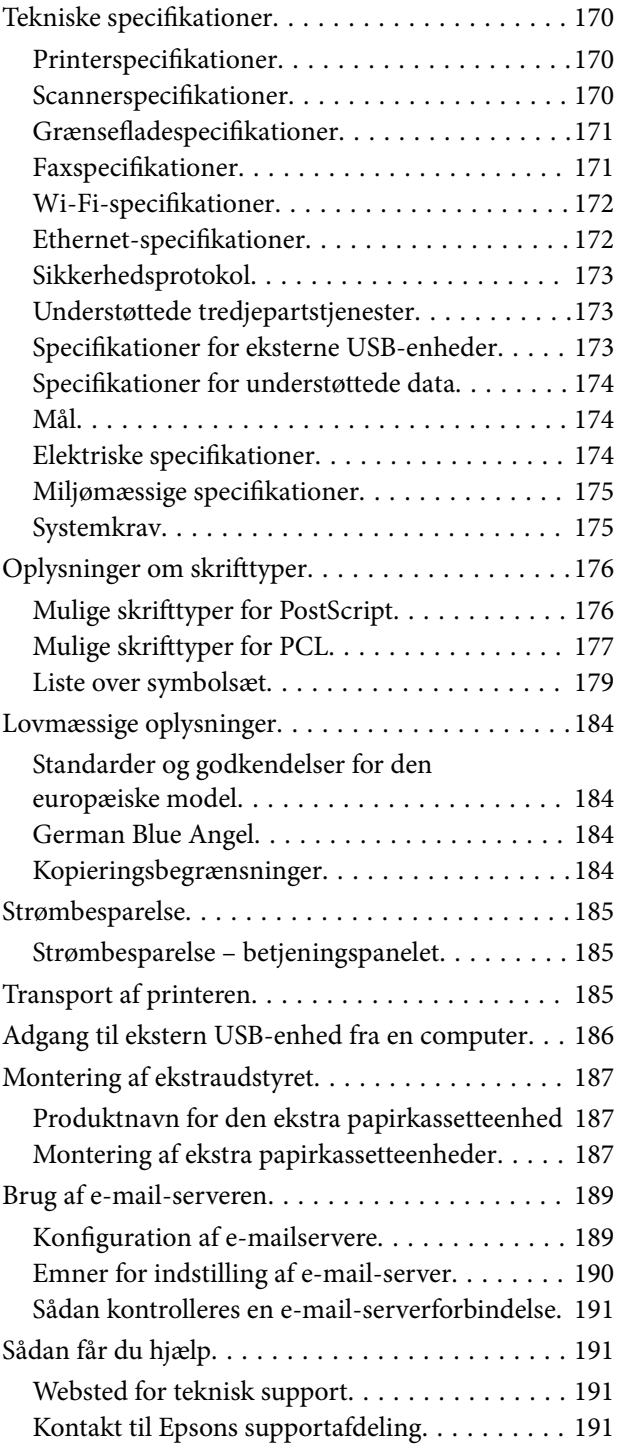

## <span id="page-8-0"></span>**Om denne vejledning**

## **Præsentation af vejledninger**

De nyeste versioner af følgende vejledninger kan hentes på Epsons supportwebsted.

[http://www.epson.eu/Support](HTTP://WWW.EPSON.EU/SUPPORT) (Europa)

[http://support.epson.net/](HTTP://SUPPORT.EPSON.NET/) (uden for Europa)

❏ Vigtige sikkerhedsanvisninger (trykt vejledning)

Giver dig anvisninger for at garantere den sikre brug af printeren. Denne vejledning følger muligvis ikke med afhængigt af modellen og området.

❏ Start her (trykt vejledning)

Giver dig information om installation af printeren og softwaren.

❏ Brugervejledning (PDF-vejledning)

Denne vejledning. Indeholder generelle oplysninger om og anvisninger til brug af printeren og løsning af problemer.

❏ Netværksvejledning (PDF-vejledning)

Indeholder oplysninger om netværksindstillinger og løsning af problemer, når printeren bruges på et netværk.

❏ Administratorvejledning (PDF-vejledning)

Giver netværksadministratorer oplysninger om styring og printerindstillinger.

Ud over de ovennævnte vejledninger findes der forskellige typer hjælpeoplysninger på selve printeren og i Epsonprogrammerne.

## **Mærker og symboler**

### !*Forsigtig:*

*Vejledninger, som skal følges omhyggeligt for at undgå personskader.*

### c*Vigtigt:*

*Vejledninger, som skal følges for at undgå beskadigelse af udstyret.*

### *Bemærk:*

*Giver yderligere oplysninger samt referencer.*

 $\blacktriangleright$  Relaterede oplysninger

Link til relaterede afsnit.

## <span id="page-9-0"></span>**Anvendte beskrivelser i denne vejledning**

- ❏ Skærmbillederne af printerdriveren og EPSON Scan (scannerdriveren) er fra Windows 8.1 eller Mac OS X v10.9.x. Det viste skærmindhold varierer afhængigt af modellen og situationen.
- ❏ Printerens illustrationer, som anvendes i denne vejledning, er kun eksempler. Selvom der kan være små forskelle afhængigt af modellen, er betjeningsmetoden den samme.
- ❏ Nogle af menupunkterne på LCD-skærmen varierer afhængigt af modellen og indstillingerne.

## **Henvisninger til operativsystemer**

### **Windows**

I denne vejledning henviser termer som "Windows 8.1", "Windows 8", "Windows 7", "Windows Vista", "Windows XP", "Windows Server 2012 R2", "Windows Server 2012", "Windows Server 2008 R2", "Windows Server 2008", "Windows Server 2003 R2", og "Windows Server 2003" til følgende operativsystemer. Termen Windows bruges desuden til at henvise til alle versioner.

- ❏ Operativsystemet Microsoft® Windows® 8.1
- ❏ Operativsystemet Microsoft® Windows® 8
- ❏ Operativsystemet Microsoft® Windows® 7
- ❏ Operativsystemet Microsoft® Windows Vista®
- ❏ Operativsystemet Microsoft® Windows® XP
- ❏ Operativsystemet Microsoft®® Windows® XP Professional x64 Edition
- ❏ Operativsystemet Microsoft® Windows Server® 2012 R2
- ❏ Operativsystemet Microsoft® Windows Server® 2012
- ❏ Operativsystemet Microsoft® Windows Server® 2008 R2
- ❏ Operativsystemet Microsoft® Windows Server® 2008
- ❏ Operativsystemet Microsoft® Windows Server® 2003 R2
- ❏ Operativsystemet Microsoft® Windows Server® 2003

### **Mac OS X**

I denne vejledning henviser "Mac OS X v10.9.x" til "OS X Mavericks", og "Mac OS X v10.8.x" henviser til "OS X Mountain Lion". Desuden bruges "Mac OS X" til at henvise til "Mac OS X v10.9.x", "Mac OS X v10.8.x", "Mac OS X v10.7.x" og "Mac OS X v10.6.8".

## <span id="page-10-0"></span>**Vigtige instruktioner**

## **Sikkerhedsvejledning**

Læs og følg disse anvisninger for at sikre, at printeren bruges på en sikker måde. Sørg for at gemme denne vejledning til fremtidig brug. Sørg også for at følge alle advarsler og instruktioner, som er angivet på printeren.

- ❏ Brug kun det strømkabel, der fulgte med printeren, og brug ikke kablet til andet udstyr. Brug af andre kabler med denne printer eller brug af det medfølgende kabel med andet udstyr kan resultere i brand eller elektrisk stød.
- ❏ Sørg for, at netledningen opfylder de relevante lokale sikkerhedsstandarder.
- ❏ Du må aldrig selv skille strømkablet, stikket, printerenheden, scannerenheden eller ekstraudstyret ad eller ændre eller forsøge at reparere disse ting, medmindre det specifikt forklares i vejledningerne til printeren.
- ❏ Tag printerens stik ud, og sørg for, at produktet efterses af kvalificerede serviceteknikere, hvis følgende gør sig gældende:

Netledningen eller stikket er beskadiget, der er kommet væske ind i printeren, printeren er blevet tabt, eller dækslet er beskadiget, printeren fungerer ikke normalt eller udviser en markant ændring af ydeevnen. Juster ikke reguleringsenheder, der ikke nævnt i betjeningsvejledningen.

- ❏ Anbring printeren i nærheden af en stikkontakt, hvor stikket nemt kan tages ud af stikkontakten.
- ❏ Opstil ikke printeren udendørs, i nærheden af meget snavs eller støv, i nærheden af varmekilder eller på steder, der er udsat for stød, vibrationer, høje temperaturer eller fugtighed.
- ❏ Pas på ikke at spilde væske på printeren, og håndter ikke printeren med våde hænder.
- ❏ Sørg for, at printeren er mindst 22 cm fra hjertepacemakere. Radiobølger fra denne printer kan påvirke hjertepacemakere negativt.
- ❏ Kontakt forhandleren, hvis LCD-skærmen beskadiges. Hvis du får opløsningen af flydende krystaller på hænderne, skal du væske dem grundigt med sæbe og vand. Hvis du får opløsningen af flydende krystaller i øjnene, skal du omgående skylle dem med vand. Kontakt straks en læge, hvis du stadig oplever ubehag eller har problemer med synet, efter at øjnene er blevet skyllet grundigt.
- ❏ Undgå at bruge telefonen under en elektrisk storm. Der kan være en lille risiko for elektrisk stød fra lynnedslag.
- ❏ Brug ikke en telefon til at rapportere en gaslækage i nærheden af lækagen.
- ❏ Vær forsigtig, når du håndterer brugte blækpatroner, da der kan være blæk omkring blækudgangen.

❏ Hvis du får blæk på huden, skal du vaske området omhyggeligt med vand og sæbe.

- ❏ Hvis du får blæk i øjnene, skal du straks skylle dem med vand. Hvis du stadig oplever ubehag eller problemer med synet, efter at du har skyllet øjnene grundigt, bør du straks søge læge.
- ❏ Hvis du får blæk i munden, skal du omgående søge læge.
- ❏ Skil ikke blækpatronen eller vedligeholdelsesboksen ad. Ellers risikerer du at få blæk i øjnene eller på huden.
- ❏ Ryst ikke blækpatronerne for kraftigt, da der kan lække blæk fra patronerne.
- ❏ Opbevar blækpatronerne og vedligeholdelsesboksen utilgængeligt for børn.

## <span id="page-11-0"></span>**Rådgivning og advarsler for printeren**

Læs og følg disse instruktioner for at undgå beskadigelse af printeren eller din ejendom. Sørg for at gemme denne vejledning til fremtidig reference.

## **Rådgivning og advarsler for konfiguration/brug af printeren**

- ❏ Undgå at blokere eller tildække ventilationshullerne og åbningerne i printeren.
- ❏ Brug kun den type strømkilde, der er angivet på printerens mærkat.
- ❏ Undgå at bruge stikkontakter på samme strømkreds som fotokopimaskiner eller luftreguleringssystemer, der jævnligt tændes og slukkes.
- ❏ Brug ikke strømudtag, der styres af vægkontakter eller automatiske timere.
- ❏ Hold hele computersystemet på afstand af potentielle kilder til elektromagnetisk interferens, f.eks. højttalere eller basestationer til trådløse telefoner.
- ❏ Strømforsyningsledningerne skal placeres, så der undgås slitage og skarpe genstande, og de må ikke blive krøllede eller snoede. Undlad at placere objekter oven på strømforsyningsledningerne, og placer ikke strømforsyningsledninger, så der kan trædes på dem eller køres hen over dem. Vær især omhyggelig med at holde strømforsyningsledningerne lige i enderne og på de punkter, hvor de går ind i eller ud af transformatoren.
- ❏ Hvis du bruger en forlængerledning sammen med printeren, skal du sørge for, at den samlede amperedimensionering for de enheder, der er tilsluttet forlængerledningen, ikke overstiger ledningens amperedimensionering. Kontrollér desuden, at den samlede amperedimensionering for alle de enheder, der er tilsluttet stikkontakten, ikke overstiger stikkontaktens amperedimensionering.
- ❏ Hvis du planlægger at bruge printeren i Tyskland, skal byggeinstallationen beskyttes ved hjælp af et 10- eller 16 amperes relæ, så printeren beskyttes tilstrækkeligt mod kortslutning og for høj strømspænding.
- ❏ Ved tilslutning af printeren til en computer eller en anden enhed med et kabel, skal du sikre, at kabelstikkene vender korrekt. Hvert stik skal vende på en bestemt måde. Hvis et stik vender forkert, når du sætter det i, kan det beskadige begge de enheder, der er tilsluttet via kablet.
- ❏ Anbring printeren på en jævn, stabil overflade, der er større end printerens bundareal, så der er plads hele vejen rundt om printeren. Printeren fungerer ikke korrekt, hvis den står skævt.
- ❏ Ved opbevaring eller transport af printeren skal du undgå at vippe den, stille den lodret eller vende den på hovedet, da der i så fald kan løbe blæk ud.
- ❏ Gør plads oven over printeren, så dokumentlågen kan åbnes helt.
- ❏ Sørg for plads nok foran printeren, så papiret kan skubbes helt ud.
- ❏ Undgå steder, hvor der forekommer hurtige temperatur- eller fugtighedsændringer. Udsæt heller ikke printeren for direkte sollys, stærkt lys eller varmekilder.
- ❏ Undgå at indføre genstande gennem hullerne i printeren.
- ❏ Før ikke hånden ind i printeren under udskrivning.
- ❏ Rør ikke ved det hvide flade kabel inde i printeren.
- ❏ Brug ikke spraydåseprodukter, der indeholder letantændelige gasser, i eller i nærheden af printeren. Dette kan føre til brand.
- ❏ Flyt ikke blækpatronholderen med hånden, da printeren derved kan tage skade.
- ❏ Pas på, at du ikke klemmer fingrene, når du lukker dokumentlågen.
- ❏ Tryk ikke for hårdt på scannerglaspladen, når du placerer originaler på det.
- <span id="page-12-0"></span>❏ Sluk altid printeren på knappen P. Tag ikke stikket til printeren ud, og sluk ikke for strømmen, før indikatoren  $\bigcup$  holder op med at blinke.
- ❏ Kontrollér, at skrivehovedet er i udgangspositionen (længst til højre), og at blækpatronerne er på plads, inden printeren transporteres.
- ❏ Hvis printeren ikke skal bruges i en længere periode, skal du tage stikket ud af stikkontakten.

## **Rådgivning og advarsler for brug af printeren med en trådløs forbindelse**

- ❏ Radiobølger fra denne printer kan påvirke brugen af medicinsk, elektronisk udstyr negativt og forårsage fejlfunktion. Når denne printer bruges på hospitaler eller lignende eller i nærheden af medicinsk udstyr, skal anvisningerne fra autoriseret personale på hospitalet eller lignende følges, og alle advarsler og anvisninger på det medicinske udstyr overholdes.
- ❏ Radiobølger fra denne printer kan påvirke brugen af automatisk styrede enheder som f.eks. automatiske døre eller brandalarmer negativt, hvilket kan forårsage uheld pga. fejlfunktion. Følg alle advarsler og anvisninger på disse enheder, når denne printer bruges i nærheden af automatisk styrede enheder.

### **Rådgivning og advarsler for brug af den berøringsfølsomme skærm**

- ❏ LCD-skærmen kan indeholde nogle få små lyse eller mørke pletter, og den kan have en uensartet lysstyrke pga. sine funktioner. Det er normalt og betyder ikke, at skærmen er beskadiget.
- ❏ Brug kun en tør, blød klud til rengøring. Brug ikke væske eller kemiske rengøringsmidler.
- ❏ Det udvendige lag på den berøringsfølsomme skærm kan gå i stykker, hvis det udsættes for hårde stød eller pres. Kontakt din forhandler, hvis paneloverfladen krakelerer eller revner, og undlad at forsøge at fjerne de ødelagte dele.
- ❏ Tryk let på den berøringsfølsomme skærm med en finger. Tryk ikke hårdt på den, og brug ikke neglene.
- ❏ Undlad at bruge skarpe genstande, som f.eks. kuglepenne eller skarpe blyanter osv., til at foretage handlinger.
- ❏ Hvis der opstår kondensering inden i den berøringsfølsomme skærm pga. pludselige temperatur- eller fugtighedsændringer, kan funktionen af den forringes.

## **Beskyttelse af dine personoplysninger**

Når du giver printeren væk eller kasserer den, skal du slette de personlige oplysninger, der er gemt i printerens hukommelse ved at vælge **Opsætning** > **Systemadministration** > **Gendan standardindstil.** > **Ryd alle data og indstillinger.** på betjeningspanelet.

## <span id="page-13-0"></span>**Administratorindstillinger**

## **Låsning af printerindstillingerne vha. en administratoradgangskode**

Du kan indstille en administratoradgangskode til at låse printerindstillingerne, så de ikke kan ændres af andre brugere. Du kan låse følgende indstillinger.

- ❏ Systemadministration
- ❏ Strømbesp.tilstand
- ❏ Forindst.
- ❏ Kontaktpers.

Indstillingerne kan ikke ændres uden at indtaste adgangskoden. Denne adgangskode kræves også, når du foretager indstillinger vha. Web Config eller EpsonNet Config.

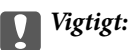

*Husk din adgangskoden. Hvis du glemmer adgangskoden, skal du kontakte Epson support.*

- 1. Vælg **Opsæt.** fra startskærmen.
- 2. Vælg **Administratorindstillinger** > **Administratoradgangskode**.
- 3. Vælg **Register**, og angiv så en adgangskode.
- 4. Angiv adgangskoden en gang til.
- 5. Vælg indstillingen **Låseindstilling**, og aktivér den.

## **Sådan låses printerindstillingerne op**

- 1. Vælg **Opsæt.** fra startskærmen.
- 2. Vælg **Administratorindstillinger**.
- 3. Indtast administratoradgangskoden.
- 4. Vælg indstillingen **Låseindstilling**, og deaktiver den.

## **Begrænsninger af brugerfunktioner**

*Bemærk: Mac OS X understøttes ikke.* Administratoren kan begrænse printerfunktionerne for enkelte brugere. For at kunne bruge en begrænset funktion skal brugeren indtaste et id og en adgangskode på betjeningspanelet. Du kan bruge denne funktion til at undgå misbrug af printeren.

Brug Web Config til at konfigurere begrænsningsindstillingerne på en computer. Der er yderligere oplysninger i *Administratorvejledning*.

Når du har konfigureret indstillingerne på computeren, skal du aktivere funktionen til brugerbegrænsning på printeren. Vælg **Opsæt.** > **Systemadministration** > **Sikkerhedsindst.** > **Adgangskontrol** fra startskærmen, og aktivér så funktionen.

## <span id="page-15-0"></span>**Printerens basisfunktioner**

## **Delenes navne og funktioner**

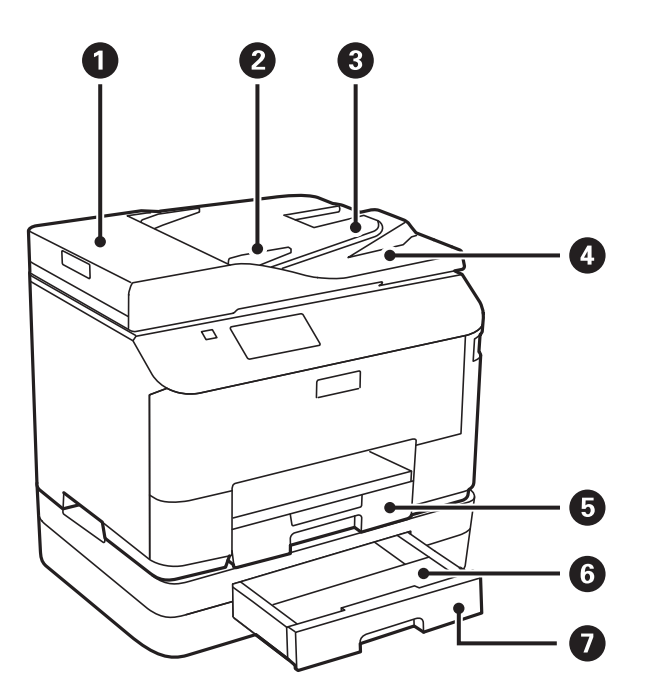

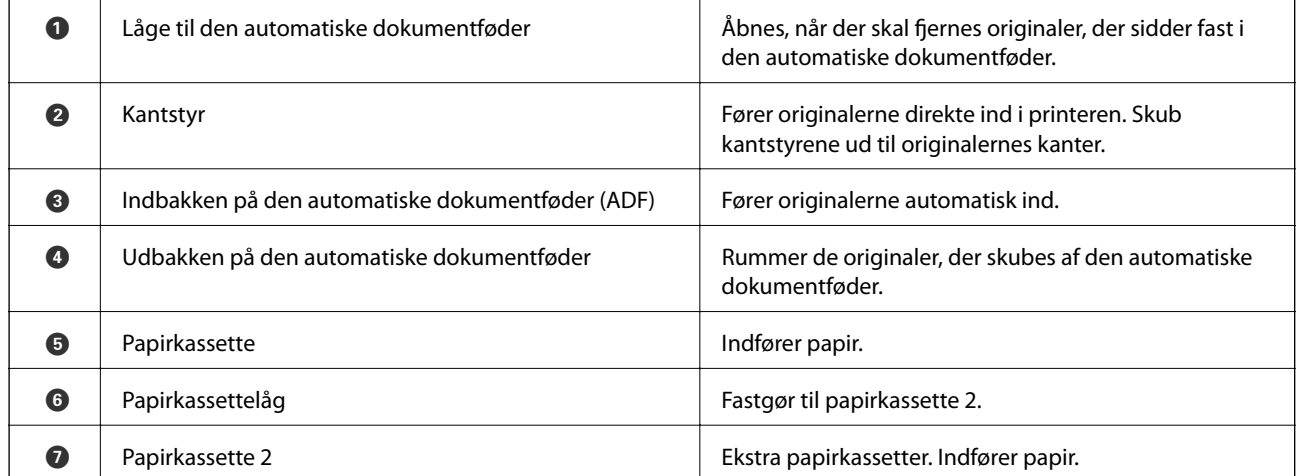

### **Printerens basisfunktioner**

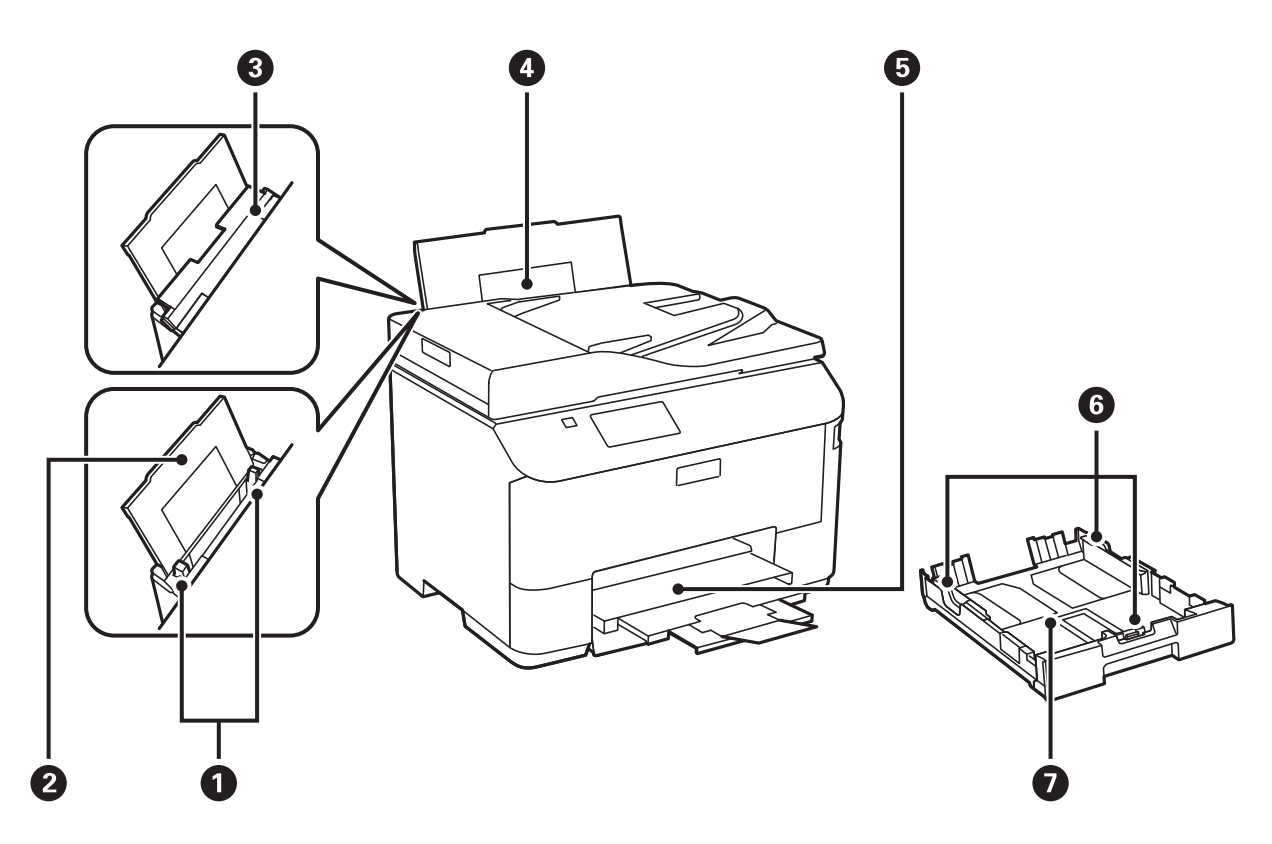

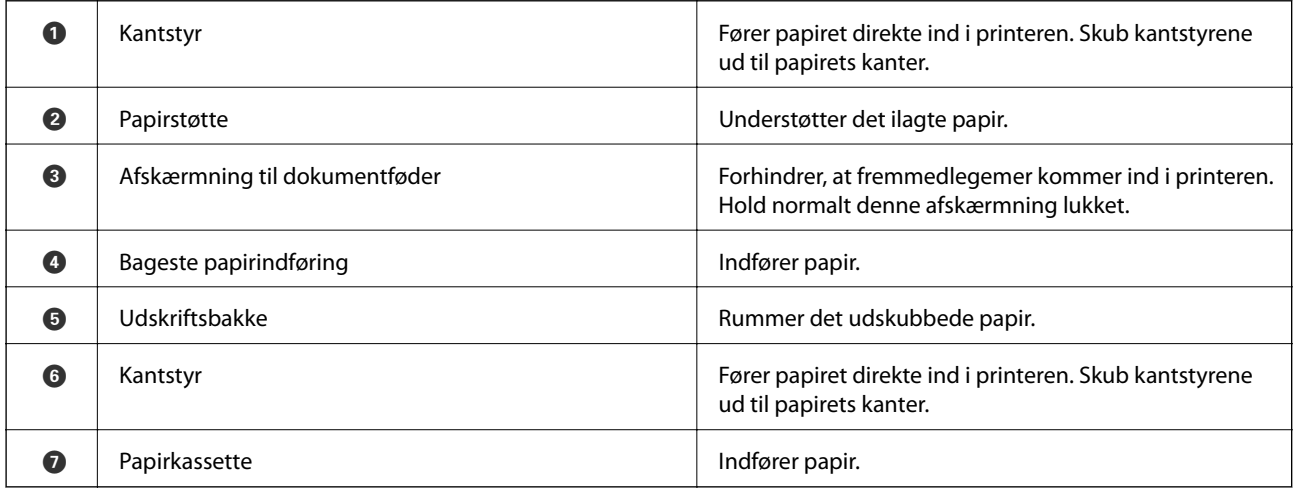

### **Printerens basisfunktioner**

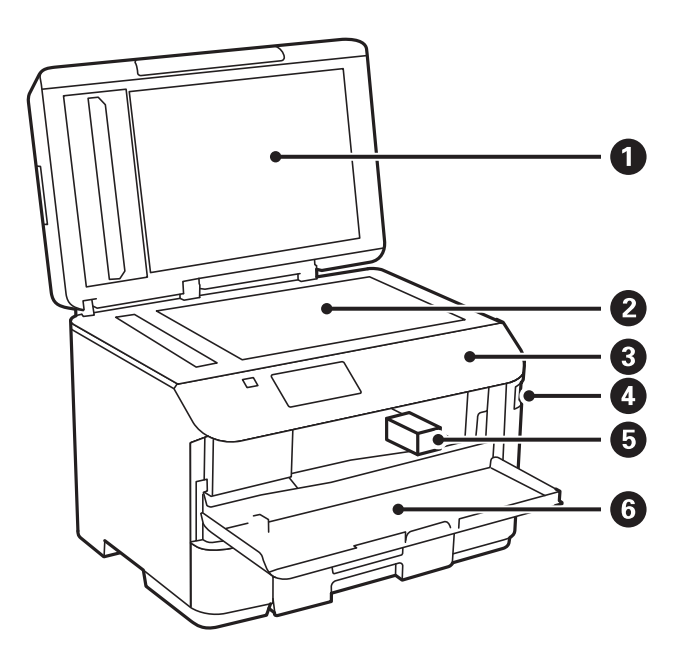

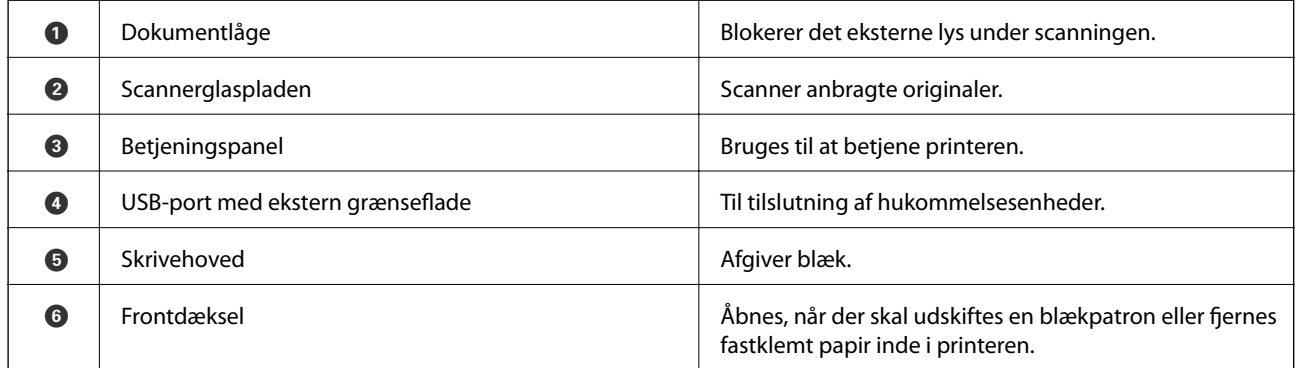

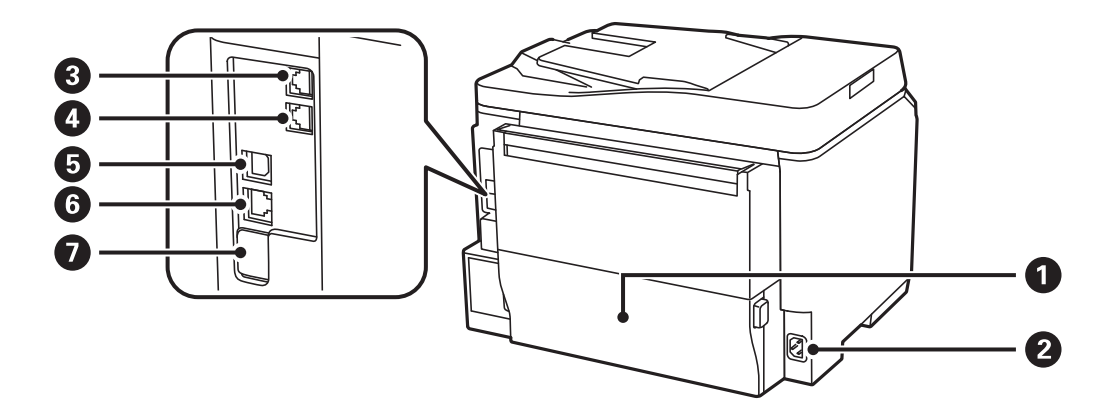

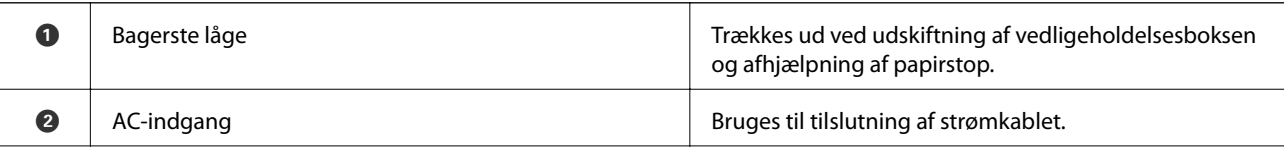

<span id="page-18-0"></span>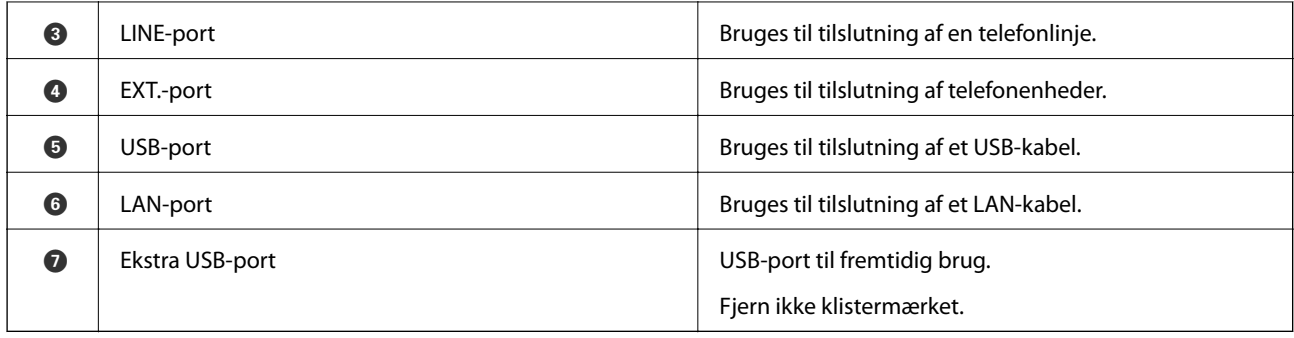

## **Betjeningspanel**

## **Knapper og indikatorer**

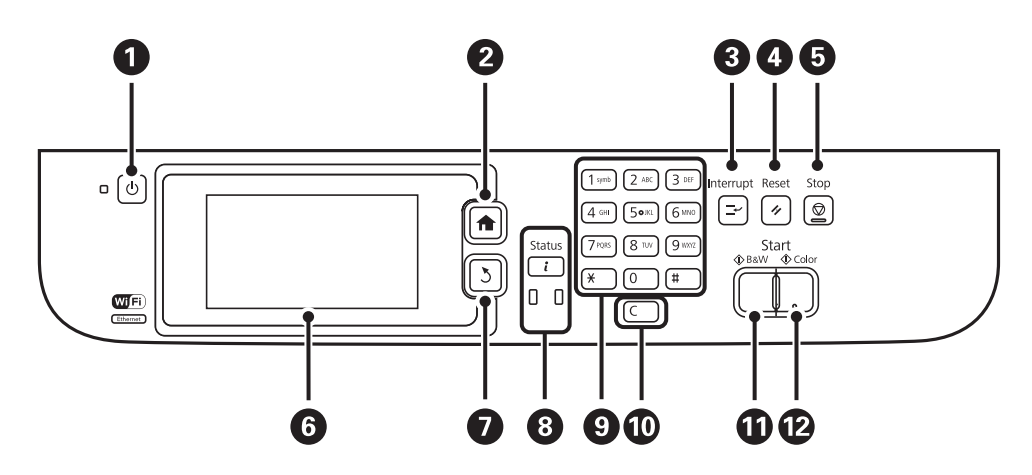

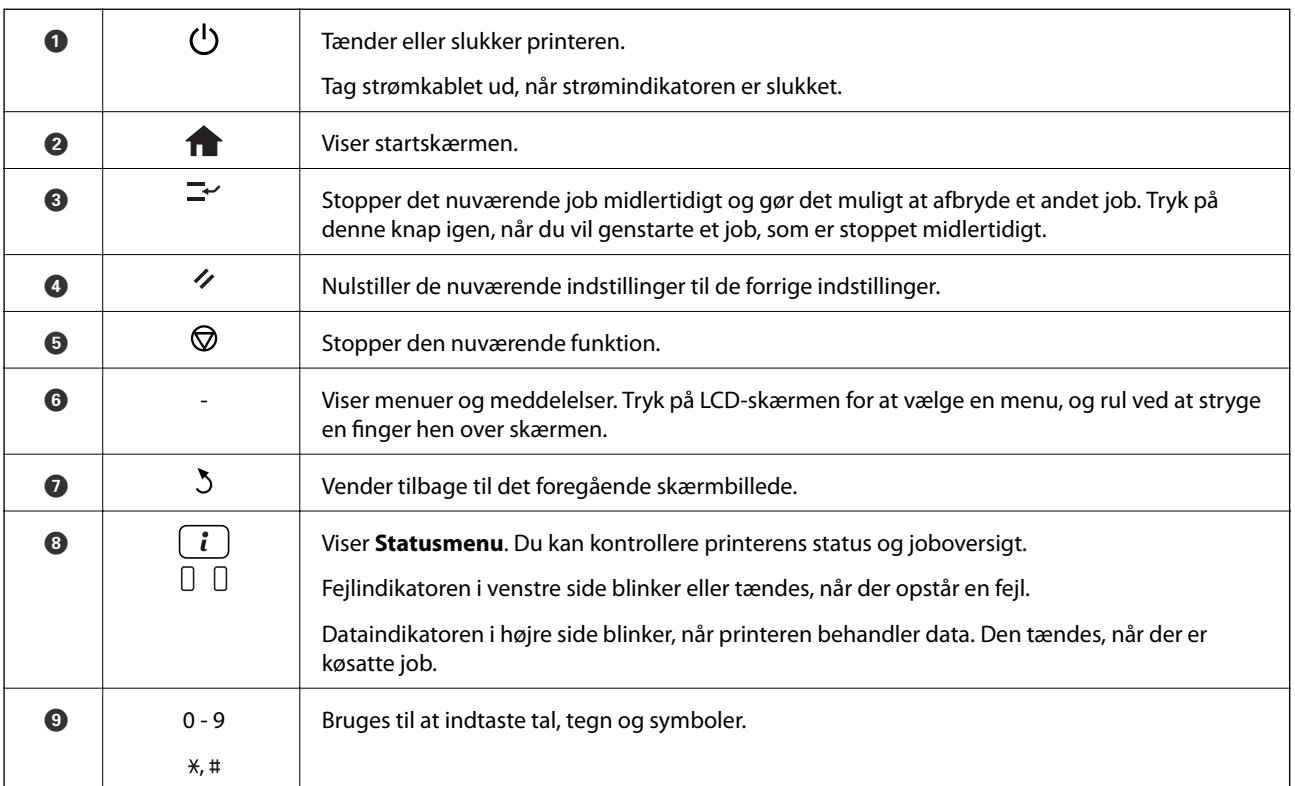

<span id="page-19-0"></span>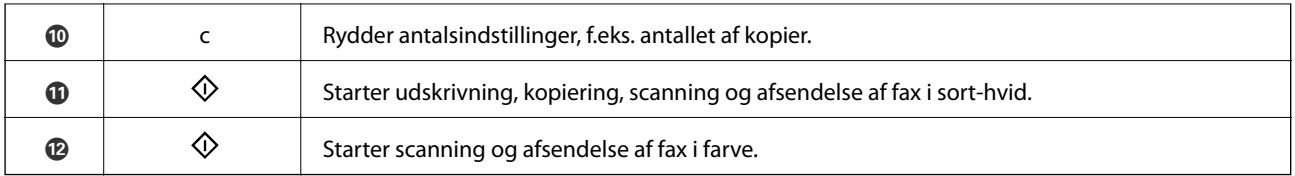

## **Ikonerne på LCD-skærmen**

Følgende ikoner vises på LCD-skærmen afhængigt af printerens status. Tryk på netværksikonet for at kontrollere de nuværende netværksindstillinger og foretage Wi-Fi-indstillinger.

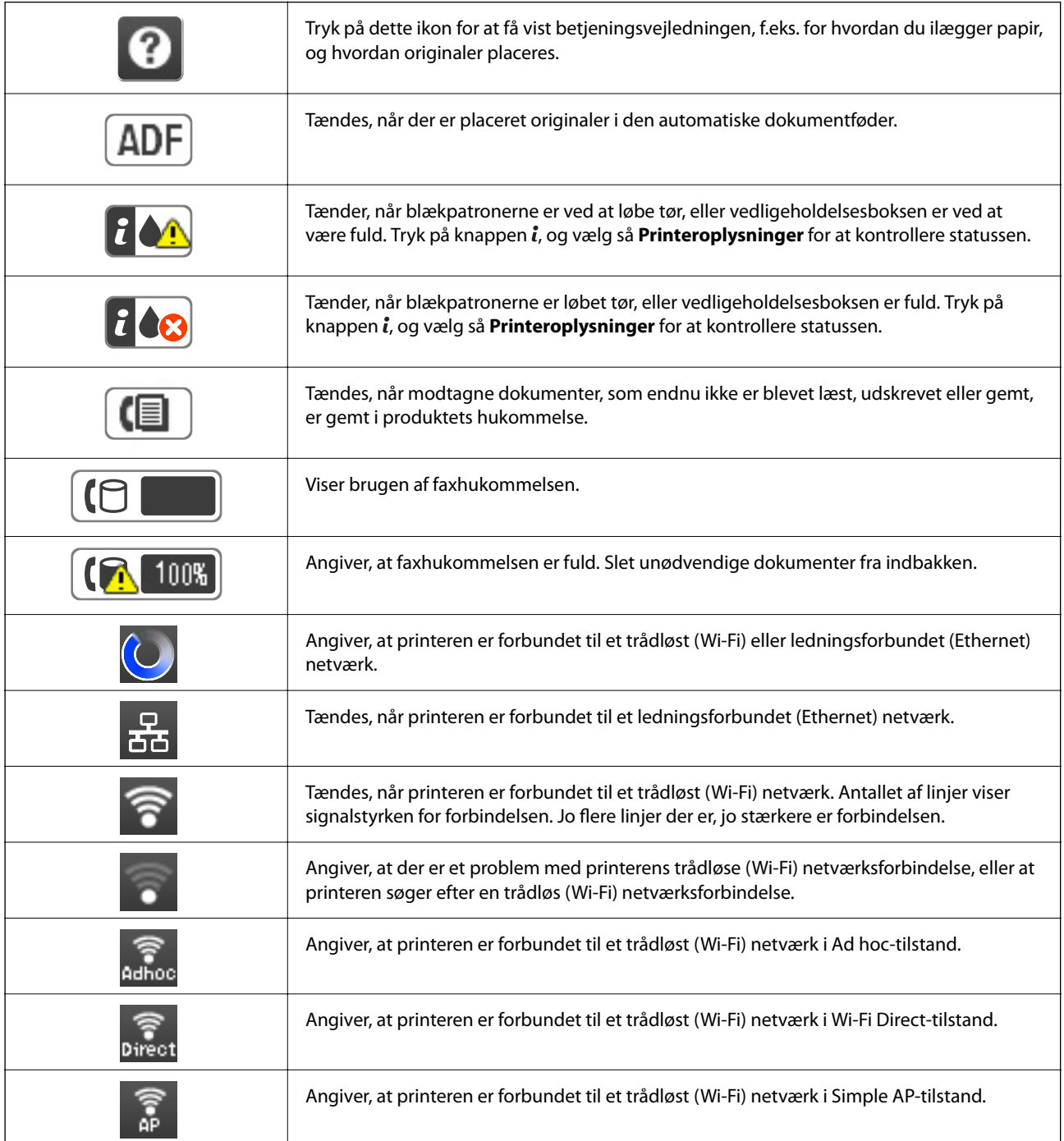

<span id="page-20-0"></span>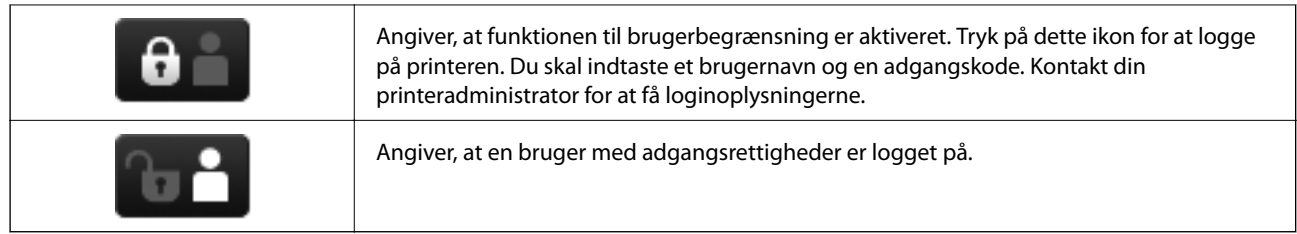

### **Relaterede oplysninger**

& ["Fejl fordi hukommelsen er fuld" på side 166](#page-165-0)

## **Ikoner på skærmtastaturet på LCD-skærmen**

Du kan indtaste tegn og symboler vha. skærmtastaturet for at registrere en kontaktperson, foretage netværksindstillinger osv. De følgende ikoner vises på skærmen med skærmtastaturet.

### *Bemærk:*

*De viste ikoner varierer afhængigt af indstillingspunktet.*

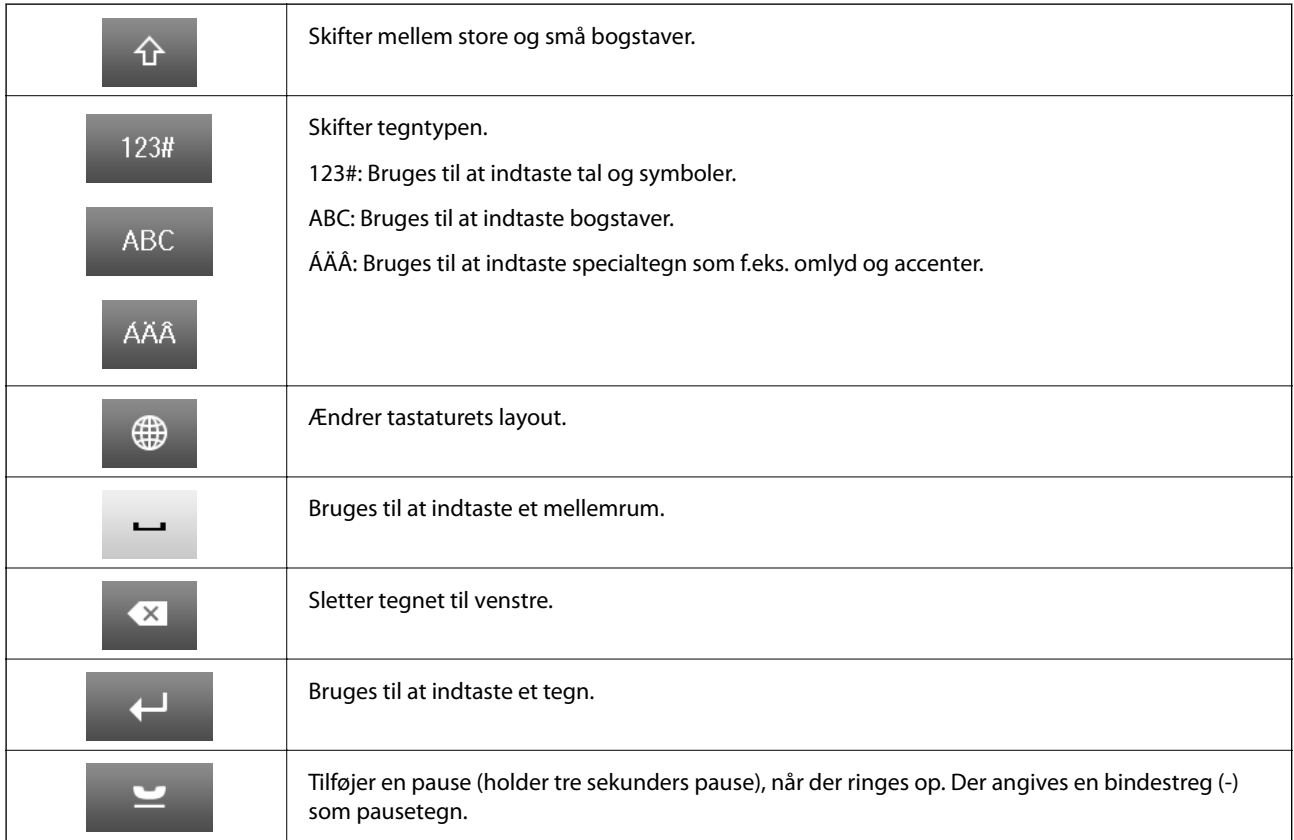

## <span id="page-21-0"></span>**Menupunkter**

## **Tilstanden Kopier**

#### *Bemærk:*

❏ *De viste menuer varierer afhængigt af det layout, du har valgt.*

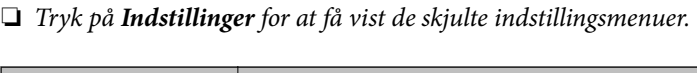

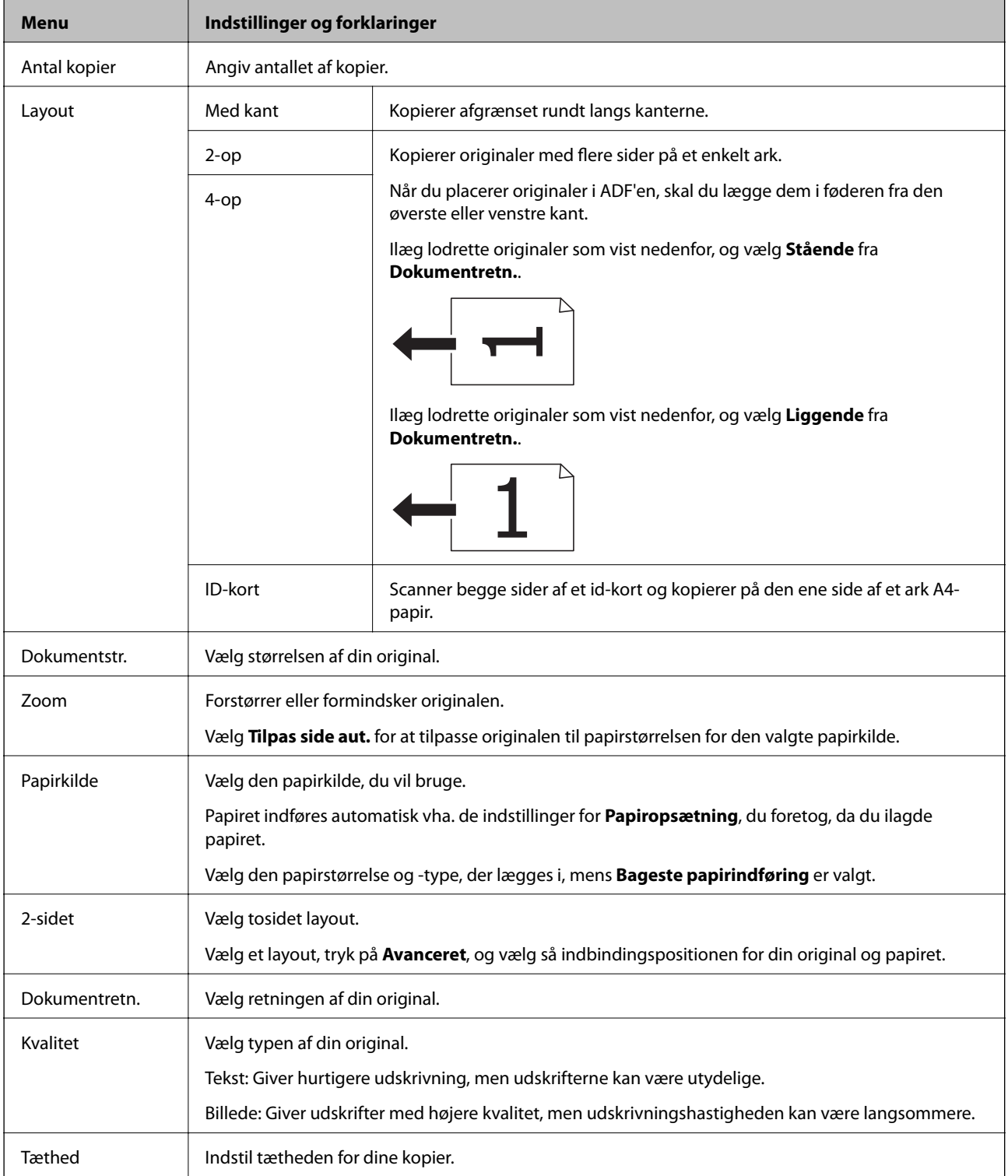

<span id="page-22-0"></span>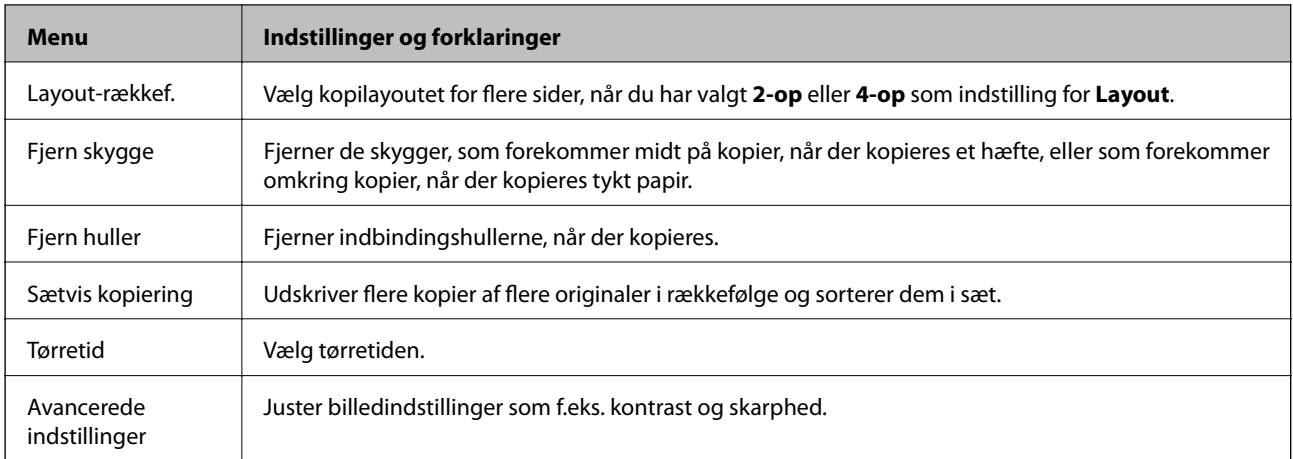

## **Funktionen Scan**

#### **E-mail**

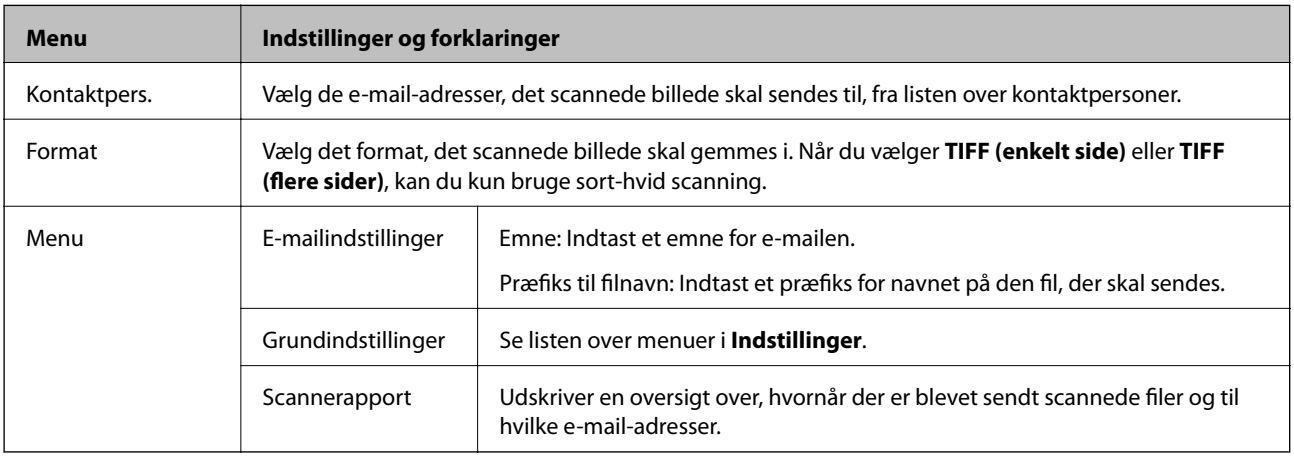

### **Netværksmappe/FTP**

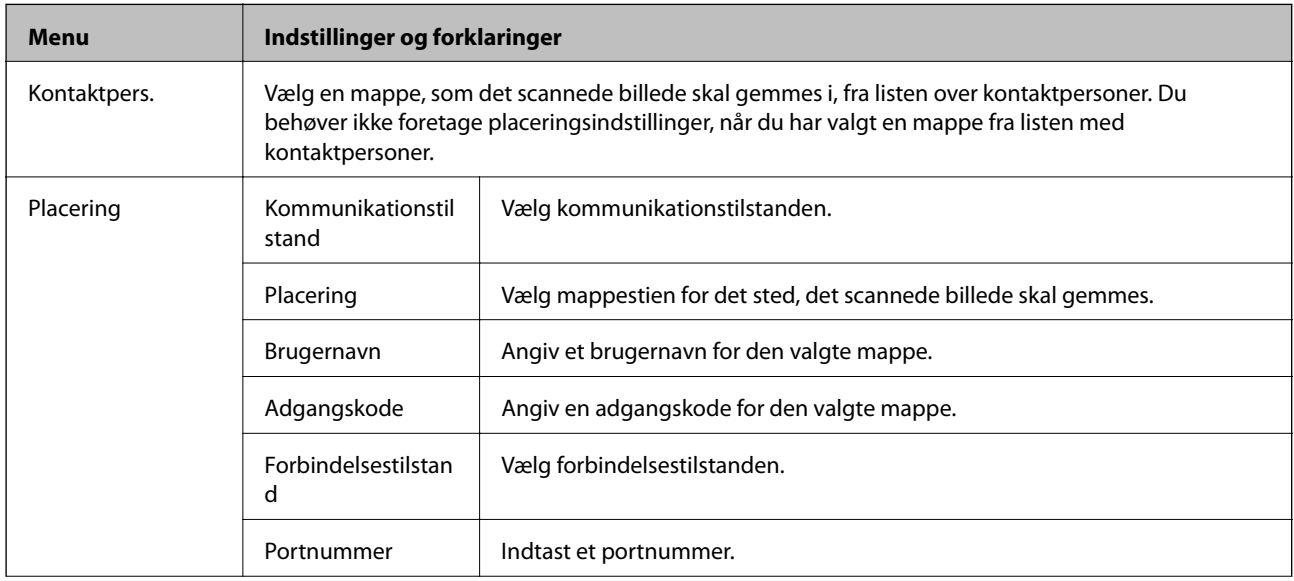

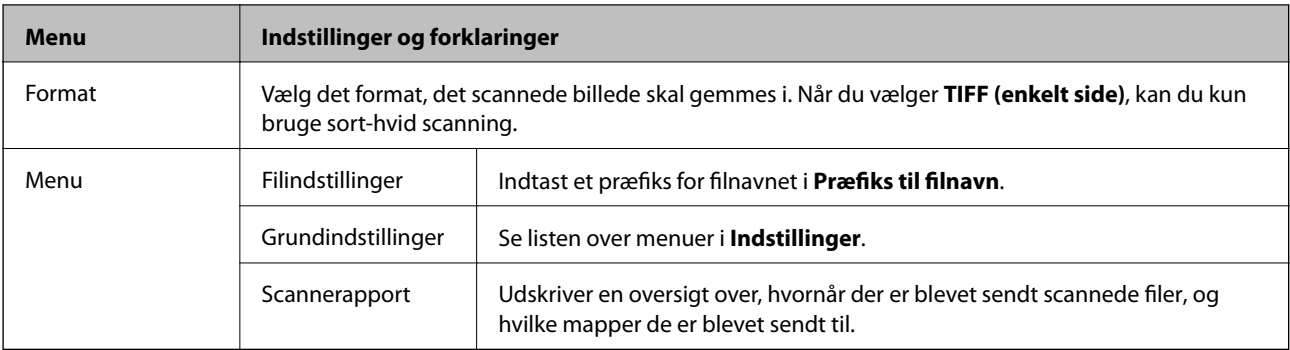

### **Hukommelsesenhed**

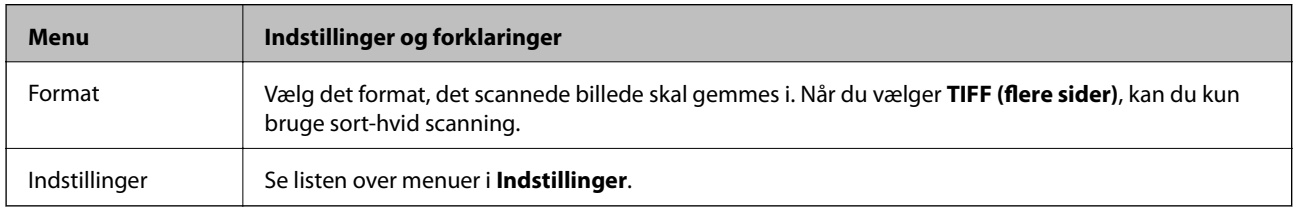

#### **Cloud**

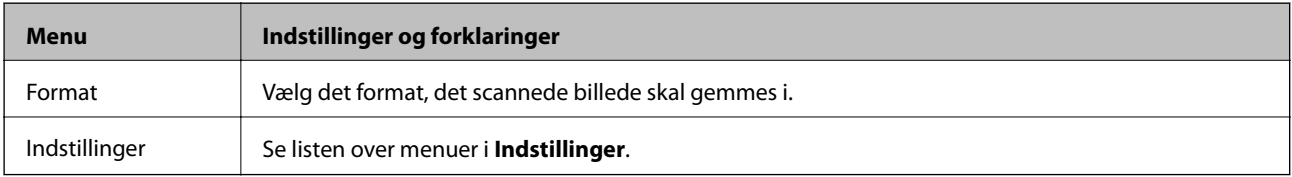

### **Document Capture Pro**

Der er ingen indstillingspunkter i denne menu.

### **Computer (WSD)**

Der er ingen indstillingspunkter i denne menu.

### **Indstillinger**

#### *Bemærk:*

*De viste menuer varierer afhængigt af destinationstypen, f.eks. e-mail eller mappe, og det format, de scannede billeder gemmes i.*

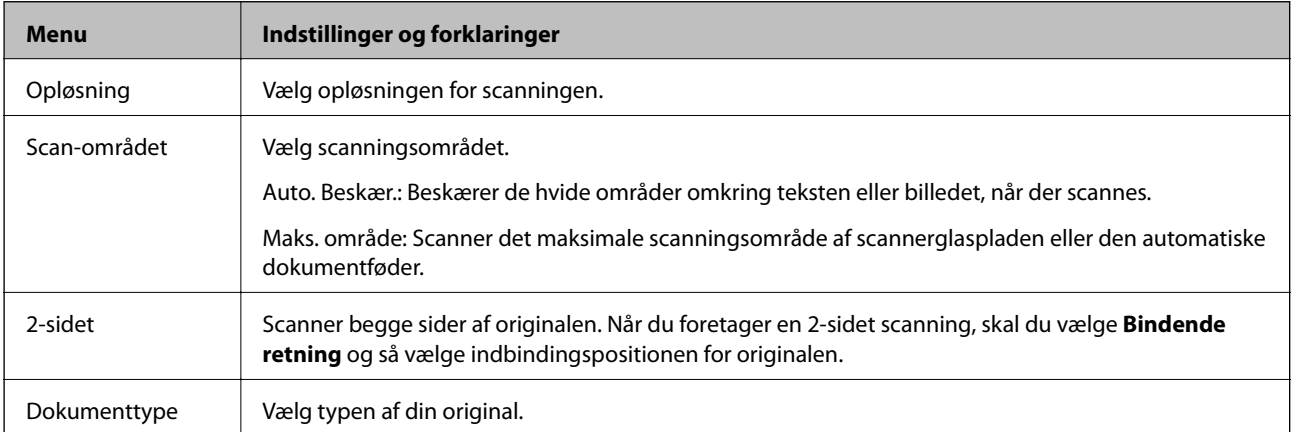

<span id="page-24-0"></span>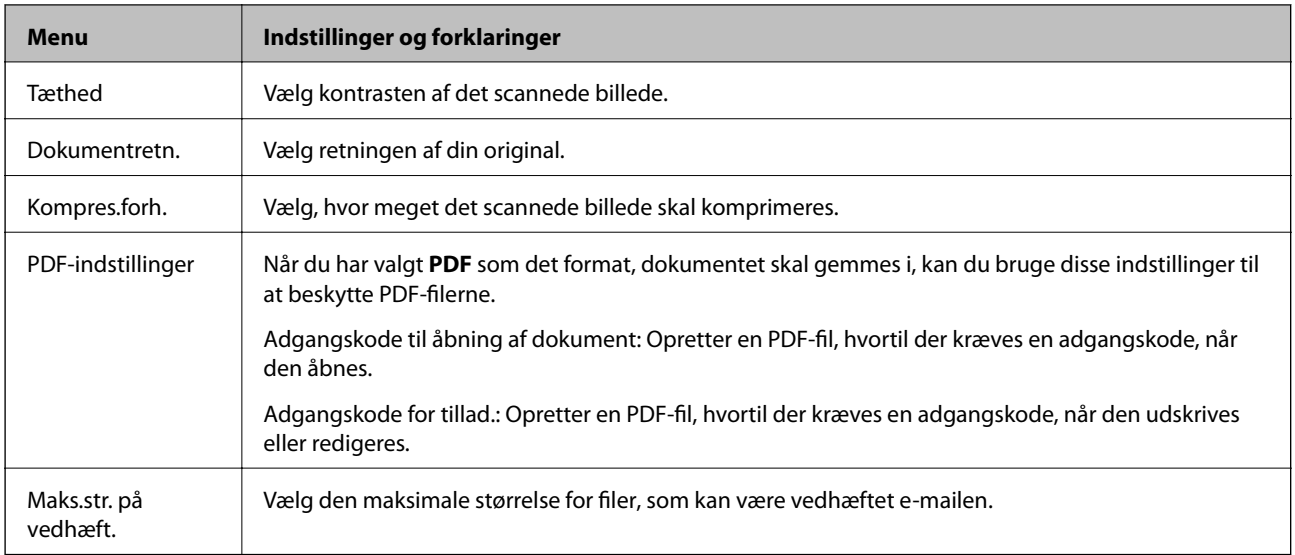

## **Funktionen Fax**

Vælg **Fax** > **Menu** fra startskærmen. Du kan åbne nogle af indstillingsmenuerne direkte fra skærmen **Fax**.

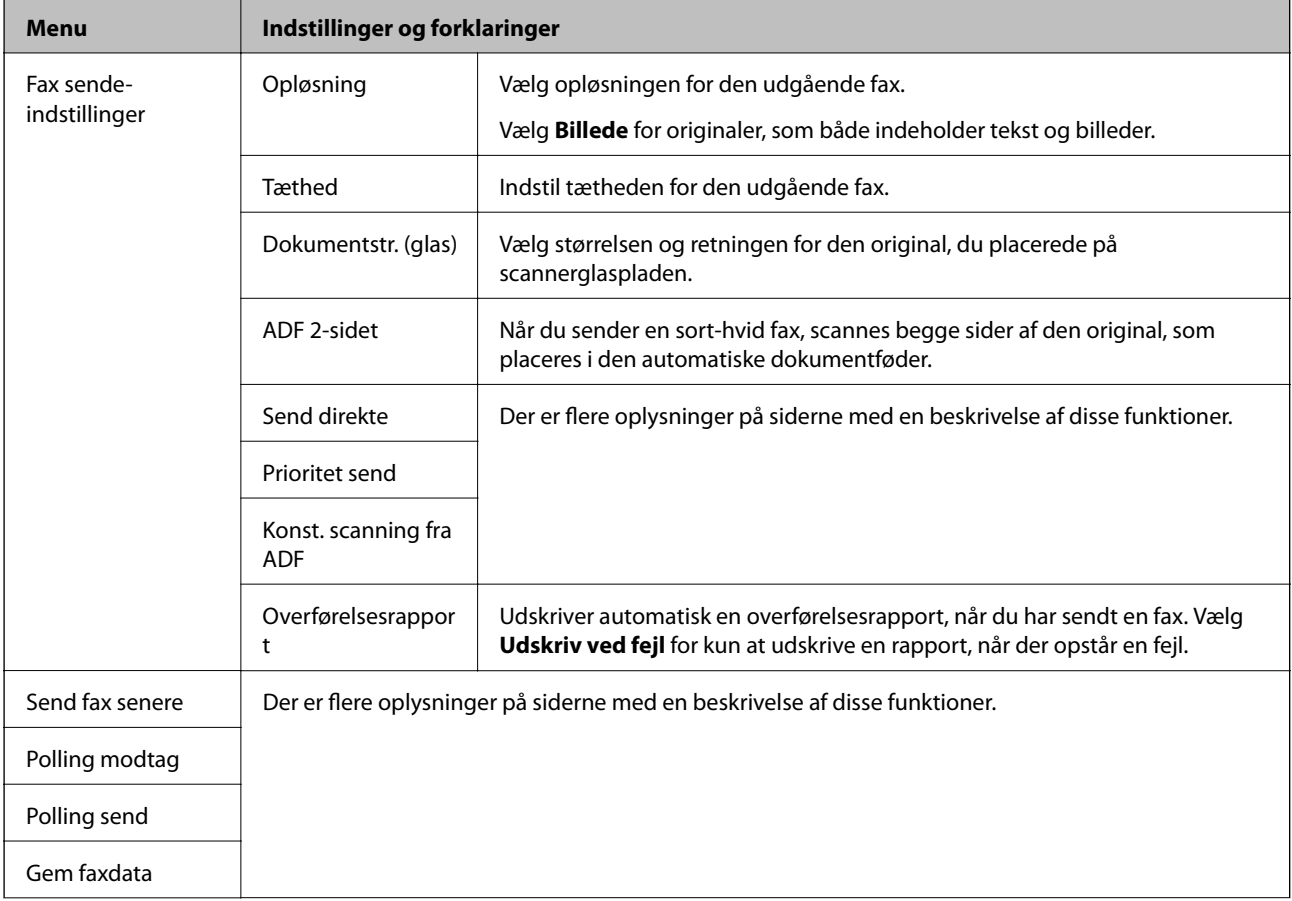

<span id="page-25-0"></span>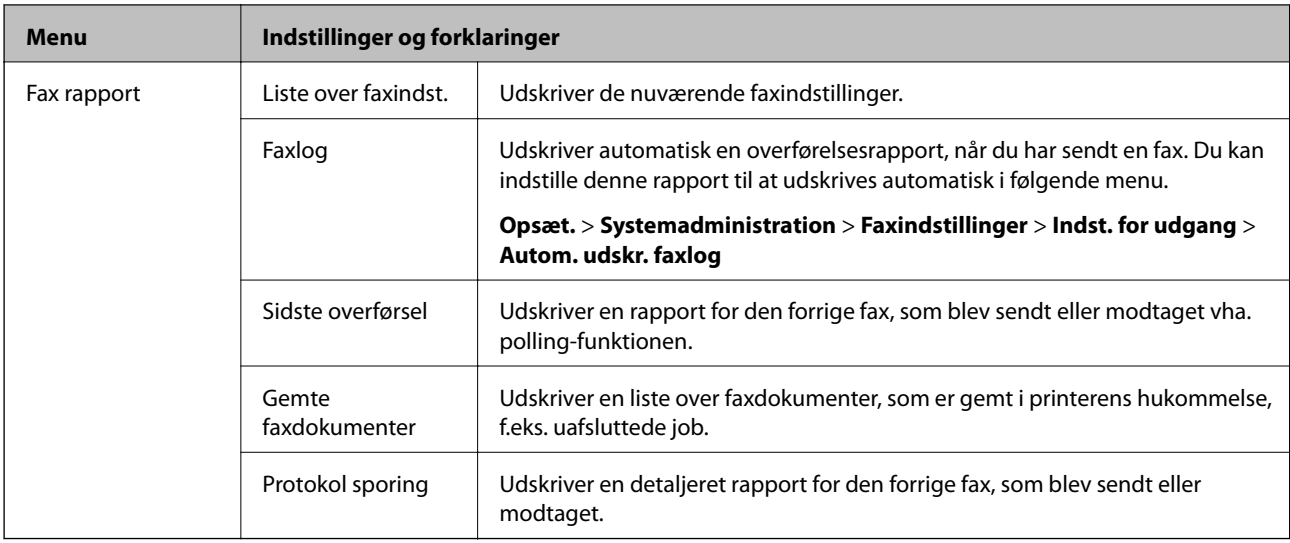

### **Relaterede oplysninger**

- & ["Afsendelse af mange sider af et sort-hvidt dokument \(Send direkte\)" på side 101](#page-100-0)
- $\blacktriangleright$  ["Afsendelse af en prioriteret fax \(Prioritet send\)" på side 101](#page-100-0)
- & ["Afsendelse af dokumenter i forskellige størrelser vha. den automatiske dokumentføder \(Konst. scanning fra](#page-100-0) [ADF\)" på side 101](#page-100-0)
- & ["Afsendelse af faxer på et bestemt tidspunkt \(Send fax senere\)" på side 99](#page-98-0)
- & ["Modtagelse af faxer vha. polling-funktionen \(Polling modtag\)" på side 104](#page-103-0)
- & ["Afsendelse af faxer, så de kan hentes, når det passer modtageren \(Polling send\)" på side 100](#page-99-0)
- & ["Sådan gemmes en fax uden at angive en modtager \(Gem faxdata\)" på side 100](#page-99-0)

## **Tilstanden Hukom. enhed**

#### *Bemærk:*

*Hukommelsesenhed er en fællesbetegnelse for eksterne USB-enheder som f.eks. USB-flashdrev.*

### **Filformat**

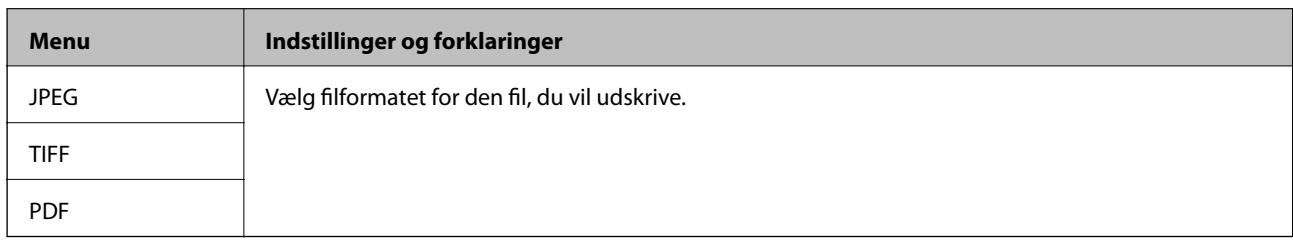

### **Indstillinger**

#### *Bemærk:*

*De viste menuer varierer afhængigt af det valgte filformat.*

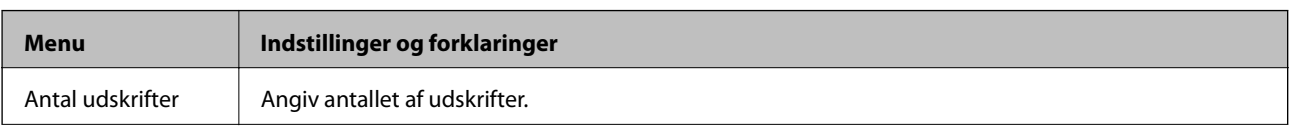

<span id="page-26-0"></span>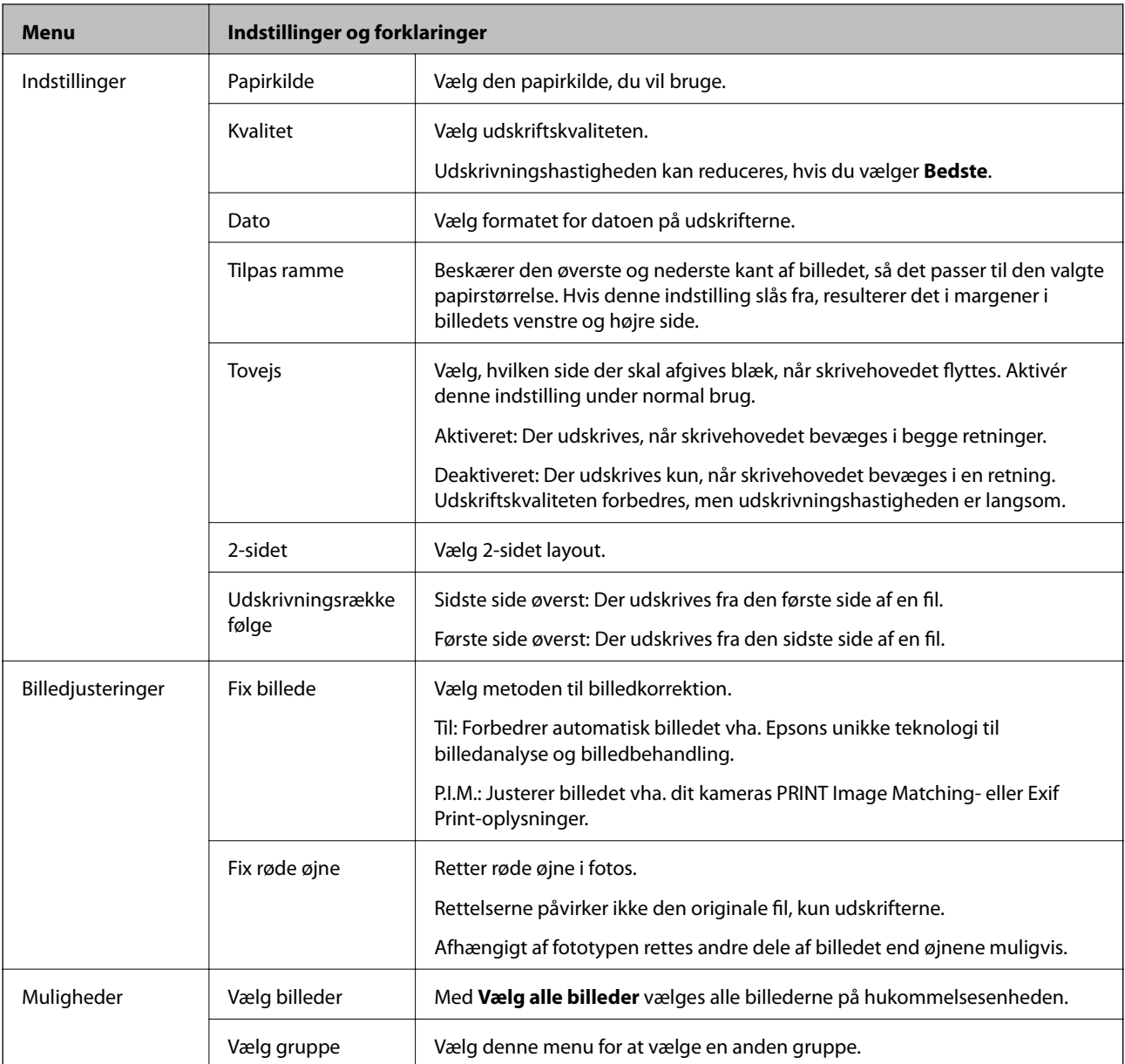

## **Funktionen Opsætning**

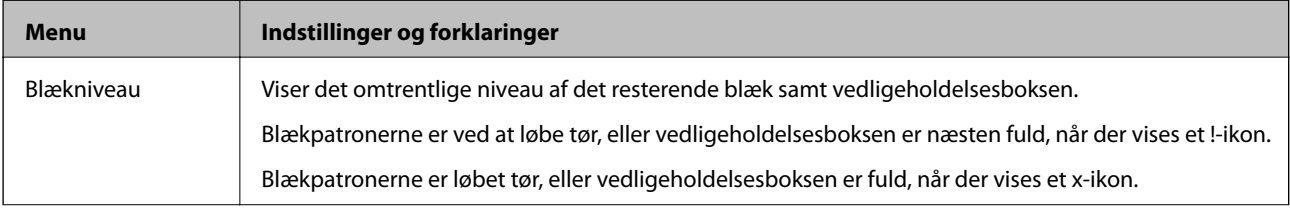

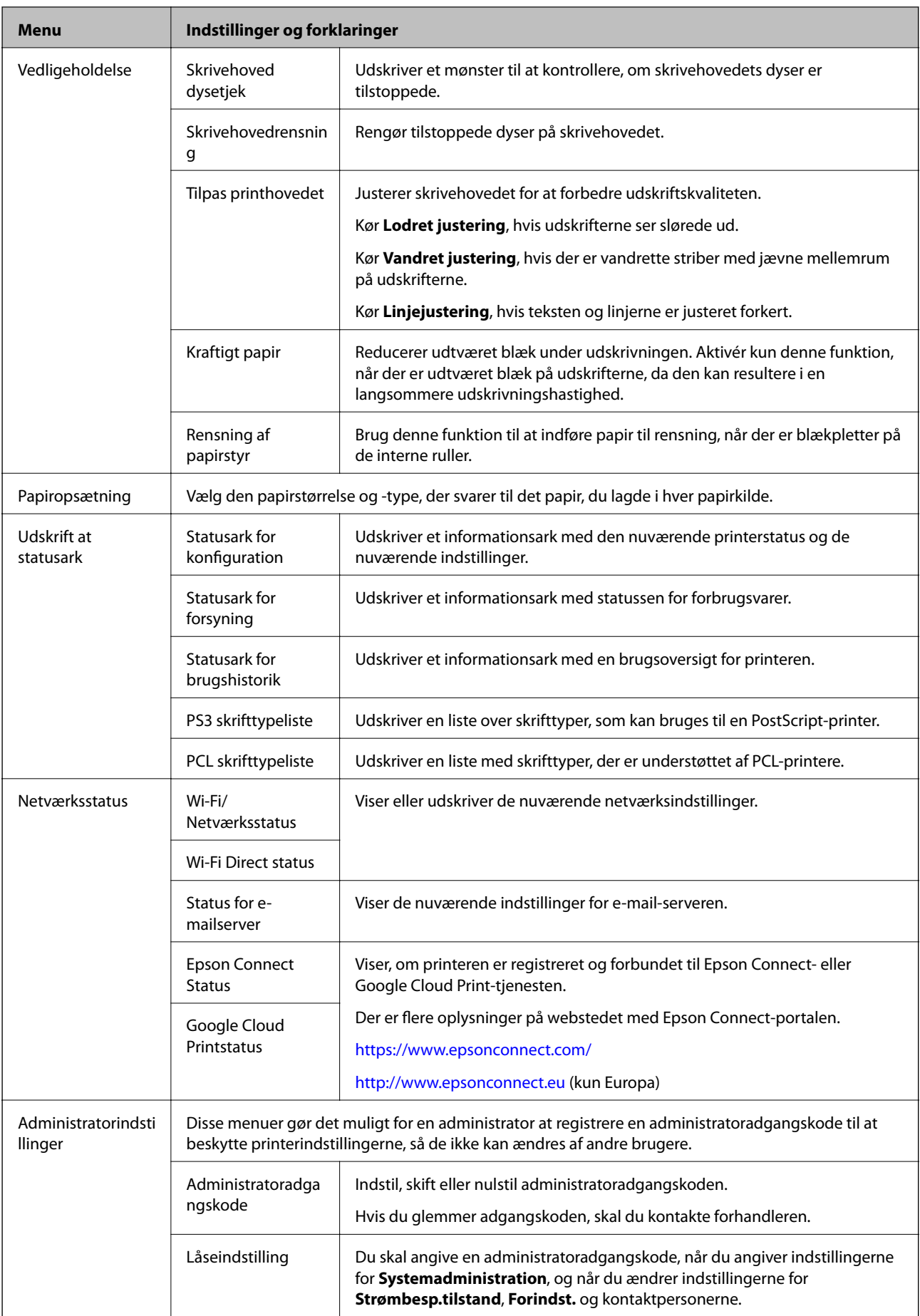

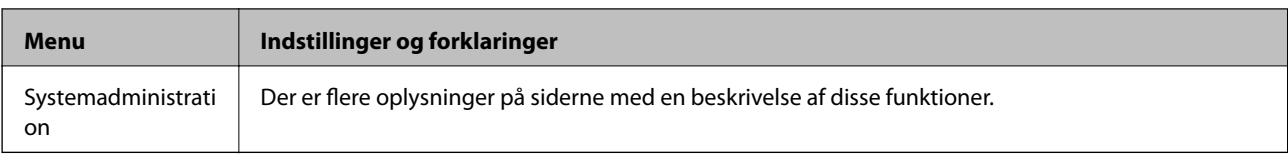

### **Relaterede oplysninger**

& "Systemadministration" på side 29

## **Systemadministration**

Vælg **Opsætning** fra startskærmen, og vælg så **Systemadministration**.

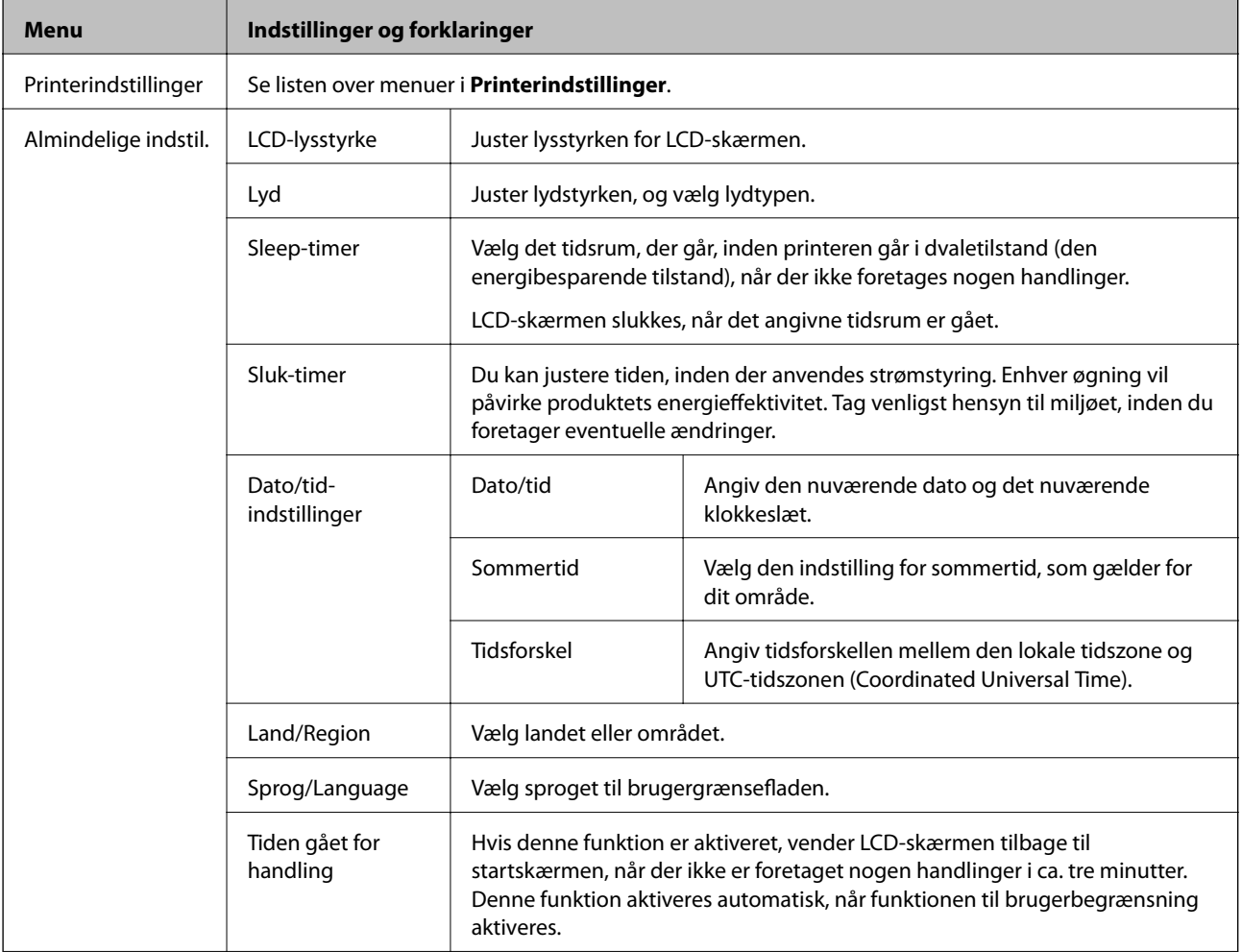

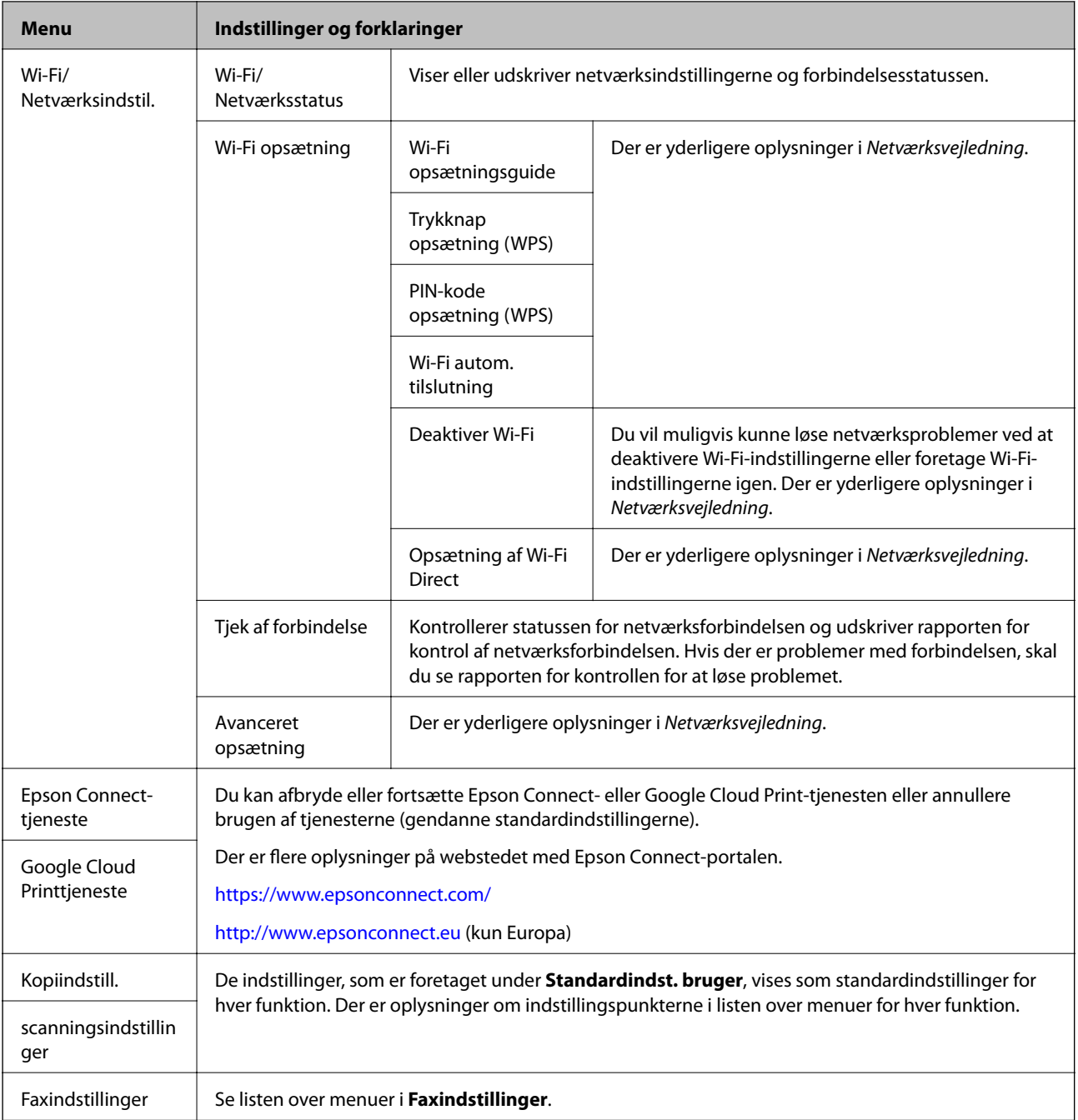

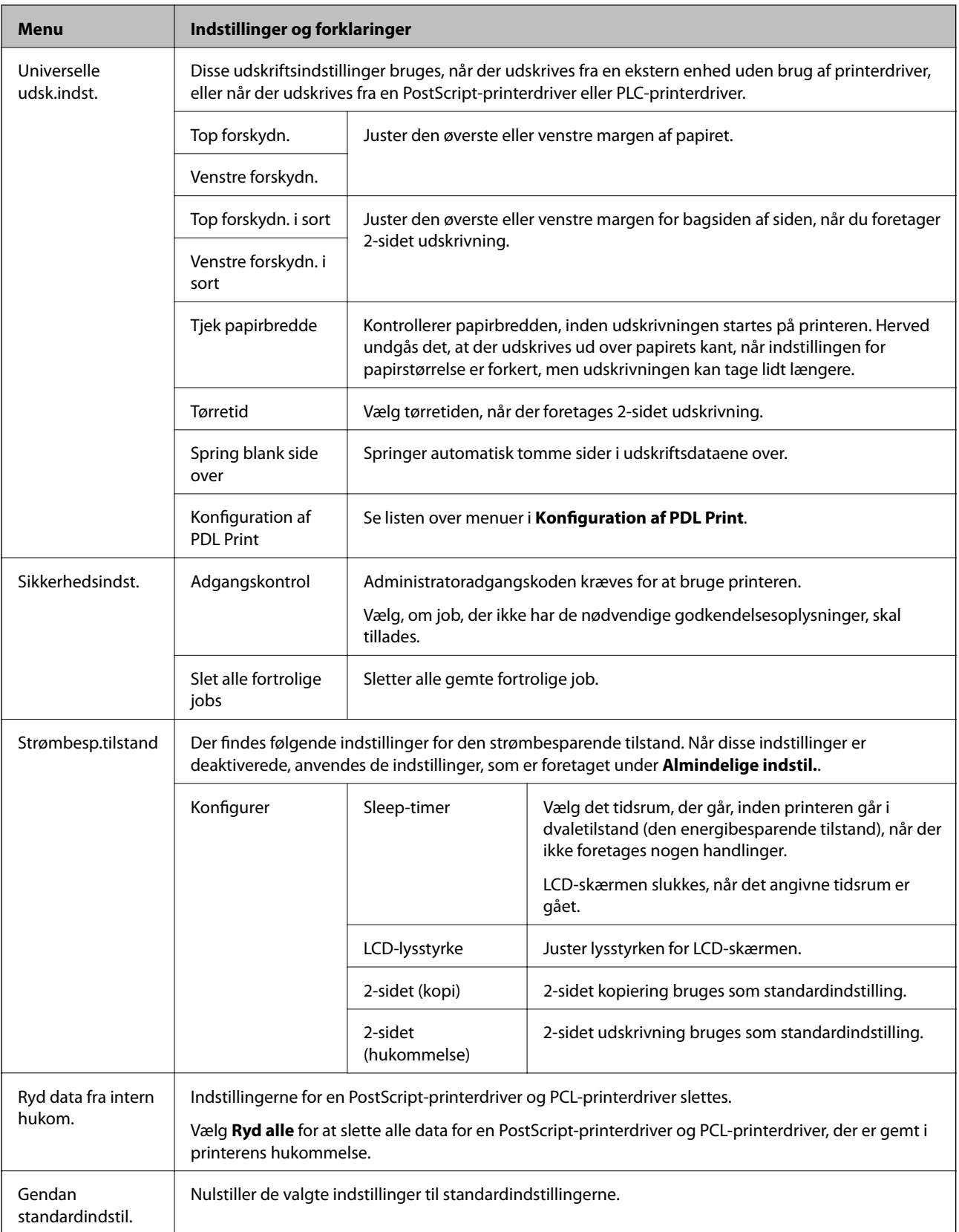

### **Relaterede oplysninger**

- $\blacktriangleright$  ["Tilstanden Kopier" på side 22](#page-21-0)
- & ["Funktionen Scan" på side 23](#page-22-0)
- & ["Faxindstillinger" på side 33](#page-32-0)
- $\blacktriangleright$  ["Konfiguration af PDL Print" på side 36](#page-35-0)

### *Printerindstillinger*

Vælg **Opsætning** > **Systemadministration** > **Printerindstillinger** fra startskærmen.

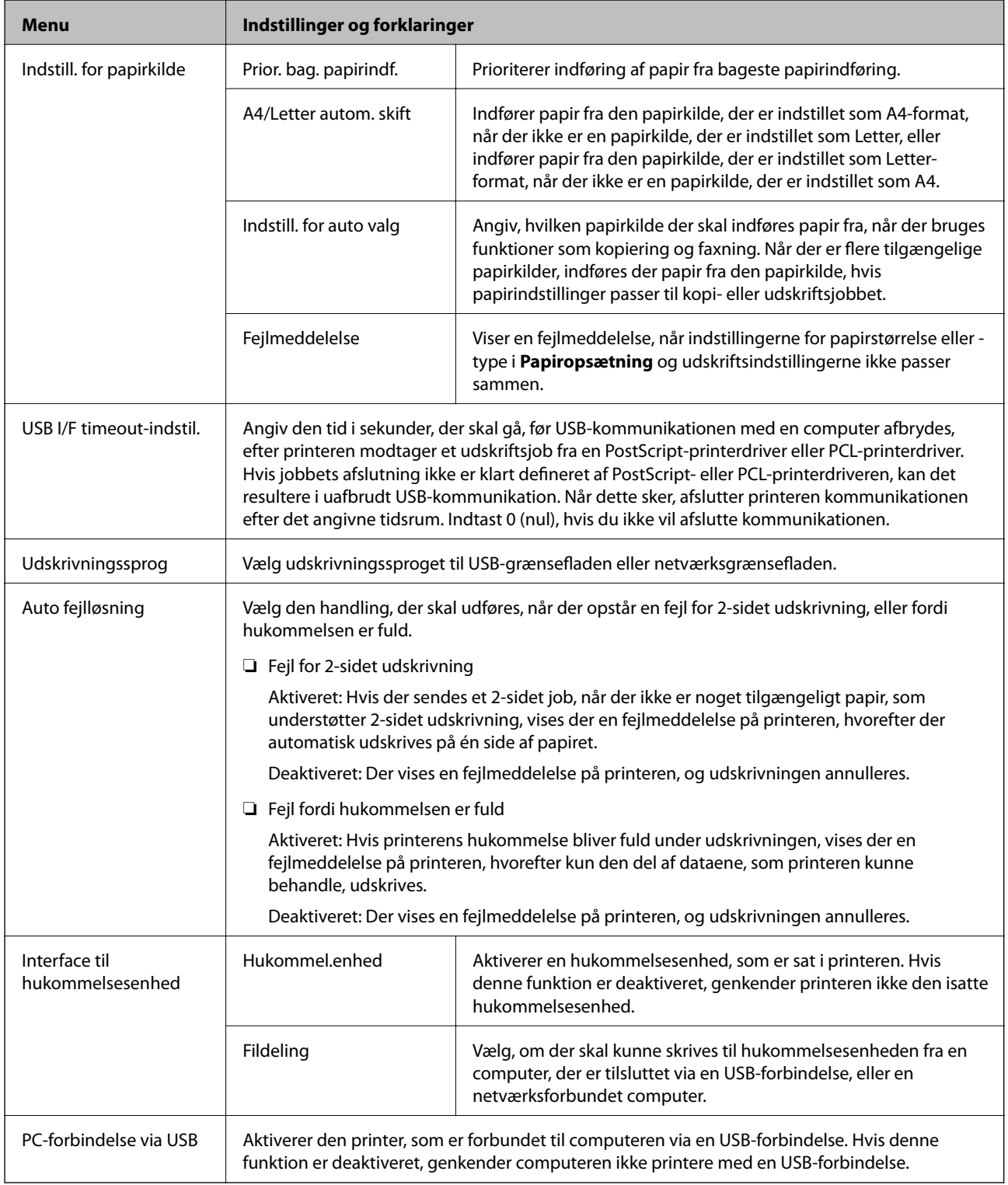

### <span id="page-32-0"></span>*Faxindstillinger*

Vælg **Opsæt.** > **Systemadministration** > **Faxindstillinger** fra startskærmen.

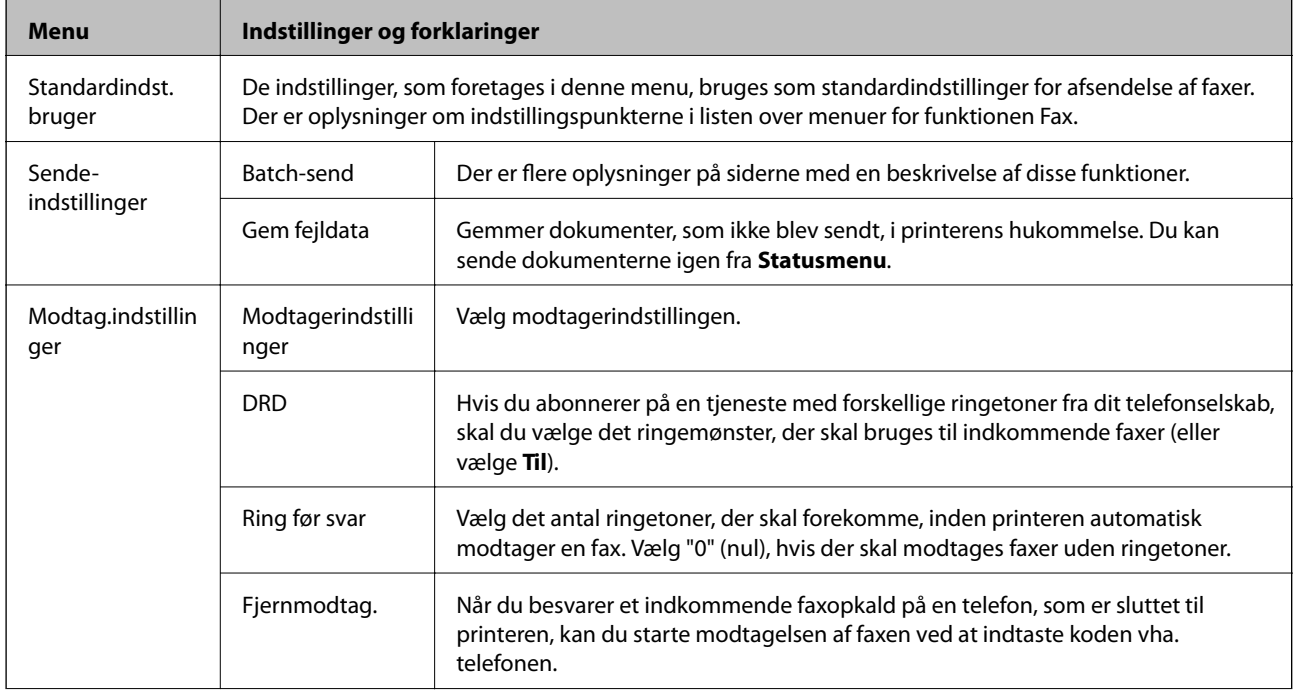

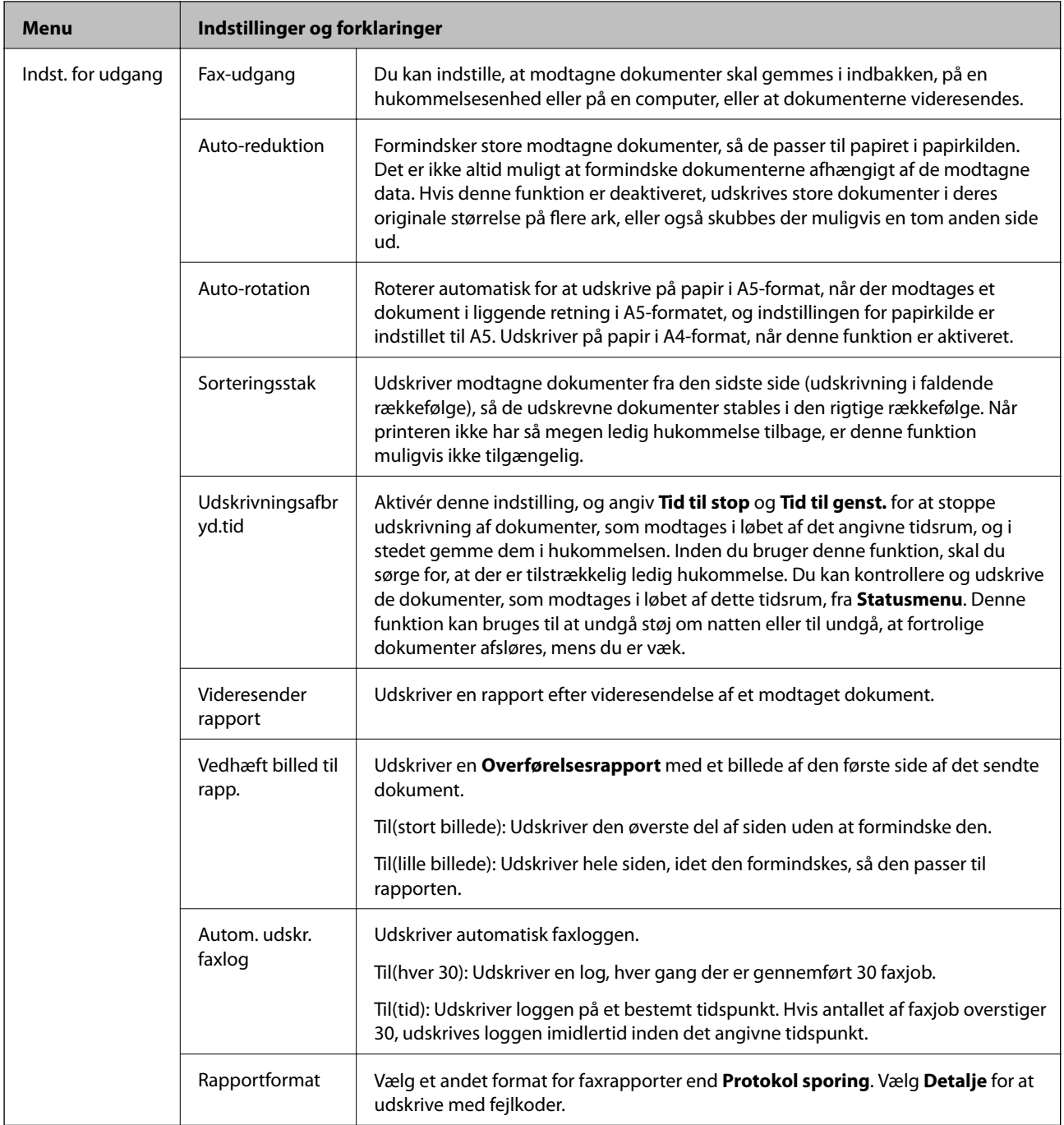

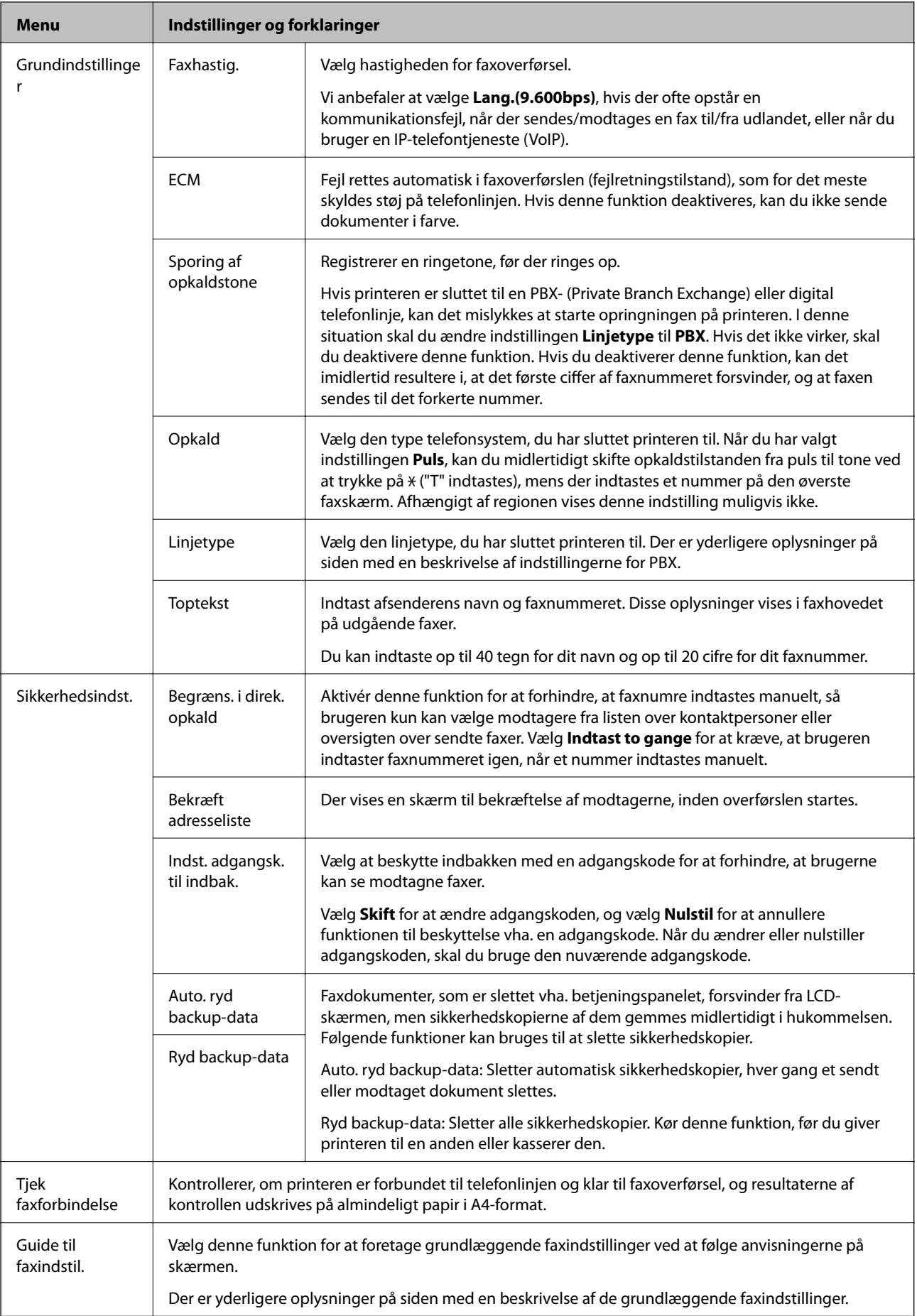

### <span id="page-35-0"></span>**Relaterede oplysninger**

- & ["Funktionen Fax" på side 25](#page-24-0)
- & ["Gemme modtagne fax" på side 105](#page-104-0)
- $\blacktriangleright$  ["Videresendelse af modtagne faxer" på side 106](#page-105-0)
- & ["Afsendelse af flere faxer til samme modtager samtidig \(Batch-send\)" på side 102](#page-101-0)
- & ["Grundlæggende faxindstillinger" på side 94](#page-93-0)

### *Konfiguration af PDL Print*

Vælg **Opsæt.** > **Systemadministration** > **Universelle udsk.indst.** > **Konfiguration af PDL Print** fra startskærmen.

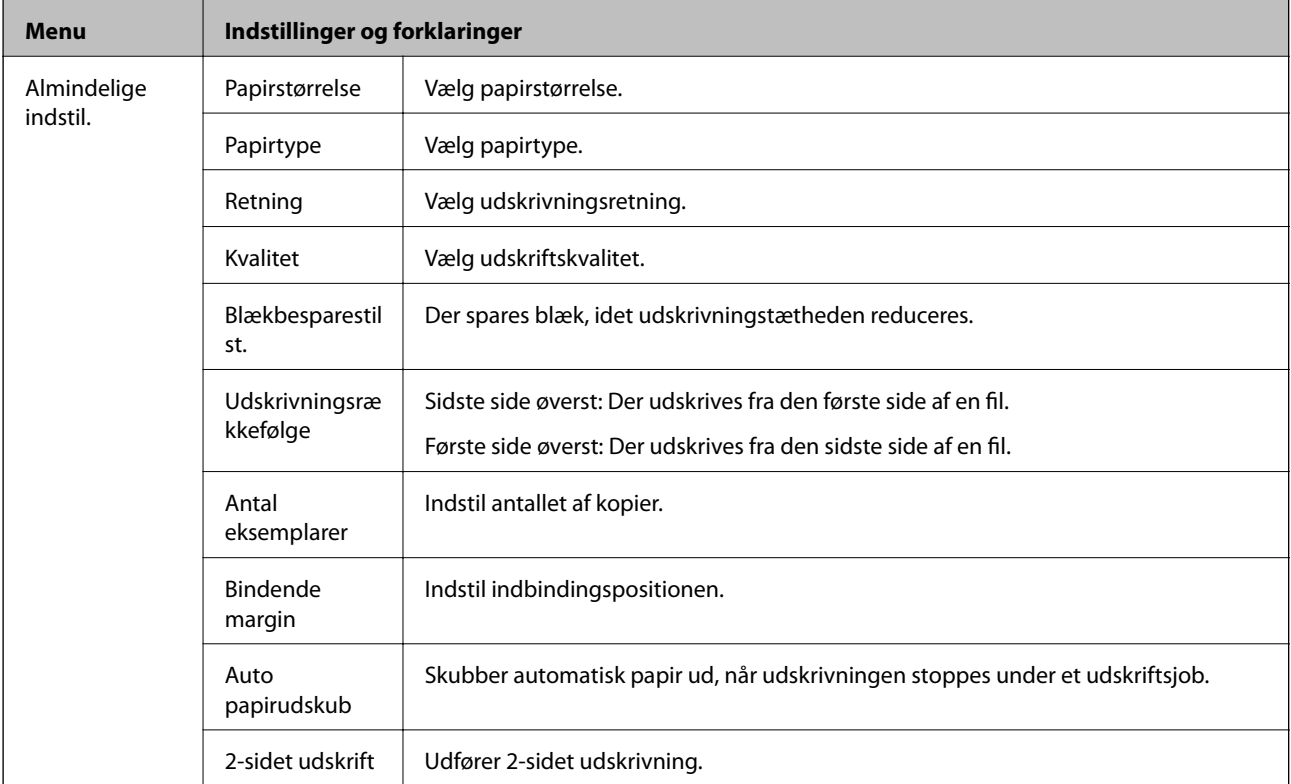
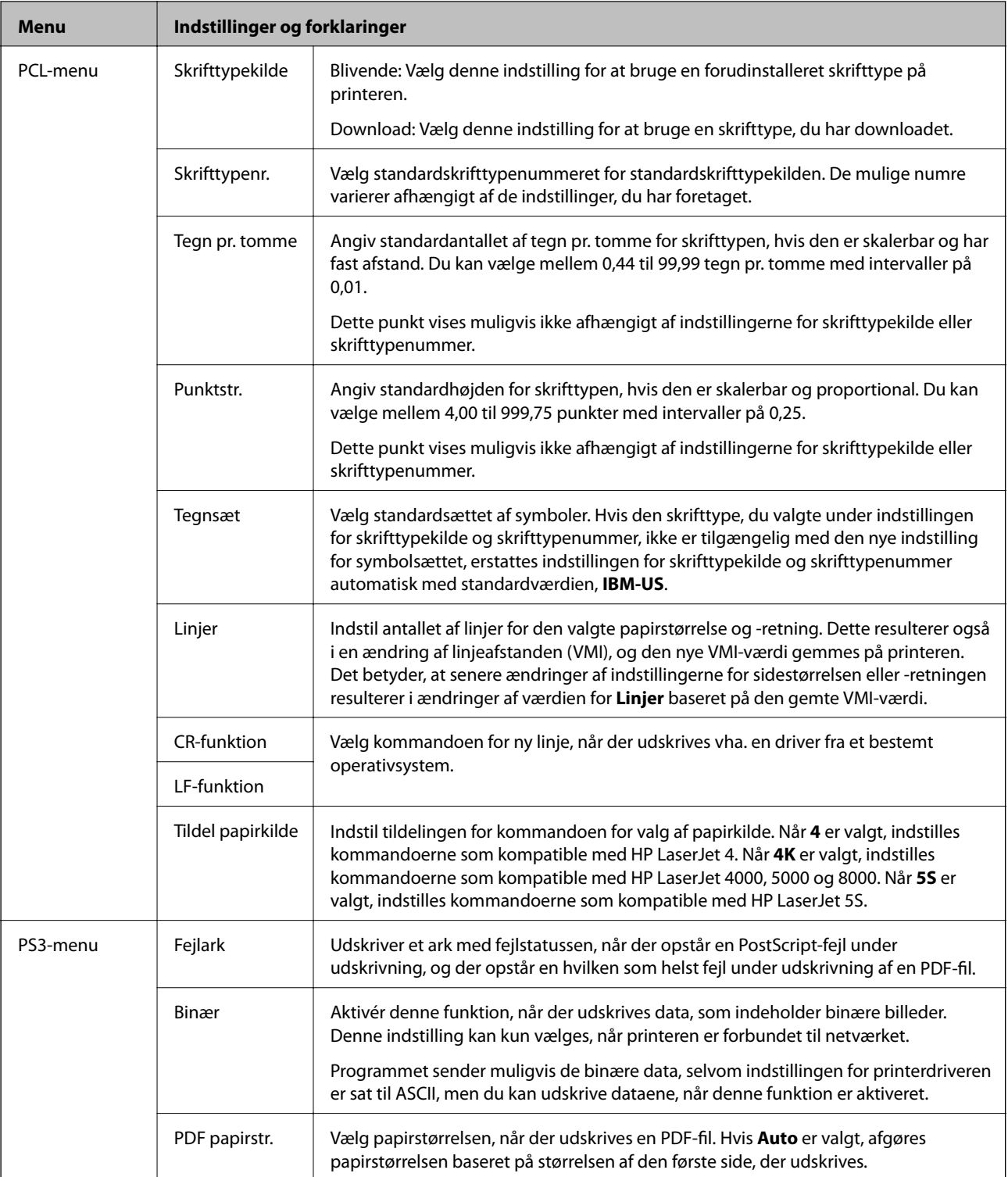

## **Funktionen til kontaktpersoner**

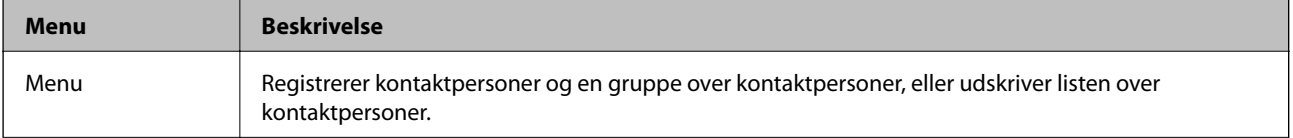

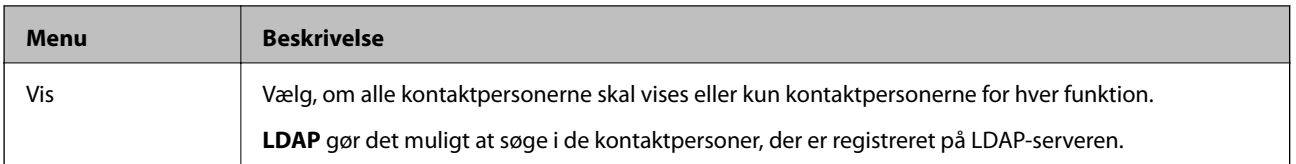

## **Funktionen til faste indstillinger**

Du kan registrere ofte brugte kopi-, fax- og scanneindstillinger som faste indstillinger. Du registrerer en fast indstilling ved at vælge **Forindst.** fra startskærmen, vælge **Tilføj ny** og så vælge den funktion, du vil registrere en kontaktperson for. Foretag de nødvendige indstillinger, tryk på **Gem**, og indtast så et navn for den faste indstilling.

Du indlæser en registreret fast indstilling ved at vælge den fra listen.

Tryk på **Forudindstilling** på skærmen for de enkelte funktioner. Du kan registrere den nuværende adresse (undtagen adresser, som er blevet indtastet direkte, og kontaktpersonerne på LDAP-adresselisten) og de nuværende indstillinger.

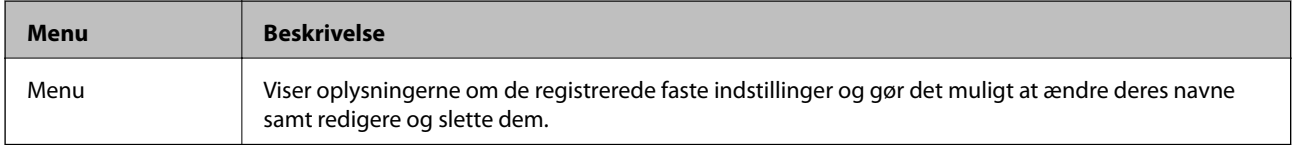

## **Statusmenu**

Tryk på knappen  $\boldsymbol{i}$  på betjeningspanelet.

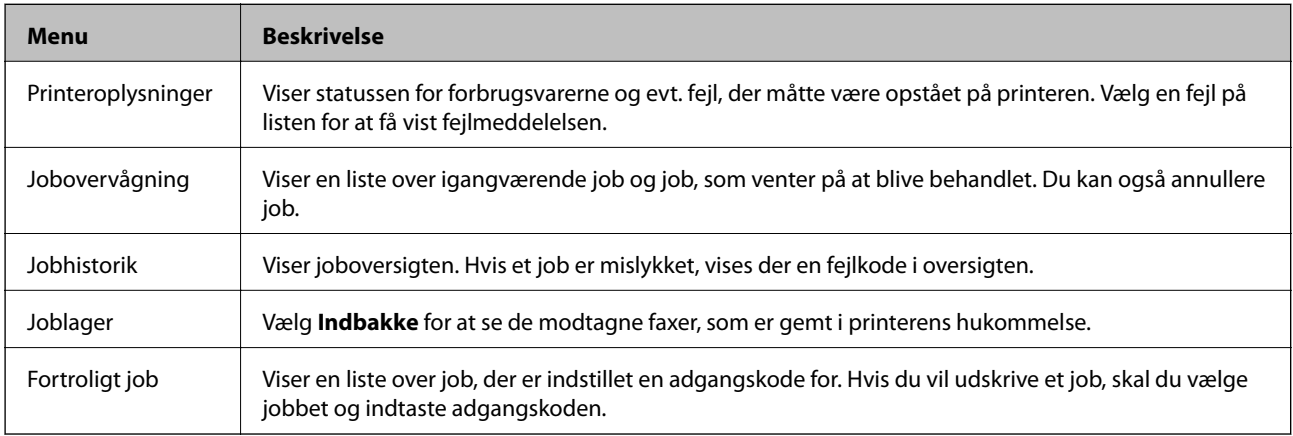

# <span id="page-38-0"></span>**Ilægning af papir**

## **Forholdsregler til papirhåndtering**

- ❏ Læs instruktionsarkerne, der leveres sammen med papiret.
- ❏ Luft papiret, og ret dets kanter ind, før det lægges i. Man må ikke lufte eller krølle fotopapir. Det kan beskadige udskriftssiden.

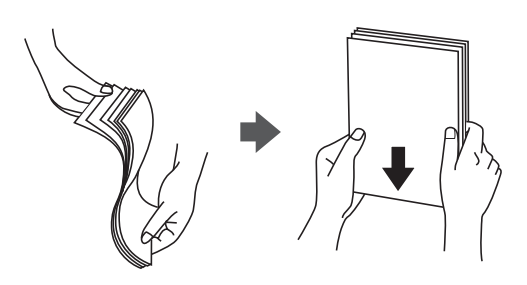

❏ Hvis papiret er krøllet, skal du rette det ud eller bøje det en smule i den modsatte retning, inden du lægger det i. Hvis du udskriver på krøllet papir, kan det medføre papirstop og udtværing på udskriften.

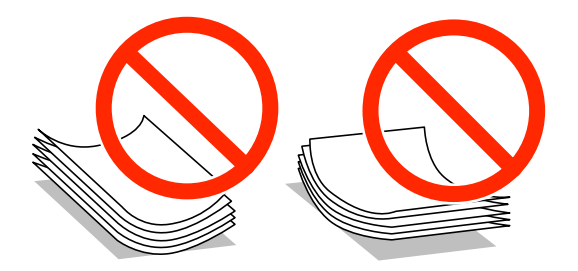

- ❏ Brug ikke papir, der er bølget, revet, skåret, foldet, fugtet, for tykt, for tyndt, eller papir, der har klistermærker på. Brug af disse papirtyper medfører papirstop og udtværing på udskriften.
- ❏ Luft konvolutterne, og ret kanterne ind, før de lægges i. Når du lufter konvolutstakken, skal du trykke ned på den for at glatte konvolutterne ud før ilægning.

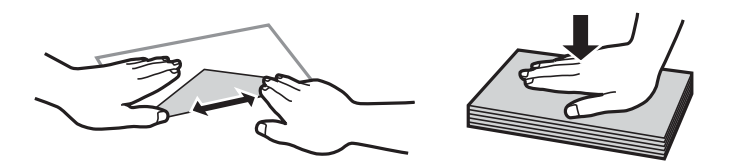

- ❏ Brug ikke konvolutter, der er krøllede eller bøjede. Brug af disse konvolutter medfører papirstop og udtværing på udskriften.
- ❏ Brug ikke konvolutter med selvklæbende overflader på flapperne eller rudekonvolutter.
- ❏ Brug ikke for tynde konvolutter, da de kan krølle under udskrivningen.

#### **Relaterede oplysninger**

& ["Printerspecifikationer" på side 170](#page-169-0)

## <span id="page-39-0"></span>**Tilgængeligt papir og kapaciteter**

Epson anbefaler brug af ægte Epson-papir for at sikre udskrifter i høj kvalitet.

#### **Ægte Epson-papir**

#### *Bemærk:*

*Ægte Epson-papir understøttes ikke, når der udskrives med en PostScript-printerdriver og Epsons universelle printerdriver.*

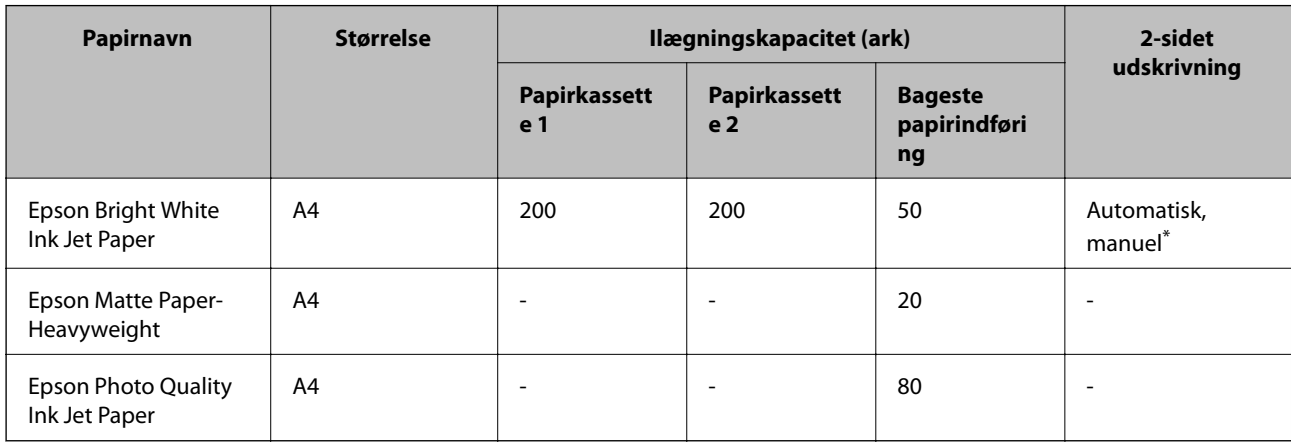

\* Brug kun bageste papirindføring til manuel udskrivning af 2-sidede job. Du kan ilægge op til 20 ark papir, hvor der allerede er udskrevet på en side.

#### *Bemærk:*

*Hvilke papirer der kan fås, afhænger af området. Hvis du ønsker oplysninger om, hvilket papir der kan fås i dit område, skal du kontakte Epsons support.*

#### **Kommercielt tilgængeligt papir**

#### *Bemærk:*

*Der kan ikke bruges brevpapir, genbrugspapir, farvet papir og fortrykt papir, når der udskrives med en PostScriptprinterdriver.*

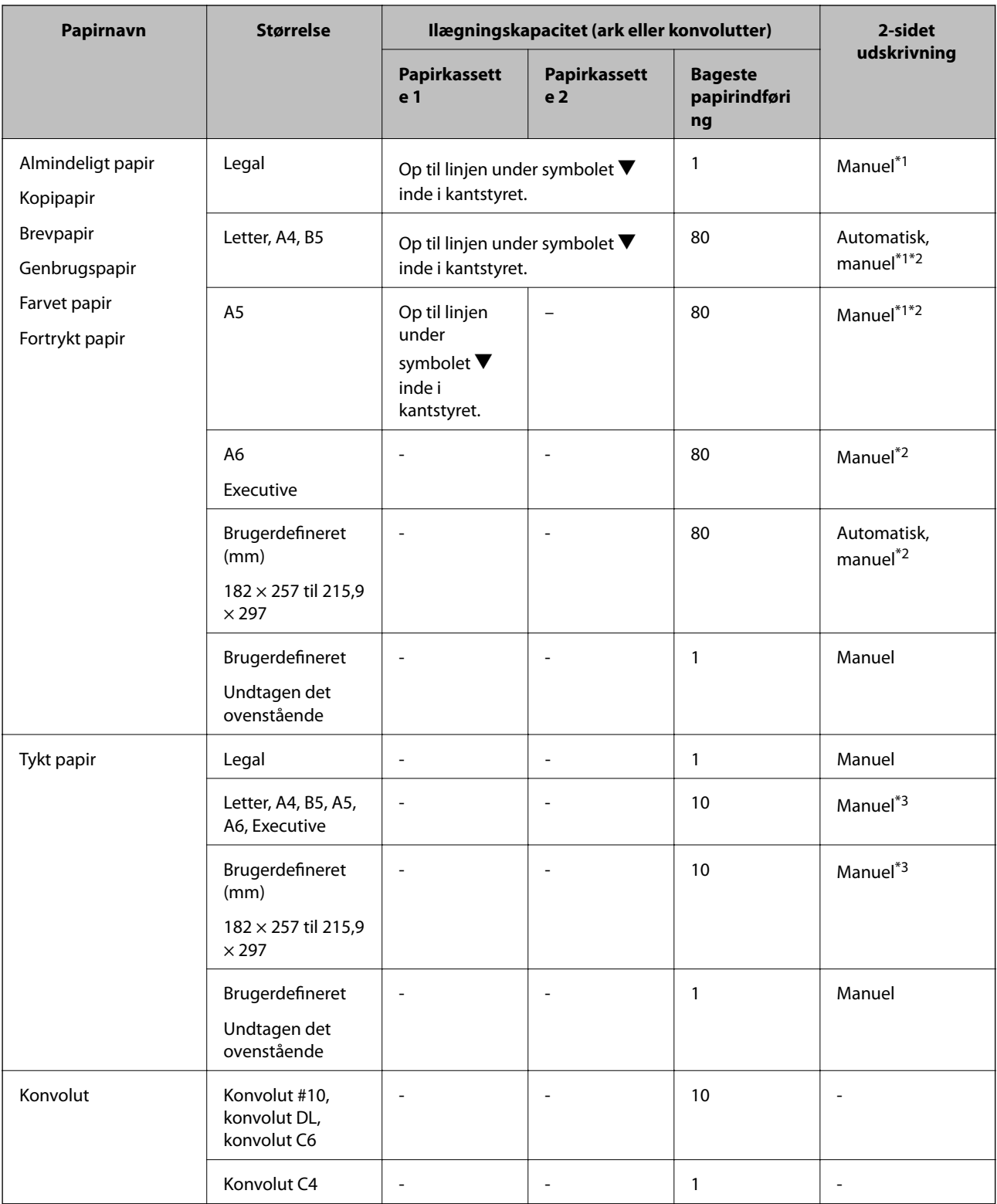

\*1 Brug kun bageste papirindføring til manuel udskrivning af 2-sidede job.

\*2 Du kan ilægge op til 30 ark papir, hvor der allerede er udskrevet på en side.

\*3 Du kan ilægge op til 5 ark papir, hvor der allerede er udskrevet på en side.

#### **Relaterede oplysninger**

 $\blacktriangleright$  ["Delenes navne og funktioner" på side 16](#page-15-0)

<span id="page-41-0"></span>& ["Websted for teknisk support" på side 191](#page-190-0)

## **Liste over papirtyper**

Hvis du vil opnå den bedst mulige udskriftskvalitet, skal du vælge den papirtype, som passer til papiret.

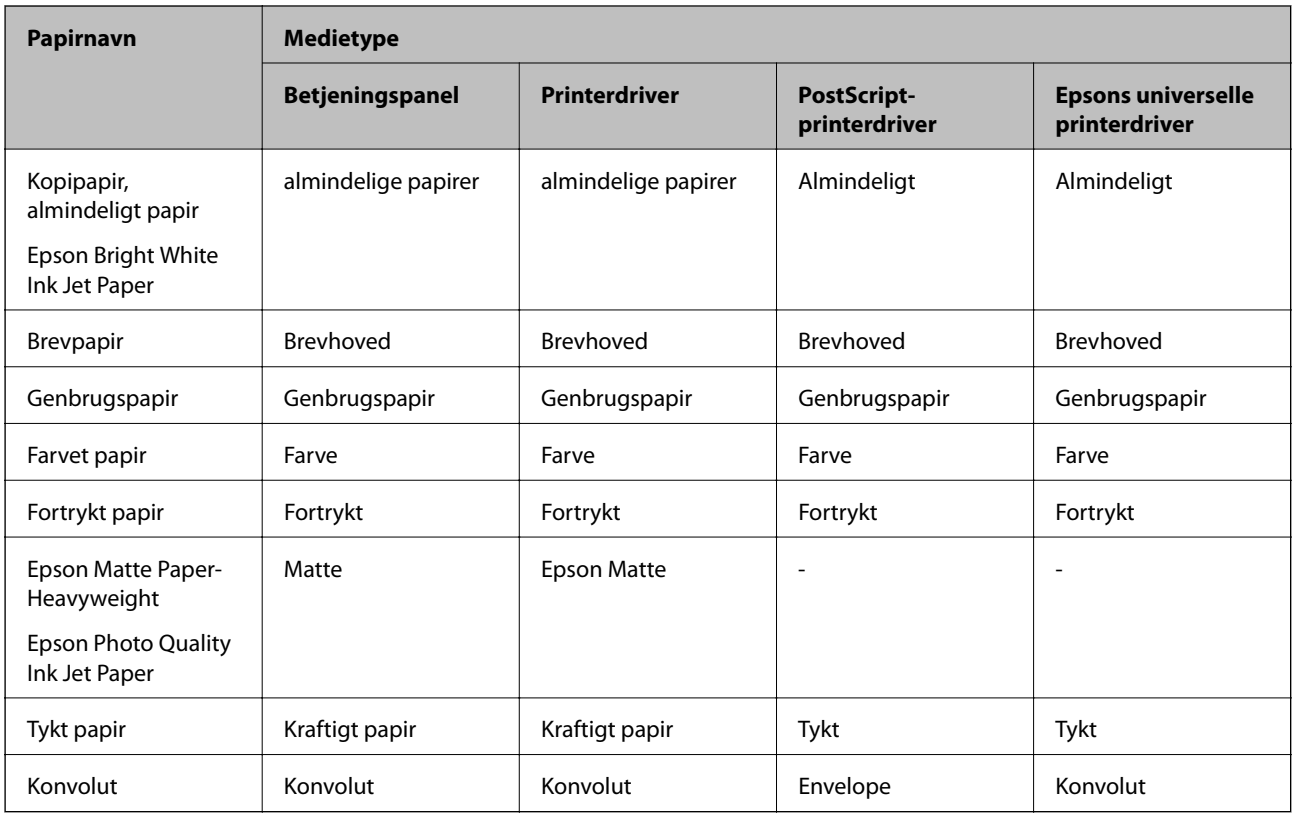

## **Ilægning af papir i Papirkassette**

1. Kontrollér, at printeren ikke er i brug, og træk så papirkassette ud.

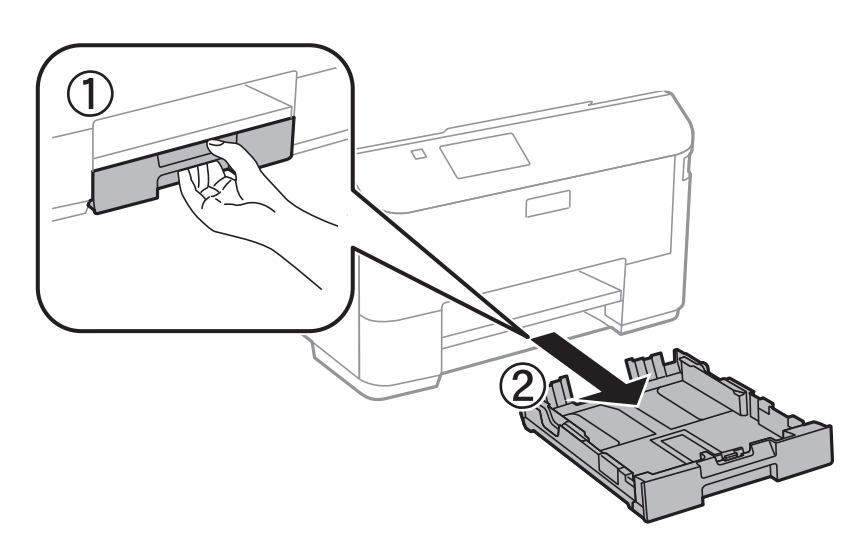

#### *Bemærk:*

*Fjern papirkassettelåget fra papirkassette 2.*

2. Skub kantstyrene ud til deres maksimale position.

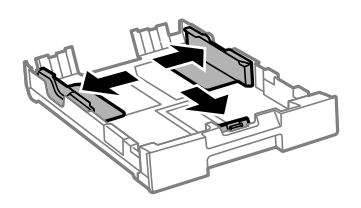

*Bemærk:*

*Ved brug af et større papir end A4-formatet skal papirkassette forlænges.*

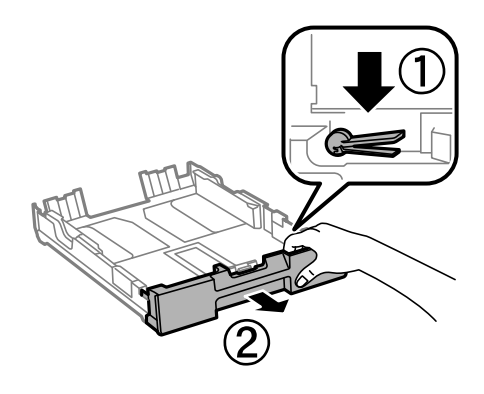

3. Skub det forreste kantstyr i forhold til den papirstørrelse, du vil bruge.

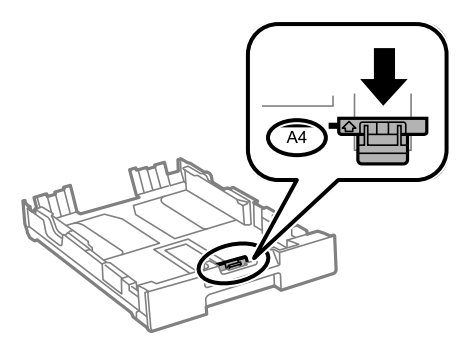

4. Ilæg papir mod det forreste kantstyr med udskriftssiden vendende nedad.

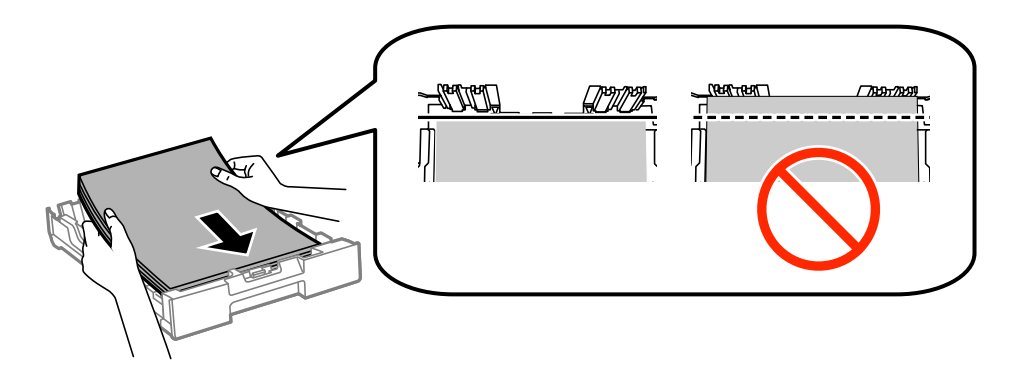

c*Vigtigt:*

- ❏ *Sørg for, at papiret ikke overskrider symbolet* d *ved slutning af papirkassette.*
- ❏ *Læg ikke mere papir i end det maksimale antal ark, som er angivet for papiret. Læg ikke almindeligt papir i over linjen lige under symbolet* ▼ *inde i kantstyret.*
- 5. Skub kantstyrene i siderne ind til papirets kanter.

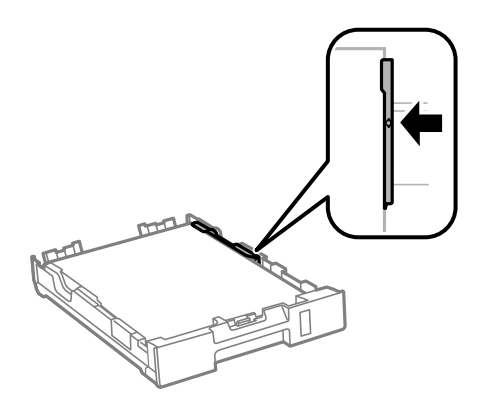

6. Indsæt papirkassette helt ind.

#### *Bemærk:*

*For papirkassette 2 gælder det, at papirkassettelåget skal fastgøres igen før isætning.*

7. Foretag indstillingerne for størrelsen og typen af det papir, du lagde i papirkassette, på betjeningspanelet.

*Bemærk:*

*Du kan også få vist skærmbilledet for papirstørrelse ved at vælge Opsætning > Papiropsætning.*

8. Skub udskriftsbakken ud.

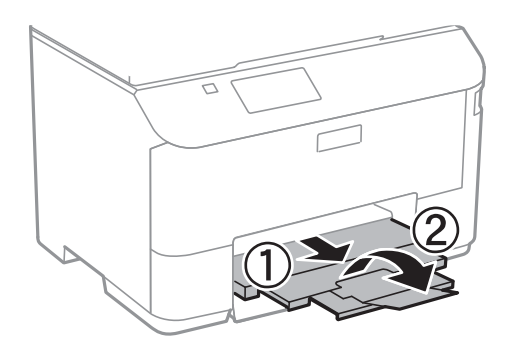

#### **Relaterede oplysninger**

- & ["Forholdsregler til papirhåndtering" på side 39](#page-38-0)
- $\rightarrow$  ["Tilgængeligt papir og kapaciteter" på side 40](#page-39-0)

## <span id="page-44-0"></span>**Ilægning af papir i Bageste papirindføring**

1. Åbn afskærmningen til dokumentføderen, og træk papirstøtten ud.

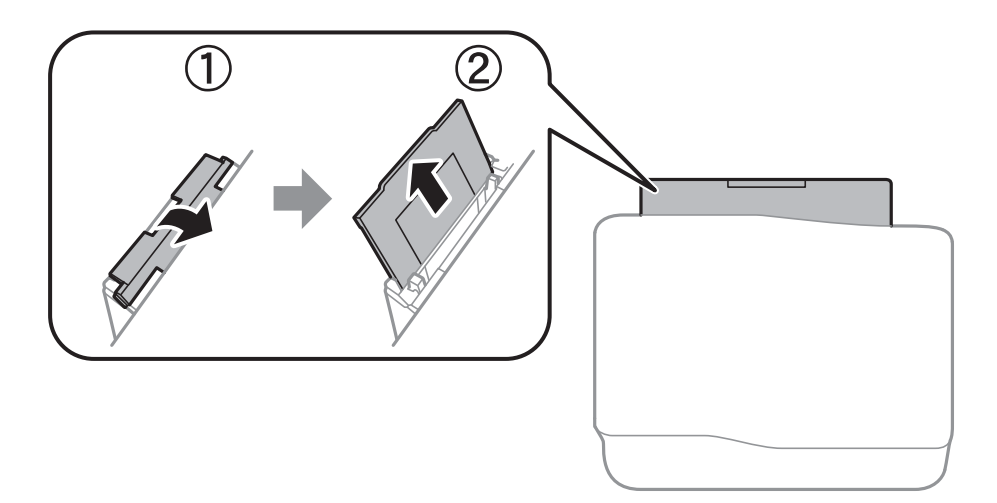

2. Juster kantstyrene.

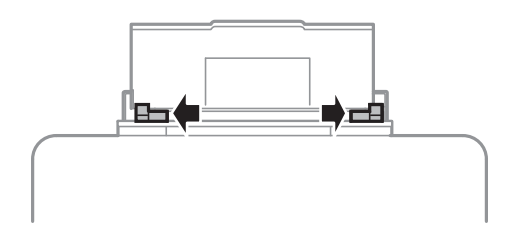

3. Læg papiret i midten af bageste papirindføring med udskriftssiden opad.

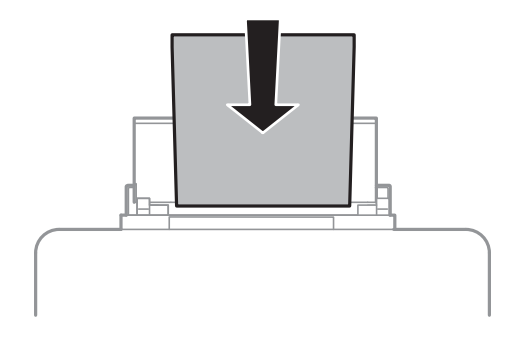

#### c*Vigtigt:*

- ❏ *Læg ikke mere papir i end det maksimale antal ark, som er angivet for papiret. Læg ikke almindeligt papir i over linjen lige under symbolet* ▼ *inde i kantstyret.*
- ❏ *Læg papiret i med den korte kant først. Når du har indstillet den lange kant som bredden af den brugerdefinerede størrelse, skal du imidlertid lægge papir i med den lange kant først.*

#### ❏ Konvolut

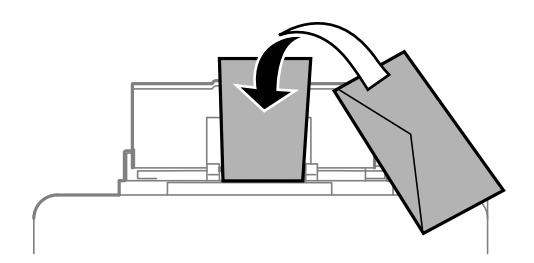

❏ Hullet papir

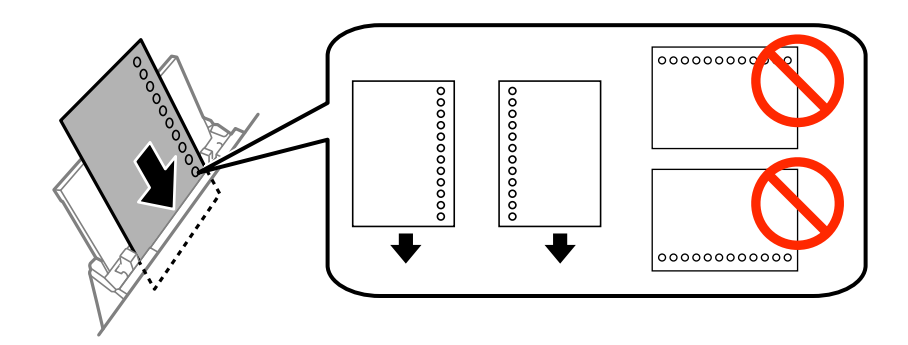

#### *Bemærk:*

*Du kan bruge hullet papir under følgende forhold. Automatisk 2-sidet udskrivning kan ikke bruges sammen med hullet papir.*

- ❏ *Ilægningskapacitet: Et ark*
- ❏ *Mulige størrelser: A4, B5, A5, A6, Letter, Legal*
- ❏ *Indbindingshuller: Ilæg ikke papir med indbindingshuller øverst eller nederst. Juster filens udskrivningsposition, så du undgår udskrivning over hullerne.*
- 4. Skub kantstyrene ud til papirets kanter.

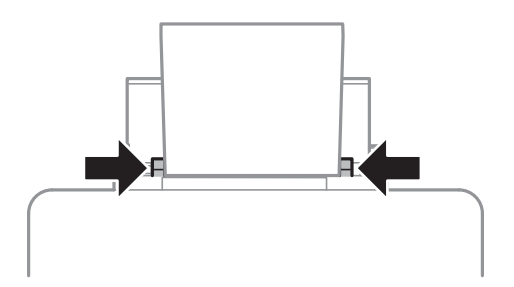

5. Vælg **Opsætning** > **Papiropsætning** > **Bageste papirindføring** på betjeningspanelet for at vælge størrelse og type på det papir, der er lagt i den bageste papirindføring.

6. Træk udskriftsbakken ud.

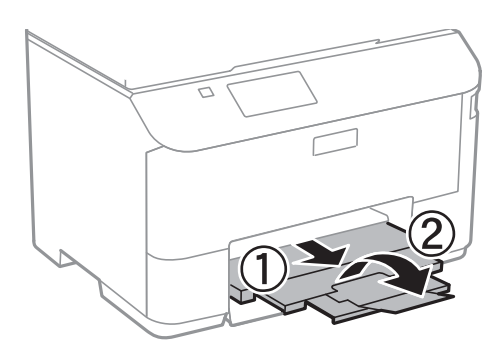

#### *Bemærk:*

*Sæt det resterende papir tilbage i sin pakke. Hvis du lader det blive i printeren, kan papiret krølle eller papirkvaliteten forringes.*

### **Relaterede oplysninger**

- & ["Forholdsregler til papirhåndtering" på side 39](#page-38-0)
- $\blacktriangleright$  ["Tilgængeligt papir og kapaciteter" på side 40](#page-39-0)

# <span id="page-47-0"></span>**Placering af originaler**

Placer originalerne på scannerglaspladen eller i den automatiske dokumentføder. Brug scannerglaspladen til originaler, som ikke understøttes af den automatiske dokumentføder.

Du kan scanne flere originaler og begge sider af originalerne på samme tid med den automatiske dokumentføder.

## **Tilgængelige originaler til den automatiske dokumentføder**

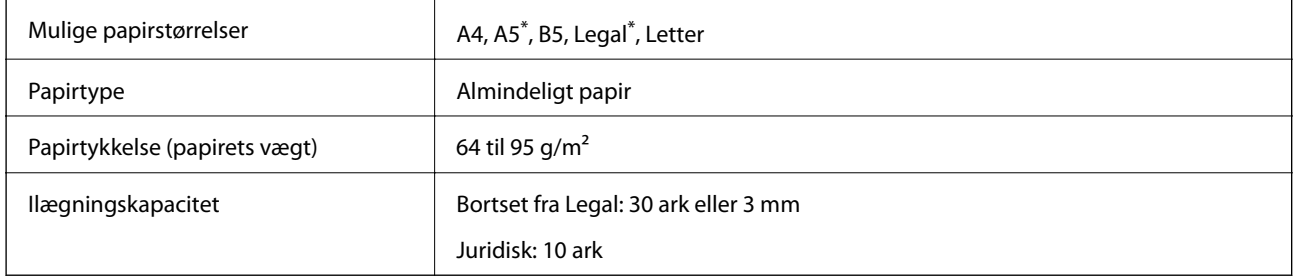

Kun enkeltsidet scanning understøttes.

Undlad at anbringe følgende originaler i den automatiske dokumentføder for at undgå papirstop. Brug scannerglaspladen til disse typer.

- ❏ Originaler, der er revne, foldede, rynkede, forværrede eller krøllede
- ❏ Originaler med indbindingshuller
- ❏ Originaler, der holdes sammen med tape, hæfteklammer, clips osv.
- ❏ Originalerne, hvorpå der sidder klistermærker eller mærkater
- ❏ Originaler, der ikke er jævnt skåret eller ikke er retvinklede
- ❏ Originaler, der er indbundne
- ❏ Overheads eller varmeoverføringspapir, eller karbonpapir

## **Anbringelse af originaler på den automatiske dokumentføder**

1. Ret originalernes kanter ind.

2. Juster kantstyret på den automatiske dokumentføder.

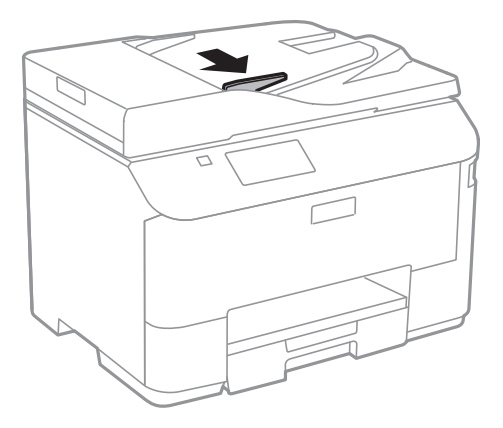

3. Anbring originalerne med udskriftssiden opad i den automatiske dokumentføder.

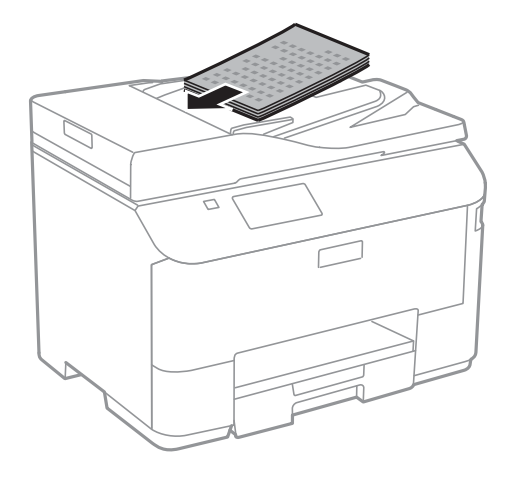

### c*Vigtigt:*

- ❏ *Læg ikke originaler i over linjen lige under symbolet* d *inde i kantstyret på den automatiske dokumentføder.*
- ❏ *Man må ikke tilføje originaler, mens der scannes.*

4. Skub kantstyrene på den automatiske dokumentføder ud til originalernes kant.

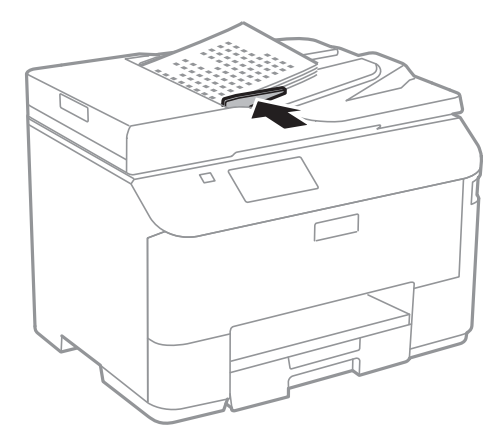

#### **Relaterede oplysninger**

& ["Tilgængelige originaler til den automatiske dokumentføder" på side 48](#page-47-0)

## **Anbringelse af originaler på Scannerglaspladen**

## !*Forsigtig:*

*Pas på, at du ikke klemmer fingrene, når du lukker dokumentlågen. Ellers kan du komme til skade.*

### c*Vigtigt:*

*Ved anbringelse af voluminøse originaler, som f.eks. bøger, skal udvendigt lys forhindres i at skinne direkte i scannerglaspladen.*

1. Åbn dokumentlågen.

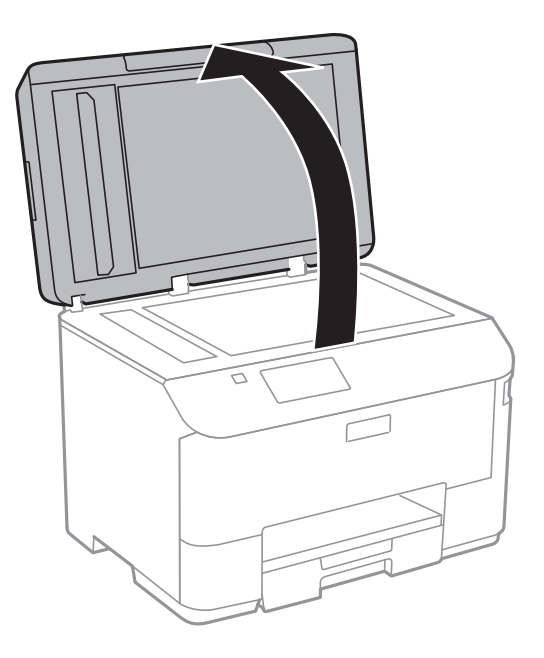

- 2. Fjern evt. støv eller snavs på scannerglaspladen.
- 3. Placer originalen, så den vender nedad, og skub den hen til mærket i hjørnet.

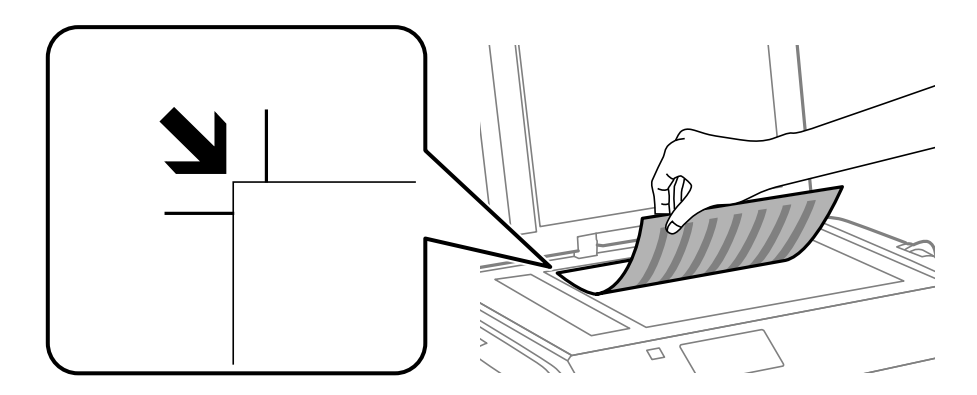

#### *Bemærk:*

- ❏ *Et område på 1,5 mm fra kanterne af scannerglaspladen scannes ikke.*
- ❏ *Når der anbringes originaler i den automatiske dokumentføder og på scannerglaspladen, bliver originalerne i ADF'en prioriteret.*
- 4. Luk forsigtigt låget.

#### *Bemærk:*

*Fjern originalerne, når de er scannet eller kopieret. Hvis du lader originalerne ligge for længe på scannerglaspladen, kan de komme til at hænge fast på glasoverfladen.*

# **Administration af kontaktpersoner**

Hvis du angiver en liste over kontaktpersoner, kan du nemt angive destinationer. Det kan angives op til 200 poster, og kontaktlisten kan bruges, når faxnumre indtastes, når der angives en destination for at vedhæfte et scannet billede til en e-mail, og når et scannet billede gemmes i en netværksmappe.

Du kan også registrere kontaktpersoner på LDAP-serveren. Der er flere oplysninger om at registrere kontaktpersoner på LDAP-serveren i *Administratorvejledning*.

## **Registrering af kontaktpersoner**

#### *Bemærk:*

*Inden du registrerer kontakter, skal du sørge for, også at have konfigureret indstillingerne for e-mail-serveren for at kunne bruge e-mail-adressen.*

- 1. Vælg **Kontaktpers.** fra startskærmen, funktionen **Scan** eller funktionen **Fax**.
- 2. Tryk på **Menu**, og vælg så **Tilføj indgang**.
- 3. Vælg, hvilken funktion du vil bruge kontaktpersonen til.

#### *Bemærk:*

*Denne skærm vises, når du åbner listen over kontaktpersoner fra startskærmen.*

- 4. Vælg det nummer, du ønsker at registrere.
- 5. Foretag de nødvendige indstillinger for hver funktion.

#### *Bemærk:*

*Når du indtaster et faxnummer, skal du indtaste en ekstern adgangskode i starten af faxnummeret, hvis du bruger et PBX-telefonsystem, og du skal bruge den eksterne adgangskode til at ringe op til en ekstern linje. Hvis adgangskoden er blevet indstillet under Linjetype, skal du indtaste et nummertegn (#) i stedet for den faktiske adgangskode. Indtast en*

*bindestreg for at tilføje en pause (på tre sekunder) under opkaldet ved at trykke på .*

6. Tryk på **Gem**.

#### *Bemærk:*

- ❏ *Hvis du vil redigere eller slette en post, skal du vælge posten og trykke på Rediger eller Slet.*
- ❏ *Der kan angives en adresse, der er registreret i LDAP-serveren i den lokale kontaktliste på printeren. Vis en post, og tryk derefter på Gem.*

## **Registrering af grupperede kontaktpersoner**

Ved at føje kontaktpersoner til en gruppe kan du sende en fax eller et scannet billede via e-mail til flere destinationer samtidig.

- 1. Vælg **Kontaktpers.** fra startskærmen, funktionen **Scan** eller funktionen **Fax**.
- 2. Tryk på **Menu**, og vælg så **Tilføj gruppe**.
- 3. Vælg, hvilken funktion du vil bruge den grupperede kontaktpersonen til.
	- *Bemærk:*

*Denne skærm vises, når du åbner listen over kontaktpersoner fra startskærmen.*

- 4. Vælg det nummer, du ønsker at registrere.
- 5. Indtast **Navn** og **Indeksord**, og tryk så på **Forts.**.
- 6. Tryk på afkrydsningsfeltet for de kontaktpersoner, du vil registrere i gruppen.

#### *Bemærk:*

❏ *Du kan registrere op til 199 kontaktpersoner.*

- ❏ *Du fravælger en kontaktperson ved at trykke på afkrydsningsfeltet igen.*
- 7. Tryk på **Gem**.

*Bemærk:*

*Hvis du vil redigere eller slette en grupperet kontaktperson, skal du vælge den grupperede kontaktperson og trykke på Rediger eller Slet.*

## **Registrering og sikkerhedskopiering af kontaktpersoner vha. en computer**

Du kan registrere og sikkerhedskopiere kontaktpersoner på printeren vha. EpsonNet Config. Der er yderligere oplysninger i hjælpen til EpsonNet Config.

Dataene for kontaktpersonerne kan gå tabt pga. en printerfejl. Vi anbefaler, at du tager en sikkerhedskopi af dataene, når du opdaterer dem. Epson er ikke ansvarlig for mistede data, for sikkerhedskopiering eller gendannelse af data og/eller indstillinger, heller ikke under en garantiperiode.

#### **Relaterede oplysninger**

& ["EpsonNet Config" på side 133](#page-132-0)

# **Udskrivning**

## **Udskrivning fra betjeningspanelet**

Du kan udskrive data, der er gemt på en hukommelsesenhed (f.eks. et USB-flashdrev) direkte.

- 1. Læg papir i printeren.
- 2. Sæt en hukommelsesenhed i printerens eksterne USB-port.
- 3. Vælg **Hukom. enhed** fra startskærmen.
- 4. Vælg et filformat.

#### *Bemærk:*

*Hvis der er mere end 999 billeder på din hukommelsesenhed, opdeles billederne automatisk i grupper, og skærmen til gruppevalg vises. Vælg den gruppe, som indeholder det billede, du vil udskrive. Billeder sorteres ud fra den dato, de er taget. Hvis du vil vælge en anden gruppe, skal du vælge Muligheder > Vælg gruppe.*

- 5. Vælg den fil, du vil udskrive.
- 6. Indtast antallet af udskrifter vha. det numeriske tastatur.
- 7. Tryk på **Indstillinger**, og foretag så udskriftsindstillingerne.

#### *Bemærk:*

*Når du vælger JPEG som filformatet, kan du justere billedet. Tryk på Justeringer. Du kan også tilføje flere billeder. Tryk på knappen* y*, eller stryg en finger vandret over skærmen for at vælge billedet.*

8. Tryk på knappen  $\hat{\Phi}$ .

#### **Relaterede oplysninger**

- & ["Ilægning af papir i Papirkassette" på side 42](#page-41-0)
- $\rightarrow$  ["Ilægning af papir i Bageste papirindføring" på side 45](#page-44-0)
- & ["Delenes navne og funktioner" på side 16](#page-15-0)
- & ["Tilstanden Hukom. enhed" på side 26](#page-25-0)

## **Udskrivning fra en computer**

Hvis der er nogle af indstillingerne for printerdriveren, du ikke kan ændre, kan de være blevet begrænsede af administratoren. Kontakt din printeradministrator for at få hjælp.

## <span id="page-54-0"></span>**Godkendelse af brugere i printerdriveren, når funktionen til brugerbegrænsning er aktiveret (kun Windows)**

Når funktionen til brugerbegrænsning er aktiveret, kræves der et bruger-id og en adgangskode for at udskrive. Registrer bruger-id'et og adgangskoden i printerdriveren. Hvis du ikke kender adgangskoden, skal du kontakte printeradministratoren.

- 1. Åbn vinduet for printerdriveren.
- 2. Klik på **Oplysninger om printer og indstillinger** på fanen **Vedligeholdelse**.
- 3. Vælg **Gem indstillinger for adgangskontrol**, klik på **Indstillinger**, og indtast så brugernavnet og adgangskoden.

#### **Relaterede oplysninger**

& ["Windows-printerdriver" på side 128](#page-127-0)

## **Grundlæggende udskrivning – Windows**

#### *Bemærk:*

- ❏ *Der er forklaringer af indstillingspunkterne i den online hjælp. Højreklik på et punkt, og klik så på Hjælp.*
- ❏ *Brugen kan variere afhængigt af programmet. Der er flere oplysninger i hjælpen til programmet.*
- 1. Læg papir i printeren.
- 2. Åbn den fil, du vil udskrive.
- 3. Vælg **Udskriv** eller **Udskriftsopsætning** i menuen **Filer**.
- 4. Vælg din printer.

<span id="page-55-0"></span>5. Vælg **Indstillinger** eller **Egenskaber** for at åbne vinduet for printerdriveren.

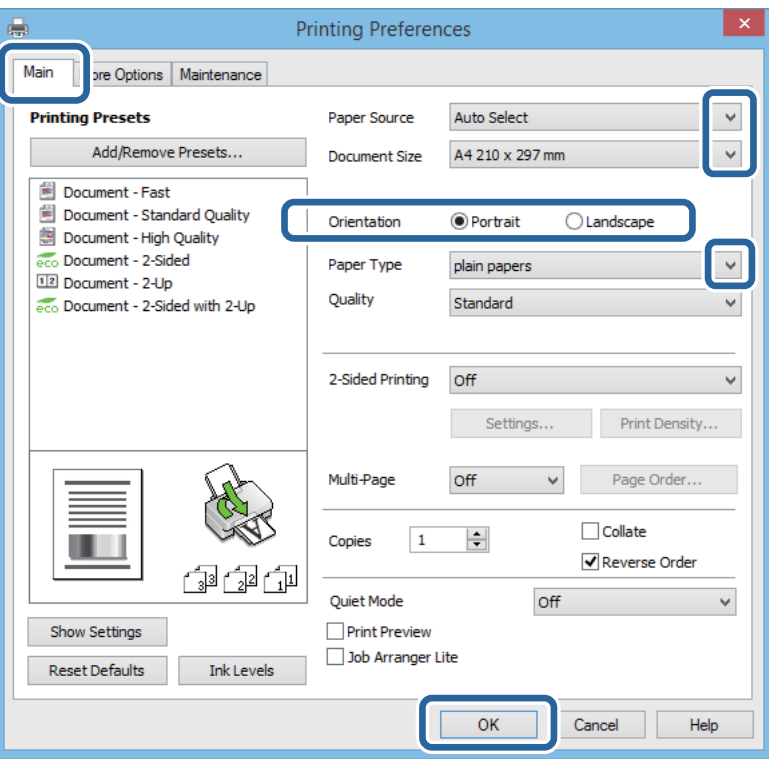

- 6. Foretag følgende indstillinger.
	- ❏ Papirkilde: Vælg den papirkilde, du lagde papiret i.
	- ❏ Papirstørrelse: Vælg den papirstørrelse, du har lagt i printeren.
	- ❏ Retning: Vælg den papirretning, du indstillede i programmet.
	- ❏ Papirtype: Vælg den papirtype, du lagde i.

#### *Bemærk:*

Ved udskrivning af konvolutter skal du vælge Liggende som indstilling for Retning.

- 7. Klik på **OK** for at lukke printerdrivervinduet.
- 8. Klik på **Udskriv**.

#### **Relaterede oplysninger**

- & ["Tilgængeligt papir og kapaciteter" på side 40](#page-39-0)
- & ["Ilægning af papir i Papirkassette" på side 42](#page-41-0)
- $\blacktriangleright$  ["Ilægning af papir i Bageste papirindføring" på side 45](#page-44-0)
- $\blacktriangleright$  ["Liste over papirtyper" på side 42](#page-41-0)

& ["Godkendelse af brugere i printerdriveren, når funktionen til brugerbegrænsning er aktiveret \(kun Windows\)"](#page-54-0) [på side 55](#page-54-0)

### **Grundlæggende udskrivning – Mac OS X**

#### *Bemærk:*

*Handlinger varierer afhængigt af programmet. Der er flere oplysninger i hjælpen til programmet.*

- 1. Læg papir i printeren.
- 2. Åbn den fil, du vil udskrive.
- 3. Vælg **Udskriv** i menuen **Filer**, eller brug en anden kommando til at åbne udskrivningsdialogboksen.

Hvis det er nødvendigt, skal du klikke på Vis info eller  $\nabla$  for at udvide udskrivningsvinduet.

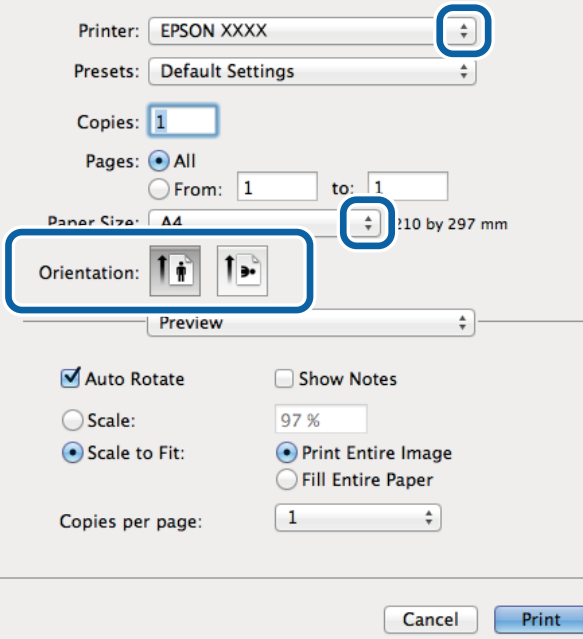

- 4. Foretag følgende indstillinger.
	- ❏ Printer: Vælg din printer.
	- ❏ Forudindstillinger: Dette vælges, når du ønsker at bruge de registrerede indstillinger.
	- ❏ Papirstørrelse: Vælg den papirstørrelse, du har lagt i printeren.
	- ❏ Retning: Vælg den papirretning, du indstillede i programmet.

#### *Bemærk:*

*Vælg liggende retning, når du udskriver på konvolutter.*

5. Vælg **Udskriftsindstillinger** i pop op-menuen.

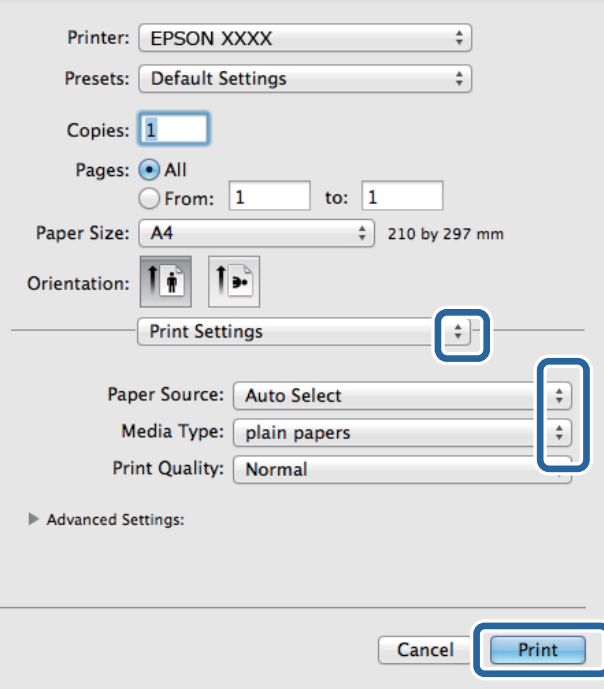

#### *Bemærk:*

*Epson-printerdriveren er ikke blevet installeret korrekt, hvis der på Mac OS X v10.8.x eller senere ikke vises menuen Udskriftsindstillinger.*

*Vælg Systemindstillinger i menuen > Printere & Scannere (eller Udskriv & Scan, Udskriv & Fax), fjern printeren, og tilføj printeren derefter igen. Hvis du vil tilføje en printer, skal du se følgende.*

*[http://epson.sn](http://epson.sn/?q=2)*

- 6. Foretag følgende indstillinger.
	- ❏ Papirkilde: Vælg den papirkilde, du lagde papiret i.
	- ❏ Medietype: Vælg den papirtype, du lagde i.
- 7. Klik på **Udskriv**.

#### **Relaterede oplysninger**

- & ["Tilgængeligt papir og kapaciteter" på side 40](#page-39-0)
- & ["Ilægning af papir i Papirkassette" på side 42](#page-41-0)
- & ["Ilægning af papir i Bageste papirindføring" på side 45](#page-44-0)
- & ["Liste over papirtyper" på side 42](#page-41-0)

## **Udskrivning på to sider**

Du kan bruge en af de følgende metoder til at udskrive på begge sider af papiret.

- ❏ Automatisk 2-sidet udskrivning
- ❏ Manuel 2-sidet udskrivning (kun Windows)

Når den første side er udskrevet, skal du vende papiret om for at udskrive på den anden side.

#### **Udskrivning**

Du kan også udskrive et hæfte, som skabes ved at folde udskriften (kun Windows).

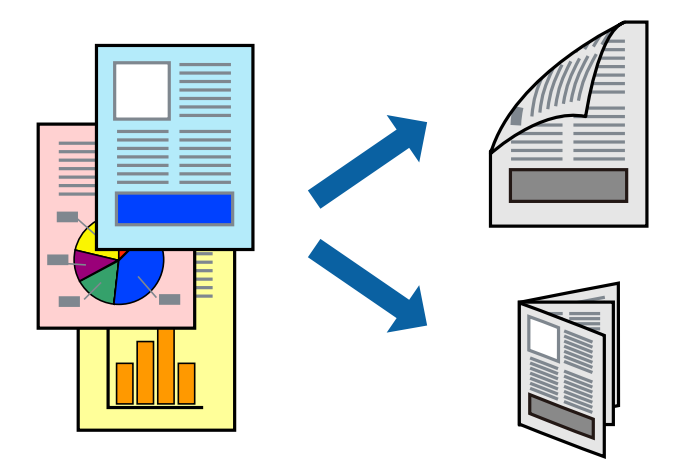

#### *Bemærk:*

- ❏ *Hvis du ikke bruger papir, som er egnet til 2-sidet udskrivning, kan udskriftskvaliteten forringes, og der kan opstå papirstop.*
- ❏ *Alt afhængigt af papiret og dataene, kan det ske, at blækket trænger igennem til den anden side af papiret.*

#### **Relaterede oplysninger**

& ["Tilgængeligt papir og kapaciteter" på side 40](#page-39-0)

### **Udskrivning på to sider – Windows**

#### *Bemærk:*

- ❏ *Manuel 2-sidet udskrivning kan bruges, når EPSON Status Monitor 3 er aktiveret. Hvis EPSON Status Monitor 3 er deaktiveret, skal du åbne printerdriveren, klikke på Udvidede indstillinger på fanen Vedligeholdelse og så vælge Aktiver EPSON Status Monitor 3.*
- ❏ *Manuel 2-sidet udskrivning er muligvis ikke tilgængelig, hvis der opnås adgang til printeren via et netværk, eller hvis printeren bruges som en delt printer.*
- 1. Læg papir i printeren.
- 2. Åbn den fil, du vil udskrive.
- 3. Åbn vinduet for printerdriveren.
- 4. Vælg **Auto (indbinding langs den lange kant)**, **Auto (indbinding langs den korte kant)**, **Manuel (indbinding langs den lange kant)** eller **Manuel (indbinding langs den korte kant)** i **2-sidet udskrivning** på fanen **Hovedmenu**.
- 5. Klik på **Indstillinger**, foretag de nødvendige indstillinger, og klik så på **OK**.
	- *Bemærk: Hvis du vil udskrive et foldet hæfte, skal du vælge Hæfte.*
- 6. Klik på **Udskrivningstæthed**, vælg dokumenttypen under **Vælg dokumenttype**, og klik så på **OK**.

Med printerdriveren indstilles indstillingerne for **Justeringer** automatisk for den pågældende dokumenttype.

#### *Bemærk:*

- ❏ *Udskrivningen kan være langsom alt afhængigt af kombinationen af de valgte indstillinger for Vælg dokumenttype i vinduet Justering af udskriftstæthed og for Kvalitet på fanen Hovedmenu.*
- ❏ *Indstillingen Justering af udskriftstæthed er ikke tilgængelig for manuel 2-sidet udskrivning.*
- 7. Indstil de andre punkter på fanerne **Hovedmenu** og **Flere indstillinger** som nødvendigt, og klik så på **OK**.
- 8. Klik på **Udskriv**.

Når du bruger manuel 2-sidet udskrivning, vises der et pop op-vindue på computeren, når den første side er blevet udskrevet. Følg vejledningen på skærmen.

#### **Relaterede oplysninger**

- & ["Ilægning af papir i Papirkassette" på side 42](#page-41-0)
- $\rightarrow$  ["Ilægning af papir i Bageste papirindføring" på side 45](#page-44-0)
- & ["Grundlæggende udskrivning Windows" på side 55](#page-54-0)

### **Udskrivning på to sider – Mac OS X**

- 1. Læg papir i printeren.
- 2. Åbn den fil, du vil udskrive.
- 3. Vis udskriftsdialogboksen.
- 4. Vælg **Indst. for tosidet udskrivning** i pop op-menuen.
- 5. Vælg indbindingerne og **Dokumenttype**.

#### *Bemærk:*

- ❏ *Udskrivningen kan være langsom alt afhængigt af indstillingen for Dokumenttype.*
- ❏ *Hvis du udskriver data med stor tæthedsgrad som f.eks. fotos eller diagrammer, skal du vælge Tekst og grafik eller Tekst og fotos som indstilling for Dokumenttype. Hvis der er mærker på udskrivningen, eller billedet trænger igennem til bagsiden af papiret, skal du justere udskriftstætheden og blæktørretiden ved at klikke på pilemærket ud for Justeringer.*
- 6. Indstil de andre punkter som nødvendigt.
- 7. Klik på **Udskriv**.

#### **Relaterede oplysninger**

- & ["Ilægning af papir i Papirkassette" på side 42](#page-41-0)
- & ["Ilægning af papir i Bageste papirindføring" på side 45](#page-44-0)
- & ["Grundlæggende udskrivning Mac OS X" på side 56](#page-55-0)

## **Udskrivning af flere sider på ét ark**

Du kan udskrive to eller fire sider af data på et enkelt ark papir.

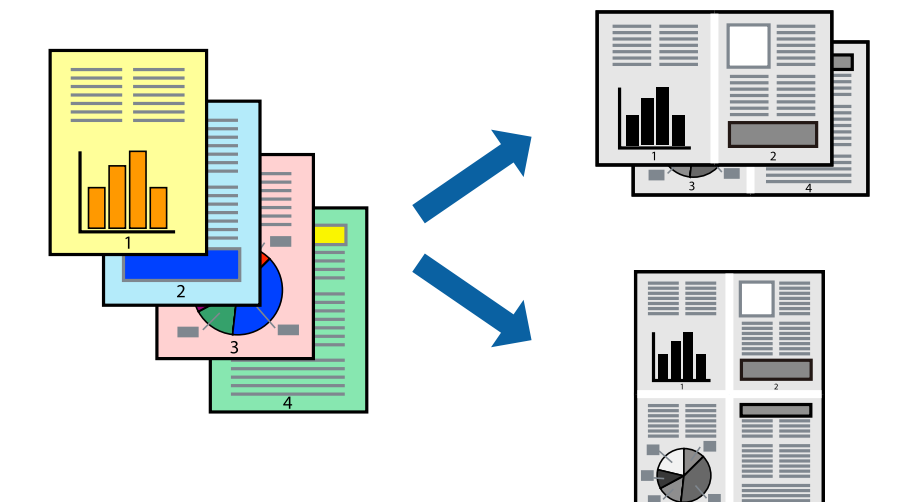

### **Udskrivning af flere sider på ét ark – Windows**

- 1. Læg papir i printeren.
- 2. Åbn den fil, du vil udskrive.
- 3. Åbn vinduet for printerdriveren.
- 4. Vælg **2-op** eller **4-op** som indstilling for **Flere sider** på fanen **Hovedmenu**.
- 5. Klik på **Siderækkefølge**, foretag de nødvendige indstilinger, og klik så på **OK** for at lukke vinduet.
- 6. Indstil de andre punkter på fanerne **Hovedmenu** og **Flere indstillinger** som nødvendigt, og klik så på **OK**.
- 7. Klik på **Udskriv**.

#### **Relaterede oplysninger**

- & ["Ilægning af papir i Papirkassette" på side 42](#page-41-0)
- $\blacktriangleright$  ["Ilægning af papir i Bageste papirindføring" på side 45](#page-44-0)
- & ["Grundlæggende udskrivning Windows" på side 55](#page-54-0)

## **Udskrivning af flere sider på ét ark – Mac OS X**

- 1. Læg papir i printeren.
- 2. Åbn den fil, du vil udskrive.
- 3. Vis udskriftsdialogboksen.
- 4. Vælg **Layout** i pop op-menuen.
- 5. Angiv antallet af sider under **Sider pr. ark**, **Retning** (siderækkefølgen) og **Kant**.
- 6. Indstil de andre punkter som nødvendigt.
- 7. Klik på **Udskriv**.

#### **Relaterede oplysninger**

- & ["Ilægning af papir i Papirkassette" på side 42](#page-41-0)
- & ["Ilægning af papir i Bageste papirindføring" på side 45](#page-44-0)
- & ["Grundlæggende udskrivning Mac OS X" på side 56](#page-55-0)

## **Udskrivning, som passer til papirstørrelsen**

Du kan foretage en udskrivning, som passer til den papirstørrelse, du har lagt i printeren.

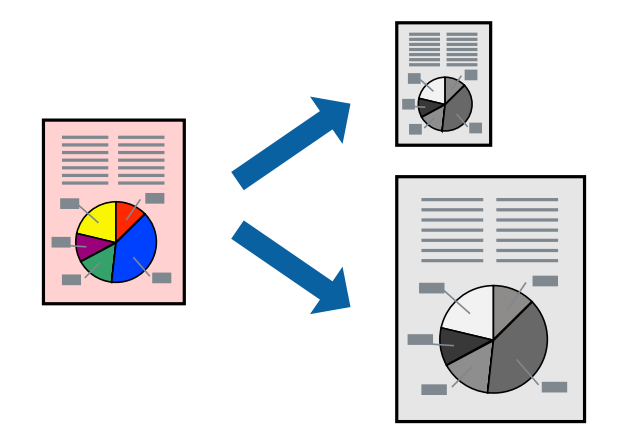

### **Udskrivning, som passer til papirstørrelsen – Windows**

- 1. Læg papir i printeren.
- 2. Åbn den fil, du vil udskrive.
- 3. Åbn vinduet for printerdriveren.
- 4. Foretag følgende indstillinger på fanen **Flere indstillinger**.
	- ❏ Papirstørrelse: Vælg den papirstørrelse, du indstillede i programmet.
	- ❏ Outputpapir: Vælg den papirstørrelse, du har lagt i printeren.
		- **Tilpas til side** vælges automatisk.

#### *Bemærk: Hvis du vil udskrive et formindsket billede midt på siden, skal du vælge Centrer.*

- 5. Indstil de andre punkter på fanerne **Hovedmenu** og **Flere indstillinger** som nødvendigt, og klik så på **OK**.
- 6. Klik på **Udskriv**.

#### **Relaterede oplysninger**

& ["Ilægning af papir i Papirkassette" på side 42](#page-41-0)

- & ["Ilægning af papir i Bageste papirindføring" på side 45](#page-44-0)
- & ["Grundlæggende udskrivning Windows" på side 55](#page-54-0)

### **Udskrivning, som passer til papirstørrelsen – Mac OS X**

- 1. Læg papir i printeren.
- 2. Åbn den fil, du vil udskrive.
- 3. Vis udskriftsdialogboksen.
- 4. Vælg størrelsen på det papir, du indstillede i programmet, som **Papirstørrelse**.
- 5. Vælg **Papirhåndtering** i pop op-menuen.
- 6. Vælg **Skaler til papirstørrelse**.
- 7. Vælg den papirstørrelse, du lagde i printeren, som indstilling for **Modtagerpapirstr.**.
- 8. Indstil de andre punkter som nødvendigt.
- 9. Klik på **Udskriv**.

#### **Relaterede oplysninger**

- & ["Ilægning af papir i Papirkassette" på side 42](#page-41-0)
- $\rightarrow$  ["Ilægning af papir i Bageste papirindføring" på side 45](#page-44-0)
- $\blacktriangleright$  ["Grundlæggende udskrivning Mac OS X" på side 56](#page-55-0)

## **Udskrivning af flere filer samlet (kun for Windows)**

Med **Jobarrangør Lite** kan du kombinere flere filer, som er oprettet i forskellige programmer, og udskrive dem som et enkelt udskriftsjob. Du kan angive udskriftsindstillingerne for kombinerede filer, f.eks. layout, udskrivningsrækkefølge og retning.

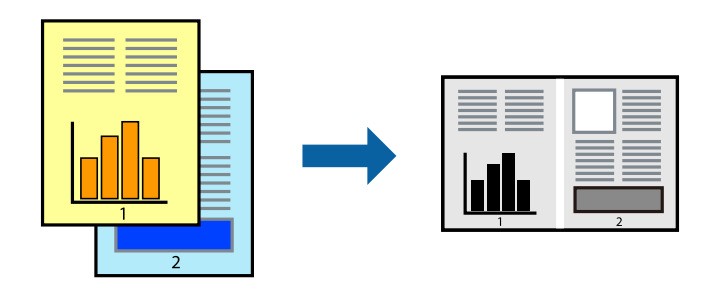

#### *Bemærk:*

*Hvis du vil åbne et Udskrivningsprojekt, som er gemt i Jobarrangør Lite, skal du klikke på Jobarrangør Lite på fanen Vedligeholdelse i printerdriveren. Herefter skal du vælge Åbn i menuen Filer for at vælge filen. Filtypenavnet for de gemte filer er "ecl".*

- 1. Læg papir i printeren.
- 2. Åbn den fil, du vil udskrive.
- 3. Åbn vinduet for printerdriveren.
- 4. Vælg **Jobarrangør Lite** på fanen **Hovedmenu**.
- 5. Klik på **OK** for at lukke vinduet for printerdriveren.
- 6. Klik på **Udskriv**.

Vinduet for **Jobarrangør Lite** vises, og udskriftsjobbet føjes til **Udskrivningsprojekt**.

7. Lad vinduet for **Jobarrangør Lite** være åbent, åbn den fil, du vil kombinere med den nuværende fil, og gentag så trin 3 til 6.

#### *Bemærk:*

*Hvis du lukker vinduet Jobarrangør Lite, bliver det ugemte Udskrivningsprojekt slettet. Vælg Gem i menuen Filer for at udskrive på et senere tidspunkt.*

- 8. Vælg menuerne **Layout** og **Rediger** i **Jobarrangør Lite** for at redigere **Udskrivningsprojekt** efter behov.
- 9. Vælg **Udskriv** i menuen **Filer**.

#### **Relaterede oplysninger**

- & ["Ilægning af papir i Papirkassette" på side 42](#page-41-0)
- $\blacktriangleright$  ["Ilægning af papir i Bageste papirindføring" på side 45](#page-44-0)
- $\rightarrow$  ["Grundlæggende udskrivning Windows" på side 55](#page-54-0)

## **Forstørret udskrivning og plakater (kun for Windows)**

Du kan udskrive et billede på flere ark papir for at skabe en større plakat. Du kan udskrive justeringsmærker som en hjælp til at samle arkene.

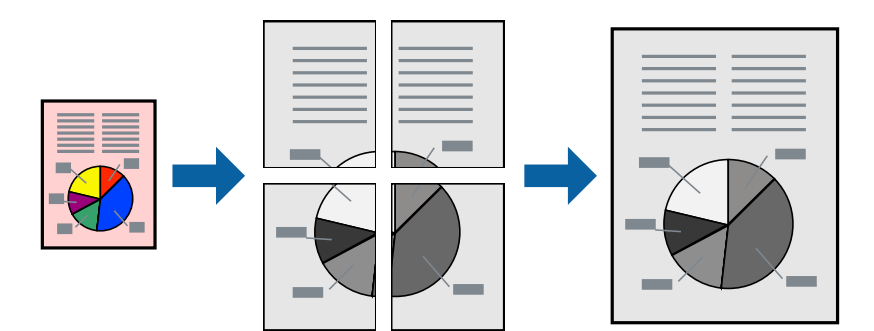

- 1. Læg papir i printeren.
- 2. Åbn den fil, du vil udskrive.
- 3. Åbn vinduet for printerdriveren.
- 4. Vælg **2x1 plakat**, **2x2 plakat**, **3x3 plakat** eller **4x4 plakat** under **Flere sider** på fanen **Hovedmenu**.
- 5. Klik på **Indstillinger**, foretag de nødvendige indstillinger, og klik så på **OK**.
- 6. Indstil de andre punkter på fanerne **Hovedmenu** og **Flere indstillinger** som nødvendigt, og klik så på **OK**.

7. Klik på **Udskriv**.

#### **Relaterede oplysninger**

- & ["Ilægning af papir i Papirkassette" på side 42](#page-41-0)
- & ["Ilægning af papir i Bageste papirindføring" på side 45](#page-44-0)
- $\blacktriangleright$  ["Grundlæggende udskrivning Windows" på side 55](#page-54-0)

### **Fremstilling af plakater vha. Overlappende justeringsmærker**

Her er et eksempel på, hvordan man laver en plakat, når **2x2 plakat** er valgt, og **Overlappende justeringsmærker** er valgt under **Udskriv beskæringslinjer**.

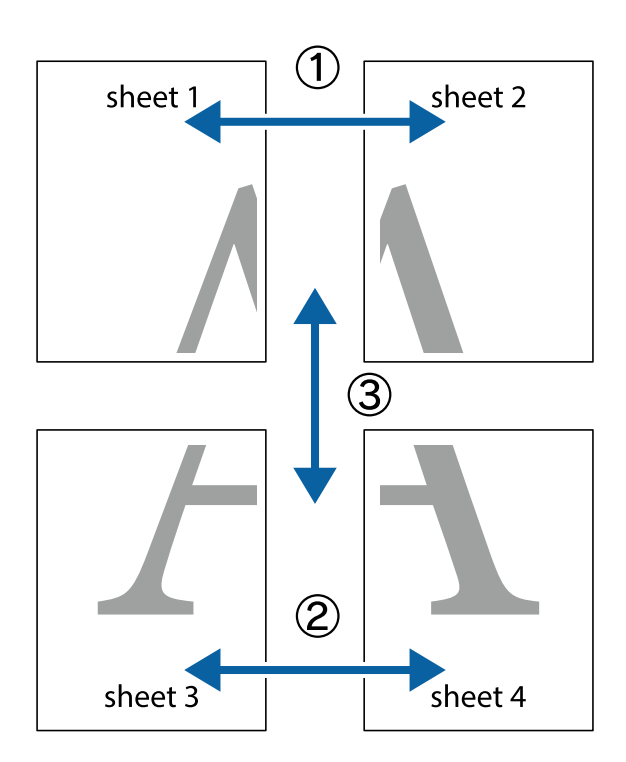

1. Forbered Sheet 1 og Sheet 2. Klip margenen af Sheet 1 langs den lodrette blå linje, som løber gennem midten af krydsmærket øverst og nederst på siden.

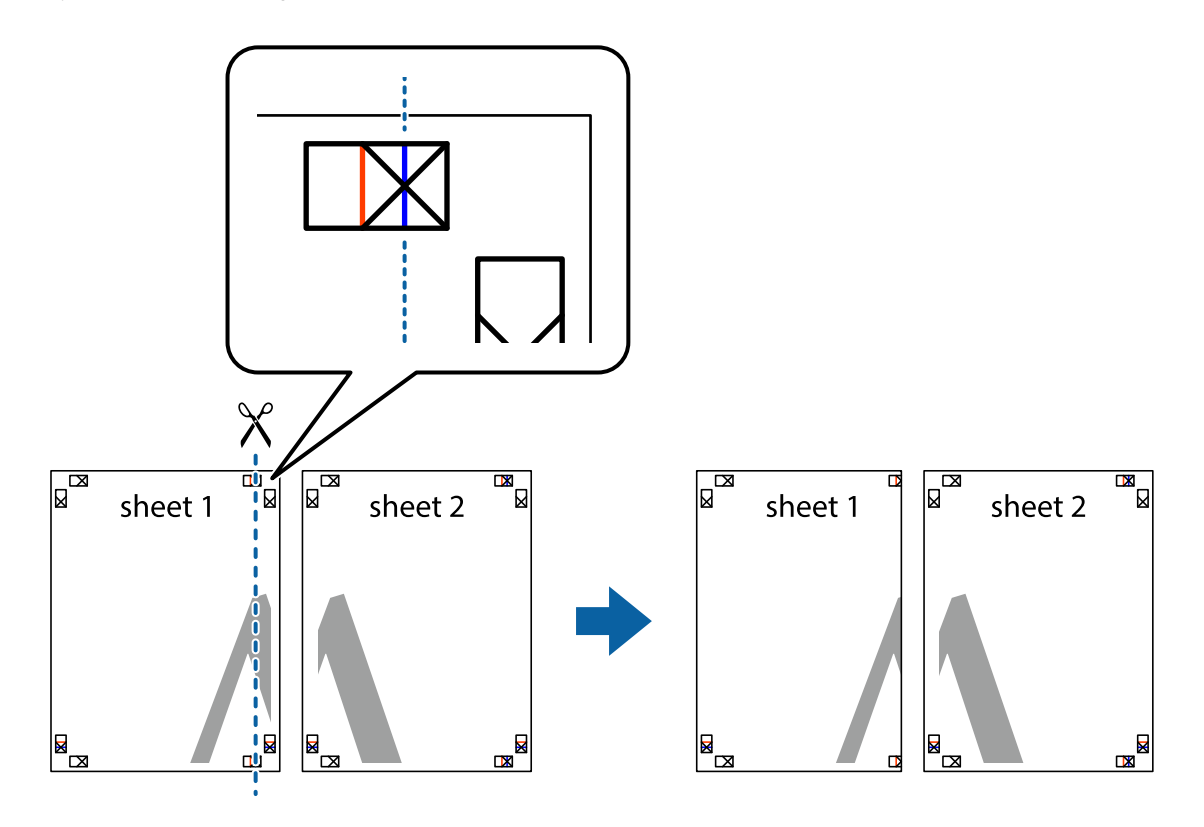

2. Placer kanten af Sheet 1 oven på Sheet 2, så krydsmærkerne passer sammen, og tape så de to ark sammen midlertidigt på bagsiden.

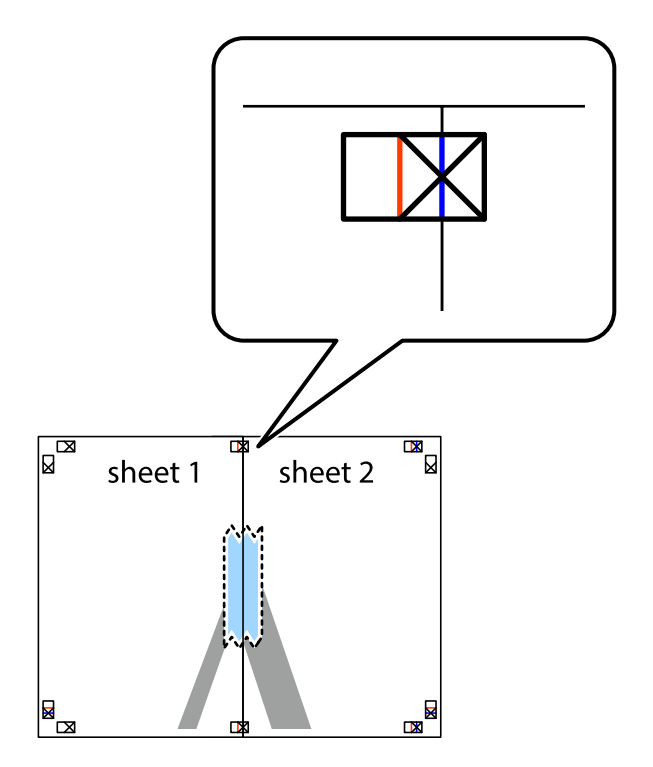

3. Klip de sammentapede ark i to langs den lodrette røde linje, som løber gennem justeringsmærkerne (denne gang er det linjen til venstre for krydsmærkerne).

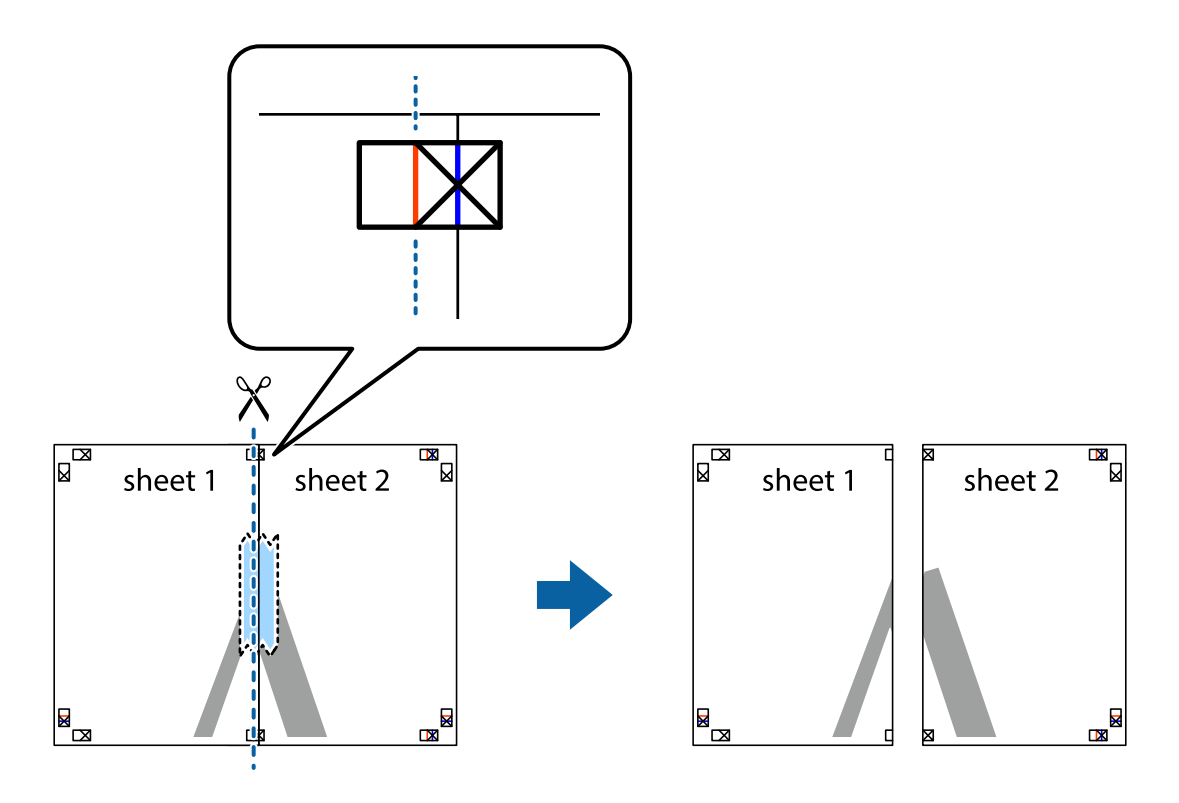

4. Tape arkene sammen bagfra.

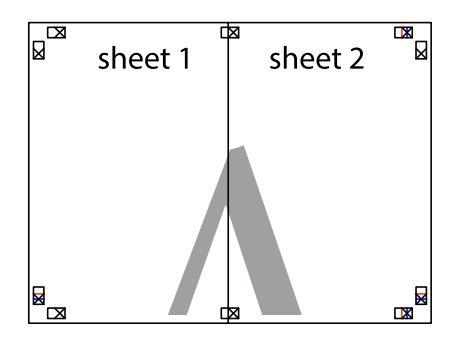

5. Gentag trin 1 til 4 for at tape Sheet 3 og Sheet 4 sammen.

6. Klip margenen af Sheet 1 og Sheet 2 langs den vandrette blå linje, som løber gennem midten af krydsmærket i venstre og højre side.

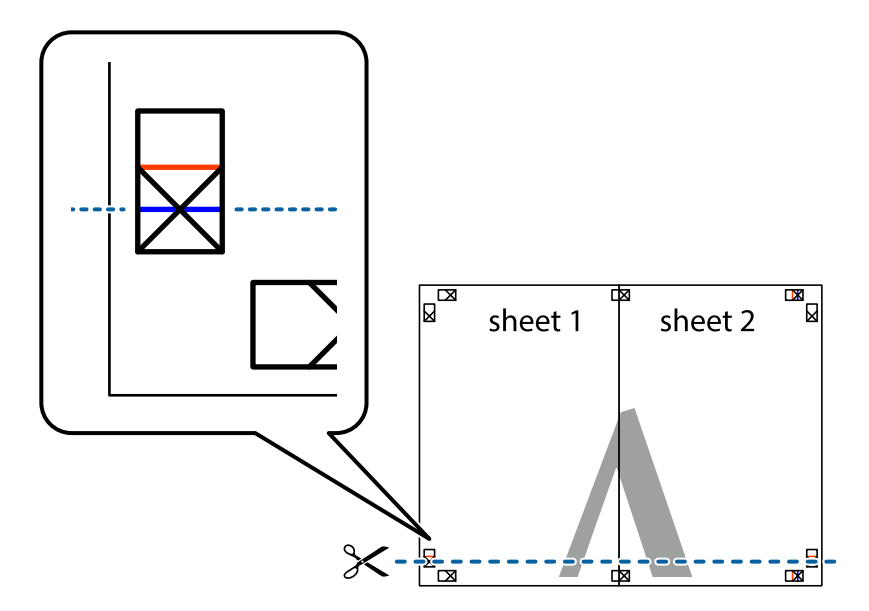

7. Anbring kanten af Sheet 1 og Sheet 2 oven på Sheet 3 og Sheet 4, så krydsmærkerne passer sammen, og tape så arkene sammen midlertidigt på bagsiden.

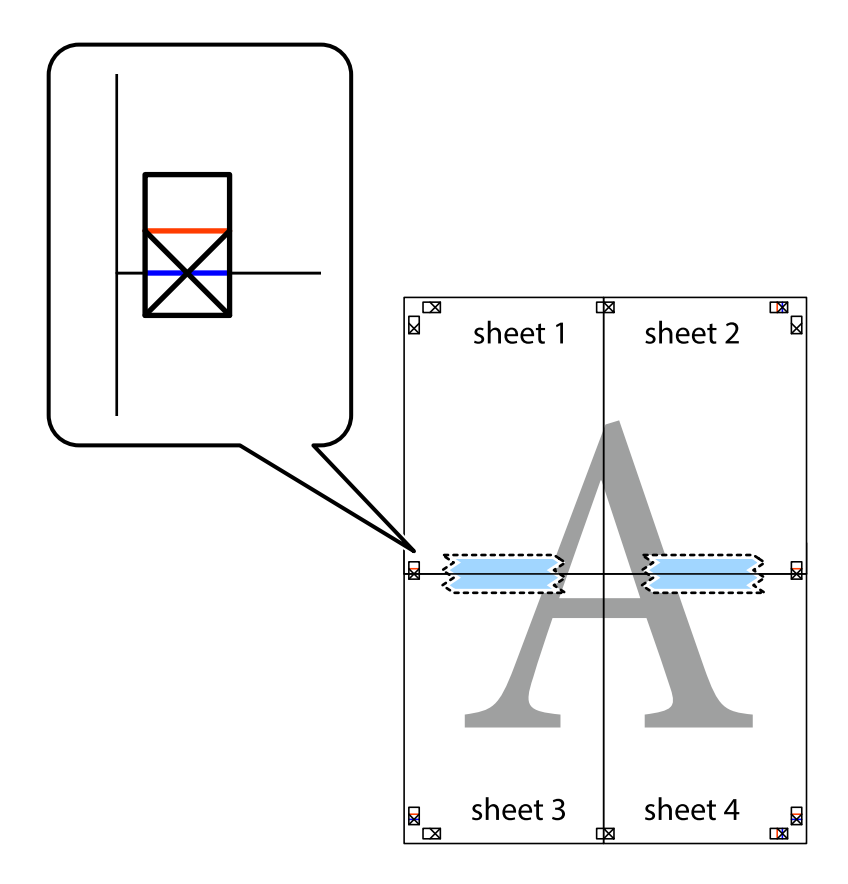

8. Klip de sammentapede ark i to langs den vandrette røde linje, som løber gennem justeringsmærkerne (denne gang er det linjen oven for krydsmærkerne).

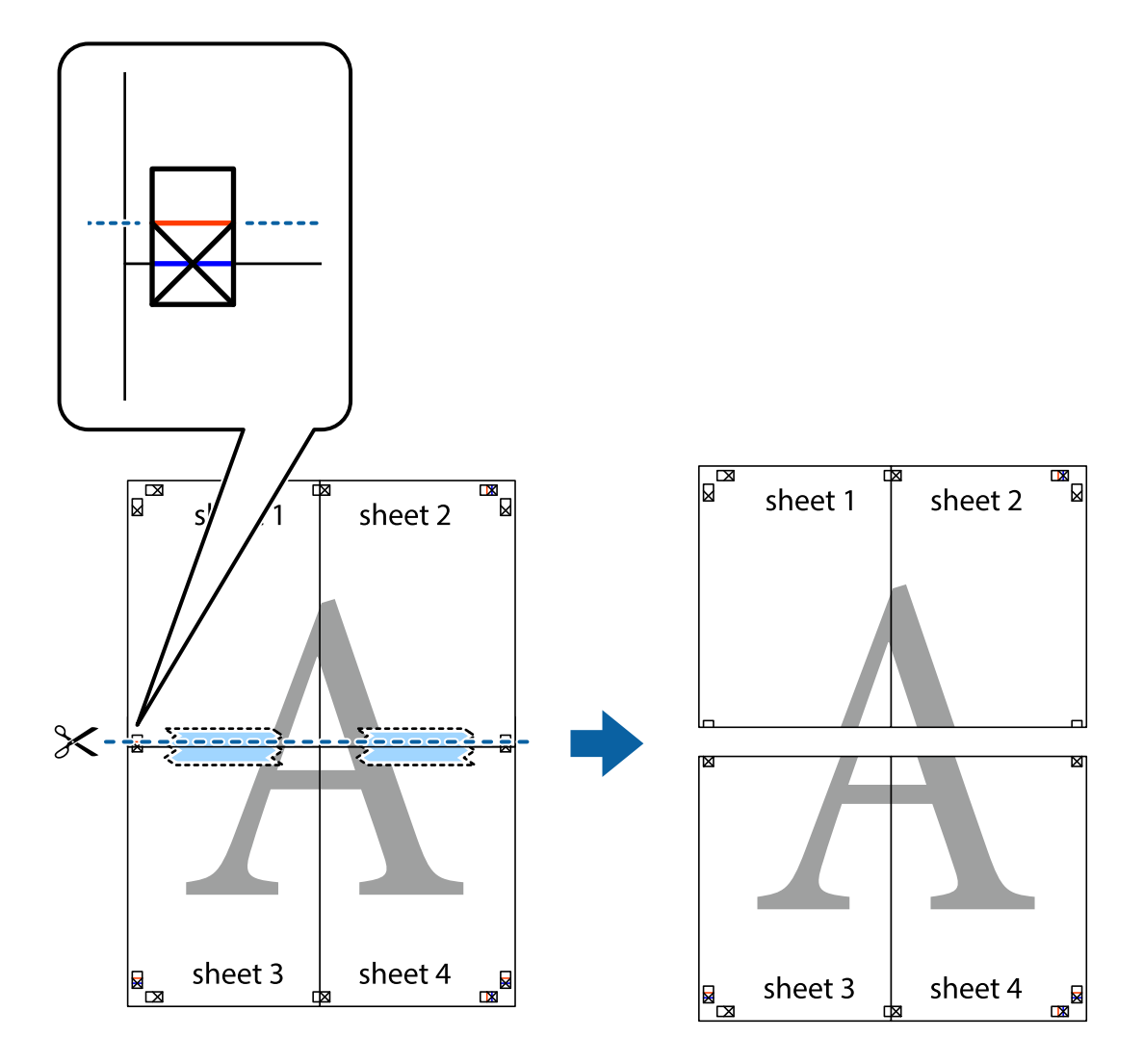

9. Tape arkene sammen bagfra.

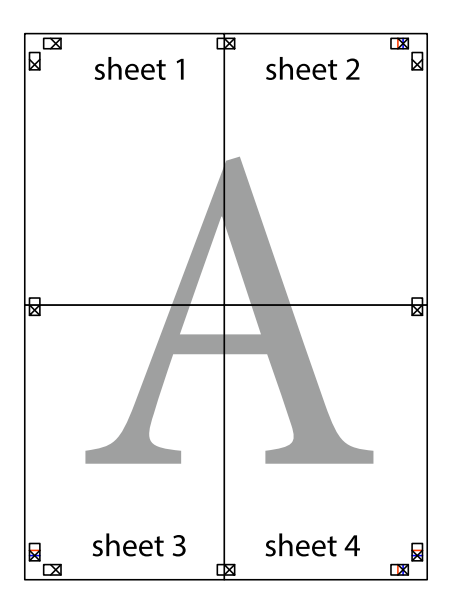

10. Klip de resterende margener af langs yderste linje.

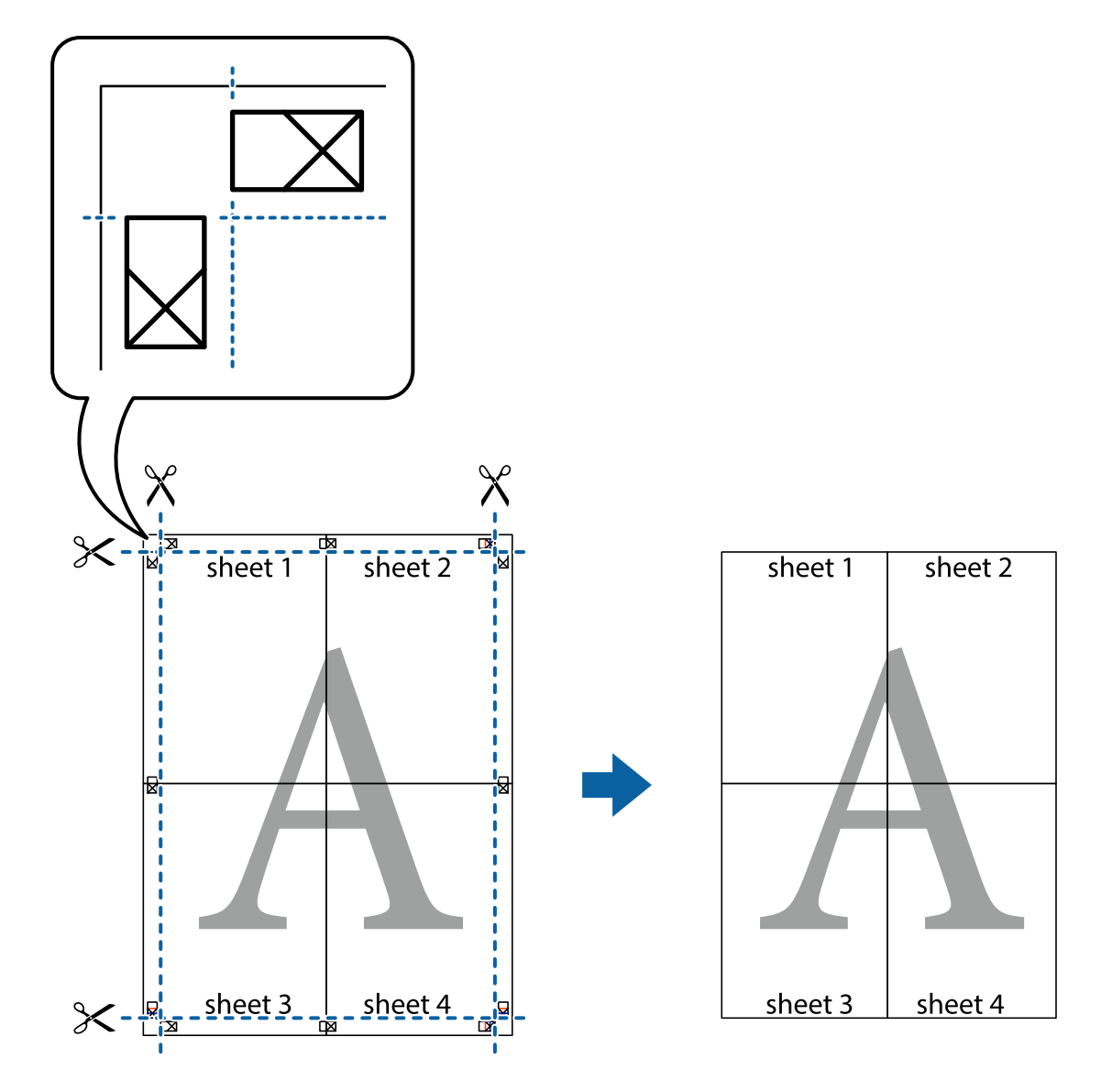

## **Udskrivning vha. de avancerede funktioner**

I dette afsnit præsenteres en række ekstra layout- og udskrivningsfunktioner, som findes i printerdriveren.

#### **Relaterede oplysninger**

- & ["Windows-printerdriver" på side 128](#page-127-0)
- & ["Mac OS X-printerdriver" på side 129](#page-128-0)

### **Tilføjelse af en fast udskrivningsindstilling**

Hvis du opretter din egen faste indstilling med de udskrivningsindstillinger, du bruger ofte, i printerdriveren, kan du nemt udskrive ved at vælge denne faste udskrivningsindstilling fra listen.

#### **Windows**

Du kan tilføje din egen faste indstilling ved angive indstillinger for f.eks. **Papirstørrelse** og **Papirtype** på fanen **Hovedmenu** eller **Flere indstillinger** og så klikke på **Tilføj/fjern faste indstillinger** under **Faste udsk. indstillinger**.

#### **Mac OS X**

Vis udskriftsdialogboksen. Du kan tilføje din egen foruddefineret indstilling ved at angive indstillinger for f.eks. **Papirstørrelse** og **Medietype** og så gemme de aktuelle indstillinger som en foruddefineret indstilling under **Foruddefinerede indstillinger**.

### **Udskrivning af et formindsket eller forstørret dokument**

Du kan formindske eller forstørre et dokuments størrelse med en bestemt procent.

#### **Windows**

Indstil **Papirstørrelse** på fanen **Flere indstillinger**. Vælg **Formindsk/forstør dokument**, **Zoom til**, og angiv så en procent.

#### **Mac OS X**

Vælg **Sidelayout** i menuen **Filer**. Vælg indstillingerne for **Format for** og **Papirstørrelse**, og angiv en procentsats i **Skaler**. Luk vinduet, og udskriv ved at følge de grundlæggende udskrivningsvejledningen.

#### **Relaterede oplysninger**

 $\blacktriangleright$  ["Grundlæggende udskrivning – Mac OS X" på side 56](#page-55-0)

### **Udskrivning af et anti-kopimønster (kun Windows)**

Du kan udskrive dokumenter med usynlige bogstaver som f.eks. "Kopi". Disse bogstaver kan ses, når dokumentet fotokopieres, så kopierne kan skelnes fra originalen. Du kan også tilføje dit eget anti-kopimønster.

#### *Bemærk:*

*Denne funktion er kun tilgængelig, når følgende indstillinger er valgt.*

- ❏ *Papirtype: almindelige papirer*
- ❏ *Kvalitet: Standard*
- ❏ *Automatisk 2-sidet udskrivning: Deaktiveret*
- ❏ *Farvekorrektion: Automatisk*

Klik på **Vandmærkefunktioner** på fanen **Flere indstillinger**, og vælg så et anti-kopimønster. Klik på **Indstillinger** for at ændre indstillinger som f.eks. størrelsen og tætheden.

### **Udskrivning af et vandmærke (kun for Windows)**

Du kan udskrive et vandmærke som f.eks. "Fortroligt" på dine udskrifter. Du kan også tilføje dit eget vandmærke.

Klik på **Vandmærkefunktioner** på fanen **Flere indstillinger**, og vælg så et vandmærke. Klik på **Indstillinger** for at ændre indstillinger som f.eks. vandmærkets tæthed og placering.

### **Udskrivning af sidehoved og sidefod (kun Windows)**

Du kan udskrive oplysninger som f.eks et brugernavn og en udskrivningsdato som sidehoved eller sidefod.

Klik på **Vandmærkefunktioner** på fanen **Flere indstillinger**, og vælg så **Sidehoved/sidefod**. Klik på **Indstillinger**, og vælg så de nødvendige punkter i rullelisten.

## **Indstilling af en adgangskode for et udskriftsjob (kun Windows)**

Du kan indstille en adgangskode for et udskriftsjob for at forhindre, at det udskrives, før adgangskoden indtastes på printerens betjeningspanel.

Vælg **Fortroligt job** på fanen **Flere indstillinger**, og indtast så en adgangskode.

For at kunne udskrive jobbet, skal du trykke på knappen i på printerens betjeningspanel og så vælge Fortroligt **job**. Vælg jobbet, og indtast adgangskoden.

## **Udskrivning vha. en PostScript-printerdriver**

## **Udskrivning vha. en PostScript-printerdriver – Windows**

- 1. Læg papir i printeren.
- 2. Åbn den fil, du vil udskrive.
- 3. Åbn vinduet for PostScript-printerdriveren.
- 4. Vælg den retning, du angav i programmet, som **Retning** på fanen **Layout**.

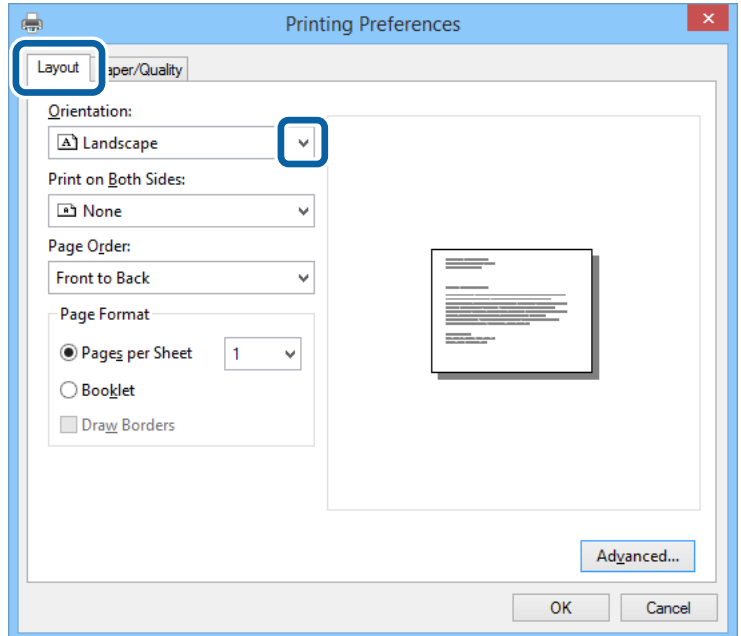
5. Foretag følgende indstillinger på fanen **Papir/kvalitet**.

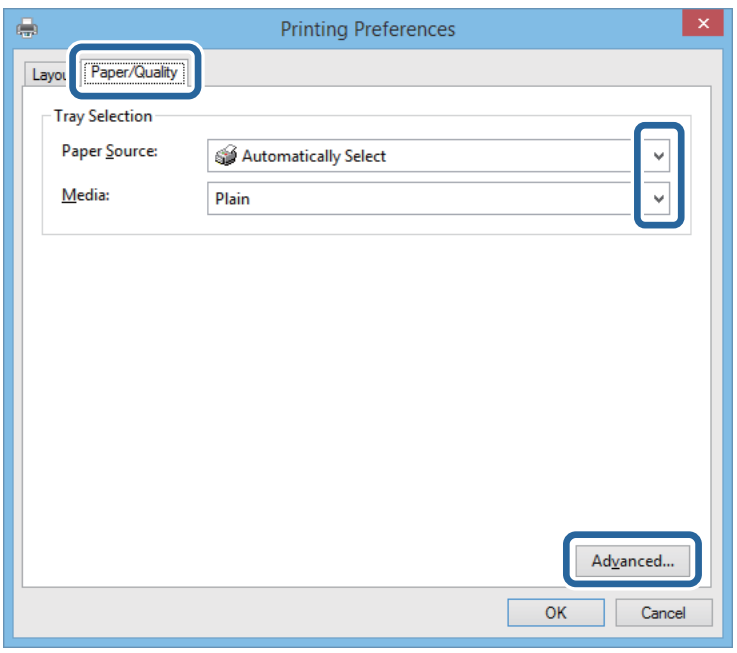

- ❏ Papirkilde: Vælg den papirkilde, du lagde papiret i.
- ❏ Papir: Vælg den papirtype, du lagde i.
- 6. Klik på **Avanceret**, vælg den papirstørrelse, som svarer til det papir, du har lagt i printeren, under indstillingen **Papirstørrelse**, og klik så på **OK**.

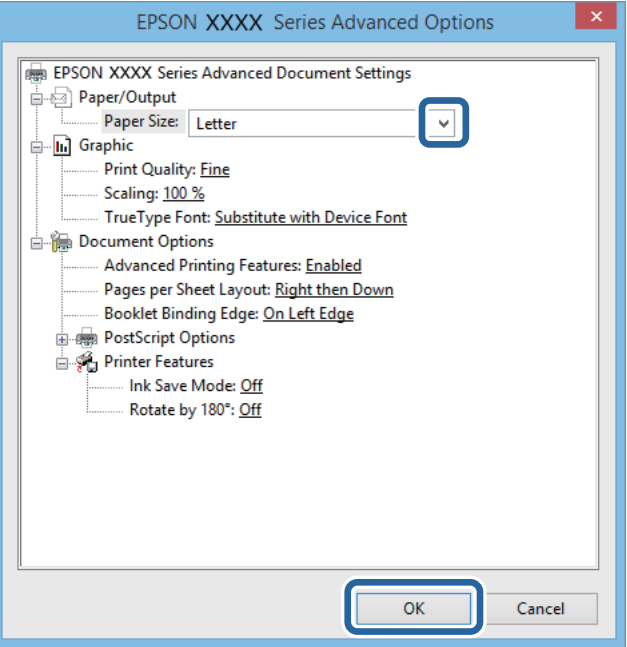

- 7. Klik på **OK**.
- 8. Klik på **Udskriv**.

## **Udskrivning vha. en PostScript-printerdriver – Mac OS X**

- 1. Læg papir i printeren.
- 2. Åbn den fil, du vil udskrive.
- 3. Åbn udskrivningsdialogboksen.

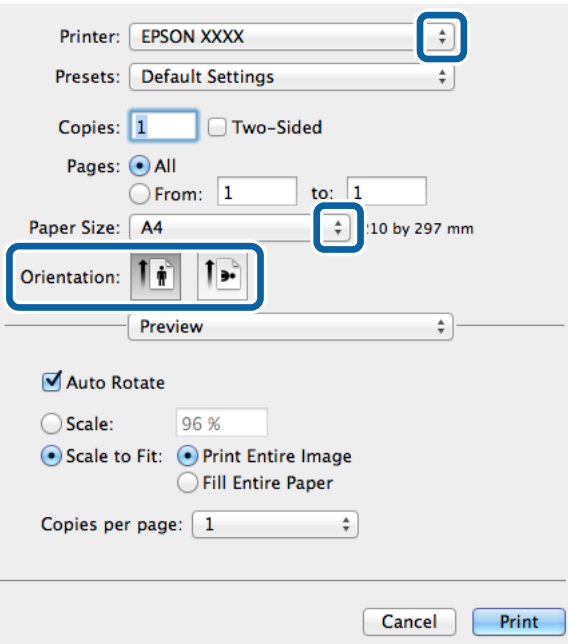

- 4. Foretag følgende indstillinger.
	- ❏ Printer: Vælg din printer.
	- ❏ Papirstørrelse: Vælg den papirstørrelse, du har lagt i printeren.
	- ❏ Retning: Vælg den papirretning, du indstillede i programmet.
- 5. Vælg **Papirforsyning** i pop op-menuen, og vælg så den papirkilde, du lagde papiret i.

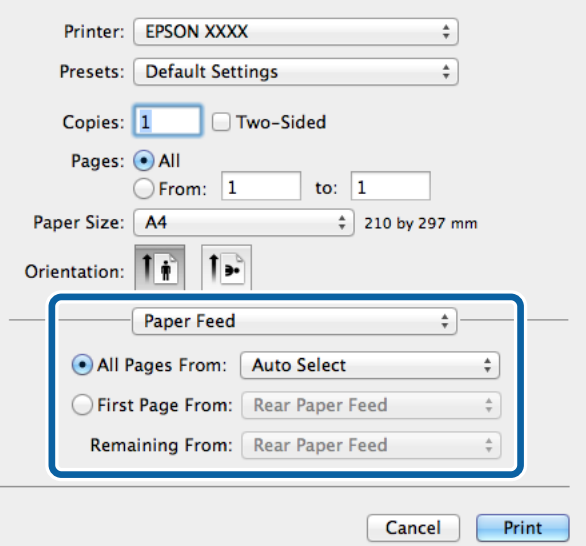

<span id="page-74-0"></span>6. Vælg **Printerfunktioner** i pop op-menuen, vælg **Udskriftskvalitet** som indstillingen for **Funktionssæt**, og vælg så den type papir, du lagde i, som indstillingen for **Medietype**.

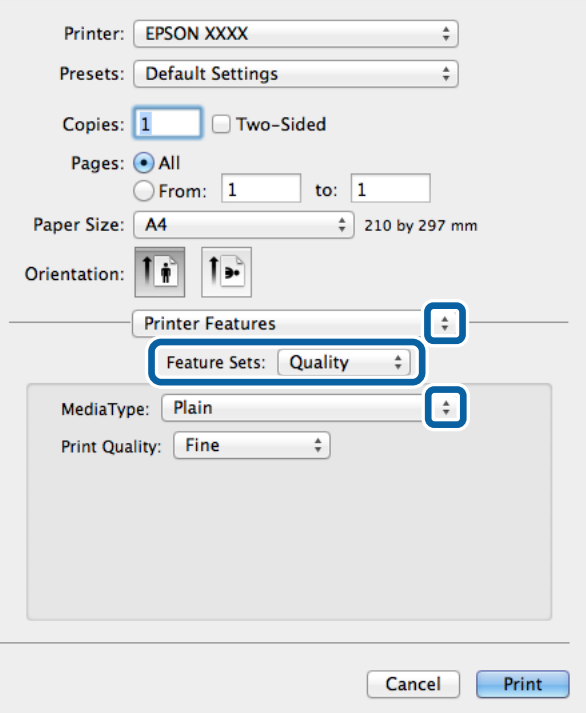

7. Klik på **Udskriv**.

## **Indstillingspunkter for PostScript-printerdriveren**

#### *Bemærk:*

*Tilgængeligheden af disse indstillinger varierer afhængigt af modellen.*

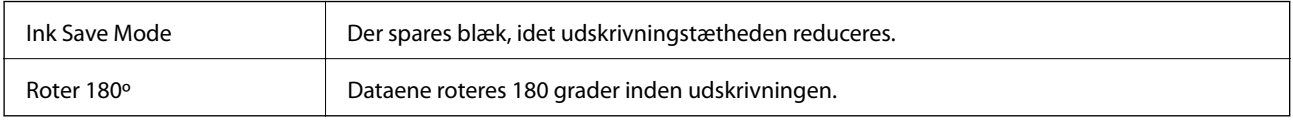

## **Udskrivning fra smartenheder**

## **Brug af Epson iPrint**

Epson iPrint er et program, hvormed du kan udskrive fotos, dokumenter og websider fra en smartenhed, som f.eks. en smartphone eller tablet. Du kan bruge enten lokal udskrivning, som er udskrivning fra en smartenhed, der

#### **Udskrivning**

er forbundet til det samme trådløse netværk som printeren, eller udskrivning via fjernadgang, hvor du udskriver eksternt via internettet. Registrer printeren i Epson Connect-tjenesten for at bruge fjernudskrivning.

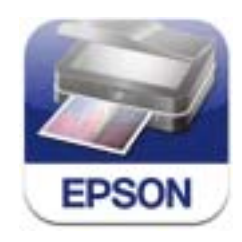

Du kan installere Epson iPrint på din smartenhed fra følgende URL eller QR-kode. <http://ipr.to/c>

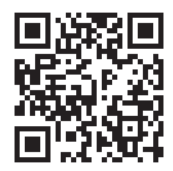

#### **Brug af Epson iPrint**

Start Epson iPrint på smartenheden, og vælg på startskærmen det element, du gerne vil bruge.

Følgende skærmbilleder er udsat for ændringer uden varsel.

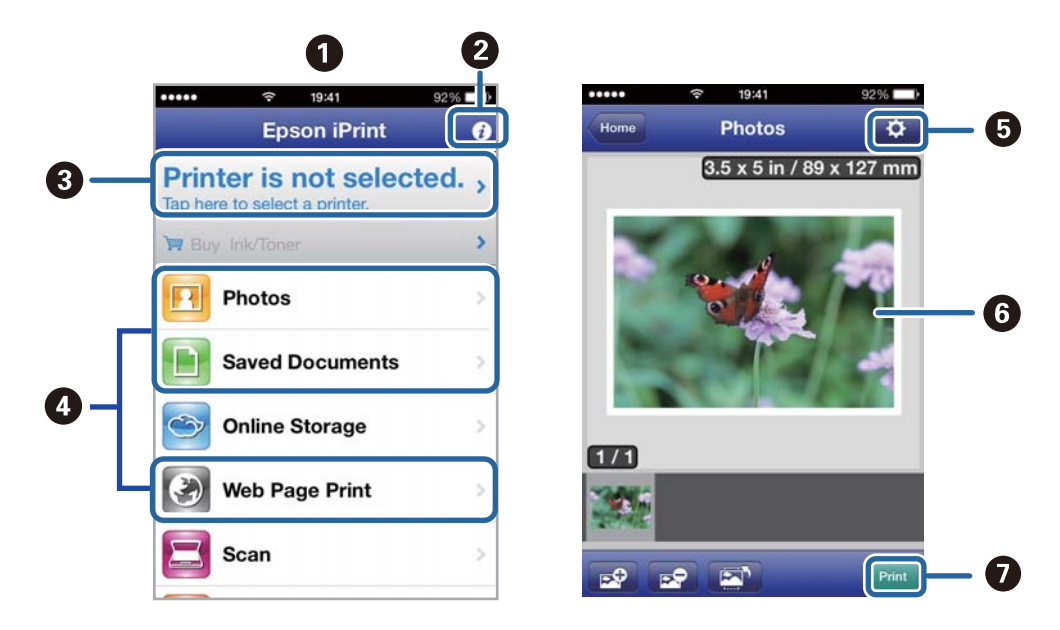

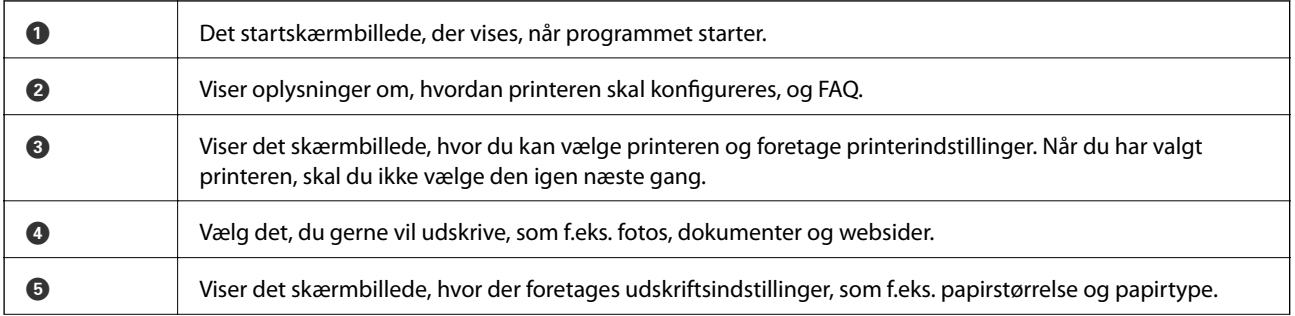

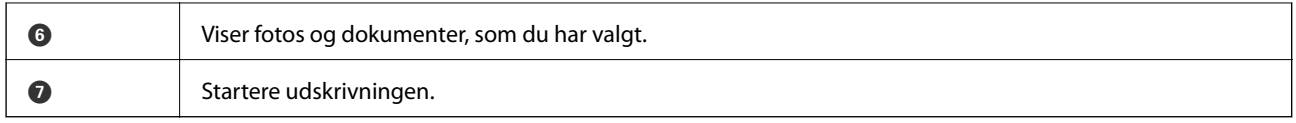

#### *Bemærk:*

*Hvis du vil udskrive fra dokumentmenuen ved brug af iPhone, iPad, og iPod touch, der kører iOS, skal du starte Epson iPrint, efter at du har overført det dokument, du vil udskrive, ved hjælp af funktionen for fildeling i iTunes.*

#### **Relaterede oplysninger**

& ["Epson Connect-tjeneste" på side 126](#page-125-0)

## **Brug af AirPrint**

Med AirPrint kan du trådløst udskrive til din printer med funktionen AirPrint fra din iOS-enhed ved hjælp af den nyeste iOS-version og fra din Mac OS X v10.7.x eller senere.

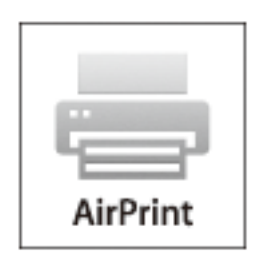

#### *Bemærk:*

*Der er flere oplysninger på AirPrint-siden på webstedet for Apple.*

- 1. Læg papir i printeren.
- 2. Forbind din enhed til det samme trådløse netværk, som printeren bruger.
- 3. Udskriv fra din enhed til printeren.

#### **Relaterede oplysninger**

- & ["Ilægning af papir i Papirkassette" på side 42](#page-41-0)
- $\blacktriangleright$  ["Ilægning af papir i Bageste papirindføring" på side 45](#page-44-0)

## **Annullering af udskrivningen**

#### *Bemærk:*

- ❏ *I Windows kan du ikke annullere et udskriftsjob fra computeren, når det er blevet sendt til printeren. I et sådant tilfælde skal du annullere jobbet via printerens betjeningspanel.*
- ❏ *Når du udskriver flere sider fra Mac OS X, kan du ikke annullere alle udskriftsjobbene fra betjeningspanelet. I et sådant tilfælde skal du annullere udskriftsjobbet på computeren.*
- ❏ *Hvis du har sendt et udskriftsjob fra Mac OS X v10.6.8 via netværket, kan du muligvis ikke annullere udskrivningen på computeren. I et sådant tilfælde skal du annullere jobbet via printerens betjeningspanel. Du skal ændre indstillingerne i Web Config for at kunne annullere udskrivningen på computeren. Se Netværksvejledning for yderligere oplysninger.*

## **Annullering af udskrivningen – printerknap**

Tryk på knappen  $\bigcirc$  for at annullere det igangværende udskriftsjob.

## **Annullering af udskrivningen – statusmenuen**

- 1. Tryk på knappen i for at åbne **Statusmenu**.
- 2. Vælg **Jobovervågning** > **Udskriftsjob**.

Igangværende job og job på standby vises på listen.

- 3. Vælg det job, du vil annullere.
- 4. Tryk på **Annuller**.

## **Annullering af udskrivningen – Windows**

- 1. Åbn vinduet for printerdriveren.
- 2. Vælg fanen **Vedligeholdelse**.
- 3. Klik på **Udskriftskø**.
- 4. Højreklik på det job, du vil annullere, og vælg derefter **Annuller**.

#### **Relaterede oplysninger**

& ["Windows-printerdriver" på side 128](#page-127-0)

## **Annullering af udskrivningen – Mac OS X**

- 1. Klik på printerikonet i **Dock**.
- 2. Vælg det job, du vil annullere.
- 3. Annuller jobbet.
	- ❏ Mac OS X v10.8.x til Mac OS X v10.9.x

Klik på  $\begin{bmatrix} 1 & 0 \\ 0 & 1 \end{bmatrix}$ ud for statusindikatoren.

❏ Mac OS X v10.6.8 til v10.7.x Klik på **Slet**.

# **Kopiering**

- 1. Læg papir i printeren.
- 2. Anbring originalerne.
- 3. Vælg **Kopier** fra startskærmen.
- 4. Indtast antallet af kopier vha. det numeriske tastatur.
- 5. Tryk på **Layout**, og vælg så det ønskede layout.
- 6. Foretag evt. andre indstillinger efter behov. Du kan foretage detaljerede indstillinger ved at trykke på **Indstillinger**.

#### *Bemærk:*

- ❏ *Tryk på Forudindstilling for at gemme dine indstillinger som en fast indstilling.*
- ❏ *Tryk på Forh.visn. for at se et eksempel på resultaterne af kopieringen. Du kan imidlertid ikke se en eksempelvisning, når du har lagt originalerne i den automatiske dokumentføder.*
- 7. Tryk på knappen  $\hat{\Phi}$ .

#### **Relaterede oplysninger**

- & ["Ilægning af papir i Papirkassette" på side 42](#page-41-0)
- & ["Ilægning af papir i Bageste papirindføring" på side 45](#page-44-0)
- & ["Placering af originaler" på side 48](#page-47-0)
- & ["Tilstanden Kopier" på side 22](#page-21-0)
- & ["Funktionen til faste indstillinger" på side 38](#page-37-0)

# <span id="page-80-0"></span>**Scanning**

## **Scanning vha. betjeningspanelet**

## **Scanning til en e-mail**

Du kan sende scannede billedfiler via e-mail direkte fra printeren via en forudkonfigureret e-mail-server. Inden du bruger denne funktion, skal du konfigurere e-mail-serveren.

Du kan angive e-mail-adressen ved at indtaste den direkte, men det kan være nemmere at registrere e-mailadressen på listen over kontaktpersoner først.

#### *Bemærk:*

- ❏ *Inden du bruger denne funktion, skal du sørge for, at printerens indstillinger for Dato/tid og Tidsforskel er ens. Du kan få adgang til menuerne fra Systemadministration > Almindelige indstil..*
- ❏ *Ved at bruge funktionen Document Capture Pro på betjeningspanelet i stedet for denne funktion, kan du sende e-mails direkte. Inden du bruger denne funktion, skal du sørge for, at have registreret et job til at sende e-mails i Document Capture Pro og at computeren er tændt.*
- 1. Anbring originalerne.
- 2. Vælg **Scan** fra startskærmen.
- 3. Vælg **E-mail**.
- 4. Indtast e-mail-adresserne.
	- ❏ Sådan vælger du modtageren fra listen over kontaktpersoner: Tryk på **Kontaktpers.**, tryk på afkrydsningsfeltet for at markere en kontaktperson, og tryk så på **Forts.**.
	- ❏ Sådan indtaster du e-mail-adressen manuelt: Vælg **Indtast e-mailadresse** > **Indtast e-mailadresse**, indtast e-mail-adressen, og tryk så på returtasten i nederste højre hjørne af skærmen.

#### *Bemærk:*

*Du kan sende e-mail til op til 10 individuelle e-mail-adresser og grupper.*

- 5. Tryk på **Format**, og vælg så filformatet.
- 6. Tryk på **Menu**, og foretag så indstillingerne for **E-mailindstillinger** og **Grundindstillinger**.

#### *Bemærk:*

- ❏ *Du kan angive den maksimale størrelse for filer, som kan vedhæftes en e-mail, under Maks.str. på vedhæft..*
- ❏ *Når du vælger PDF som filformatet, kan du indstille en adgangskode til at beskytte filen. Vælg PDF-indstillinger, og foretag så indstillingerne.*
- ❏ *Tryk på Forudindstilling for at gemme dine indstillinger som en fast indstilling.*
- 7. Tryk på knappen  $\Phi$ .

Det scannede billede sendes via e-mail.

#### **Relaterede oplysninger**

& ["Systemadministration" på side 29](#page-28-0)

- <span id="page-81-0"></span>& ["Konfiguration af e-mailservere" på side 189](#page-188-0)
- & ["Administration af kontaktpersoner" på side 52](#page-51-0)
- & ["Placering af originaler" på side 48](#page-47-0)
- & ["Funktionen Scan" på side 23](#page-22-0)
- & ["Funktionen til faste indstillinger" på side 38](#page-37-0)
- & ["Scanning vha. Document Capture Pro \(kun Windows\)" på side 84](#page-83-0)

## **Scanning til en netværksmappe eller FTP-server**

Du kan gemme det scannede billede i en angivet mappe på et netværk. Du kan angive mappen ved at indtaste mappestien direkte, men det kan være nemmere at registrere mappeoplysningerne på listen over kontaktpersoner først.

#### *Bemærk:*

*Inden du bruger denne funktion, skal du sørge for, at printerens indstillinger for Dato/tid og Tidsforskel er ens. Du kan få adgang til menuerne fra Systemadministration > Almindelige indstil..*

- 1. Anbring originalerne.
- 2. Vælg **Scan** fra startskærmen.
- 3. Vælg **Netværksmappe/FTP**.
- 4. Angiv mappen.
	- ❏ Sådan vælger du modtageren fra listen over kontaktpersoner: Tryk på **Kontaktpers.**, vælg en kontaktperson, og tryk så på **Forts.**.
	- ❏ Sådan indtaster du mappestien direkte: Tryk på **Indtast placering**. Vælg **Kommunikationstilstand**, angiv mappestien som **Placering**, og foretag så de øvrige mappeindstillinger.

#### *Bemærk:*

*Indtast mappestien i følgende format.*

*Når du bruger SMB som kommunikationstilstand:*

*\\hostnavn\mappenavn*

*Når du bruger FTP som kommunikationstilstand:*

*ftp://hostnavn/mappenavn*

- 5. Tryk på **Format**, og vælg så filformatet.
- 6. Tryk på **Menu**, og foretag så indstillingerne for **Filindstillinger** og **Grundindstillinger**.

#### *Bemærk:*

- ❏ *Når du vælger PDF som filformatet, kan du indstille en adgangskode til at beskytte filen. Vælg PDF-indstillinger, og foretag så indstillingerne.*
- ❏ *Tryk på Forudindstilling for at gemme dine indstillinger som en fast indstilling.*
- 7. Tryk på knappen  $\Phi$ .

Det scannede billede gemmes.

#### **Scanning**

#### **Relaterede oplysninger**

- & ["Systemadministration" på side 29](#page-28-0)
- & ["Administration af kontaktpersoner" på side 52](#page-51-0)
- & ["Placering af originaler" på side 48](#page-47-0)
- & ["Funktionen Scan" på side 23](#page-22-0)
- & ["Funktionen til faste indstillinger" på side 38](#page-37-0)

## **Scanning til en hukommelsesenhed**

Du kan gemme det scannede billede på en hukommelsesenhed.

- 1. Sæt en hukommelsesenhed i printerens eksterne USB-port.
- 2. Anbring originalerne.
- 3. Vælg **Scan** fra startskærmen.
- 4. Vælg **Hukommelsesenhed**.
- 5. Tryk på **Format**, og vælg så det format, filen skal gemmes i.
- 6. Tryk på **Indstillinger**, og foretag så scanningsindstillingerne.

#### *Bemærk:*

- ❏ *Når du vælger PDF som filformatet, kan du indstille en adgangskode til at beskytte filen. Vælg PDF-indstillinger, og foretag så indstillingerne.*
- ❏ *Tryk på Forudindstilling for at gemme dine indstillinger som en fast indstilling.*
- 7. Tryk på knappen  $\hat{\varphi}$ .

Det scannede billede gemmes.

#### **Relaterede oplysninger**

- & ["Delenes navne og funktioner" på side 16](#page-15-0)
- $\rightarrow$  ["Placering af originaler" på side 48](#page-47-0)
- & ["Funktionen Scan" på side 23](#page-22-0)
- & ["Funktionen til faste indstillinger" på side 38](#page-37-0)

## **Scanning til et cloud-system**

Du kan sende scannede billeder til skytjenester ved hjælp af Epson Connect.

Der er yderligere oplysninger på webstedet med Epson Connect-portalen.

<https://www.epsonconnect.com/>

[http://www.epsonconnect.eu](http://www.epsonconnect.eu/) (kun Europa)

## <span id="page-83-0"></span>**Scanning vha. Document Capture Pro (kun Windows)**

Du kan scanne originalen vha. de indstillinger, som er angivet i Document Capture Pro.

#### *Bemærk:*

- ❏ *Inden scanningen skal du installere Document Capture Pro og foretage indstillingerne for jobbet.*
- ❏ *Inden scanningen skal du forbinde printeren og computeren til netværket.*
- 1. Anbring originalerne.
- 2. Vælg **Scan** fra startskærmen.
- 3. Vælg **Document Capture Pro**.
- 4. Tryk på **Vælg pc**, og vælg så den computer, der er registreret for jobbet i Document Capture Pro.

#### *Bemærk:*

- ❏ *Hvis du vælger Option > Network Scanning Settingsog aktiverer Protect with password i Document Capture Pro, skal du indtaste en adgangskode.*
- ❏ *Hvis du kun indstiller ét job, skal du fortsætte til trin 6.*
- 5. Vælg jobbet.
- 6. Tryk på det område, hvor jobbets indhold vises, og kontrollér detaljerne for jobbet.
- 7. Tryk på knappen  $\hat{\Phi}$ .

Det scannede billede gemmes.

#### **Relaterede oplysninger**

- $\rightarrow$  ["Placering af originaler" på side 48](#page-47-0)
- & ["Document Capture Pro \(kun Windows\)" på side 131](#page-130-0)

## **Scanning til en computer (WSD)**

#### *Bemærk:*

- ❏ *Inden du bruger denne funktion, skal du konfigurere computeren. Der er yderligere oplysninger i Netværksvejledning.*
- ❏ *Denne funktion kan kun bruges på computere med Windows 8.1/Windows 8/Windows 7/Windows Vista.*
- 1. Anbring originalerne.
- 2. Vælg **Scan** fra startskærmen.
- 3. Vælg **Computer (WSD)**.
- 4. Vælg en computer.
- 5. Tryk på knappen  $\Phi$ .

Det scannede billede gemmes.

#### *Bemærk:*

*Der er oplysninger om, hvor det scannede billede gemmes på computeren, i dokumentationen til computeren.*

#### **Relaterede oplysninger**

& ["Placering af originaler" på side 48](#page-47-0)

## **Scanning fra en computer**

Scan ved hjælp af scannerens driver "EPSON Scan". Der er en forklaring for hvert indstillingspunkt i hjælpen til EPSON Scan.

## **Godkendelse af brugere, når der bruges adgangskontrol i EPSON Scan (kun Windows)**

Når funktionen til adgangskontrol er aktiveret for en printer, skal du indtaste et bruger-id og en adgangskode, når du scanner. Registrer et brugernavn og en adgangskode i EPSON Scan. Hvis du ikke kender adgangskoden, skal du kontakte printeradministratoren.

1. Åbn indstillingerne for EPSON Scan.

❏ Windows 8.1/Windows 8/Windows Server 2012 R2/Windows Server 2012

Skriv "Indstillinger for EPSON Scan" i søgeamuletten, og vælg så det viste ikon.

❏ Med undtagelse af Windows 8.1/Windows 8/Windows Server 2012 R2/Windows Server 2012

Klik på startknappen, og vælg **Alle programmer** eller **Programmer** > **EPSON** > **EPSON Scan** > **Indstillinger for EPSON Scan**.

- 2. Klik på **Adgangskontrol**.
- 3. Indtast brugernavnet og adgangskoden.

## **Scanning i Office-tilstand**

Du kan hurtigt scanne mange tekstdokumenter.

- 1. Anbring originalerne.
- 2. Start EPSON Scan.

3. Vælg **Office-tilstand** i listen **Tilstand**.

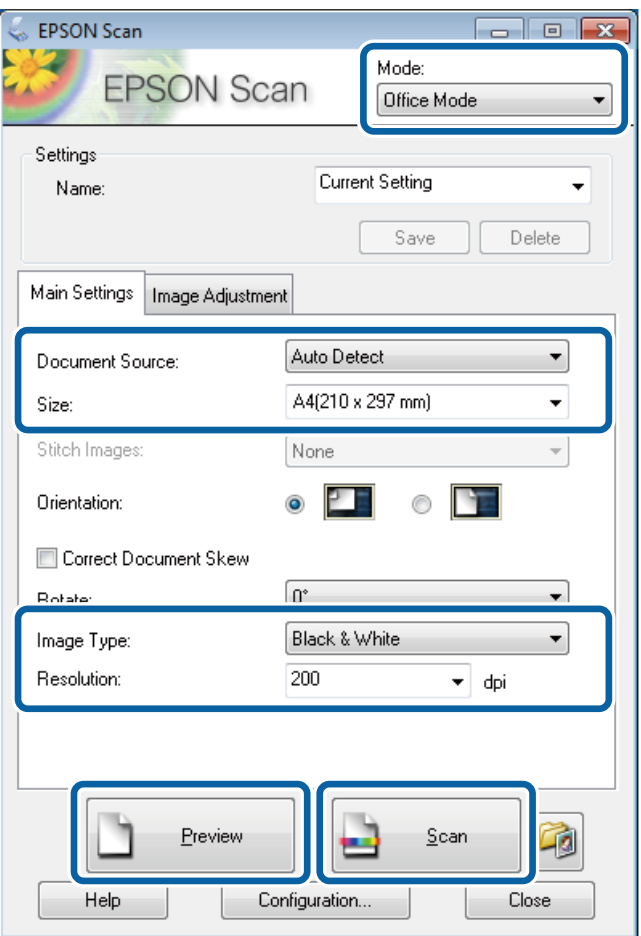

- 4. Foretag følgende indstillinger på fanen **Hovedindstillinger**.
	- ❏ Dokumentkilde: Vælg den dokumentkilde, du har placeret originalen i.
	- ❏ Størrelse: Vælg størrelsen af din original.
	- ❏ Billedtype: Vælg typen af det billede, du vil scanne.
	- ❏ Opløsning: Vælg opløsningen for det billede, du vil scanne.

#### 5. Klik på **Eksempel**.

Vinduet med eksempelvisningen åbnes.

#### *Bemærk:*

*Hvis du har lagt originaler i den automatiske dokumentføder, skubbes den første side af originalerne ud, når eksempelvisningen er færdig. Placer den første side af dokumentet oven på resten af siderne, og læg så hele originalen i den automatiske dokumentføder.*

6. Bekræft eksempelvisningen, og foretag de nødvendige indstillinger på fanen **Billedjusteringer**.

#### *Bemærk:*

*Du kan justere billedet, f.eks. ved at foretage tekstforbedringer.*

7. Klik på **Scan**.

8. Foretag de ønskede indstillinger i vinduet **Indstillinger for arkivering**, og klik så på **OK**.

Det scannede billede gemmes i den angivne mappe.

*Bemærk:*

*Når du vælger PDF som indstillingen for Billedformat, kan du indstille en adgangskode til at beskytte filen. Klik på Indstillinger, vælg fanen Sikkerhed, og foretag så indstillingerne.*

#### **Relaterede oplysninger**

- & ["Placering af originaler" på side 48](#page-47-0)
- & ["EPSON Scan \(scannerdriver\)" på side 130](#page-129-0)

## **Scanning i Professional-tilstand**

Du kan scanne billeder, mens du justerer kvaliteten og farven. Denne tilstand anbefales til erfarne brugere.

- 1. Anbring originalerne.
- 2. Start EPSON Scan.

3. Vælg **Professional-tilstand** i listen **Tilstand**.

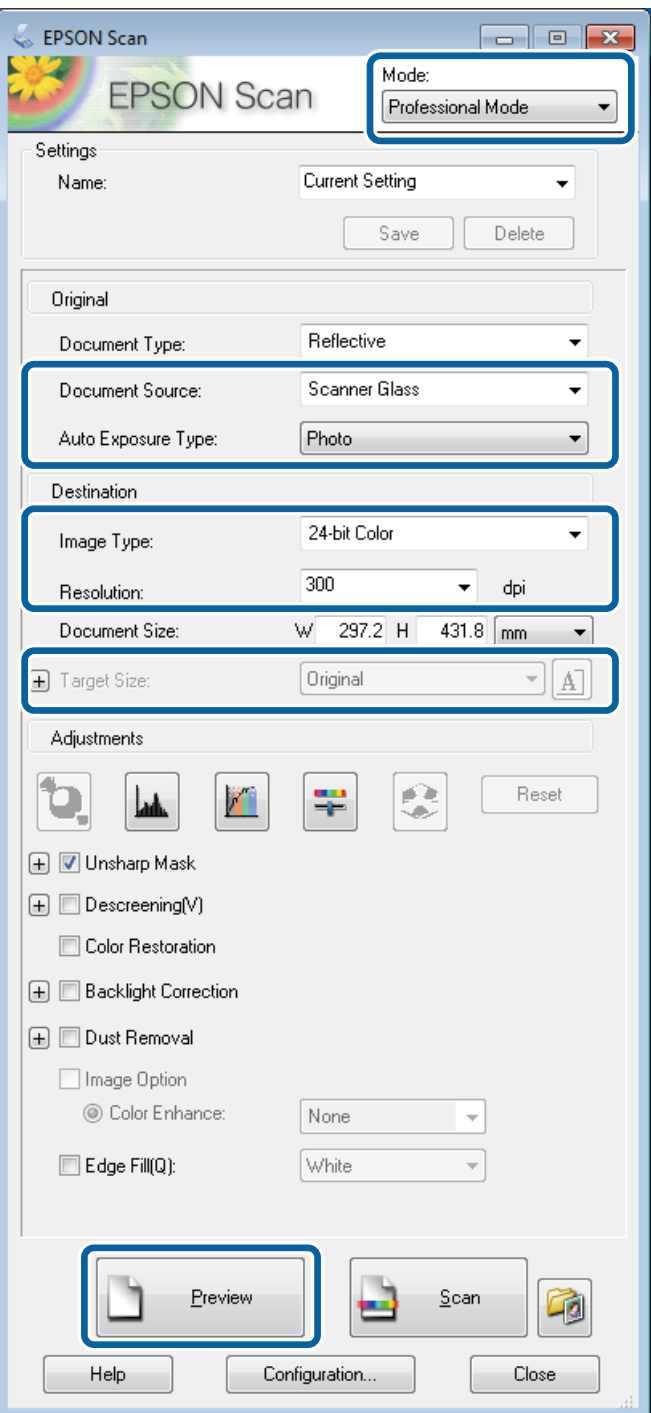

- 4. Foretag følgende indstillinger.
	- ❏ Dokumentkilde: Vælg den dokumentkilde, du har placeret originalen i.
	- ❏ Automatisk eksponeringstype: Vælg den eksponeringstype, som passer til din original.
	- ❏ Billedtype: Vælg typen af det billede, du vil scanne.
	- ❏ Opløsning: Vælg opløsningen for det billede, du vil scanne.
	- ❏ Målstørrelse: Vælg den billedstørrelse, der skal scannes til.

#### 5. Klik på **Eksempel**.

Vinduet med eksempelvisningen åbnes.

#### *Bemærk:*

*Hvis du har lagt originaler i den automatiske dokumentføder, skubbes den første side af originalerne ud, når eksempelvisningen er færdig. Placer den første side af dokumentet oven på resten af siderne, og læg så hele originalen i den automatiske dokumentføder.*

6. Kontrollér eksempelvisningen, og juster billedet efter behov.

#### *Bemærk:*

*Du kan foretage flere billedjusteringer, f.eks. forbedring af farven, skarpheden og kontrasten.*

- 7. Klik på **Scan**.
- 8. Foretag de ønskede indstillinger i vinduet **Indstillinger for arkivering**, og klik så på **OK**.

Det scannede billede gemmes i den angivne mappe.

#### *Bemærk:*

*Når du vælger PDF som indstillingen for Billedformat, kan du indstille en adgangskode til at beskytte filen. Klik på Indstillinger, vælg fanen Sikkerhed, og foretag så indstillingerne.*

#### **Relaterede oplysninger**

- & ["Placering af originaler" på side 48](#page-47-0)
- & ["EPSON Scan \(scannerdriver\)" på side 130](#page-129-0)

## **Scanning fra smartenheder**

Epson iPrint er et program, hvormed du kan scanne fotos og dokumenter fra en smartenhed, som f.eks. en smartphone eller tablet, der er forbundet til det samme trådløse netværk som printeren. Du kan gemme de scannede data på en smartenhed eller i skytjenester, sende dem via e-mail eller udskrive dem.

Du kan installere Epson iPrint på din smartenhed fra følgende URL eller QR-kode.

<http://ipr.to/c>

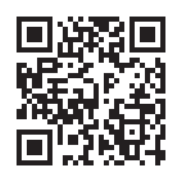

#### **Brug af Epson iPrint**

Start Epson iPrint på smartenheden, og vælg på startskærmen det element, du gerne vil bruge.

#### **Scanning**

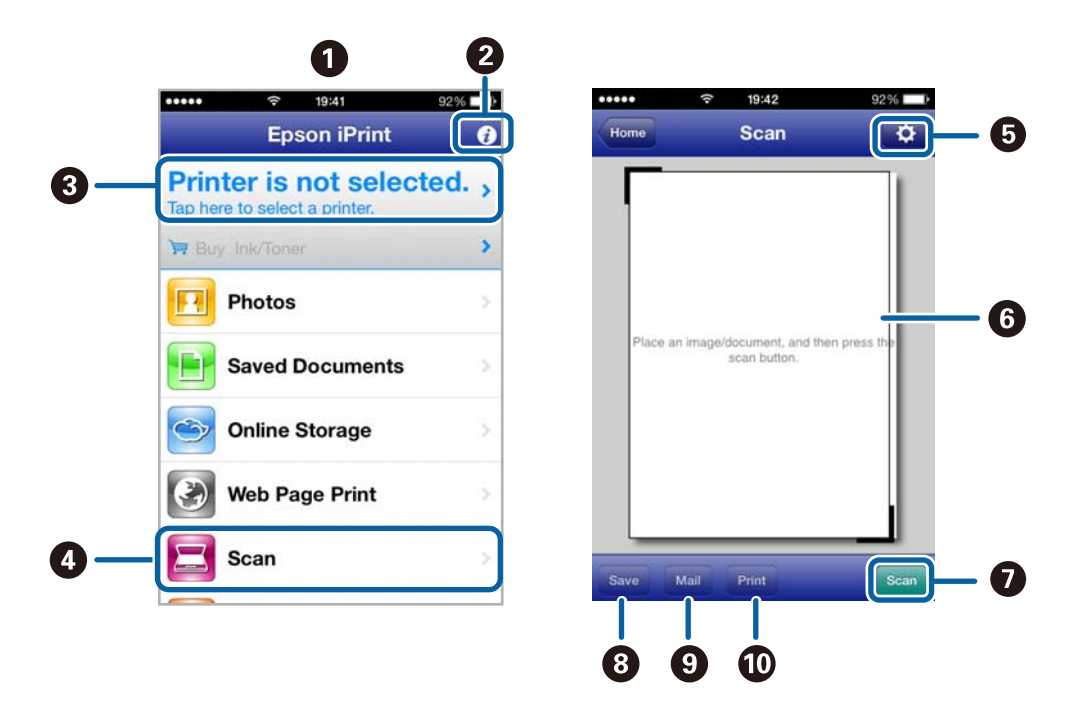

Følgende skærmbilleder er udsat for ændringer uden varsel.

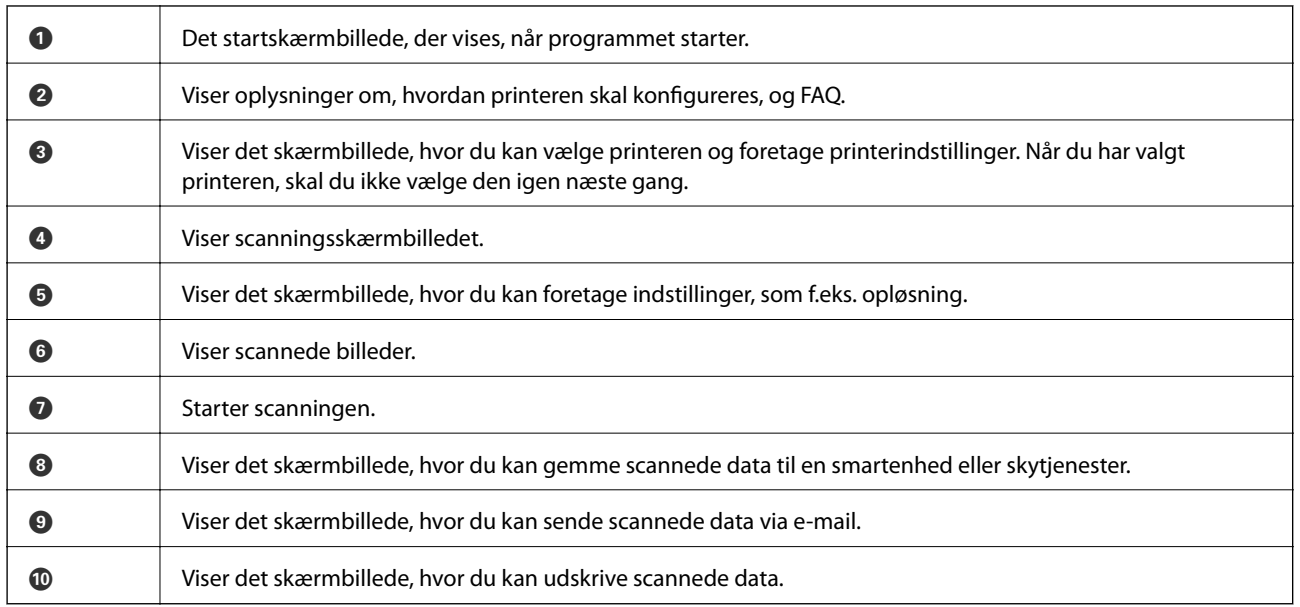

#### **Relaterede oplysninger**

& ["Brug af Epson iPrint" på side 75](#page-74-0)

# <span id="page-90-0"></span>**Faxning**

## **Konfiguration af en fax**

## **Tilslutning til en telefonlinje**

## **Kompatible telefonlinjer**

Du kan bruge printeren på almindelige analoge telefonlinjer (PSTN – Public Switched Telephone Network) og PBX-telefonsystemer (Private Branch Exchange).

Du vil muligvis ikke kunne bruge printeren med følgende telefonlinjer eller -systemer.

- ❏ VoIP-telefonlinjer som f.eks. DSL eller fiberoptiske digitaltjenester
- ❏ Digitale telefonlinjer (ISDN)
- ❏ Visse PBX-telefonsystemer
- ❏ Når der er adaptere som f.eks. terminalkort, VoIP-adaptere, telefonlinjefordelere eller DSL-routere mellem telefonstikket og printeren

## **Tilslutning af printeren til en telefonlinje**

Forbind printeren til et telefonstik med et RJ-11 (6P2C) telefonkabel. Når du forbinder en telefon til printeren, skal du bruge endnu et RJ-11 (6P2C) telefonkabel.

Afhængigt af området kan der følge et telefonkabel med printeren. I så fald skal dette kabel bruges.

Du er muligvis nødt til at slutte telefonkablet til en adapter til dit land eller område.

#### c*Vigtigt:*

*Fjern kun låget fra EXT.-porten på printeren, når du slutter telefonen til printeren. Fjern ikke låget, hvis du ikke tilslutter en telefon.*

I områder, hvor der ofte er lynnedslag, anbefaler vi, at du bruger et overspændingsbeskyttet strømudtag.

#### *Tilslutning til en almindelig telefonlinje (PSTN) eller PBX*

Slut et telefonkabel fra telefonstikket eller PBX-porten til LINE-porten på bagsiden af printeren.

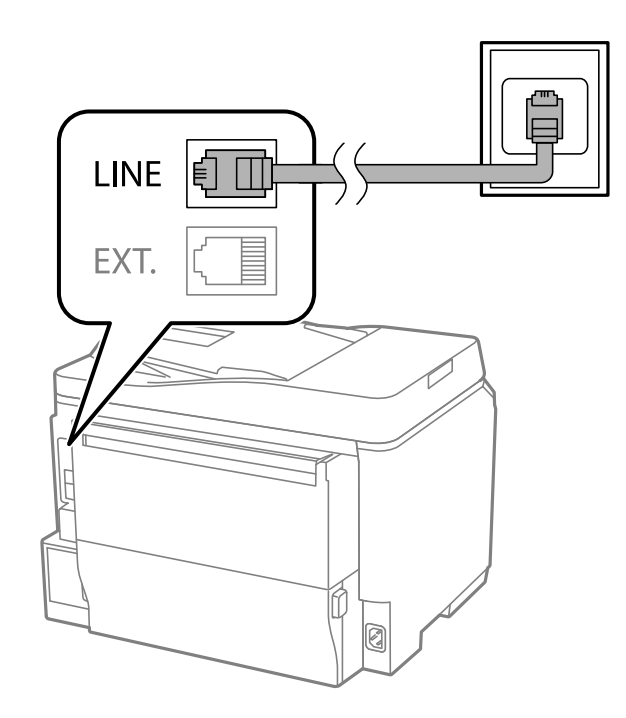

#### **Relaterede oplysninger**

& ["Indstillinger for et PBX-telefonsystem" på side 96](#page-95-0)

#### *Tilslutning til DSL eller ISDN*

Slut et telefonkabel fra DSL-modemmet eller ISDN-terminalkortet til LINE-porten på bagsiden af printeren. Der er flere oplysninger i den dokumentation, som fulgte med modemmet eller adapteren.

#### *Bemærk:*

*Hvis dit DSL-modem ikke har et indbygget DSL-filter, skal du slutte det til et separat DSL-filter.*

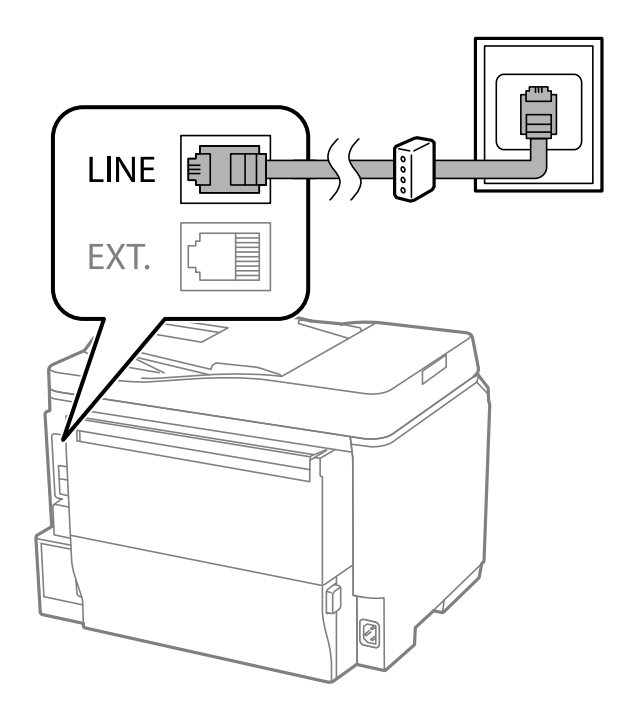

### **Tilslutning af telefonen til printeren**

Når du bruger printeren og telefonen på en enkelt telefonlinje, skal du slutte telefonen til printeren.

#### *Bemærk:*

- ❏ *Hvis din telefon har en faxfunktion, skal du deaktivere faxfunktionen, inden du tilslutter telefonen. Der er flere oplysninger i de vejledninger, som fulgte med telefonen.*
- ❏ *Hvis du forbinder en telefonsvarer, skal du sørge for, at printerens Ring før svar indstillinger er sat til et højere antal end antallet af ringetoner for telefonsvareren.*
- 1. Fjern låget fra EXT.-porten på bagsiden af printeren.

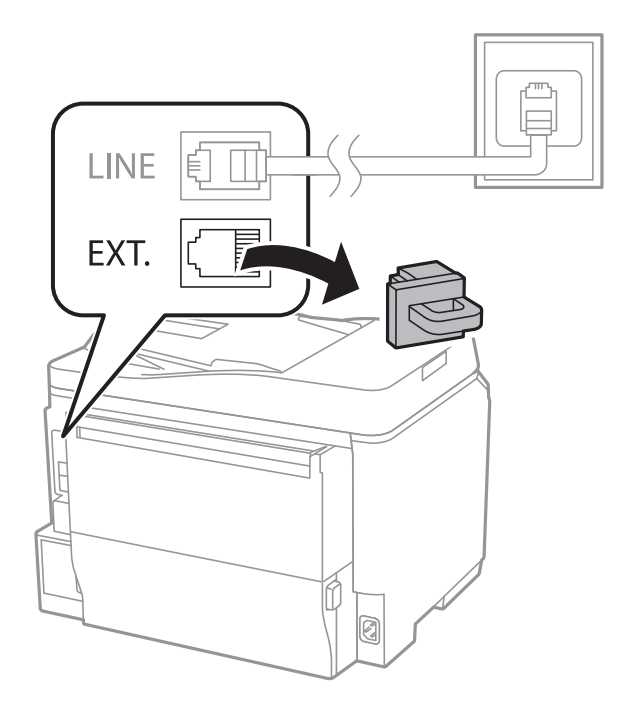

2. Opret forbindelse mellem telefonen og EXT.-porten vha. et telefonkabel.

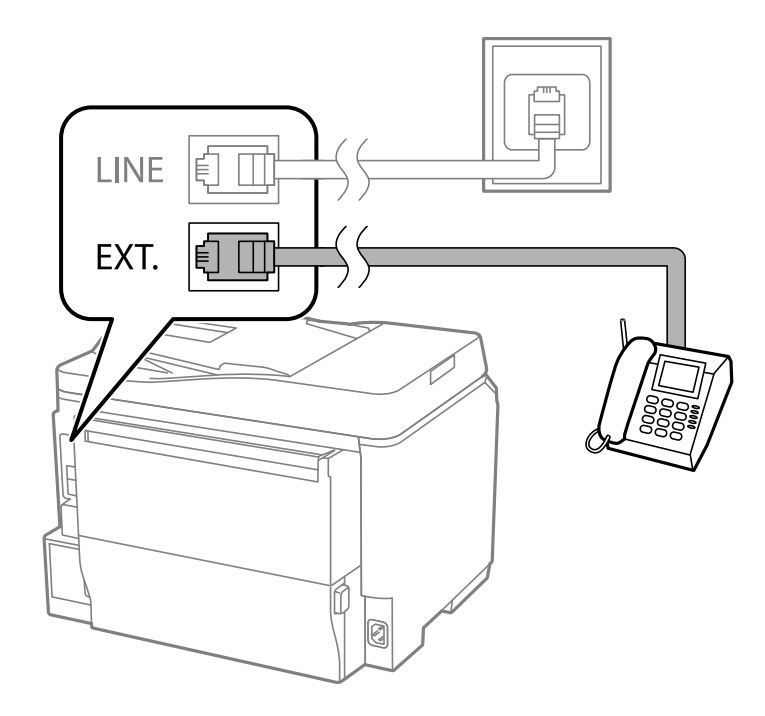

#### <span id="page-93-0"></span>c*Vigtigt:*

*Når der deles en enkelt telefonlinje, skal du sørge for at slutte telefonen til EXT.-porten på printeren. Hvis du deler linjen for at tilslutte telefonen og printeren separat, fungerer telefonen og printeren ikke korrekt.*

3. Løft røret på den tilsluttede telefon, og bekræft, at meddelelsen [Telefonlinjen er i brug.] vises på LCDskærmen.

Hvis meddelelsen ikke vises, skal du kontrollere, at telefonkablet er sluttet sikkert til EXT.-porten.

#### **Relaterede oplysninger**

 $\blacktriangleright$  ["Indstillinger for telefonsvareren" på side 103](#page-102-0)

## **Grundlæggende faxindstillinger**

Du skal først foretage de grundlæggende faxindstillinger som f.eks. **Modtagerindstillinger** vha. **Guide til faxindstil.** og så konfigurere de andre indstillinger efter behov.

**Guide til faxindstil.** vises automatisk, første gang printeren tændes. Når du har foretaget indstillingerne, behøver du ikke foretage dem igen, medmindre forbindelsesforholdene ændres.

Hvis en administrator har låst indstillingerne, er det kun administratoren, som kan foretage indstillingerne.

## **Grundlæggende faxindstillinger vha. Guide til faxindstil.**

Foretag de grundlæggende faxindstillinger ved at følge anvisningerne på skærmen.

1. Slut printeren til telefonlinjen.

#### c*Vigtigt:*

*Da der køres en automatisk kontrol af faxforbindelsen ved guidens afslutning, skal du sørge for at slutte printeren til telefonlinjen, inden du starter guiden.*

- 2. Vælg **Opsætning** fra startskærmen.
- 3. Vælg **Systemadministration** > **Faxindstillinger** > **Guide til faxindstil.**, og tryk så på **Start**.

Guiden startes.

4. På skærmen til indtastning af faxhoved skal du indtaste et afsendernavn som f.eks. dit virksomhedsnavn.

#### *Bemærk:*

*Dit afsendernavn og faxnummer vises som faxhovedet for udgående faxer.*

- 5. På skærmen til indtastning af telefonnummer skal du indtaste dit faxnummer.
- 6. På skærmen **DRD-indstilling** skal du foretage følgende indstillinger.
	- ❏ Hvis du abonnerer på en tjeneste med forskellige ringetoner fra dit telefonselskab: Tryk på **Forts.**, vælg det ringemønster, der skal bruges til indkommende faxer, og gå så til trin 9. **Modtagerindstillinger** indstilles automatisk til **Auto**.
	- ❏ Hvis du ikke har brug for at indstille dette punkt: Tryk på **Spring over**, og gå så til det næste trin.

#### **Faxning**

#### *Bemærk:*

- ❏ *Med en tjeneste med forskellige ringetoner, som udbydes af mange telefonselskaber (den kaldes forskellige ting af de forskellige selskaber), kan du have flere telefonnumre på samme telefonlinje. Hvert nummer har sit eget ringemønster. Du kan bruge et nummer til stemmeopkald og et andet til faxopkald. Vælg det ringemønster, som er tilknyttet faxopkald, under DRD.*
- ❏ *Afhængigt af området vises Til og Fra som de mulige indstillinger for DRD. Vælg Til for at bruge funktionen til forskellige ringetoner.*
- 7. På skærmen **Indst. af modtagtilstand** skal du vælge, om du bruger den telefon, som er sluttet til printeren.

❏ Når den er tilsluttet: Tryk på **Ja**, og gå til det næste trin.

❏ Når den ikke er tilsluttet: Tryk på **Nej**, og gå til trin 9. **Modtagerindstillinger** indstilles til **Auto**.

8. På skærmen **Indst. af modtagtilstand** skal du vælge, om du vil modtage faxer automatisk.

❏ Hvis de skal modtages automatisk: Tryk på **Ja**. **Modtagerindstillinger** indstilles til **Auto**.

❏ Hvis de skal modtages manuelt: Tryk på **Nej**. **Modtagerindstillinger** indstilles til **Manuel**.

9. På skærmen **Bekræft Indstillinger** skal du kontrollere de indstillinger, du har foretaget, og så trykke på **Forts.**.

Hvis du vil rette eller ændre indstillingerne, skal du trykke på knappen  $\Im$ .

10. Tryk på **Start** for at køre kontrollen af faxforbindelsen, og tryk på knappen $\hat{\varphi}$ , når du bliver bedt om at udskrive resultatet af kontrollen.

Der udskrives en rapport over resultatet af kontrollen, som indeholder en forbindelsesstatus.

#### *Bemærk:*

- ❏ *Hvis der rapporteres fejl, skal du følge anvisningerne i rapporten for at løse dem.*
- ❏ *Hvis skærmen Vælg linjetype vises, skal du vælge linjetypen. Hvis du slutter printeren til et PBX-telefonsystem eller terminalkort, skal du vælge PBX.*
- ❏ *Hvis skærmen Vælg Sporing af opk.tone vises, skal du vælge Deaktiver.*

*Hvis denne funktion indstilles til Deaktiver, kan det imidlertid resultere i, at printeren springer det første ciffer af et faxnummer over, og at faxen sendes til det forkerte nummer.*

#### **Relaterede oplysninger**

- $\blacktriangleright$  ["Tilslutning af printeren til en telefonlinje" på side 91](#page-90-0)
- $\blacktriangleright$  ["Indstilling af modtagerindstillingen" på side 102](#page-101-0)
- & ["Indstillinger for et PBX-telefonsystem" på side 96](#page-95-0)
- & ["Faxindstillinger" på side 33](#page-32-0)

## **Foretagelse af grundlæggende faxindstillinger enkeltvist**

Du kan foretage faxindstillinger uden at bruge guiden til faxindstillinger ved at vælge indstillingsmenuerne enkeltvist. De indstillinger, som er konfigureret vha. guiden, kan også ændres. Der er yderligere oplysninger i listen over menuer for faxindstillinger.

#### **Relaterede oplysninger**

& ["Faxindstillinger" på side 33](#page-32-0)

#### <span id="page-95-0"></span>*Indstillinger for et PBX-telefonsystem*

Foretag følgende indstillinger, når printeren bruges på kontorer med lokalnumre, hvor der kræves eksterne adgangskoder som f.eks. 0 og 9 for at ringe op til en ekstern linje.

- 1. Vælg **Opsætning** fra startskærmen.
- 2. Vælg **Systemadministration** > **Faxindstillinger** > **Grundindstillinger** > **Linjetype**.
- 3. Vælg **PBX**.
- 4. På skærmen **Adgangskode** skal du vælge **Brug**.
- 5. Tryk på feltet **Adgangskode**, angiv den eksterne adgangskode for dit telefonsystem, og tryk så på returtasten i nederste højre hjørne af skærmen.

Adgangskoden gemmes på printeren. Når du sender en fax til et eksternt faxnummer, skal du indtaste # (nummertegn) i stedet for adgangskoden.

#### *Bemærk:*

*Når # (nummertegn) indtastes i starten af faxnummeret, erstatter printeren # med den gemte adgangskode, når der ringes op. At bruge # er en hjælp til at undgå forbindelsesproblemer, når der oprettes forbindelse til en ekstern linje.*

#### *Indstilling af papirkilde til modtagelse af faxer*

Du kan indstille printeren således, at der ikke anvendes specifikke papirkilder til udskrivning af modtagne dokumenter og faxrapporter. Alle papirkilderne er som standard aktiveret til udskrivning af faxer. Du skal bruge denne funktion, hvis du ikke vil anvende papir fra en bestemt papirkilde til udskrivning af faxer.

- 1. Vælg **Opsæt.** fra startskærmen.
- 2. Vælg **Systemadministration** > **Printerindstillinger** > **Indstill. for papirkilde** > **Indstill. for auto valg** > **Fax**.
- 3. Vælg den papirkilde, du ikke vil bruge til at udskrive faxer, og deaktiver den.

## **Afsendelse af faxer**

## **Grundlæggende funktioner til faxafsendelse**

Du kan sende faxer i farve eller sort-hvid. Når du sender en fax i sort-hvid, kan du se et eksempel på det scannede billede på LCD-skærmen inden afsendelsen.

#### *Bemærk:*

- ❏ *Hvis faxnummeret er optaget, eller der er et problem, ringer printeren automatisk op igen efter et minut.*
- ❏ *Du kan reservere op til 50 sort-hvide faxjob, selvom telefonlinjen bruges til et stemmeopkald, afsendelse af en anden fax eller modtagelse af en fax. Du kan kontrollere eller annullere reserverede faxjob fra Jobovervågning i Statusmenu.*
- ❏ *Hvis du har aktiveret funktionen Gem fejldata, gemmes mislykkede faxer, og du vil kunne sende dem igen fra Jobovervågning i Statusmenu.*

## <span id="page-96-0"></span>**Afsendelse af faxer vha. betjeningspanelet**

1. Anbring originalerne.

#### *Bemærk:*

*Du kan sende op til 100 sider i én overførsel, men afhængigt den resterende mængde hukommelse kan du muligvis ikke sende faxer med mindre end 100 sider.*

- 2. Vælg **Fax** fra startskærmen.
- 3. Angiv modtageren.
	- ❏ Sådan angives modtageren manuelt: Indtast numre vha. det numeriske tastatur på betjeningspanelet eller LCD-skærmen, og tryk så på returtasten i nederste højre hjørne af skærmen.
	- ❏ Sådan vælger du modtageren fra listen over kontaktpersoner: Tryk på **Kontaktpers.**, tryk på afkrydsningsfeltet for at markere en kontaktperson, og tryk så på **Forts.**.
	- ❏ Sådan vælger du modtageren fra oversigten over sendte faxer: Tryk på **Historik**, vælg en modtager, og tryk så på **Menu** > **Send til dette nr.**.

#### *Bemærk:*

- ❏ *Du kan sende den samme sort-hvide fax til op til 200 modtagere. En farvefax kan kun sendes til én modtager ad gangen.*
- ❏ *Hvis du vil tilføje en pause (på tre sekunder) under opringningen, skal du indtaste en bindestreg ved at trykke på .*
- ❏ *Når Begræns. i direk. opkald er aktiveret under Sikkerhedsindst., kan du kun vælge faxmodtagere fra listen over kontaktpersoner eller oversigten over sendte faxer. Du kan ikke indtaste et faxnummer manuelt.*
- ❏ *Hvis du indstiller en ekstern adgangskode under Linjetype, skal du indtaste "#" (nummertegn) i stedet for den faktiske eksterne adgangskode i starten af faxnummeret.*
- ❏ *Hvis du vil slette indtastede modtagere, skal du åbne listen over modtagere ved at trykke på det felt på skærmen, hvor der vises et faxnummer eller antallet af modtagere, vælge modtageren på listen og så vælge Slet fra listen.*
- 4. Tryk på **Menu**, vælg **Fax sende-indstillinger**, og foretag så indstillinger for f.eks. opløsningen og afsendelsesmetoden efter behov.

#### *Bemærk:*

- ❏ *Hvis du vil sende 2-sidede originaler, skal du aktivere ADF 2-sidet. Du kan imidlertid ikke sende faxer i farve med denne indstilling.*
- ❏ *Tryk på Forudindstilling på den øverste faxskærm for at gemme de nuværende indstillinger og modtagerne i Forudindstilling. Modtagere gemmes muligvis ikke, afhængig af hvordan du specificerede modtagerne, som f.eks. ved at indtaste et fax-nummer manuelt.*
- 5. Når du sender en sort-hvid fax, skal du trykke på **Forh.vis.** på den øverste faxskærm for at kontrollere det scannede dokument.
	-

Skærmen flyttes i pilenes retning.

- Forstørrer eller formindsker.
- $\Delta$   $\Box$   $\nabla$  : Går til den forrige eller næste side.
- ❏ Prøv igen: Annullerer eksempelvisningen.
- ❏ Vis: Viser eller skjuler funktionsikonerne.

#### **Faxning**

#### <span id="page-97-0"></span>*Bemærk:*

- ❏ *Du kan ikke sende faxen i farve efter en eksempelvisning.*
- ❏ *Når Send direkte er aktiveret, kan du ikke se en eksempelvisning.*
- ❏ *Når skærmen med eksempelvisningen har været inaktiv i 20 sekunder, sendes faxen automatisk.*
- ❏ *Billedkvaliteten for en sendt fax kan afvige fra eksempelvisningen, afhængigt af hvilke funktioner modtagerens maskine har.*
- 6. Tryk på knappen  $\Phi$ .

#### *Bemærk:*

- $\Box$  *Hvis du vil annullere afsendelsen, skal du trykke på knappen*  $\oslash$ *.*
- ❏ *Det tager længere at sende en fax i farve, fordi printeren skal scanne og sende samtidig. Når der sendes en farvefax på printeren, kan de andre funktioner ikke bruges.*

#### **Relaterede oplysninger**

- & ["Placering af originaler" på side 48](#page-47-0)
- & ["Funktionen Fax" på side 25](#page-24-0)
- & ["Kontrol af faxjob" på side 109](#page-108-0)
- & ["Administration af kontaktpersoner" på side 52](#page-51-0)
- & ["Funktionen til faste indstillinger" på side 38](#page-37-0)

### **Afsendelse af faxer ved at ringe op fra den eksterne telefon**

Du kan sende en fax ved at ringe op vha. den tilsluttede telefon, når du vil tale i telefon, inden du sender en fax, eller når modtagerens faxmaskine ikke automatisk skifter til faxfunktionen.

1. Anbring originalerne.

*Bemærk: Du kan sende op til 100 sider i én overførsel.*

- 2. Løft røret på den tilsluttede telefon, og indtast så modtagerens faxnummer på telefonen.
- 3. Tryk på **Start fax** på printerens betjeningspanel, og tryk så på **Send**.
- 4. Tryk på **Menu**, vælg **Fax sende-indstillinger**, og foretag så indstillinger for f.eks. opløsningen og afsendelsesmetoden efter behov.
- 5. Når du hører en faxtone, skal du trykke på knappen  $\hat{\varphi}$  og så lægge på.

#### *Bemærk:*

*Når der ringes til et nummer vha. den tilsluttede telefon, tager det længere at sende en fax, fordi printeren skal scanne og sende samtidig. Mens faxen sendes, kan de andre funktioner ikke bruges.*

#### **Relaterede oplysninger**

- $\rightarrow$  ["Placering af originaler" på side 48](#page-47-0)
- & ["Funktionen Fax" på side 25](#page-24-0)

## <span id="page-98-0"></span>**Forskellige måder at sende faxer**

### **Afsendelse af faxer efter bekræftelse af modtagerens status**

Du kan sende en fax, samtidig med at du lytter til lyde eller stemmer via printerens højtaler, mens du ringer op, kommunikerer og overfører. Du kan også bruge denne funktion, når du vil modtage en fax fra en tjeneste til faxpolling ved at følge stemmevejledningen.

- 1. Anbring originalerne.
- 2. Vælg **Fax** fra startskærmen.
- 3. Tryk på **Lagt på**.

*Bemærk: Du kan justere lydstyrken for højtaleren.*

- 4. Angiv modtageren.
- 5. Når du hører en faxtone, skal du trykke på **Send/modtag** og så trykke på **Send**.

#### *Bemærk:*

*Når du modtager en fax fra en tjeneste til fax-polling, og du lytter til stemmevejledningen, skal du følge vejledningen for at vælge printerfunktionerne.*

6. Tryk på knappen  $\Phi$ .

#### **Relaterede oplysninger**

- & ["Afsendelse af faxer vha. betjeningspanelet" på side 97](#page-96-0)
- & ["Modtagelse af faxer vha. polling-funktionen \(Polling modtag\)" på side 104](#page-103-0)
- & ["Placering af originaler" på side 48](#page-47-0)
- & ["Funktionen Fax" på side 25](#page-24-0)

## **Afsendelse af faxer på et bestemt tidspunkt (Send fax senere)**

Du kan indstille en fax til afsendelse på et bestemt tidspunkt. Der kan kun sendes sort-hvide faxer, når der angives et senere tidspunkt til afsendelse.

- 1. Anbring originalerne.
- 2. Vælg **Fax** fra startskærmen.
- 3. Angiv modtageren.
- 4. Tryk på **Menu**, og vælg så **Send fax senere**.
- 5. Tryk på **Til**, indtast det tidspunkt, faxen skal sendes på, og tryk på **OK**.
- 6. Tryk på **Menu**, vælg **Fax sende-indstillinger**, og foretag så indstillinger for f.eks. opløsningen og afsendelsesmetoden efter behov.

7. Tryk på knappen  $\hat{\Phi}$ .

*Bemærk: Hvis du vil annullere faxen, kan du gøre det fra Jobovervågning i Statusmenu.*

#### **Relaterede oplysninger**

- & ["Afsendelse af faxer vha. betjeningspanelet" på side 97](#page-96-0)
- & ["Placering af originaler" på side 48](#page-47-0)
- & ["Funktionen Fax" på side 25](#page-24-0)
- & ["Kontrol af faxjob" på side 109](#page-108-0)

## **Sådan gemmes en fax uden at angive en modtager (Gem faxdata)**

Du kan gemme op til 100 sider af et enkelt dokument i sort-hvid. Hermed kan du spare den tid, det tager at scanne dokumentet, når du ofte har brug for at sende det samme dokument.

- 1. Anbring originalerne.
- 2. Vælg **Fax** fra startskærmen.
- 3. Tryk på **Menu**, vælg **Gem faxdata**, og aktivér så funktionen.
- 4. Tryk på **Menu**, vælg **Fax sende-indstillinger**, og foretag så indstillinger for f.eks. opløsningen og afsendelsesmetoden efter behov.
- 5. Tryk på knappen  $\hat{\Phi}$  (sort-hvid).

Du kan sende det gemte dokument fra **Jobovervågning** i **Statusmenu**.

#### **Relaterede oplysninger**

- & ["Afsendelse af faxer vha. betjeningspanelet" på side 97](#page-96-0)
- & ["Placering af originaler" på side 48](#page-47-0)
- & ["Funktionen Fax" på side 25](#page-24-0)
- & ["Kontrol af faxjob" på side 109](#page-108-0)

### **Afsendelse af faxer, så de kan hentes, når det passer modtageren (Polling send)**

Du kan gemme op til 100 sider af et enkelt dokument i sort-hvid til afsendelse vha. funktionen til fax-polling. Det gemte dokument sendes, når der anmodes om det fra en anden faxmaskine, som har en funktion til at modtage faxer vha. polling.

- 1. Anbring originalerne.
- 2. Vælg **Fax** fra startskærmen.
- 3. Tryk på **Menu**, vælg **Polling send**, og aktivér så funktionen.
- 4. Tryk på **Menu**, vælg **Fax sende-indstillinger**, og foretag så indstillinger for f.eks. opløsningen og afsendelsesmetoden efter behov.

5. Tryk på knappen  $\hat{\Phi}$  (sort-hvid).

Hvis du vil slette det gemte dokument, kan du gøre det fra **Jobovervågning** i **Statusmenu**.

#### **Relaterede oplysninger**

- & ["Afsendelse af faxer vha. betjeningspanelet" på side 97](#page-96-0)
- & ["Placering af originaler" på side 48](#page-47-0)
- & ["Funktionen Fax" på side 25](#page-24-0)
- & ["Kontrol af faxjob" på side 109](#page-108-0)

## **Afsendelse af mange sider af et sort-hvidt dokument (Send direkte)**

Når der sendes en sort-hvid fax, gemmes det scannede dokument midlertidigt i printerens hukommelse. Afsendelse af mange sider kan derfor resultere i, at printerens hukommelse opbruges, og afsendelsen af faxen stoppes. Du kan undgå dette ved at aktivere funktionen **Send direkte**, men det vil dog tage længere at sende faxen, fordi printeren skal scanne og sende samtidig. Du kan bruge denne funktion, når der kun er én modtager.

Vælg **Fax** > **Menu** > **Fax sende-indstillinger** > **Send direkte** > **Til** fra startskærmen.

## **Afsendelse af en prioriteret fax (Prioritet send)**

Du kan sende et dokument, som haster, før de andre faxer, som er i kø til at blive sendt.

#### Vælg **Fax** > **Menu** > **Fax sende-indstillinger** > **Prioritet send** > **Til** fra startskærmen.

#### *Bemærk:*

*Du kan ikke sende dit dokument prioriteret, mens en af følgende funktioner er i gang, fordi printeren ikke kan acceptere en anden fax.*

- ❏ *Afsendelse af en sort-hvid fax med funktionen Send direkte aktiveret*
- ❏ *Afsendelse af en farvefax*
- ❏ *Afsendelse af en fax vha. en tilsluttet telefon*
- ❏ *Afsendelse af en fax, som sendes fra computeren*

## **Afsendelse af dokumenter i forskellige størrelser vha. den automatiske dokumentføder (Konst. scanning fra ADF)**

Hvis du placerer dokumenter i forskellige størrelser i den automatiske dokumentføder, sendes alle originalerne i den samme størrelse som den største af dem. Du kan sende dem i deres originale størrelser ved at sortere dem og placere dem i den automatiske dokumentføder efter størrelse, eller ved at placere dem en ad gangen.

Inden du placerer originalerne, skal du vælge **Fax** > **Menu** > **Fax sende-indstillinger** > **Konst. scanning fra ADF** > **Til** fra startskærmen. Følg vejledningen på skærmen for at placere originalerne.

De scannede dokumenter gemmes på printeren og sendes som ét dokument.

#### *Bemærk:*

*Hvis du lader printeren være i 20 sekunder, efter du bliver bedt om at lægge de næste originaler i, holder printeren op med at gemme dokumentet og begynder at sende det.*

## <span id="page-101-0"></span>**Afsendelse af flere faxer til samme modtager samtidig (Batch-send)**

Hvis der er flere faxer, som er i kø til afsendelse til samme modtager, kan du indstille printeren til at gruppere dem for at sende dem samtidig. Der kan sendes op til 5 dokumenter (op til 100 sider i alt) samtidig. Dette er en hjælp til at spare på forbindelsesgebyrer ved at reducere antallet af overførsler.

Vælg **Opsæt.** > **Systemadministration** > **Faxindstillinger** > **Sende-indstillinger** > **Batch-send** > **Til** fra startskærmen.

#### *Bemærk:*

❏ *Faxer med planlagt afsendelse grupperes også, når modtageren og tidspunktet for afsendelse stemmer overens.*

- ❏ *Batch-send anvendes ikke til følgende faxjob.*
	- ❏ *Sort-hvide faxer med funktionen Prioritet send aktiveret*
	- ❏ *Sort-hvide faxer med funktionen Send direkte aktiveret*
	- ❏ *Farvefaxer*
	- ❏ *Faxer, som er sendt fra computeren*

## **Afsendelse af en fax fra en computer**

Du kan sende faxer fra computeren vha. FAX Utility og PC-FAX-driveren. Der er en brugervejledning i hjælpen til FAX Utility og PC-FAX-driveren.

#### **Relaterede oplysninger**

- & ["PC-FAX-driver \(faxdriver\)" på side 131](#page-130-0)
- & ["FAX Utility" på side 131](#page-130-0)

## **Modtagelse af faxer**

## **Indstilling af modtagerindstillingen**

Du kan angive **Modtagerindstillinger** vha. **Guide til faxindstil.**. Når du konfigurerer faxfunktionen første gang, anbefaler vi at bruge **Guide til faxindstil.**. Hvis du vil ændre indstillingerne for **Modtagerindstillinger** enkeltvist, skal du følge trinnene nedenfor.

- 1. Vælg **Opsætning** fra startskærmen.
- 2. Vælg **Systemadministration** > **Faxindstillinger** > **Modtag.indstillinger** > **Modtagerindstillinger**.
- 3. Vælg, hvordan der skal modtages faxer.
	- ❏ Auto: Anbefales til brugere, som modtager mange faxer. Der modtages automatisk en fax på printeren efter det angivne antal ringetoner.

#### c*Vigtigt:*

*Når du ikke slutter en telefon til printeren, skal du vælge funktionen Auto.*

❏ Manuel: Anbefalet til brugere, som ikke bruger faxfunktionen ofte, eller som vil modtage faxer efter at have besvaret opkald via den tilsluttede telefon. Når der modtages en fax, skal du løfte telefonrøret og så betjene printeren.

#### **Faxning**

#### <span id="page-102-0"></span>*Bemærk:*

*Hvis du aktiverer funktionen Fjernmodtag., kan modtagelsen af en fax startes ved at bruge den tilsluttede telefon.*

#### **Relaterede oplysninger**

- & ["Grundlæggende faxindstillinger vha. Guide til faxindstil." på side 94](#page-93-0)
- & "Manuel modtagelse af faxer" på side 103
- & "Modtagelse af faxer vha. en tilsluttet telefon (Fjernmodtag.)" på side 103

### **Indstillinger for telefonsvareren**

Du skal foretage en række indstillinger for at kunne bruge en telefonsvarer.

- ❏ Indstil printerens **Modtagerindstillinger** til **Auto**.
- ❏ Indstil printerens indstilling for **Ring før svar** til et højere antal end antallet af ringetoner for telefonsvareren. Ellers kan telefonsvareren ikke modtage stemmeopkald for at optage indtalte beskeder. Der er flere oplysninger om indstillingerne for telefonsvareren i de vejledninger, som fulgte med den.

Indstillingen **Ring før svar** vises muligvis ikke afhængigt af regionen.

#### **Relaterede oplysninger**

& ["Faxindstillinger" på side 33](#page-32-0)

## **Forskellige måder at modtage faxer**

#### **Manuel modtagelse af faxer**

Når du tilslutter en telefon og indstiller **Modtagerindstillinger** på printeren til **Manuel**, skal du følge nedenstående trin for at modtage faxer.

- 1. Når telefonen ringer, skal du løfte røret.
- 2. Når du hører en faxtone, skal du trykke på **Start fax** på LCD-skærmen på printeren.

#### *Bemærk:*

*Når du aktiverer funktionen Fjernmodtag., kan modtagelsen af faxen kun startes ved at betjene telefonen.*

- 3. Tryk på **Modtag**.
- 4. Tryk på knappen  $\hat{\varphi}$ , og læg så røret på.

#### **Relaterede oplysninger**

- & "Modtagelse af faxer vha. en tilsluttet telefon (Fjernmodtag.)" på side 103
- & ["Gemme modtagne fax" på side 105](#page-104-0)
- & ["Indstilling af papirkilde til modtagelse af faxer" på side 96](#page-95-0)

#### **Modtagelse af faxer vha. en tilsluttet telefon (Fjernmodtag.)**

For at kunne modtage en fax manuelt skal du betjene printeren, når du har løftet telefonrøret. Hvis du bruger funktionen **Fjernmodtag.**, kan du starte modtagelsen af en fax ved blot at bruge telefonen.

#### **Faxning**

<span id="page-103-0"></span>Funktionen **Fjernmodtag.** kan bruges til telefoner, som understøtter tonesignaler.

#### **Relaterede oplysninger**

& ["Manuel modtagelse af faxer" på side 103](#page-102-0)

#### *Konfiguration af Fjernmodtag.*

- 1. Vælg **Opsætning** fra startskærmen.
- 2. Vælg **Systemadministration** > **Faxindstillinger** > **Modtag.indstillinger** > **Fjernmodtag.**.
- 3. Når du har aktiveret **Fjernmodtag.**, skal du indtaste en kode på to cifre (0 til 9, \* og # kan bruges) i feltet **Startkode**.
- 4. Tryk på **OK**.

#### *Brug af Fjernmodtag.*

- 1. Når telefonen ringer, skal du løfte røret.
- 2. Når du hører en faxtone, skal du indtaste startkoden på telefonen.
- 3. Når du har bekræftet, at modtagelsen af faxen er startet på printeren, skal du lægge på.

## **Modtagelse af faxer vha. polling-funktionen (Polling modtag)**

Du kan modtage en fax, som er gemt på en anden fax-maskine, ved at taste fax-nummeret. Brug denne funktion til at modtage et dokument fra en fax-informationstjeneste. Hvis fax-informationstjenesten har en audio-guidefunktion, som du skal følge for at kunne modtage et dokument, kan du ikke bruge denne funktion.

#### *Bemærk:*

*For at modtage et dokument fra en fax-informationstjeneste, som bruger en audio-guide-funktion, skal du taste faxnummeret vha. funktionen Lagt på eller den tilsluttede mobiltelefon og betjene telefonen og printeren iht. audio-guiden.*

- 1. Vælg **Fax** fra startskærmen.
- 2. Vælg **Menu** > **Polling modtag**, og aktivér så funktionen.
- 3. Indtast faxnummeret.

#### *Bemærk:*

*Når Begræns. i direk. opkald i Sikkerhedsindst. er aktiveret, kan du kun vælge modtagere fra listen over kontaktpersoner eller oversigten over sendte faxer. Du kan ikke indtaste et faxnummer manuelt.*

4. Tryk på knappen  $\Phi$ .

#### **Relaterede oplysninger**

- & ["Afsendelse af faxer efter bekræftelse af modtagerens status" på side 99](#page-98-0)
- & ["Afsendelse af faxer ved at ringe op fra den eksterne telefon" på side 98](#page-97-0)

## <span id="page-104-0"></span>**Gemme modtagne fax**

Du kan indstille, at modtagne faxer skal gemmes i printerens indbakke, på en hukommelsesenhed eller på en computer. Hvis du ikke vælger en af disse indstillinger, udskrives modtagne dokumenter automatisk.

- 1. Vælg **Opsæt.** på startskærmen.
- 2. Vælg **Systemadministration** > **Faxindstillinger** > **Indst. for udgang** > **Fax-udgang**.
- 3. Tryk på **Indstillinger**, vælg det ønskede punkt, og foretag så indstillingerne.
	- ❏ Gem til Indbakke:

Alle modtagne dokumenter gemmes i printerens indbakke. De gemte dokumenter udskrives ikke automatisk. Du kan se dokumenterne på printerens LCD-skærm og udskrive dem, hvis det er nødvendigt.

❏ Gem til computer:

På den computer, som er sluttet til printeren, skal du indstille modtagne dokumenter til at gemmes på computeren, vha. FAX Utility. Der er flere oplysninger i hjælpen til FAX Utility.

Når de modtagne dokumenter er gemt på computeren, slettes de på printeren. Hvis dokumenterne skal udskrives automatisk, når de gemmes på computeren, skal du vælge **Ja og udskriv** på printeren, efter du har foretaget indstillingerne i FAX Utility.

#### *Bemærk:*

*Når computeren ikke er tændt, gemmes de modtagne dokumenter midlertidigt i printerens hukommelse. Hvis hukommelsen bliver fuld, kan der ikke sendes eller modtages faxer på printeren.*

❏ Gem til hukommelsesenhed:

Modtagne dokumenter konverteres til PDF-format og gemmes på en hukommelsesenhed, som er sluttet til printeren. Når de modtagne dokumenter er gemt på hukommelsesenheden, slettes de på printeren. Hvis dokumenterne skal udskrives automatisk, når de gemmes på hukommelsesenheden, skal du vælge **Ja og udskriv** på printeren.

Inden du bruger denne funktion, skal du oprette en mappe på hukommelsesenheden, hvor de modtagne dokumenter skal gemmes. Vælg **Andre indstillinger** > **Opret mappe til Gem**, og opret derefter en mappe.

#### *Bemærk:*

*Sørg for, at hukommelsesenheden er sluttet til printeren. Hvis enheden ikke er tilsluttet, kan afsendelse og modtagelse af faxer muligvis blive umuligt som følge af en fejl på grund af, at hukommelsen er fuld, fordi de modtagne dokumenter midlertidigt gemmes på printeren, mens enheden ikke er tilsluttet.*

#### **Relaterede oplysninger**

& ["FAX Utility" på side 131](#page-130-0)

## **Kontrol af modtagne faxer på LCD-skærmen**

Du kan kontrollere de modtagne dokumenter, som er gemt i printerens indbakke, på LCD-skærmen.

- 1. På startskærmen skal du kontrollere det ikon, som lyser, når der er faxer, som skal behandles, f.eks. nye faxer og faxer, som venter på at blive videresendt.
- 2. Vælg **Fax** fra startskærmen.
- 3. Vælg **Åbn Indbakke**.

#### **Faxning**

- 4. Hvis indbakken er beskyttet med en adgangskode, skal du indtaste adgangskoden til indbakken eller administratoradgangskoden.
- 5. Vælg den fax, der skal vises, på listen.

Faxens indhold vises.

- ❏ : Roterer billedet mod højre med 90 grader.
	- Skærmen flyttes i pilenes retning.
- ❏ : Forstørrer eller formindsker.
- □ **△ ·** Går til den forrige eller næste side.
- ❏ Vis: Viser eller skjuler funktionsikonerne.
- 6. Tryk på **Menu**, vælg, om det dokument, du har set, skal udskrives eller slettes, og følg så vejledningen på skærmen.

#### *Bemærk:*

*Der kan ikke modtages og sendes faxer på printeren, når hukommelsen er fuld. Vi anbefaler at slette de dokumenter, du har set eller udskrevet.*

#### **Relaterede oplysninger**

- & ["Ikonerne på LCD-skærmen" på side 20](#page-19-0)
- $\blacktriangleright$  ["Faxindstillinger" på side 33](#page-32-0)

## **Videresendelse af modtagne faxer**

Du kan indstille enheden til at videresende modtagne dokumenter til en anden faxmaskine eller konvertere dokumenterne til PDF-format og videresende dem til en delt mappe på et netværk eller til en e-mailadresse. Videresendte dokumenter slettes fra printeren. Du skal først registrere videresendelsesdestinationerne for listen over kontaktpersoner. Herudover skal du konfigurere indstillingerne for e-mailserveren for at kunne videresende til e-mailadresser.

#### *Bemærk:*

*Inden du anvender denne funktion, skal du sørge for, at printerens indstillinger for Dato/tid og Tidsforskel er korrekte. Åbn menuerne via Systemadministration > Almindelige indstil..*

- 1. Vælg **Opsæt.** på startskærmen.
- 2. Vælg **Systemadministration** > **Faxindstillinger** > **Indst. for udgang** > **Fax-udgang**.
- 3. Tryk på **Indstillinger** og vælg derefter **Videresend** > **Ja**.

#### *Bemærk:*

*Hvis dokumenterne skal udskrives automatisk, når de videresendes, skal du vælge Ja og udskriv.*

4. Vælg **Andre indstillinger** > **Videresend hvor?**.

5. Vælg videresendelsesdestinationer på listen over kontaktpersoner.

#### *Bemærk:*

- ❏ *Tryk på Vis for at sortere kontaktpersonerne efter printerfunktion.*
- ❏ *Du kan angive op til fem videresendelsesdestinationer. Tryk på afkrydsningsfeltet for at vælge destinationen. Tryk på feltet igen for at annullere valget.*
- 6. Når du har valgt videresendelsesdestinationer, skal du trykke på **Forts.**.
- 7. Kontrollér, om de valgte videresendelsesdestinationer er korrekte, og tryk så på **Luk**.

#### 8. Vælg **Indst. når vids. mislyk**.

- 9. Vælg, om de modtagne dokumenter skal udskrives eller gemmes i printerens indbakke, når det ikke kan lade sig gøre at videresende dem.
- 10. Når dokumenterne videresendes til en e-mailadresse, kan du angive et emne for e-mailen. Vælg **E-mailemne til videresendelse**, og indtast emnet.

#### *Bemærk:*

- ❏ *Hvis du har valgt en delt mappe på et netværk eller en e-mailadresse som videresendelsesdestination, anbefaler vi, at du tester, om det er muligt at sende et scannet billede til destinationen i scanningstilstand. Vælg Scan > E-mail eller Scan > Netværksmappe/FTP på startskærmen, vælg destination, og start så scanningen.*
- ❏ *Du kan indstille enheden således, at der bliver sendt underretninger om nye faxmeddelelser til en computer, når der gemmes modtagne dokumenter i en delt mappe på et netværk. Foretag indstillingerne ved hjælp af FAX Utility. Du kan finde yderligere oplysninger i hjælpen til FAX Utility.*

#### **Relaterede oplysninger**

- & ["Administration af kontaktpersoner" på side 52](#page-51-0)
- & ["Brug af e-mail-serveren" på side 189](#page-188-0)
- & ["Scanning til en e-mail" på side 81](#page-80-0)
- & ["Scanning til en netværksmappe eller FTP-server" på side 82](#page-81-0)
- & ["FAX Utility" på side 131](#page-130-0)

## **Brug af andre faxfunktioner**

## **Udskrivning af en faxrapport og -liste**

#### **Manuel udskrivning af en faxrapport**

- 1. Vælg **Fax** fra startskærmen.
- 2. Vælg **Menu** > **Fax rapport**.
- 3. Vælg den rapport, der skal udskrives, og følg så vejledningen på skærmen.

#### *Bemærk:*

*Du kan ændre formatet for rapporten. Fra startskærmen skal du vælge Opsætning > Systemadministration > Faxindstillinger > Indst. for udgang og så ændre indstillingerne for Vedhæft billed til rapp. eller Rapportformat.*

#### **Faxning**

#### **Relaterede oplysninger**

- & ["Funktionen Fax" på side 25](#page-24-0)
- & ["Faxindstillinger" på side 33](#page-32-0)

### **Konfiguration af automatisk udskrivning af faxrapporter**

Du kan indstille de følgende faxrapporter til at udskrives automatisk.

#### **Overførelsesrapport**

Fra startskærmen skal du vælge **Opsæt.** > **Systemadministration** > **Faxindstillinger** > **Standardindst. bruger** > **Overførelsesrapport** og så vælge **Udskriv** eller **Udskriv ved fejl**.

#### *Bemærk:*

*Hvis du vil ændre indstillingen, når der sendes en fax, skal du trykke på Menu på den øverste faxskærm og så vælge Fax sende-indstillinger > Overførelsesrapport.*

#### **Videresender rapport**

Fra startskærmen skal du vælge **Opsæt.** > **Systemadministration** > **Faxindstillinger** > **Indst. for udgang** > **Videresender rapport** og så vælge **Udskriv** eller **Udskriv ved fejl**.

#### **Faxlog**

Fra startskærmen skal du vælge **Opsæt.** > **Systemadministration** > **Faxindstillinger** > **Indst. for udgang** > **Autom. udskr. faxlog** og så vælge **Til(hver 30)** eller **Til(tid)**.

#### **Relaterede oplysninger**

- & ["Funktionen Fax" på side 25](#page-24-0)
- & ["Faxindstillinger" på side 33](#page-32-0)

## **Sikkerhedsindstillinger for faxning**

Du kan foretage sikkerhedsindstillinger for at undgå, at en fax sendes til den forkerte modtager, eller at modtagne dokumenter bliver væk eller set af uvedkommende. Du også slette sikkerhedskopierede faxdata.

- 1. Vælg **Opsætning** fra startskærmen.
- 2. Vælg **Systemadministration** > **Faxindstillinger** > **Sikkerhedsindst.**.
- 3. Vælg menuen, og foretag så indstillingerne.

#### **Relaterede oplysninger**

& ["Faxindstillinger" på side 33](#page-32-0)
## **Kontrol af faxjob**

### **Kontrol af igangværende faxjob**

Du kan kontrollere, annullere, udskrive, gensende eller slette følgende faxdokumenter.

- ❏ Modtagne dokumenter, som ikke er blevet udskrevet endnu.
- ❏ Dokumenter, som ikke er blevet sendt endnu.
- ❏ Dokumenter, som er gemt vha. **Polling send** eller **Gem faxdata**.
- ❏ Dokumenter, som det ikke lykkedes at sende (hvis du har aktiveret **Gem fejldata**).
- 1. Tryk på knappen *i*.
- 2. Vælg **Jobovervågning**, og vælg så **Kommunikationsjob** eller **Udskriftsjob**.
- 3. Vælg et job, som skal kontrolleres.

### **Kontrol af oversigten over faxjob**

Du kan kontrollere oversigten over sendte eller modtagne faxjob. Loggene over modtagne faxer inkluderer de modtagne dokumenter, så du kan udskrive dem igen. Du kan ikke udskrive eller gensende sendte dokumenter fra loggen over sendte faxer.

- 1. Tryk på knappen  $\mathbf{i}$ .
- 2. Vælg **Jobhistorik**, og vælg så **Modtag job** eller **Send Job**.
- 3. Vælg et job, som skal kontrolleres.

### *Bemærk:*

*Alle de modtagne dokumenter gemmes i Jobhistorik, så du kan udskrive dem igen, men de slettes i kronologisk rækkefølge, når printerens hukommelse opbruges.*

### **Kontrol af de modtagne dokumenter i indbakken**

Du kan kontrollere de modtagne dokumenter, som er gemt i printerens indbakke.

- 1. Tryk på knappen i.
- 2. Vælg **Joblager**, og vælg så **Indbakke**.

### *Bemærk:*

*Tryk på Menu for at få vist menuerne for udskrivning eller sletning af alle dokumenterne i indbakken.*

3. Vælg en fax, som skal kontrolleres.

Dokumentets indhold vises.

### *Bemærk:*

- ❏ *Tryk på Menu, og vælg så Detaljer for at se detaljerede oplysninger som f.eks. datoen og tidspunktet samt afsenderen.*
- ❏ *Der kan ikke modtages og sendes faxer på printeren, når hukommelsen er fuld. Vi anbefaler at slette de dokumenter, du har set eller udskrevet.*

# **Udskiftning af blækpatroner og andre forbrugsvarer**

## **Kontrollerer status for resterende blæk og vedligeholdelsesboksen**

Du kan kontrollere blækniveauet og vedligeholdelsesboksens resterende holdbarhed med kontrolpanelet eller med computeren.

## **Kontrollerer status for resterende blæk og vedligeholdelsesboksen – betjeningspanel**

- 1. Tryk på *i* knappen på betjeningspanelet.
- 2. Vælg **Printeroplysninger**.

### *Bemærk: Indikatoren i højre side viser den ledige plads i vedligeholdelsesboksen.*

### **Kontrollerer status for resterende blæk og vedligeholdelsesboksen – Windows**

- 1. Åbn vinduet for printerdriveren.
- 2. Klik på **EPSON Status Monitor 3** på fanen **Vedligeholdelse**, og klik så på **Detaljer**.

#### *Bemærk:*

*Hvis EPSON Status Monitor 3 er deaktiveret, skal du klikke på Udvidede indstillinger på fanen Vedligeholdelse og så vælge Aktiver EPSON Status Monitor 3.*

### **Relaterede oplysninger**

& ["Windows-printerdriver" på side 128](#page-127-0)

## **Statuskontrol af resterende blæk og vedligeholdelsesboksen - Mac OS X**

- 1. Vælg **Systemindstillinger** i menuen > **Printere & Scannere** (eller **Udskriv & Scan**, **Udskriv & Fax**), og vælg så printeren.
- 2. Klik på **Indstillinger & Forsyninger** > **Hjælpeværktøj** > **Åbn printerværktøj**.
- 3. Klik på **EPSON Status Monitor**.

## <span id="page-110-0"></span>**Blækpatronskoder**

Epson anbefaler brug af originale Epson-blækpatroner. Epson kan ikke garantere kvaliteten eller pålideligheden af ikke-originalt blæk. Brugen af ikke-originalt blæk kan muligvis forårsage skader, der ikke er omfattet af Epsons garantier, og kan under visse omstændigheder medføre, at printeren ikke virker korrekt. Oplysninger om niveauerne for ikke-originalt blæk vises muligvis ikke.

Koderne for ægte Epson-blækpatroner vises nedenfor.

Black (Sort): T8651, T8661

#### *Bemærk:*

- ❏ *Ikke alle patroner er tilgængelige i alle regioner.*
- ❏ *Der er oplysninger om Epson-blækpatronernes ydelse på følgende websted. <http://www.epson.eu/pageyield>*

# **Forholdsregler til håndtering af blækpatroner**

Læs følgende anvisninger, før du udskifter blækpatroner.

### **Forholdsregler ved håndtering**

- ❏ Opbevar blækpatroner ved almindelig stuetemperatur og væk fra direkte sollys.
- ❏ Epson anbefaler, at blækpatronen bruges før den dato, der er trykt på pakken.
- ❏ For at opnå de bedste resultater, bør du opbruge blækpatronen inden for 6 måneder efter installation.
- ❏ Giv blækpatronen tid til at varme op til stuetemperatur i mindst tre timer, inden den tages i brug, når den hentes fra et koldt sted.
- ❏ Rør ikke ved delene, der er vist på illustrationen. Dette kan medføre, at normal drift og udskrivning ikke er mulig.

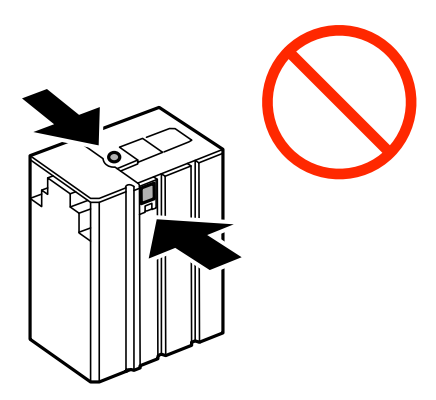

- ❏ Flyt ikke blækpatronholderen med hånden, da printeren derved kan tage skade.
- ❏ Sluk ikke for printeren under påfyldning af blæk. Hvis påfyldningen af blækket ikke er afsluttet, kan du muligvis ikke udskrive.
- ❏ Efterlad ikke printeren uden blækpatron. Ellers risikerer du, at blækrester i skrivehovedets dyser tørrer ud, og i så fald kan du ikke udskrive.
- ❏ Hvis du midlertidigt vil fjerne en blækpatron, skal du beskytte blækudgangen mod snavs og støv. Opbevar blækpatronen i samme omgivelser som printeren. Blækudgangen er forsynet med en ventil, der er designet til at indeholde overskydende blæk. Der er ikke behov for at forsyne dine egne dæksler eller propper.

### **Udskiftning af blækpatroner og andre forbrugsvarer**

- ❏ Fjernede blækpatroner kan have blæk omkring blækudgangen, så pas på, du ikke får blæk på det omgivende område, når du fjerner patronerne.
- ❏ Denne printer bruger blækpatroner, der er forsynet med en grøn chip, som måler oplysninger, f.eks. den resterende mængde blæk på hver patron. Dette betyder, at selvom patronen bliver fjernet fra printeren, inden den er brugt op, kan du stadigvæk bruge den, hvis du sætter den tilbage i printeren.
- ❏ For at sikre dig en førsteklasses udskriftskvalitet og for at beskytte skrivehovedet, er der stadig en variabel blækreserve i patronen, når printeren angiver, at patronen skal udskiftes. Den angivne udskriftsmængde inkluderer ikke denne reserve.
- ❏ Selvom blækpatronerne kan indeholde genbrugsmateriale, påvirker det ikke printerens funktion eller ydeevne.
- ❏ Blækpatronens specifikationer og udseende er af hensyn til forbedringer udsat for ændringer uden varsel.
- ❏ Blækpatronen må ikke skilles ad eller omdannes, da du ellers ikke vil kunne udskrive normalt.
- ❏ Undgå at tabe produktet eller støde det mod hårde genstande. Ellers risikerer du, at blækket løber ud.
- ❏ Du kan ikke udskifte med den blækpatron, der fulgte med printeren.
- ❏ Den angivne udskriftsmængde kan variere afhængigt af de billeder, du udskriver, og den papirtype, du bruger, udskrivningshyppigheden og de omgivende forhold som f.eks. temperatur.

### **Blækforbrug**

- ❏ Der bruges en mængde blæk fra patronen ikke kun ved udskrivning, men også ved vedligeholdelsesaktiviteter som f.eks. rensning af skrivehovedet – så skrivehovedet fortsat fungerer optimalt.
- ❏ Blækket i den patron, der følger med printeren, bruges delvist under den første installation. For at kunne fremstille udskrifter af høj kvalitet fyldes skrivehovedet i printeren helt op med blæk. Ved denne enkeltstående proces bruges der en mængde blæk, og derfor kan der muligvis udskrives færre sider med denne patron end med efterfølgende blækpatroner.

## **Udskiftning af blækpatroner**

1. Åbn frontlågen.

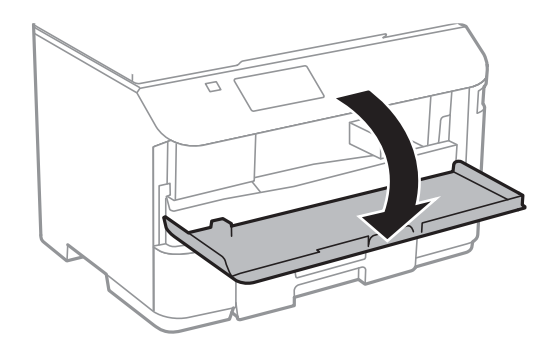

2. Skub den blækpatron, du vil udskifte, indad. Blækpatronen vil stikke en smule ud.

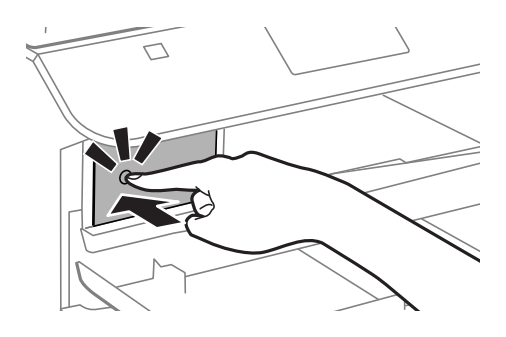

3. Tag blækpatronen ud af printeren.

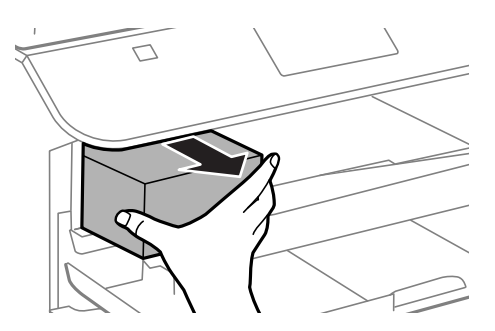

4. Tag den nye blækpatron ud af emballagen.

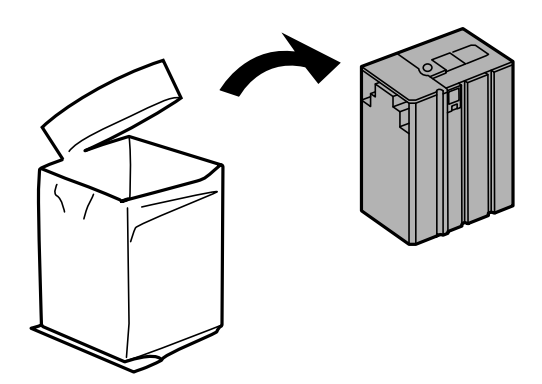

### **Udskiftning af blækpatroner og andre forbrugsvarer**

<span id="page-113-0"></span>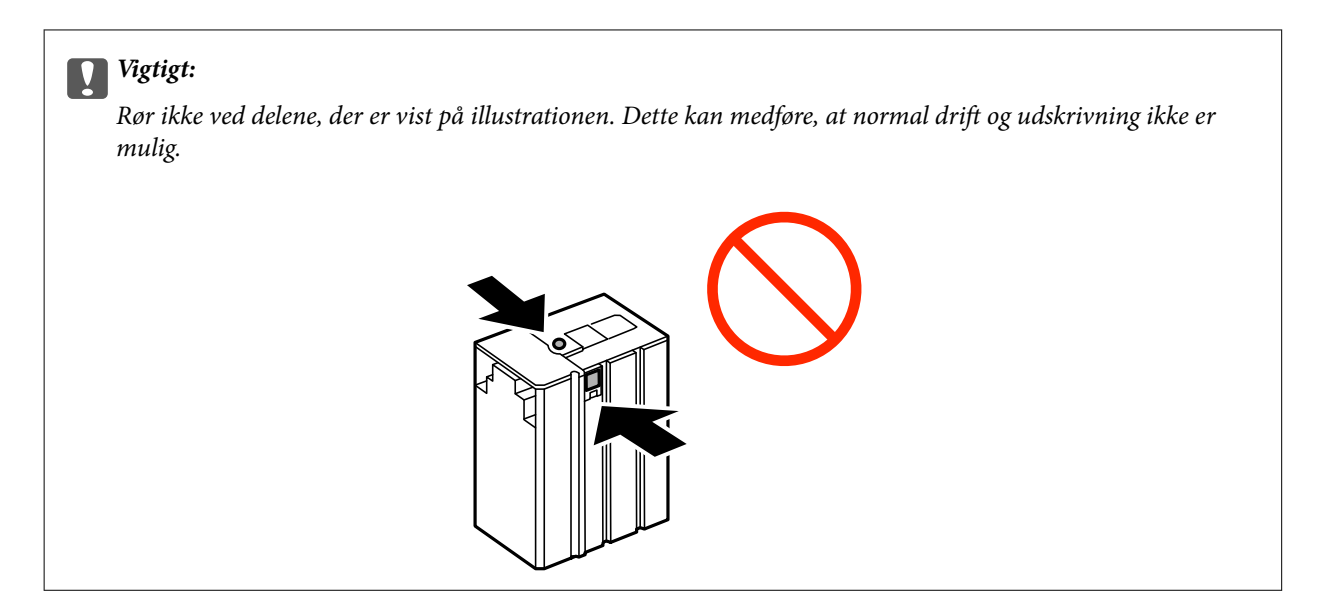

5. Ryst blækpatronen vandret i 5 sekunder ved at flytte den frem og tilbage ca. 10 cm 15 gange.

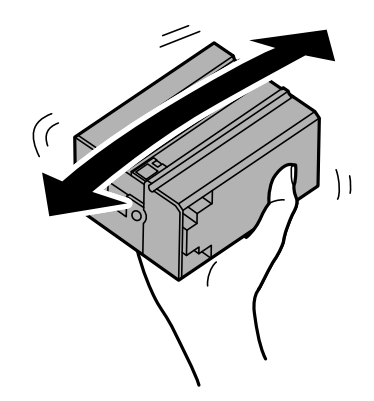

6. Sæt patronen i printeren, og tryk, indtil den klikker på plads.

### *Bemærk:*

*Hvis funktionen Tjek vises på betjeningspanelet, skal du trykke på den for at kontrollere, om patronerne er isat korrekt.*

7. Luk frontlågen.

### **Relaterede oplysninger**

- & ["Blækpatronskoder" på side 111](#page-110-0)
- & ["Forholdsregler til håndtering af blækpatroner" på side 111](#page-110-0)

# **Koden på vedligeholdelsesboksen**

Epson anbefaler brug af en original Epson-vedligeholdelsesboks.

Koden for den ægte Epson-vedligeholdelsesboks vises nedenfor.

T6710

# <span id="page-114-0"></span>**Forholdsregler ved håndtering af vedligeholdelsesboksen**

Læs de følgende instruktioner før udskiftning af vedligeholdelsesboksen.

- ❏ Undlad at røre den grønne chip på siden af vedligeholdelsesboksen. Dette kan medføre, at normal drift og udskrivning ikke er mulig.
- ❏ Vip ikke med den brugte vedligeholdelsesboks, før den er forseglet i plastikposen. Ellers risikerer du, at blækket løber ud.
- ❏ Hold vedligeholdelsesboksen væk fra direkte sollys.
- ❏ Udskift ikke vedligeholdelsesboksen under udskrivningen. Ellers risikerer du, at blækket løber ud.
- ❏ Genbrug ikke en vedligeholdelsesboks, som er blevet fjernet og har været afmonteret i en længere periode. Blækket i boksen kan være tørret ud, og der kan ikke absorberes mere blæk.

# **Udskiftning af en vedligeholdelsesboks**

Under nogle udskrivningscyklusser kan en meget lille mængde overflødigt blæk opsamles i vedligeholdelsesboksen. For at forhindre at der spildes blæk fra vedligeholdelsesboksen, er printeren designet til at stoppe udskrivningen, når grænsen for vedligeholdelsesboksens absorberingsevne er nået. Om og hvor ofte dette vil være nødvendigt, vil variere afhængigt af antallet af sider, du udskriver, typen af materiale, der udskrives, og antallet af rengøringscyklusser, som udføres på printeren. Udskift vedligeholdelsesboksen, når du bliver bedt om det. Epson Status Monitor, LCD-skærmen eller lamperne på betjeningspanelet viser, når denne del skal udskiftes. Behovet for udskiftning af boksen betyder ikke, at printeren er holdt op med at virke, som beskrevet i specifikationerne. Epson-garantien dækker derfor ikke omkostningen for denne udskiftning. Denne del kan udskiftes af brugeren.

### *Bemærk:*

*Når den er fuld, kan der ikke udskrives, før vedligeholdelsesboksen er blevet udskiftet, hvilket forhindrer blækspild. Du kan imidlertid godt udføre funktioner som at sende faxer og gemme data på en ekstern USB-enhed.*

1. Tag den nye vedligeholdelsesboks ud af emballagen.

### c*Vigtigt:*

*Undlad at røre den grønne chip på siden af vedligeholdelsesboksen. Dette kan medføre, at normal drift og udskrivning ikke er mulig.*

### *Bemærk:*

*Der følger en gennemsigtig pose til den brugte vedligeholdelsesboks med den nye vedligeholdelsesboks.*

2. Fjern bagerste låge.

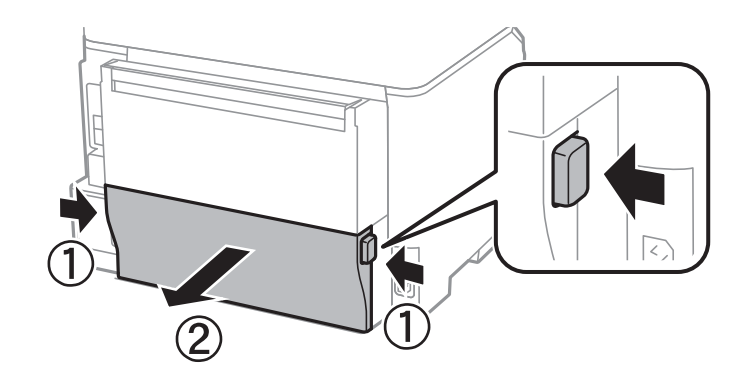

3. Fjern den brugte vedligeholdelsesboks.

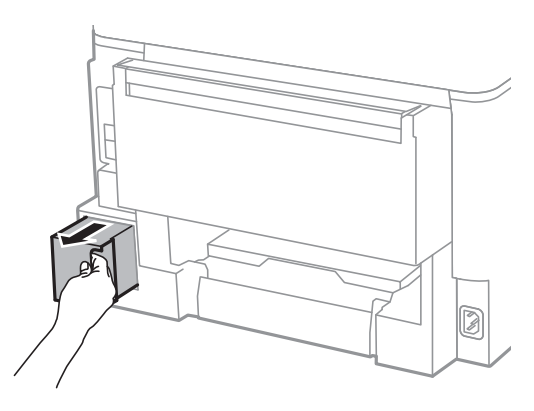

4. Kom den brugte vedligeholdelsesboks i den gennemsigtige pose, som fulgte med den nye vedligeholdelsesboks, og luk posen.

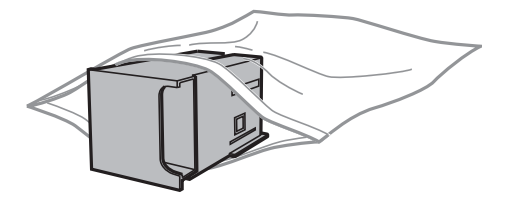

### c*Vigtigt:*

*Vip ikke med den brugte vedligeholdelsesboks, før den er forseglet i plastikposen. Ellers risikerer du, at blækket løber ud.*

- 5. Skub den nye vedligeholdelsesboks helt ind i printeren.
- 6. Isæt bagerste låge.
- 7. Tryk på Udført.

### **Relaterede oplysninger**

& ["Koden på vedligeholdelsesboksen" på side 114](#page-113-0)

### **Udskiftning af blækpatroner og andre forbrugsvarer**

 $\blacktriangleright$  ["Forholdsregler ved håndtering af vedligeholdelsesboksen" på side 115](#page-114-0)

# **Forbedring af udskrivnings- og scanningskvaliteten**

## **Kontrol og rensning af skrivehovedet**

Hvis dyserne er tilstoppede, bliver udskrifterne utydelige, eller der kan være striber på dem. Når udskriftskvaliteten er forringet, skal du bruge funktionen til dysetjek til at kontrollere, om dyserne er tilstoppede. Hvis dyserne er tilstoppede, skal du rengøre skrivehovedet.

### c*Vigtigt:*

*Luk ikke det forreste dæksel op, og undlad at slukke printeren, mens skrivehovedet renses. Hvis rensningen af skrivehovedet ikke gøres færdig, kan du muligvis ikke udskrive.*

#### *Bemærk:*

- ❏ *Rensning af skrivehovedet kræver blæk, og derfor bør du kun rense skrivehovedet, hvis kvaliteten forringes.*
- ❏ *Når blækniveauet er lavt, kan du muligvis ikke rense skrivehovedet. Udskift først den relevante blækpatron.*
- ❏ *Hvis udskriftskvaliteten ikke er forbedret, efter at du har gentaget et dysecheck og en rengøring af skrivehovedet ca. 4 gange, skal du vente i mindst 6 timer uden at udskrive, og så køre dysechecket igen og gentage rengøringen af skrivehovedet, hvis det er nødvendigt. Vi anbefaler at slukke for printeren. Kontakt Epsons supportafdeling, hvis udskriftskvaliteten stadig ikke er blevet bedre.*
- ❏ *Undlad at tage printerens stik ud, når den er tændt, så skrivehovedet ikke tørrer ud.*
- ❏ *Vi anbefaler, at du jævnligt udskriver nogle sider, så skrivehovedet bliver ved med at fungere optimalt.*

## **Kontrol og rengøring af skrivehovedet – betjeningspanelet**

- 1. Læg almindeligt A4-papir i printeren.
- 2. Vælg **Opsætning** fra startskærmen.
- 3. Vælg **Vedligeholdelse** > **Skrivehoved dysetjek**.
- 4. Følg vejledningen på skærmen for at udskrive et dysetjekmønster.

#### *Bemærk:*

*Tjekmønsteret kan variere afhængigt af modellen.*

5. Sammenlign det udskrevne tjekmønster med eksemplet vist herunder.

❏ Alle linjerne er udskrevet: Skrivehovedets dyser er ikke tilstoppede. Luk funktionen Dysekontrol.

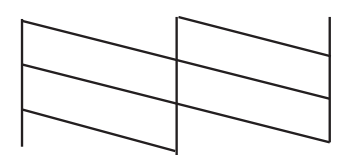

### **Forbedring af udskrivnings- og scanningskvaliteten**

❏ Der er brudte linjer eller manglende segmenter: Skrivehovedets dyser kan være tilstoppede. Gå til næste trin.

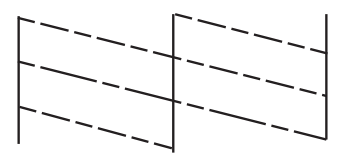

- 6. Følg vejledningen på skærmen for at rengøre skrivehovedet.
- 7. Printeren udskriver dysekontrolmønsteret igen, når rengøringen er overstået. Gentag rensningen og udskrivningen af mønsteret, indtil alle linjer er udskrevet helt.

### **Relaterede oplysninger**

- & ["Ilægning af papir i Papirkassette" på side 42](#page-41-0)
- $\blacktriangleright$  ["Ilægning af papir i Bageste papirindføring" på side 45](#page-44-0)

### **Kontrol og rengøring af skrivehovedet – Windows**

- 1. Læg almindeligt A4-papir i printeren.
- 2. Åbn vinduet for printerdriveren.
- 3. Klik på **Dysecheck** på fanen **Vedligeholdelse**.
- 4. Følg vejledningen på skærmen.

### **Relaterede oplysninger**

- & ["Ilægning af papir i Papirkassette" på side 42](#page-41-0)
- $\blacktriangleright$  ["Ilægning af papir i Bageste papirindføring" på side 45](#page-44-0)
- & ["Windows-printerdriver" på side 128](#page-127-0)

### **Kontrol og rengøring af skrivehovedet – Mac OS X**

- 1. Læg almindeligt A4-papir i printeren.
- 2. Vælg **Systemindstillinger** i menuen > **Printere & Scannere** (eller **Udskriv & Scan**, **Udskriv & Fax**), og vælg så printeren.
- 3. Klik på **Indstillinger & Forsyninger** > **Hjælpeværktøj** > **Åbn printerværktøj**.
- 4. Klik på **Dysecheck**.
- 5. Følg vejledningen på skærmen.

### **Relaterede oplysninger**

- & ["Ilægning af papir i Papirkassette" på side 42](#page-41-0)
- & ["Ilægning af papir i Bageste papirindføring" på side 45](#page-44-0)

# **Justering af skrivehovedet**

Juster skrivehovedet, hvis du opdager en fejljustering i lodrette linjer eller utydelige billeder.

### **Justering af skrivehovedet - Betjeningspanel**

- 1. Læg almindeligt A4-papir i printeren.
- 2. Angiv **Opsætning** fra startskærmen.
- 3. Vælg **Vedligeholdelse** > **Tilpas printhovedet**.
- 4. Vælg en af justeringsmenuerne og følg vejledningen på skærmen for at udskrive et justeringsmønster.
	- ❏ Linjejustering: Vælg denne funktion, hvis de lodrette linjer er fejljusterede.
	- ❏ Lodret justering: Vælg denne funktion, hvis dine udskrifter er uskarpe.
	- ❏ Vandret justering: Vælg denne funktion, hvis der er vandrette striber med jævne mellemrum.
- 5. Følg vejledningen på skærmen for at justere skrivehovedet.

#### *Bemærk:*

*Justeringsmønstrene kan afvige lidt fra de aktuelle billeder, men procedurerne er de samme.*

❏ Linjejustering: Find og indtast nummeret for det mønster, som har de færreste fejljusterede lodrette linjer.

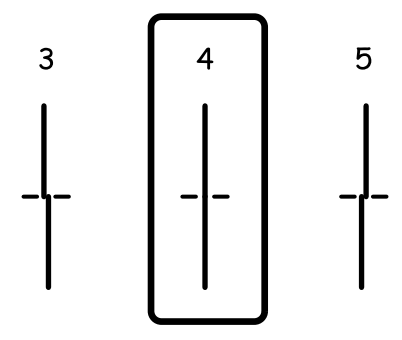

❏ Lodret justering: Find og indtast nummeret for det mest solide mønster i hver gruppe.

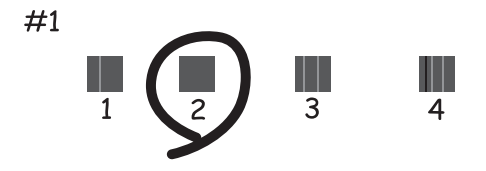

### **Forbedring af udskrivnings- og scanningskvaliteten**

❏ Vandret justering: Find og indtast nummeret for det mønster, som er mindst separeret og overlappet i hver gruppe.

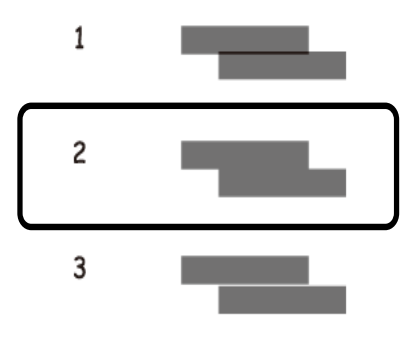

### **Relaterede oplysninger**

- & ["Ilægning af papir i Papirkassette" på side 42](#page-41-0)
- & ["Ilægning af papir i Bageste papirindføring" på side 45](#page-44-0)

### **Justering af skrivehovedet – Windows**

- 1. Læg almindeligt A4-papir i printeren.
- 2. Åbn vinduet for printerdriveren.
- 3. Klik på **Skrivehovedjustering** på fanen **Vedligeholdelse**.
- 4. Følg vejledningen på skærmen.

### **Relaterede oplysninger**

- & ["Ilægning af papir i Papirkassette" på side 42](#page-41-0)
- & ["Ilægning af papir i Bageste papirindføring" på side 45](#page-44-0)
- & ["Windows-printerdriver" på side 128](#page-127-0)

### **Justering af skrivehovedet – Mac OS X**

- 1. Læg almindeligt A4-papir i printeren.
- 2. Vælg **Systemindstillinger** i menuen > **Printere & Scannere** (eller **Udskriv & Scan**, **Udskriv & Fax**), og vælg så printeren.
- 3. Klik på **Indstillinger & Forsyninger** > **Hjælpeværktøj** > **Åbn printerværktøj**.
- 4. Klik på **Skrivehovedjustering**.
- 5. Følg vejledningen på skærmen.

### **Relaterede oplysninger**

- & ["Ilægning af papir i Papirkassette" på side 42](#page-41-0)
- & ["Ilægning af papir i Bageste papirindføring" på side 45](#page-44-0)

# **Rengøring af papirbanen for udtværet blæk**

Hvis udskrifterne stadig er slørede eller udtværede, skal du rengøre den indvendige rulle.

### c*Vigtigt:*

*Brug ikke servietter til at rengøre printeren indvendigt. Skrivehovedets dyser kan blive tilstoppede, hvis der kommer fnug på dem.*

- 1. Læg almindeligt papir i A4-størrelse i den papirkilde, du vil rengøre.
- 2. Angiv **Opsæt.** fra startskærmen.
- 3. Vælg **Vedligeholdelse** > **Rensning af papirstyr**.
- 4. Vælg papirkilden, og følg så vejledningen på skærmen for at rengøre papirbanen.

### *Bemærk:*

*Gentag denne proces, indtil der ikke er udtværet blæk på papiret. Hvis udskrifterne stadig er slørede eller udtværede, skal du rengøre de andre papirkilder.*

### **Relaterede oplysninger**

- & ["Ilægning af papir i Papirkassette" på side 42](#page-41-0)
- $\blacktriangleright$  ["Ilægning af papir i Bageste papirindføring" på side 45](#page-44-0)

## **Rengøring af den automatiske dokumentføder**

Rens den automatiske dokumentføder, når de kopierede eller scannede billeder fra denne er udtværede, eller når originalerne ikke føres ind i ADF'en korrekt.

### c*Vigtigt:*

*Brug aldrig alkohol eller fortynder til rengøring af printeren. Disse kemikalier kan beskadige printeren.*

1. Åbn dækslet på den automatiske dokumentføder.

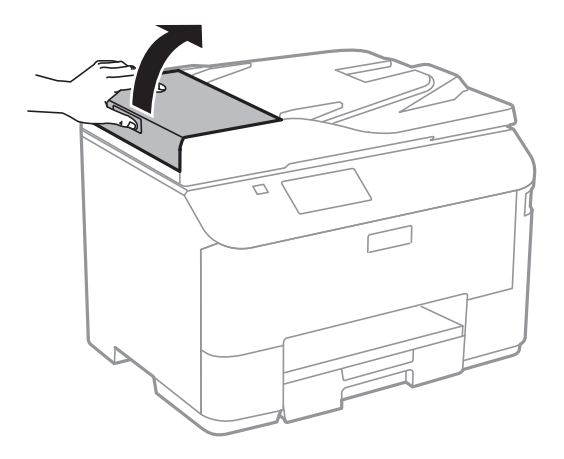

2. Brug en blød, tør og ren klud til at rengøre rullen og det indre af den automatiske dokumentføder.

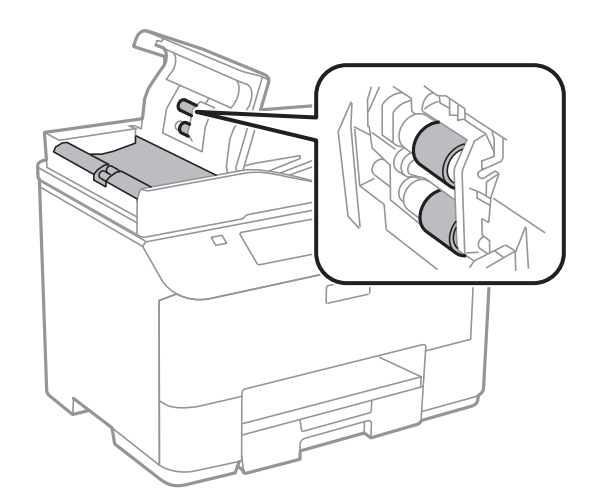

### **Forbedring af udskrivnings- og scanningskvaliteten**

3. Åbn dokumentlågen.

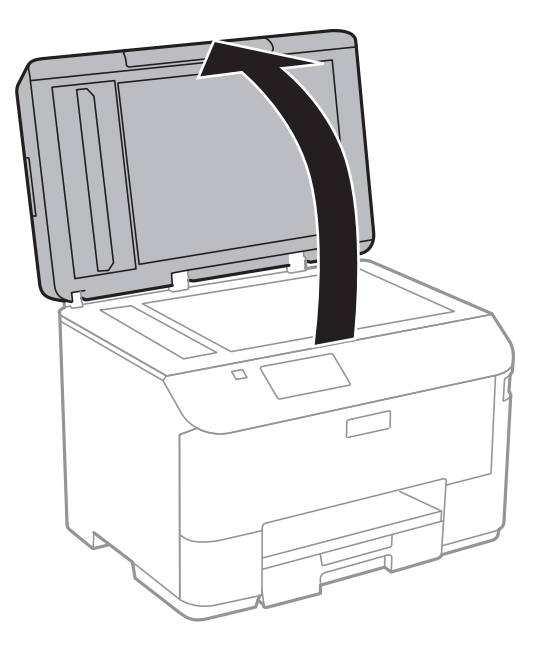

4. Rengør den del, som vises på illustrationen.

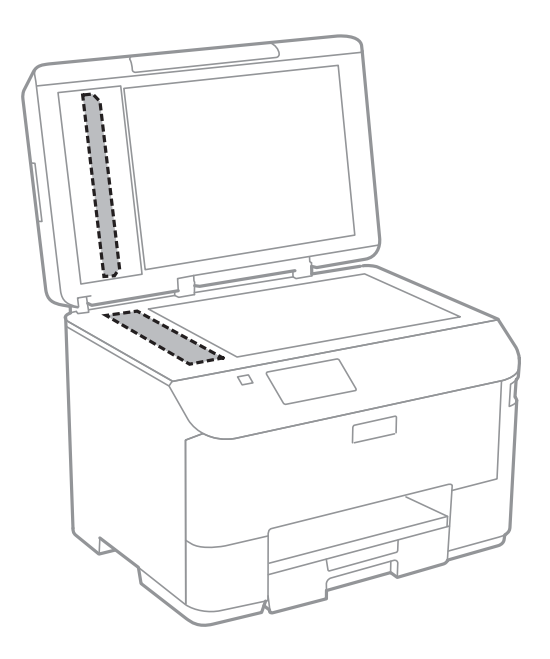

#### *Bemærk:*

- ❏ *Hvis der kommer fedt eller andet materiale, der er svært at fjerne, på glaspladen, skal du bruge en lille smule rengøringsmiddel til glasflader og en blød klud til rengøringen. Tør al overskydende væske af.*
- ❏ *Tryk ikke for hårdt på glasoverfladen.*
- ❏ *Vær omhyggelig med ikke at ridse eller beskadige overfladen af glasset. En beskadiget glasoverflade kan forringe scanningskvaliteten.*

# **Rengøring af Scannerglaspladen**

Når der er udtværet blæk eller mærker på kopier eller scannede billeder, skal du rengøre scannerglaspladen.

### c*Vigtigt:*

*Brug aldrig alkohol eller fortynder til rengøring af printeren. Disse kemikalier kan beskadige printeren.*

1. Åbn dokumentlågen.

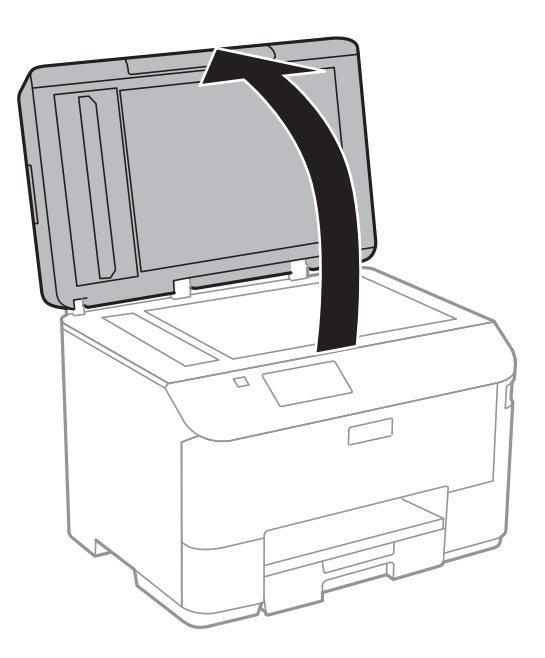

2. Brug en tør, blød og ren klud til rengøring af overfladen af scannerglaspladen.

### *Bemærk:*

- ❏ *Hvis der kommer fedt eller andet materiale, der er svært at fjerne, på glaspladen, skal du bruge en lille smule rengøringsmiddel til glasflader og en blød klud til rengøringen. Tør al overskydende væske af.*
- ❏ *Tryk ikke for hårdt på glasoverfladen.*
- ❏ *Vær omhyggelig med ikke at ridse eller beskadige overfladen af glasset. En beskadiget glasoverflade kan forringe scanningskvaliteten.*

# **Oplysninger om programmer og netværkstjenester**

# **Epson Connect-tjeneste**

Med Epson Connect-tjenesten, der er tilgængelig på internettet, kan du udskrive fra din smartphone, tablet eller bærbare computer – når som helst og stort set hvor som helst.

Følgende funktioner er tilgængelige på internettet.

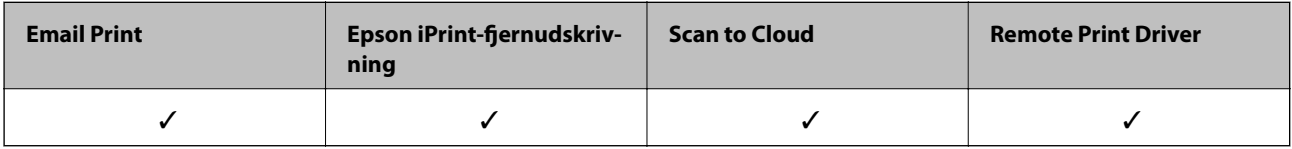

Der er yderligere oplysninger på webstedet med Epson Connect-portalen.

<https://www.epsonconnect.com/>

[http://www.epsonconnect.eu](http://www.epsonconnect.eu/) (kun Europa)

# **Web Config**

Web Config er et program, der kan køres i webbrowsere som f.eks. Internet Explorer og Chrome på computere og intelligente enheder. Du kan bekræfte printerstatussen eller ændre netværkstjenesten og printerens indstillinger. Hvis du vil bruge Web Config, skal du forbinde computeren eller enheden til samme netværk som printeren.

### *Bemærk:*

*Følgende browsere er understøttet.*

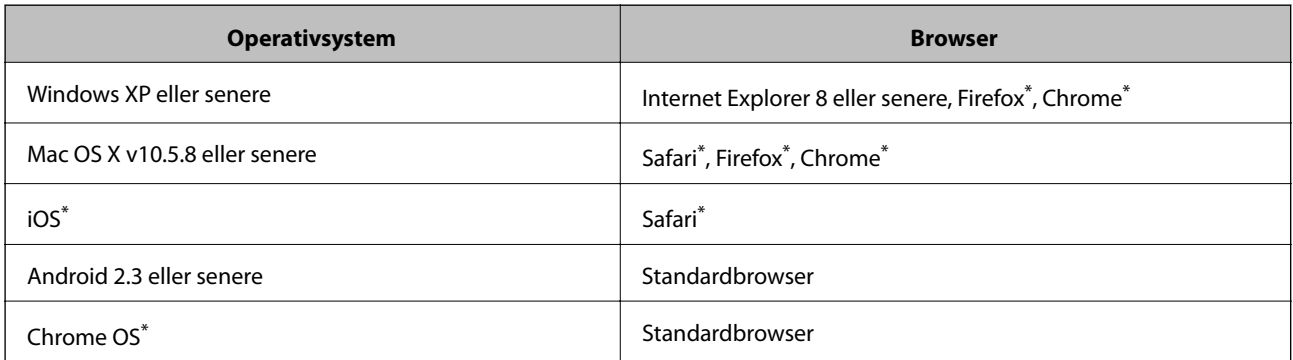

Brug den nyeste version.

## **Sådan køres Web Config på en webbrowser**

1. Kontrollér printerens IP-adresse.

Tryk på netværksikonet (for eksempel  $\begin{bmatrix} 1 & 1 \end{bmatrix}$  på startskærmen, og kontrollér derefter printerens IPadresse.

2. Start en webbrowser på en computer eller smartenhed, og indtast så printerens IP-adresse.

Format:

IPv4: http://printerens IP-adresse/

IPv6: http://[printerens IP-adresse]/

Eksempler:

IPv4: http://192.168.100.201/

IPv6: http://[2001:db8::1000:1]/

*Bemærk:*

*Ved hjælp af smartenheden kan du også køre Web Config fra vedligeholdelsesskærmen i Epson iPrint.*

### **Relaterede oplysninger**

& ["Brug af Epson iPrint" på side 75](#page-74-0)

## **Kører Web Config i Windows**

Når du forbinder en computer til printeren vha. WSD, skal du følge nedenstående trin for at køre Web Config.

- 1. Få adgang til enhederne og printernes skærmbillede i Windows.
	- ❏ Windows 8.1/Windows 8/Windows Server 2012 R2/Windows Server 2012 Vælg **Skrivebord** > **Indstillinger** > **Kontrolpanel** > **Vis enheder og printere** i **Hardware og lyd** (eller **Hardware**).
	- ❏ Windows 7/Windows Server 2008 R2

Klik på startknappen, og vælg **Kontrolpanel** > **Vis enheder og printere** i **Hardware og lyd**.

- ❏ Windows Vista/Windows Server 2008 Klik på startknappen, og vælg **Kontrolpanel** > **Printere** i **Hardware og lyd**.
- 2. Højreklik på din printer, og vælg **Egenskaber**.
- 3. Vælg fanen **Web Service**, og klik på URL'en.

## **Kører Web Config i Mac OS X**

- 1. Vælg **Systemindstillinger** i menuen > **Printere & Scannere** (eller **Udskriv & Scan**, **Udskriv & Fax**), og vælg så printeren.
- 2. Klik på **Indstillinger & forsyninger**> **Vis printerens webside**.

# <span id="page-127-0"></span>**Nødvendige programmer**

## **Windows-printerdriver**

Printerdriveren er et program, som bruges til at styre printeren i overensstemmelse med udskrivningskommandoer fra andre programmer. Du opnår den bedste udskrivningskvalitet ved at foretage indstillinger i printerdriveren. Du kan også kontrollere printerens status og holde den i bedst mulig driftsmæssig stand vha. programmet for printerdriveren.

### *Bemærk:*

*Du kan ændre sproget for printerdriveren. Vælg det sprog, du vil bruge, under Sprog på fanen Vedligeholdelse.*

### **Adgang til printerdriveren fra programmer**

Hvis du vil angive indstillinger, der kun skal gælde for det program, du bruger, skal du åbne printerdriveren fra det pågældende program.

Vælg **Udskriv** eller **Indstil printer** i menuen **Filer**. Vælg din printer, og klik på **Indstillinger** eller **Egenskaber**.

### *Bemærk:*

*Brugen varierer afhængigt af programmet. Der er flere oplysninger i hjælpen til programmet.*

### **Adgang til printerdriveren fra betjeningspanelet**

Hvis du vil angive indstillinger, der skal gælde for alle programmer, skal du åbne printerdriveren fra betjeningspanelet.

❏ Windows 8.1/Windows 8/Windows Server 2012 R2/Windows Server 2012

Vælg **Skrivebord** > **Indstillinger** > **Kontrolpanel** > **Vis enheder og printere** i **Hardware og lyd**. Højreklik på din printer, eller hold fingeren nede på den, og vælg **Udskriftsindstillinger**.

❏ Windows 7/Windows Server 2008 R2

Klik på startknappen, og vælg **Kontrolpanel** > **Vis enheder og printere** i **Hardware og lyd**. Højreklik på din printer, og vælg **Udskriftsindstillinger**.

❏ Windows Vista/Windows Server 2008

Klik på startknappen, og vælg **Kontrolpanel** > **Printere** i **Hardware og lyd**. Højreklik på din printer, og vælg **Valg af udskriftsindstillinger**.

❏ Windows XP/Windows Server 2003 R2/Windows Server 2003

Klik på startknappen, og vælg **Kontrolpanel** > **Printere og anden hardware** > **Printere og faxenheder**. Højreklik på din printer, og vælg **Udskriftsindstillinger**.

### **Start af programmet**

Åbn vinduet for printerdriveren. Klik på fanen **Vedligeholdelse**.

### **Begrænsning af indstillinger for Windows-printerdriveren**

Du kan låse nogle af printerdriverens indstillinger, så andre ikke kan ændre dem.

### *Bemærk:*

*Log på computeren som administrator.*

1. Åbn fanen **Valgfri indstillinger** under printeregenskaberne.

❏ Windows 8.1/Windows 8/Windows Server 2012

### **Oplysninger om programmer og netværkstjenester**

Vælg **Skrivebord** > **Indstillinger** > **Kontrolpanel** > **Vis enheder og printere** i **Hardware og lyd**. Højreklik på din printer, eller hold fingeren nede på den, og vælg **Printeregenskaber**. Klik på fanen **Valgfri indstillinger**.

❏ Windows 7/Windows Server 2008 R2

Klik på startknappen, og vælg **Kontrolpanel** > **Vis enheder og printere** i **Hardware og lyd**. Højreklik på din printer, og vælg **Printeregenskaber**. Klik på fanen **Valgfri indstillinger**.

❏ Windows Vista/Windows Server 2008

Klik på startknappen, og vælg **Kontrolpanel** > **Printere** i **Hardware og lyd.** Højreklik på din printer, og vælg så **Egenskaber**. Klik på fanen **Valgfri indstillinger**.

❏ Windows XP/Windows Server 2003 R2/Windows Server 2003

Klik på startknappen, og vælg **Kontrolpanel** > **Printere og anden hardware** > **Printere og faxenheder**. Højreklik på din printer, og vælg så **Egenskaber**. Klik på fanen **Valgfri indstillinger**.

- 2. Klik på **Driverindstillinger**.
- 3. Vælg den funktion, du vil begrænse.

Der er forklaringer af indstillingspunkterne i den online hjælp.

4. Klik på **OK**.

### **Driftsmæssige indstillinger for Windows-printerdriveren**

Du kan foretage indstillinger, som f.eks. aktivering af **EPSON Status Monitor 3**.

- 1. Åbn vinduet for printerdriveren.
- 2. Klik på **Udvidede indstillinger** på fanen **Vedligeholdelse**.
- 3. Foretag de nødvendige indstillinger, og klik så på **OK**.

Der er forklaringer af indstillingspunkterne i den online hjælp.

### **Relaterede oplysninger**

& ["Windows-printerdriver" på side 128](#page-127-0)

## **Mac OS X-printerdriver**

Printerdriveren er et program, som bruges til at styre printeren i overensstemmelse med udskrivningskommandoer fra andre programmer. Du opnår den bedste udskrivningskvalitet ved at foretage indstillinger i printerdriveren. Du kan også kontrollere printerens status og holde den i bedst mulig driftsmæssig stand vha. programmet for printerdriveren.

### **Adgang til printerdriveren fra programmer**

Vælg **Udskriv** i **Arkivmenuen**. Hvis det er nødvendigt, skal du klikke på **Vis info** eller d for at udvide udskrivningsvinduet.

### *Bemærk:*

*Brugen varierer afhængigt af programmet. Der er flere oplysninger i hjælpen til programmet.*

### **Start af programmet**

Vælg **Systemindstillinger** fra menuen > **Printere & Scannere** (eller **Udskriv & Scan**, **Udskriv & Fax**), og vælg så printeren. Klik på **Indstillinger & Forsyninger** > **Hjælpeværktøj** > **Åbn printerværktøj**.

### **Indstilling af funktioner for Mac OS X-printerdriveren**

Du kan foretage forskellige indstillinger som f.eks. at springe tomme sider over og aktivere/deaktivere højhastighedsudskrivning.

- 1. Vælg **Systemindstillinger** i menuen > **Printere & Scannere** (eller **Udskriv & Scan**, **Udskriv & Fax**), og vælg så printeren. Klik på **Indstillinger & Forsyninger** > **Indstillinger** (eller **Driver**).
- 2. Foretag de nødvendige indstillinger, og klik så på **OK**.
	- ❏ Tykt papir og konvolutter: Forhindrer, at blækket tværer ud, når der udskrives på tykt papir. Udskrivningshastigheden kan dog være langsommere.
	- ❏ Spring over tom side: Tomme sider udskrives ikke.
	- ❏ Lydsvag tilst.: Der udskrives stille. Udskrivningshastigheden kan dog være langsommere.
	- ❏ Højhastighedsudskrivning: Der udskrives, når skrivehovedet bevæges i begge retninger. Udskrivningshastigheden er højere, men kvaliteten kan forringes.
	- ❏ Advarselsmeddelelser: Det tillades, at der vises advarsler fra printerdriveren.
	- ❏ Opret tovejskommunikation: Skal normalt indstilles til **Til**. Vælg **Fra**, når det er umuligt at hente printeroplysningerne, fordi printeren deles med Windows-computere på et netværk, eller af andre årsager.
	- ❏ Nederste bakke: Føj de ekstra papirkassetter til papirkilden.

#### *Bemærk:*

*Tilgængeligheden af disse indstillinger varierer afhængigt af modellen.*

### **EPSON Scan (scannerdriver)**

EPSON Scan er et program til at styre udskrivningen. Du kan justere størrelsen, opløsningen, lysstyrken, kontrasten og kvaliteten af det scannede billede.

#### *Bemærk:*

*Du kan også starte EPSON Scan fra et TWAIN-kompatibelt scanningsprogram.*

### **Start af programmet på Windows**

#### *Bemærk:*

*For Windows Server-operativsystemer skal du installere funktionen Computeroplevelse.*

❏ Windows 8.1/Windows 8/Windows Server 2012 R2/Windows Server 2012

Indtast programnavnet i søgeamuletten, og vælg så det viste ikon.

❏ Undtagen Windows 8.1/Windows 8/Windows Server 2012 R2/Windows Server 2012

Klik på startknappen, og vælg **Alle programmer** eller **Programmer** > **EPSON** > **EPSON Scan** > **EPSON Scan**.

### **Start af programmet på Mac OS X**

#### *Bemærk:*

*EPSON Scan understøtter ikke Mac OS X-funktionen til hurtigt skift af bruger. Deaktiver funktionen til hurtigt skift af bruger.*

Vælg **Gå** > **Programmer** > **Epson Software** > **EPSON Scan**.

## **Document Capture Pro (kun Windows)**

Document Capture Pro er et program, som gør det muligt at indstille metoden til behandling af scannede billeder fra en printer, som er sluttet til computeren via et netværk.

Du kan registrere op til 30 job (indstillinger for opdeling efter scanning, det format, filerne skal gemmes i, de mapper, filerne skal gemmes i, destination osv.), som skal udføres i softwaren efter scanning af et dokument. Registrerede job kan ikke blot udføres fra computeren, men også fra betjeningspanelet på printeren: Vælg **Scan** > **Document Capture Pro**.

Der er oplysninger om brug af softwaren i hjælpen til Document Capture Pro.

### *Bemærk:*

- ❏ *Windows Server-operativsystemer understøttes ikke.*
- ❏ *Du kan registrere op til 100 computere i Document Capture Pro.*

### **Start af programmet**

❏ Windows 8.1/Windows 8

Indtast programnavnet i søgeamuletten, og vælg så det viste ikon.

❏ Windows 7/Windows Vista/Windows XP

Klik på startknappen, og vælg **Alle programmer** eller **Programmer** > **Epson Software** > **Document Capture Pro**.

## **PC-FAX-driver (faxdriver)**

PC-FAX-driveren er et program, som gør det muligt at sende et dokument, der er oprettet i et separat program, som en fax direkte fra computeren. PC-FAX-driveren installeres, når du installerer FAX Utility. Der er flere oplysninger i hjælpen til programmet.

### *Bemærk:*

- ❏ *Windows Server-operativsystemer understøttes ikke.*
- ❏ *Fremgangsmåden varierer, afhængigt af det program du brugte til at oprette dokumentet. Der er flere oplysninger i hjælpen til programmet.*

### **Åbning af programmet fra Windows**

Vælg **Udskriv** eller **Indstil printer** i menuen **Filer** i programmet. Vælg din printer (FAX), og klik på **Indstillinger** eller **Egenskaber**.

### **Åbning af programmet fra Mac OS X**

Vælg **Udskriv** i **Arkivmenuen** i programmet. Vælg din printer (FAX) som indstilling for **Printer**, og vælg så **Faxindstillinger** eller **Modtagerindstillinger** i pop op-menuen.

### **FAX Utility**

FAX Utility er et program, som gør det muligt at konfigurere forskellige indstillinger for afsendelse af faxer fra en computer. Du kan oprette eller redigere den liste over kontaktpersoner, som skal bruges, når der sendes en fax, indstille, at modtagne faxer skal gemmes i PDF-format på computeren, osv. Der er flere oplysninger i hjælpen til programmet.

#### **Oplysninger om programmer og netværkstjenester**

#### <span id="page-131-0"></span>*Bemærk:*

- ❏ *Windows Server-operativsystemer understøttes ikke.*
- ❏ *Sørg for, at printerdriveren for denne printer er blevet installeret før installation af FAX Utility. Dette inkluderer ikke PostScript-printerdriveren og Epsons universelle printerdriver.*

### **Start af programmet på Windows**

❏ Windows 8.1/Windows 8

Indtast programnavnet i søgeamuletten, og vælg så det viste ikon.

❏ Windows 7/Windows Vista/Windows XP

Klik på startknappen, og vælg **Alle programmer** (eller **Programmer**) > **Epson Software** > **FAX Utility**.

### **Start af programmet på Mac OS X**

Vælg **Systemindstillinger** fra menuen > **Printere & Scannere** (eller **Udskriv & Scan**, **Udskriv & Fax**), og vælg så printeren (faxmaskinen). Klik på **Indstillinger & Forsyninger** > **Hjælpeværktøj** > **Åbn printerværktøj**.

### **E-Web Print (kun Windows)**

E-Web Print er et program, hvormed du nemt kan udskrive websider med forskellige layouts. Der er flere oplysninger i hjælpen til programmet. Du kan gå ind i hjælpen i menuen **E-Web Print** på værktøjslinjen **E-Web Print**.

#### *Bemærk:*

*Windows Server-operativsystemer understøttes ikke.*

### **Start af programmet**

Når du installerer programmet E-Web Print, vises det i browseren. Klik på **Print** eller **Clip**.

### **EPSON Software Updater**

EPSON Software Updater er et program, som kan bruges til at søge efter ny eller opdateret software på internettet og at installere den. Du kan også opdatere printerens firmware og vejledning.

### *Bemærk:*

*Windows Server-operativsystemer understøttes ikke.*

### **Start af programmet på Windows**

❏ Windows 8.1/Windows 8

Indtast programnavnet i søgeamuletten, og vælg så det viste ikon.

❏ Windows 7/Windows Vista/Windows XP

Klik på startknappen, og vælg **Alle programmer** (eller **Programmer**) > **Epson Software** > **EPSON Software Updater**.

### **Start af programmet på Mac OS X**

Vælg **Gå** > **Programmer** > **Epson Software** > **EPSON Software Updater**.

## <span id="page-132-0"></span>**EpsonNet Config**

EpsonNet Config er et program, som gør det muligt at indstille adresser og protokoller for netværksgrænsefladen. Du finder flere oplysninger i betjeningsvejledningen til EpsonNet Config eller programmets hjælp.

### **Start af programmet på Windows**

❏ Windows 8.1/Windows 8/Windows Server 2012 R2/Windows Server 2012

Indtast programnavnet i søgeamuletten, og vælg så det viste ikon.

❏ Undtagen Windows 8.1/Windows 8/Windows Server 2012 R2/Windows Server 2012

Klik på startknappen, og vælg **Alle programmer** (eller **Programmer**) > **EpsonNet** > **EpsonNet Config V4** > **EpsonNet Config**.

### **Start af programmet på Mac OS X**

Vælg **Gå** > **Programmer** > **Epson Software** > **EpsonNet** > **EpsonNet Config V4** > **EpsonNet Config**.

# **Afinstallation af programmer**

### *Bemærk:*

*Log på computeren som administrator. Hvis du bliver bedt om det, skal du indtaste administratoradgangskoden.*

## **Afinstallation af programmer – Windows**

- 1. Tryk på knappen  $\bigcup$  for at slukke for printeren.
- 2. Luk alle programmer, der kører.
- 3. Åbn **Kontrolpanel**:
	- ❏ Windows 8.1/Windows 8/Windows Server 2012 R2/Windows Server 2012

### Vælg **Skrivebord** > **Indstillinger** > **Kontrolpanel**.

- ❏ Undtagen Windows 8.1/Windows 8/Windows Server 2012 R2/Windows Server 2012 Klik på startknappen, og vælg **Kontrolpanel**.
- 4. Åbn **Fjern et program** (eller **Tilføj eller fjern programmer**):
	- ❏ Windows 8.1/Windows 8/Windows 7/Windows Vista/Windows Server 2012 R2/Windows Server 2012/ Windows Server 2008 R2/Windows Server 2008

### Vælg **Fjern et program** under **Programmer**.

❏ Windows XP/Windows Server 2003 R2/Windows Server 2003

### Klik på **Tilføj eller fjern programmer**.

- 5. Vælg det program, du vil afinstallere.
- 6. Afinstaller programmerne:
	- ❏ Windows 8.1/Windows 8/Windows 7/Windows Vista/Windows Server 2012 R2/Windows Server 2012/ Windows Server 2008 R2/Windows Server 2008

Klik på **Fjern/rediger** eller **Fjern**.

<span id="page-133-0"></span>❏ Windows XP/Windows Server 2003 R2/Windows Server 2003 Klik på **Rediger/fjern** eller **Fjern**.

*Bemærk: Hvis vinduet Kontrol af brugerkonti vises, skal du klikke på Fortsæt.*

7. Følg vejledningen på skærmen.

### **Afinstallation af programmer – Mac OS X**

1. Download Uninstaller vha. EPSON Software Updater.

Når du har downloadet Uninstaller, behøver du ikke downloade det igen, hver gang du afinstallerer programmet.

- 2. Tryk på knappen  $\bigcup$  for at slukke for printeren.
- 3. Hvis du vil afinstallere printerdriveren eller PC-FAX-driveren, skal du vælge **Systemindstillinger** fra menuen > **Printere & Scannere** (eller **Udskriv & Scan**, **Udskriv & Fax**), og så fjerne printeren fra listen over aktiverede printere.
- 4. Luk alle programmer, der kører.
- 5. Vælg **Gå** > **Programmer** > **Epson Software** > **Uninstaller**.
- 6. Vælg det program, du vil afinstallere, og klik så på **Afinstaller**.

### c*Vigtigt:*

*Med Uninstaller fjernes alle drivere til Epson-blækstråleprintere fra computeren. Hvis du bruger flere Epsonblækstråleprintere, og du kun vil slette nogle af driverne, skal du først slette dem alle sammen og så installere den nødvendige printerdriver igen.*

#### *Bemærk:*

*Hvis du ikke kan finde det program, du vil afinstallere, på listen over programmer, kan du ikke afinstallere det vha. Uninstaller. I så fald skal du vælge Gå > Programmer > Epson Software, vælge det program, du vil afinstallere, og så trække det til skraldespandsikonet.*

### **Relaterede oplysninger**

& ["EPSON Software Updater" på side 132](#page-131-0)

# **Installation af programmer**

Hvis din computer er forbundet til et netværk, skal du installere de nyeste programmer, der fås på webstedet. Hvis du ikke kan hente programmerne fra webstedet, skal du installere dem fra den disk med software, der fulgte med printeren.

### *Bemærk:*

❏ *Log på computeren som administrator. Hvis du bliver bedt om det, skal du indtaste administratoradgangskoden.*

❏ *Når du geninstallerer et program, skal du først afinstallere det.*

1. Luk alle programmer, der kører.

#### **Oplysninger om programmer og netværkstjenester**

2. Når du installerer printerdriveren eller EPSON Scan, skal du afbryde forbindelsen mellem printeren og computeren midlertidigt.

#### *Bemærk:*

*Forbind ikke printeren og computeren, før du bliver bedt om at gøre det.*

3. Installer programmerne ved at følge vejledningen på webstedet nedenfor.

[http://epson.sn](http://epson.sn/?q=2) *Bemærk: Installer Document Capture Pro fra nedenstående websted. <http://support.epson.net/> [http://assets.epson-europe.com/gb/en/document\\_capture\\_pro/index.html](http://assets.epson-europe.com/gb/en/document_capture_pro/index.html) (Europa)*

### **Relaterede oplysninger**

& ["Afinstallation af programmer" på side 133](#page-132-0)

## **Installation af en PostScript-printerdriver**

### **Installation af en PostScript-printerdriver vha. USB-grænsefladen – Windows**

- 1. Deaktiver alle antivirusprogrammer.
- 2. Indsæt den softwaredisk, der fulgte med printeren, i computeren, og hent filen "Driver/PostScript/eppsnt.inf ".

### *Bemærk:*

*Hvis din computer ikke har et cd/dvd-drev, skal du downloade printerdriveren fra Epsons supportwebsted.*

*[http://www.epson.eu/Support](HTTP://WWW.EPSON.EU/SUPPORT) (Europa)*

*[http://support.epson.net/](HTTP://SUPPORT.EPSON.NET/) (uden for Europa)*

3. Slut printeren til computeren vha. et USB-kabel, og tænd så for printeren.

#### *Bemærk:*

*I Windows Vista/Windows XP skal du klikke på Spørg mig igen senere, når skærmen Der er fundet ny hardware vises.*

- 4. Tilføj en printer.
	- ❏ Windows 8.1/Windows 8/Windows Server 2012 R2/Windows Server 2012

Vælg **Skrivebord** > **Indstillinger** > **Kontrolpanel** > **Vis enheder og printere** i **Hardware og lyd**, og klik så på **Tilføj en printer**.

❏ Windows 7/Windows Server 2008 R2

Klik på startknappen, vælg **Kontrolpanel** > **Vis enheder og printere** i **Hardware og lyd**, og klik så på **Tilføj en printer**.

❏ Windows Vista/Windows Server 2008

Klik på startknappen, vælg **Kontrolpanel** > **Printere** i **Hardware og lyd**, og klik så på **Tilføj en printer**.

❏ Windows XP/Windows Server 2003 R2/Windows Server 2003

Klik på startknappen, vælg **Kontrolpanel** > **Printere og anden hardware** > **Printere og faxenheder** > **Tilføj en printer**, og klik så på **Næste**.

- 5. Tilføj en lokal printer.
	- ❏ Windows 8.1/Windows 8/Windows Server 2012 R2/Windows Server 2012

Klik på **Den printer, jeg søger efter, findes ikke på listen**, vælg **Tilføj en lokal printer eller en netværksprinter med manuelle indstillinger**, og klik så på **Næste**.

- ❏ Windows 7/Windows Vista/Windows Server 2008 R2/Windows Server 2008 Klik på **Tilføj en lokal printer**.
- ❏ Windows XP/Windows Server 2003 R2/Windows Server 2003

Vælg **Lokal printer, der er tilsluttet denne computer**, ryd **Find og installer min Plug and Play-printer automatisk**, og klik så på **Næste**.

- 6. Vælg **Brug en eksisterende port**, vælg **USB001 (Virtuel printerport til USB)**, og klik så på **Næste**.
- 7. Klik på **Har diskette/cd**, angiv den "eppsnt.inf"-fil, som findes på softwaredisken, eller som du har downloadet fra webstedet, og klik så på **OK**.
- 8. Vælg din printer, og klik på **Næste**.
- 9. Følg vejledningen på skærmen for at gennemføre resten af installationen.

### **Installation af en PostScript-printerdriver vha. netværksgrænsefladen – Windows**

- 1. Vælg **Opsæt.** > **Netværksstatus** > **Wi-Fi/Netværksstatus** på startskærmen, og bekræft IP-adressen.
- 2. Deaktiver alle antivirusprogrammer.
- 3. Tænd for printeren.
- 4. Indsæt den softwaredisk, der fulgte med printeren, i computeren, og hent filen "Driver/PostScript/eppsnt.inf ".

### *Bemærk:*

*Hvis din computer ikke har et cd/dvd-drev, skal du downloade printerdriveren fra Epsons supportwebsted.*

*[http://www.epson.eu/Support](HTTP://WWW.EPSON.EU/SUPPORT) (Europa)*

*[http://support.epson.net/](HTTP://SUPPORT.EPSON.NET/) (uden for Europa)*

- 5. Tilføj en printer.
	- ❏ Windows 8.1/Windows 8/Windows Server 2012 R2/Windows Server 2012

Vælg **Skrivebord** > **Indstillinger** > **Kontrolpanel** > **Vis enheder og printere** i **Hardware og lyd**, og klik så på **Tilføj en printer**.

❏ Windows 7/Windows Server 2008 R2

Klik på startknappen, vælg **Kontrolpanel** > **Vis enheder og printere** i **Hardware og lyd**, og klik så på **Tilføj en printer**.

❏ Windows Vista/Windows Server 2008

Klik på startknappen, vælg **Kontrolpanel** > **Printere** i **Hardware og lyd**, og klik så på **Tilføj en printer**.

❏ Windows XP/Windows Server 2003 R2/Windows Server 2003

Klik på startknappen, vælg **Kontrolpanel** > **Printere og anden hardware** > **Printere og faxenheder** > **Tilføj en printer**, og klik så på **Næste**.

- 6. Tilføj en lokal printer.
	- ❏ Windows 8.1/Windows 8/Windows Server 2012 R2/Windows Server 2012

Klik på **Den printer, jeg søger efter, findes ikke på listen**, vælg **Tilføj en lokal printer eller en netværksprinter med manuelle indstillinger**, og klik så på **Næste**.

- ❏ Windows 7/Windows Vista/Windows Server 2008 R2/Windows Server 2008 Klik på **Tilføj en lokal printer**.
- ❏ Windows XP/Windows Server 2003 R2/Windows Server 2003

Vælg **Lokal printer, der er tilsluttet denne computer**, ryd **Find og installer min Plug and Play-printer automatisk**, og klik så på **Næste**.

7. Vælg **Opret en ny port**, vælg **TCP/IP-standardport**, og klik så på **Næste**.

### *Bemærk:*

*I Windows XP/Windows Server 2003 R2/Windows Server 2003 skal du klikke på Næste, når skærmen Guiden Tilføj standard TCP/IP-printerport vises.*

8. Indtast printerens IP-adresse, og klik på **Næste**.

### *Bemærk:*

*I Windows XP/Windows Server 2003 R2/Windows Server 2003 skal du klikke på Udfør, når skærmen Guiden Tilføj standard TCP/IP-printerport vises.*

- 9. Klik på **Har diskette/cd**, angiv den "eppsnt.inf"-fil, som findes på softwaredisken, eller som du har downloadet fra webstedet, og klik så på **OK**.
- 10. Vælg din printer, og klik på **Næste**.
- 11. Følg vejledningen på skærmen for at gennemføre resten af installationen.

### **Installation af en PostScript-printerdriver – Mac OS X**

Download printerdriveren fra Epson Support-webstedet, og installer den.

<http://www.epson.eu/Support> (Europa)

<http://support.epson.net/> (uden for Europa)

Du skal bruge printerens IP-adresse under installation af printerdriveren. Bekræft IP-adressen ved at vælge **Opsæt.** > **Netværksstatus** > **Wi-Fi/Netværksstatus** på betjeningspanelet.

### *Tilføjelse af printerdriveren (kun for Mac OS X)*

- 1. Vælg **Systemindstillinger** fra menuen > **Printere & Scannere** (eller **Udskriv & Scan**, **Udskriv & Fax**).
- 2. Klik på **+**, og vælg så **funktionen til at tilføje en anden printer eller scanner**.
- 3. Vælg din printer, og klik på **Tilføj**.

### *Bemærk:*

*Hvis din printer ikke er på listen, skal du kontrollere, at den er sluttet korrekt til computeren, og at printeren er tændt.*

## **Installation af Epsons universelle printerdriver (kun til Windows)**

Epsons universelle printerdriver er den universelle PCL6-kompatible printerdriver, der har følgende funktioner:

#### **Oplysninger om programmer og netværkstjenester**

- <span id="page-137-0"></span>❏ Den understøtter de grundlæggende udskrivningsfunktioner, som kræves til virksomheder.
- ❏ Foruden denne printer understøtter den flere Epson-printere til erhvervsbrug.
- ❏ Den understøtter de fleste sprog blandt printerdriverne til denne printer.

Forbind printeren til samme netværk som computeren, og følg så nedenstående procedure for at installere printerdriveren.

1. Hent driverens eksekverbare fil på Epsons supportwebsted.

[http://www.epson.eu/Support](HTTP://WWW.EPSON.EU/SUPPORT) (Europa)

[http://support.epson.net/](HTTP://SUPPORT.EPSON.NET/) (uden for Europa)

#### *Bemærk:*

*Vi anbefaler, at du henter den nyeste driver på webstedet. Den kan dog også findes på den softwaredisk, der fulgte med printeren. Adgang til "Driver\Universal".*

- 2. Dobbeltklik på den eksekverbare fil, du har hentet på webstedet eller fandt på softwaredisken.
- 3. Følg vejledningen på skærmen for at gennemføre resten af installationen.

# **Opdatering af programmer og firmware**

Du kan muligvis løse visse problemer og forbedre eller tilføje funktioner ved at opdatere programmerne og firmwaren. Sørg for, at du bruger den seneste version af programmerne og firmwaren.

- 1. Sørg for, at der er forbindelse mellem printeren og computeren, og at computeren har forbindelse til internettet.
- 2. Start EPSON Software Updater, og opdater programmerne eller firmwaren.

### c*Vigtigt:*

*Sluk ikke for computeren eller printeren under opdateringen.*

#### *Bemærk:*

*Hvis du ikke kan finde det program, du vil opdatere, på listen over programmer, kan du ikke opdatere det vha. EPSON Software Updater. Søg efter de seneste versioner af programmerne på det lokale Epson-websted.*

*<http://www.epson.com>*

### **Relaterede oplysninger**

& ["EPSON Software Updater" på side 132](#page-131-0)

# **Løsning af problemer**

# **Kontrol af printerens status**

Du kan kontrollere fejlmeddelelser og de omtrentlige blækniveauer på LCD-skærmen eller computeren.

## **Kontrol af meddelelser på LCD-skærmen**

Hvis der vises en fejlmeddelelse på LCD-skærmen, skal du følge instruktionerne på skærmen eller løsningerne nedenfor for at løse problemet.

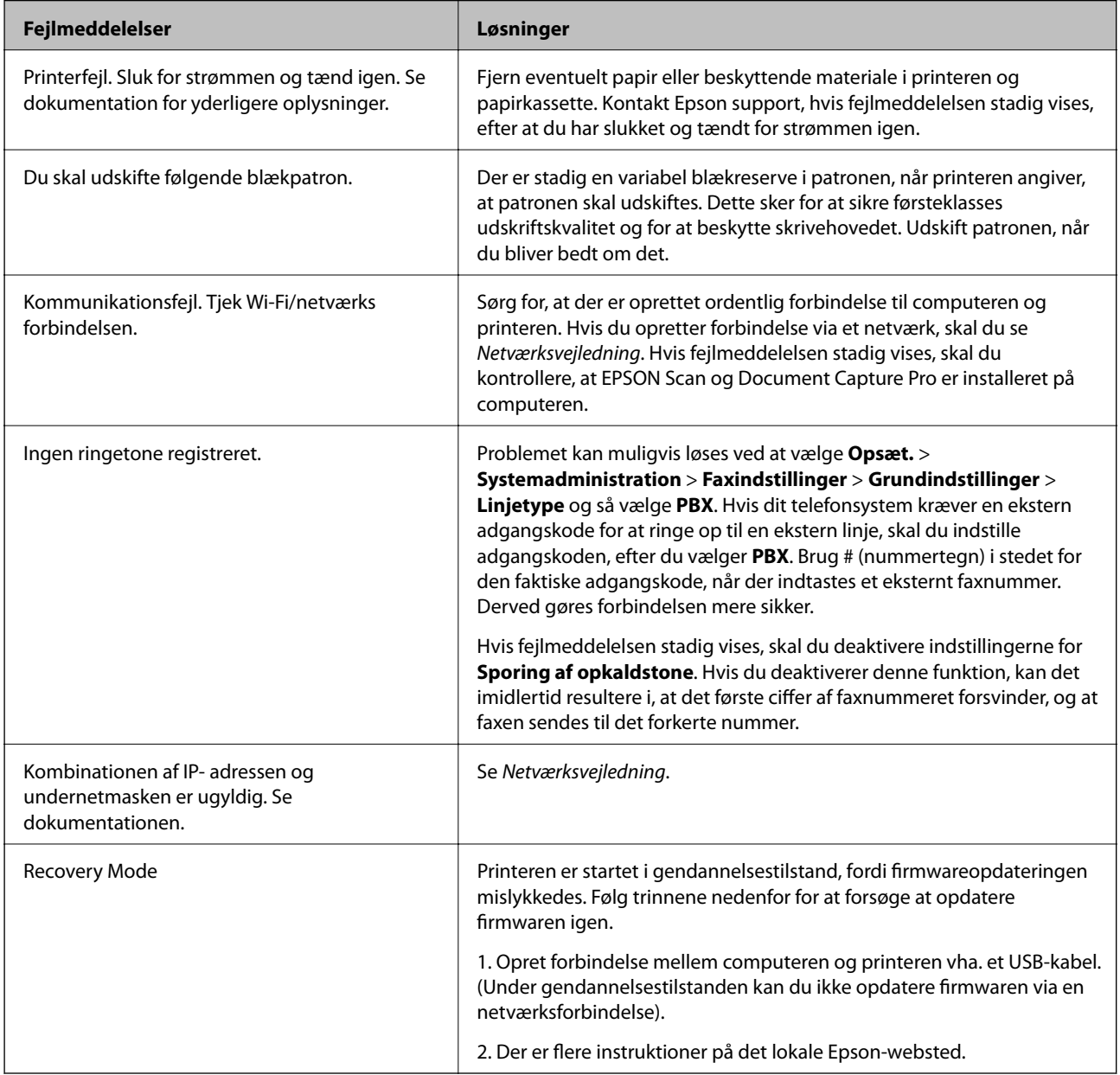

### **Relaterede oplysninger**

- & ["Kontakt til Epsons supportafdeling" på side 191](#page-190-0)
- & ["Installation af programmer" på side 134](#page-133-0)
- & ["Opdatering af programmer og firmware" på side 138](#page-137-0)

## **Fejlkode i statusmenuen**

Hvis et job ikke gennemføres, skal du se fejlkoden til hvert job i historikken. Du kan se fejlkoden ved at trykke på knappen i og derefter vælge Jobhistorik. Følgende tabel indeholder en oversigt over problemer og deres løsninger.

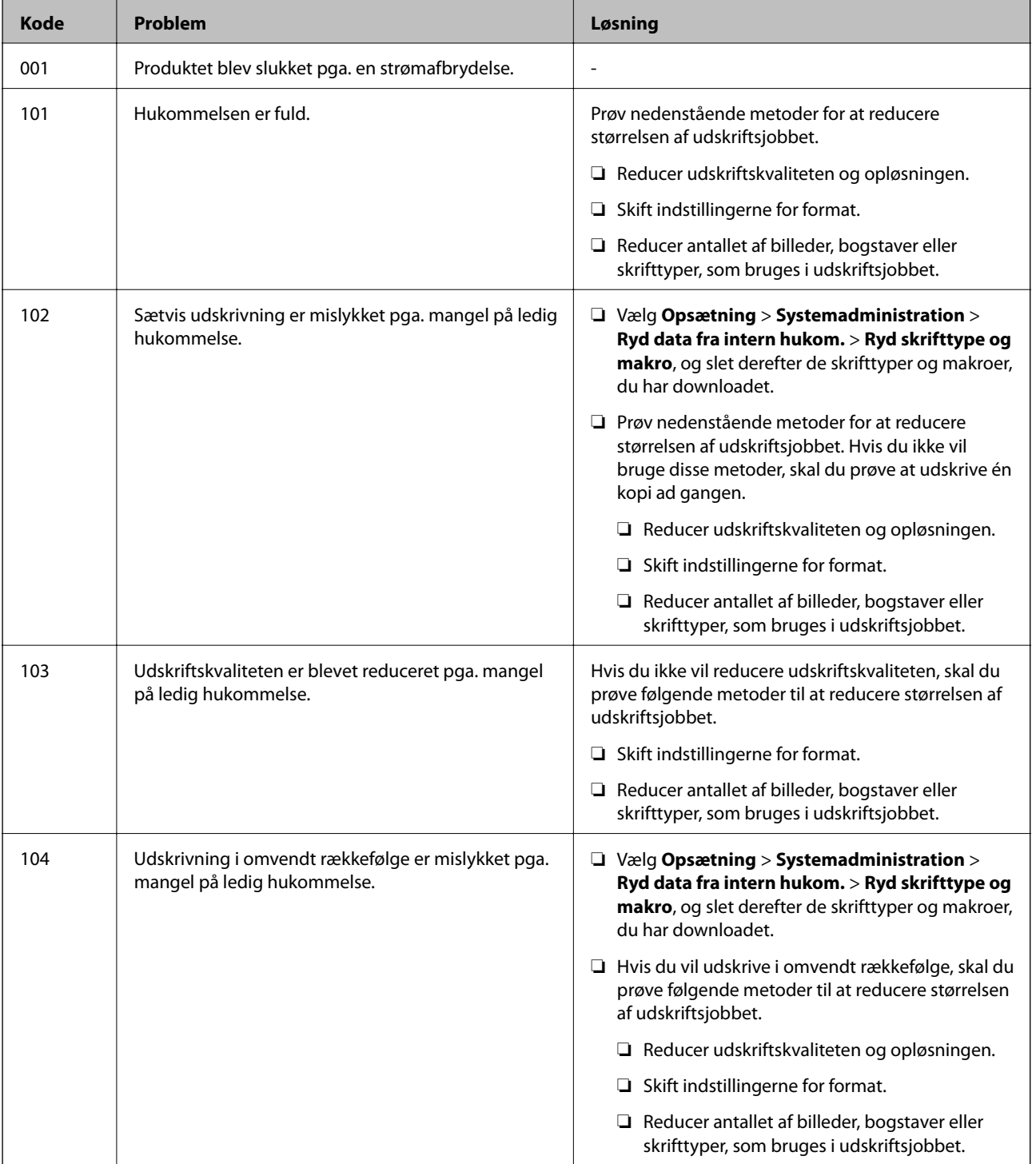

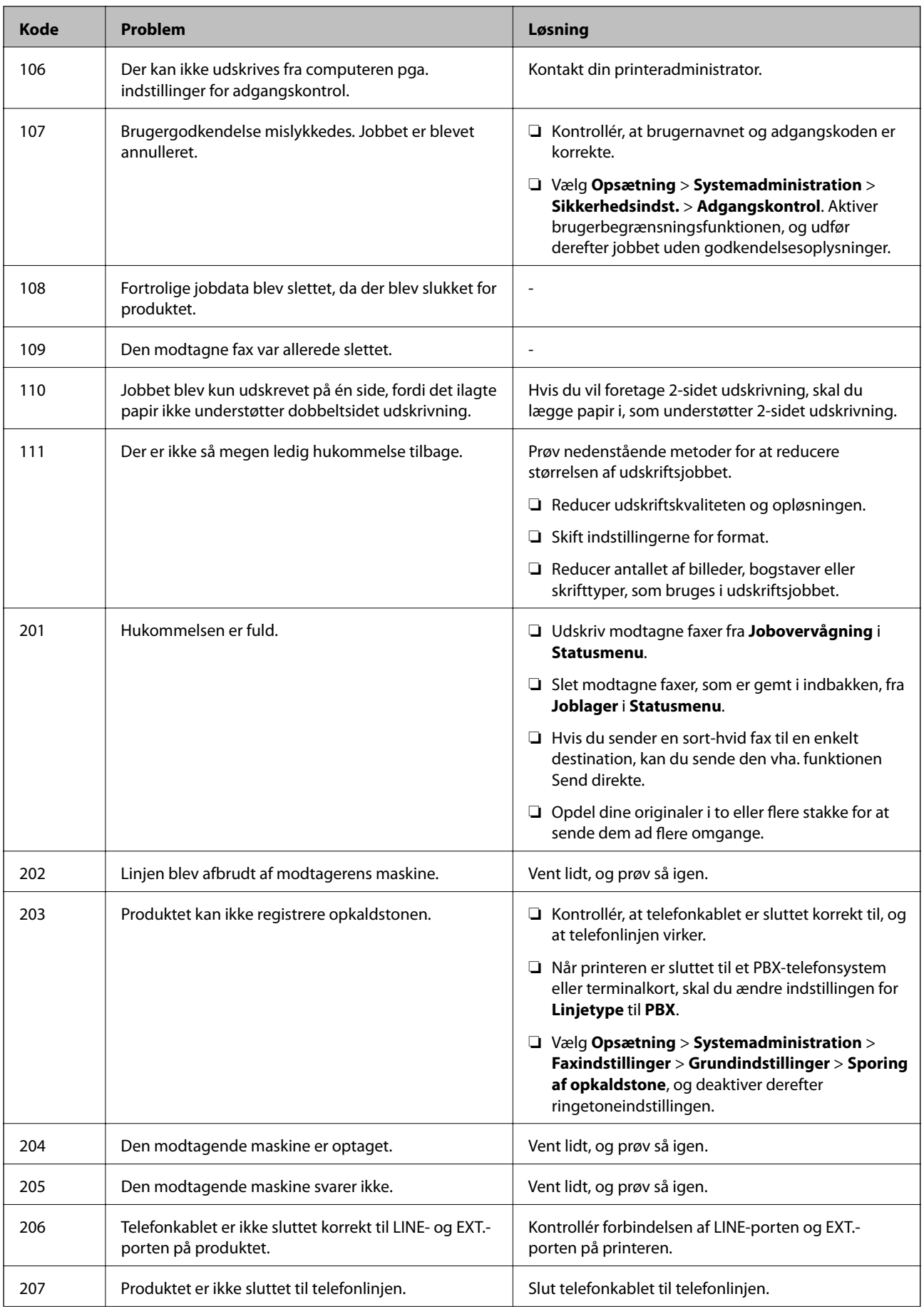

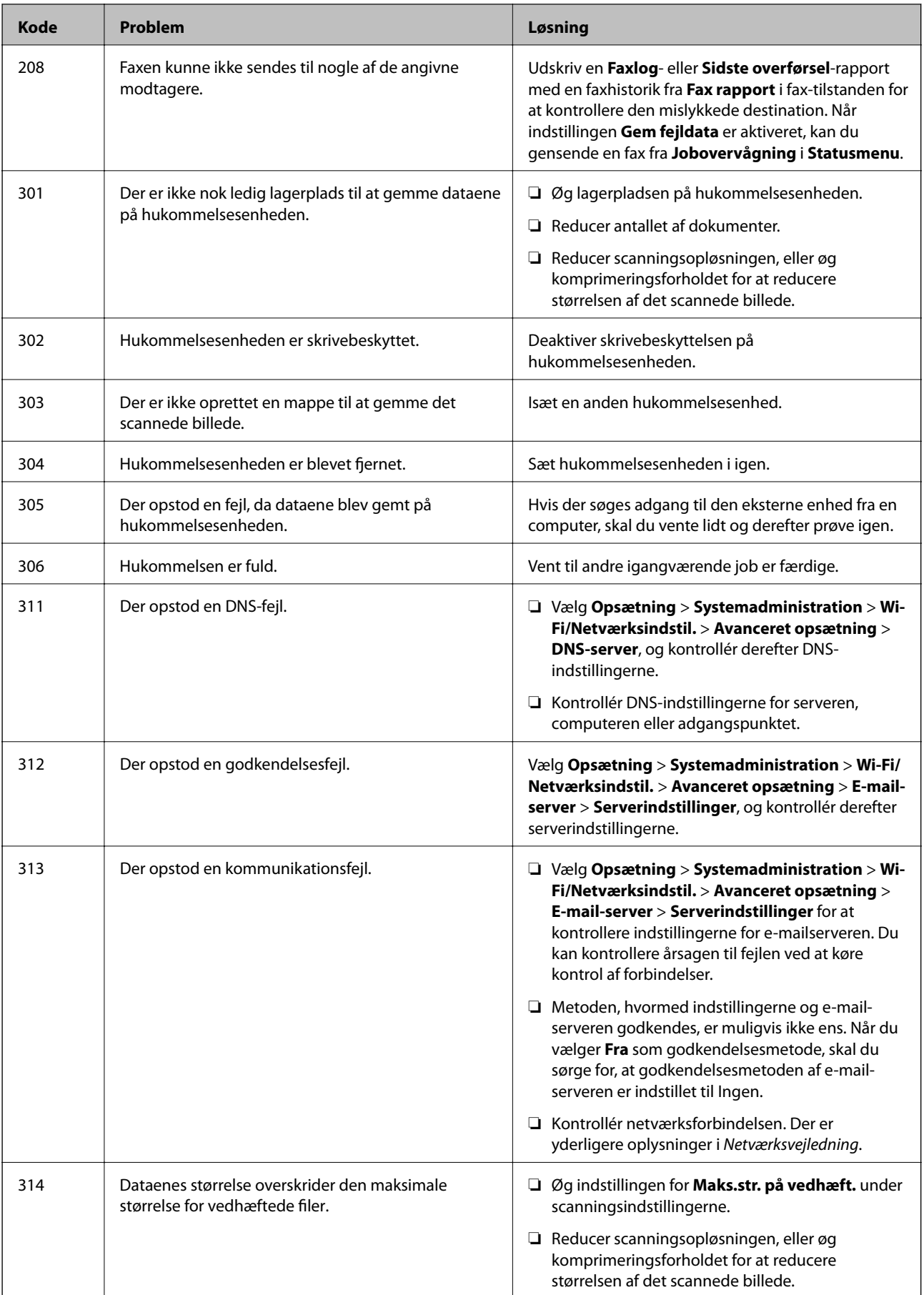

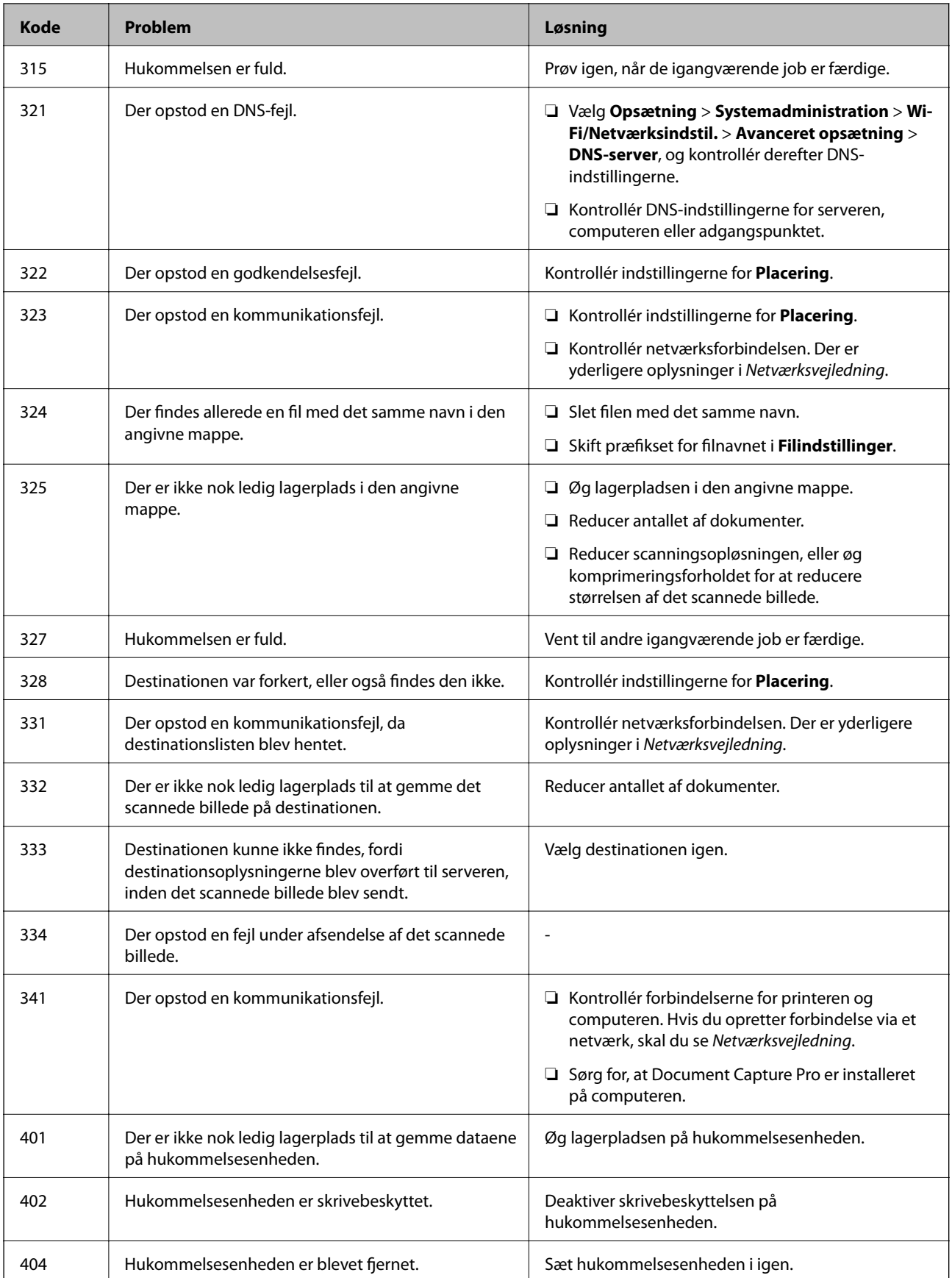

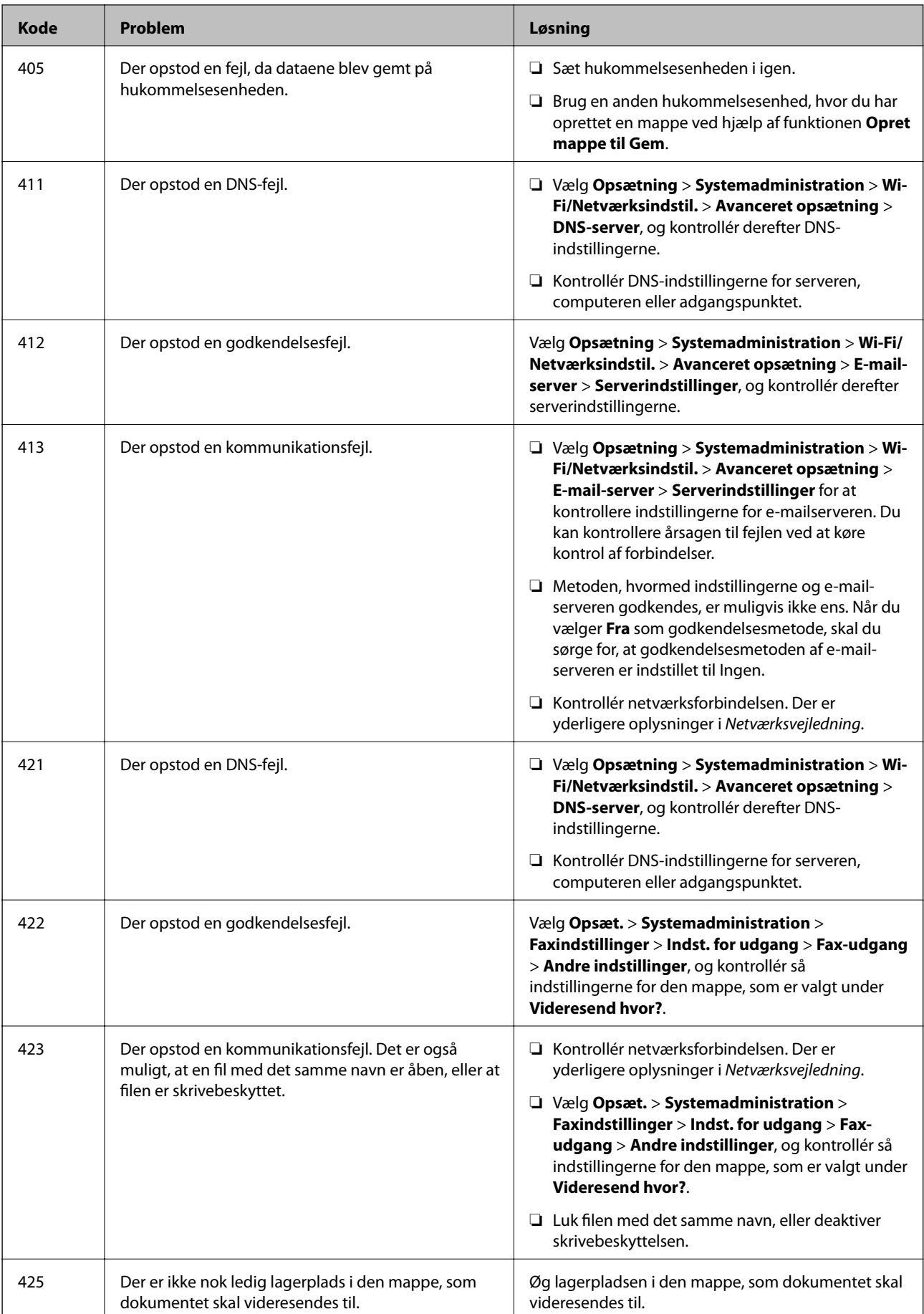
<span id="page-144-0"></span>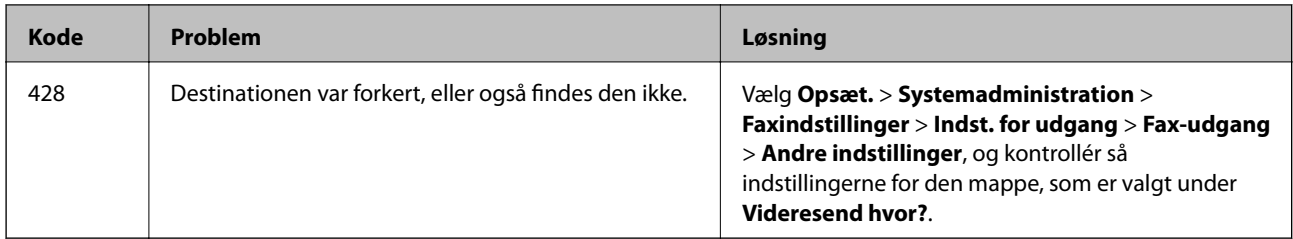

#### **Relaterede oplysninger**

- & ["Tilslutning til en telefonlinje" på side 91](#page-90-0)
- & ["Funktionen Scan" på side 23](#page-22-0)
- & ["Faxindstillinger" på side 33](#page-32-0)
- & ["Tilgængeligt papir og kapaciteter" på side 40](#page-39-0)

### **Kontrol af printerens status – Windows**

- 1. Åbn vinduet for printerdriveren.
- 2. Klik på **EPSON Status Monitor 3** på fanen **Vedligeholdelse**, og klik så på **Detaljer**.

#### *Bemærk:*

*Hvis EPSON Status Monitor 3 er deaktiveret, skal du klikke på Udvidede indstillinger på fanen Vedligeholdelse og så vælge Aktiver EPSON Status Monitor 3.*

#### **Relaterede oplysninger**

& ["Windows-printerdriver" på side 128](#page-127-0)

### **Kontrol af printerens status – Mac OS X**

- 1. Vælg **Systemindstillinger** i menuen > **Printere & Scannere** (eller **Udskriv & Scan**, **Udskriv & Fax**), og vælg så printeren.
- 2. Klik på **Indstillinger & Forsyninger** > **Hjælpeværktøj** > **Åbn printerværktøj**.
- 3. Klik på **EPSON Status Monitor**.

# **Fjernelse af fastklemt papir**

Kontrollér den fejl, der vises på betjeningspanelet, og følg anvisningerne for at fjerne det fastklemte papir, inklusive eventuelle iturevne papirstykker. Dernæst ryddes fejlen.

#### c*Vigtigt:*

*Fjern forsigtigt det fastklemte papir. Hvis papiret fjernes for kraftigt, kan det beskadige printeren.*

### **Sådan fjernes fastklemt papir fra frontdækslet**

### !*Forsigtig:*

*Rør ikke ved knapperne på betjeningspanelet, mens du har hånden inde i printeren. Hvis printeren begynder at arbejde, kan det forårsage personskade. Pas på ikke at røre ved fremspringende dele for at undgå skade.*

#### 1. Åbn frontlågen.

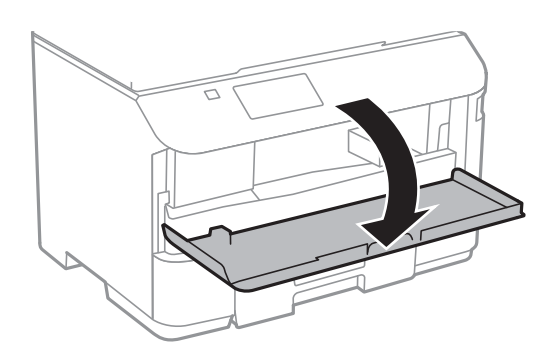

2. Fjern det fastklemte papir.

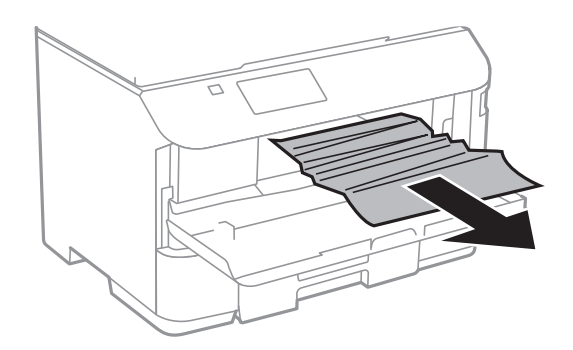

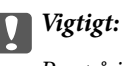

*Pas på ikke at røre ved delene inde i printeren. Dette kan forårsage en funktionsfejl.*

3. Luk frontlågen.

### **Sådan fjernes fastklemt papir fra Bageste papirindføring**

Fjern det fastklemte papir.

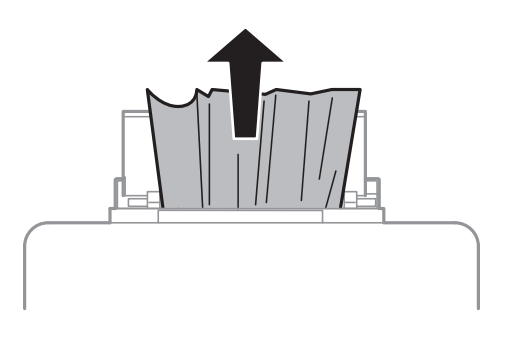

### **Sådan fjernes fastklemt papir fra Papirkassette**

- 1. Luk udskriftsbakken.
- 2. Træk papirkassette ud.

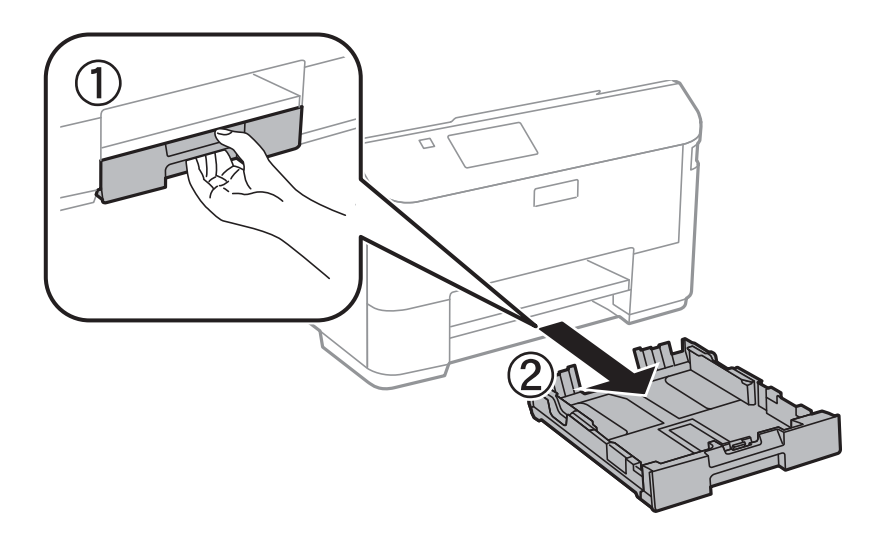

3. Fjern det fastklemte papir.

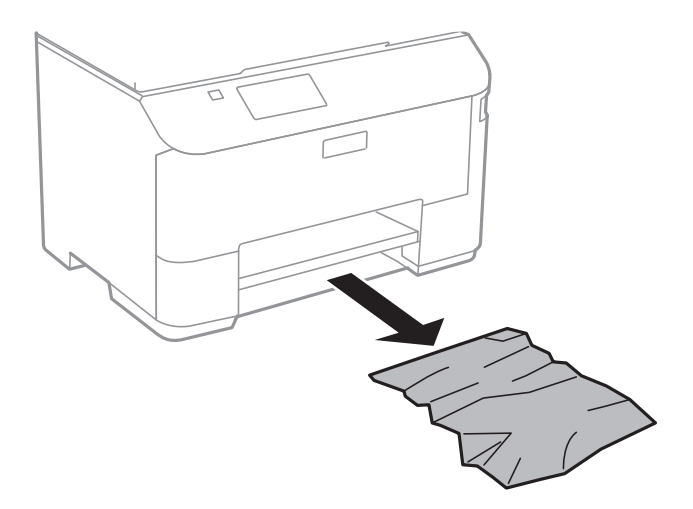

4. Ret papirkanterne ind, og skub kantstyrene ind til papirets kanter.

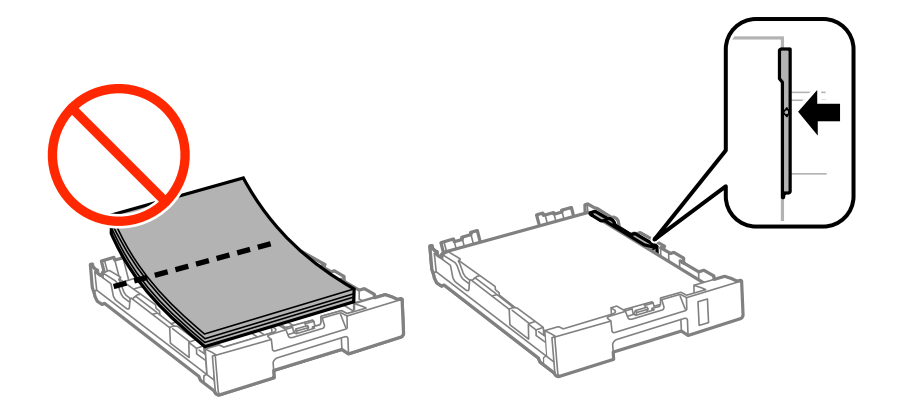

5. Indsæt papirkassette i printeren.

### **Sådan fjernes fastklemt papir fra Bageste låge**

1. Fjern bagerste låge.

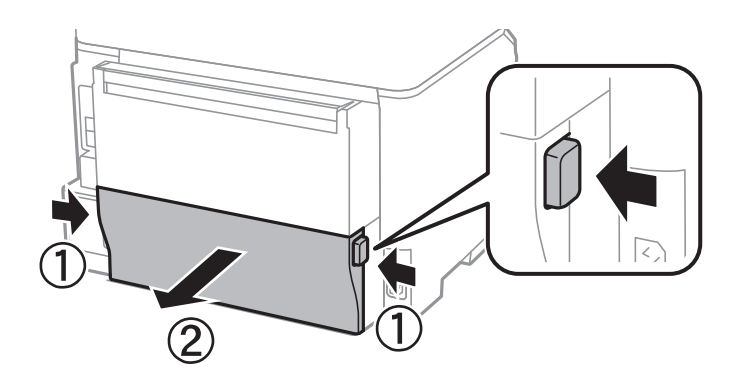

2. Fjern det fastklemte papir.

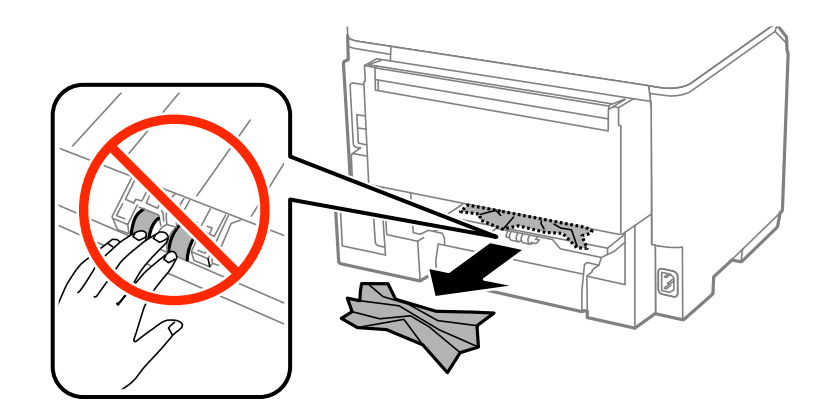

3. Fjern fastklemt papir fra bagerste låge.

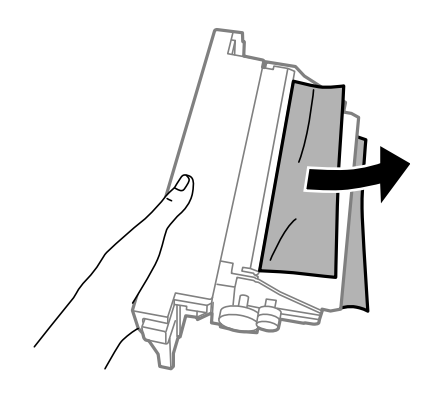

4. Indsæt bagerste låge i printeren.

### **Sådan fjernes fastklemt papir fra den automatiske dokumentføder**

!*Forsigtig:*

*Pas på, at du ikke klemmer fingrene, når du lukker dokumentlågen. Ellers kan du komme til skade.*

1. Åbn dækslet på den automatiske dokumentføder.

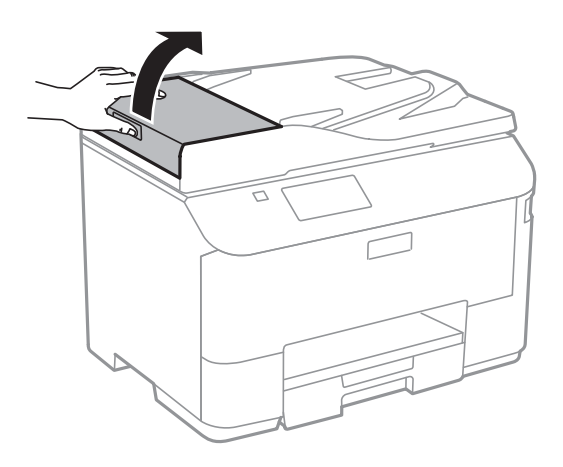

2. Fjern det fastklemte papir.

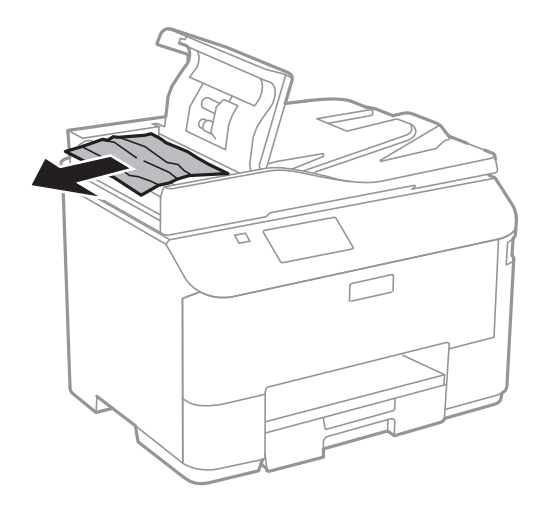

- 3. Luk dækslet på den automatiske dokumentføder.
- 4. Åbn dokumentlågen.

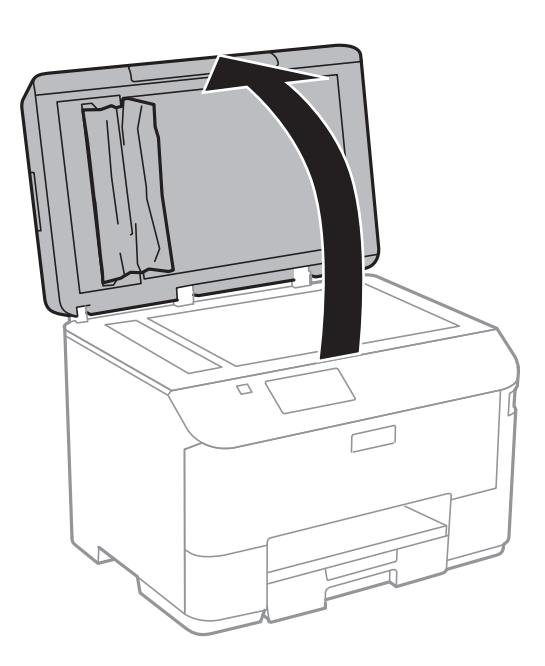

5. Fjern det fastklemte papir.

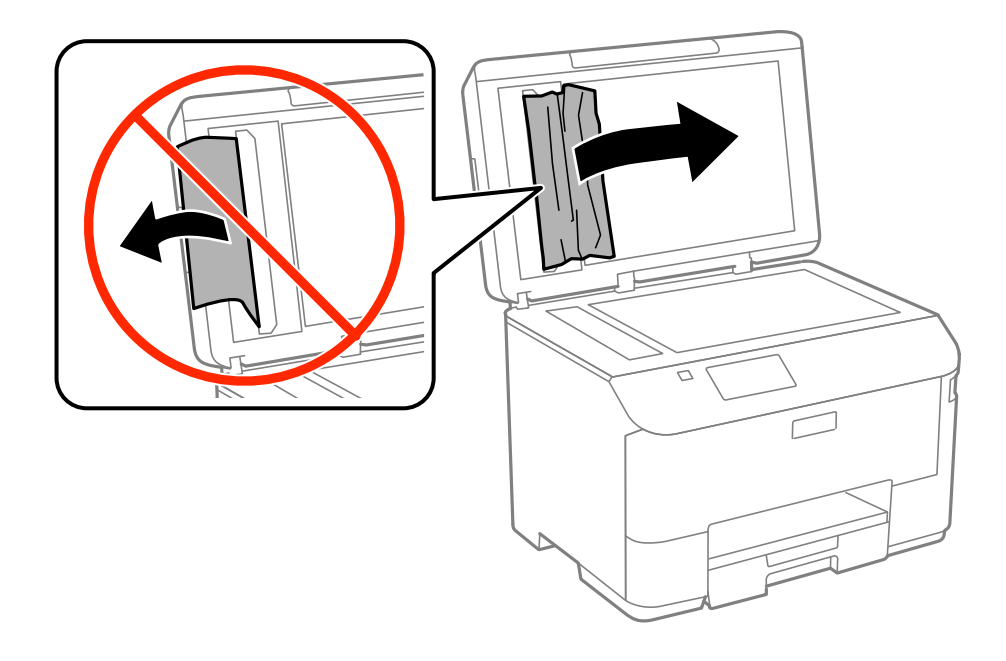

- 6. Luk dokumentlåget.
- 7. Løft indbakken for den automatiske dokumentføder, og fjern så det fastklemte papir.

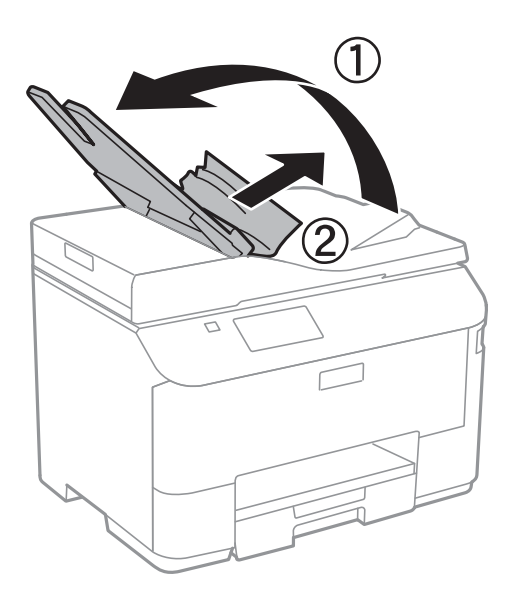

# **Papiret indføres ikke korrekt**

Kontrollér følgende, hvis papiret sidder fast, indføres skævt, der indføres flere ark papir samtidig, der ikke indføres papir, eller papiret skubbes du.

❏ Anbring printeren på en flad overflade, og betjen den under de anbefalede miljøforhold.

- ❏ Brug papir, der understøttes af printeren.
- ❏ Følg forholdsreglerne for papirhåndtering.
- ❏ Ilæg papir i den korrekte retning, og skub kantstyrene mod papirets kanter.
- ❏ Læg ikke mere papir i end det maksimale antal ark, som er angivet for papiret. Læg ikke almindeligt papir i over linjen lige under symbolet  $\nabla$  inde i kantstyret.
- ❏ Indsæt papirkassette helt ind.
- ❏ Når der vises en fejlmeddelelse om, at der intet papir er, selvom der er lagt papir i bageste papirindføring, skal du igen ilægge papir i midten af bageste papirindføring.
- ❏ Når flere ark papir indføres samtidig under manuel 2-sidet udskrivning, skal du fjerne evt. papir, som er lagt i papirkilden, inden du lægger papir i igen.
- ❏ Luk frontlågen, hvis du åbnede den under udskrivning. Hvis frontlågen er åben under udskrivning, stoppes udskriftsjobbet midlertidigt.
- ❏ Sørg for, at indstillingerne for papirstørrelse og papirtype for papirkilden er korrekte.

#### **Relaterede oplysninger**

- & ["Miljømæssige specifikationer" på side 175](#page-174-0)
- & ["Tilgængeligt papir og kapaciteter" på side 40](#page-39-0)
- & ["Forholdsregler til papirhåndtering" på side 39](#page-38-0)
- & ["Ilægning af papir i Papirkassette" på side 42](#page-41-0)
- & ["Ilægning af papir i Bageste papirindføring" på side 45](#page-44-0)

### **Originalen indføres ikke i den automatiske dokumentføder**

- ❏ Brug originaler, som understøttes af den automatiske dokumentføder.
- ❏ Ilæg originaler i den korrekte retning, og skub kantstyrene på den automatiske dokumentføder mod originalernes kanter.
- ❏ Rengør den automatiske dokumentføder indvendigt.
- **□ Læg ikke originaler i over linjen lige under symbolet ▼ inde i kantstyret på den automatiske dokumentføder.**
- ❏ Kontrollér, at ikonet for den automatiske dokumentføder vises på betjeningspanelet. Hvis det ikke vises, skal du anbringe originalerne igen.

#### **Relaterede oplysninger**

- & ["Tilgængelige originaler til den automatiske dokumentføder" på side 48](#page-47-0)
- & ["Anbringelse af originaler på den automatiske dokumentføder" på side 48](#page-47-0)
- & ["Rengøring af den automatiske dokumentføder" på side 122](#page-121-0)

# **Problem med strømmen og betjeningspanelet**

### **Der tændes ikke for strømmen**

**□** Hold  $\bigcup$ -knappen nede lidt længere.

❏ Sørg for, at strømkablet er sat korrekt i.

### **Der slukkes ikke for strømmen**

Hold  $\bigcirc$ -knappen nede lidt længere. Hvis du stadig ikke kan slukke for printeren, skal du tage strømkablet ud. Tænd for printeren igen, og sluk for den ved at trykke på  $\mathcal{O}$ -knappen for at undgå, at skrivehovedet tørrer ud.

### **LCD-skærmen bliver mørk**

Printeren er i dvaletilstand. Tryk på en hvilken som helst knap på betjeningspanelet for at aktivere LCD-skærmens tidligere tilstand.

# **Printeren udskriver ikke**

Kontrollér følgende, hvis printeren ikke fungerer eller ikke udskriver noget.

- ❏ Når brugerfunktionsbegrænsning er aktiveret, kræves der et bruger-id og en adgangskode for at udskrive. Hvis du ikke kender adgangskoden, skal du kontakte printeradministratoren.
- ❏ På Mac OS X kan der muligvis ikke udskrives på printeren, når funktionen til brugerbegrænsning er aktiveret. Kontakt din printeradministrator.
- ❏ Slut USB-kablet ordentligt til printeren og computeren.
- ❏ Hvis du bruger en USB-hub, skal du prøve at slutte printeren direkte til computeren.
- ❏ Hvis du bruger printeren over et netværk, skal du sørge for, at printeren har forbindelse til netværket. Du kan kontrollere statussen ved at kigge på indikatorerne på betjeningspanelet eller ved at udskrive arket med netværksstatussen. Se *Netværksvejledning*, hvis printeren ikke er forbundet til netværket.
- ❏ Hvis du udskriver et billede med mange data, har computeren muligvis ikke nok hukommelse. Udskriv billedet i en lavere opløsning eller mindre størrelse.
- ❏ I Windows skal du klikke på **Udskriftskø** på printerdriverens fane **Vedligeholdelse**, hvorefter du skal kontrollere følgende.
	- ❏ Kontrollér om der er udskriftsjob, som er stoppet midlertidigt.
		- Hvis det er nødvendigt, skal du annullere udskrivningen.
	- ❏ Sørg for, at printeren ikke er offline eller i venteposition.

Hvis printeren er offline eller i venteposition, skal du fravælge indstillingen for offline eller venteposition i menuen **Printer**.

❏ Sørg for, at printeren er valgt som standardprinter i menuen **Printer** (der bør være et flueben ud for menupunktet).

Hvis printeren ikke er valgt som standardprinter, skal du indstille den som standardprinter.

❏ På Mac OS X skal du sørge for, at printerstatussen ikke er **Pause**.

Vælg **Systemindstillinger** i menuen > **Printere & Scannere** (eller **Print & Scan**, **Print & Fax**), og dobbeltklik derefter på printeren. Hvis printeren er sat på pause, skal du klikke på **Genoptag** (eller **Genoptag printer**).

- ❏ Udfør en dysekontrol, og rens skrivehovedet, hvis nogen af dyserne på skrivehovedet er tilstoppede.
- ❏ Hvis du bruger printeren via AirPrint, skal du aktivere indstillingen AirPrint på Web Config. Hvis denne indstilling er deaktiveret, kan du ikke bruge AirPrint.

#### <span id="page-153-0"></span>**Relaterede oplysninger**

- & ["Annullering af udskrivningen" på side 78](#page-77-0)
- & ["Kontrol og rensning af skrivehovedet" på side 118](#page-117-0)

# **Problemer med udskrifterne**

### **Udskriftskvaliteten er dårlig**

Kontrollér følgende, hvis udskriftskvaliteten er dårlig på grund af utydelige udskrifter, striber, manglende eller blege farver, fejljustering og mosaiklignende mønstre i udskrifterne.

- ❏ Brug papir, der understøttes af printeren.
- ❏ Udskriv ikke på papir, der er fugtet, beskadiget eller for gammelt.
- ❏ Hvis papiret er krøllet eller konvolutten er luftet, skal du glatte det ud.
- ❏ Ved udskrivning af billeder eller fotos skal der udskrives ved hjælp af højopløsningsdata. Billeder på websteder er ofte i lav opløsning, selvom de ser godt nok ud på skærmen. Du kan derfor godt reducere billedkvaliteten.
- ❏ Vælg den passende indstilling for papirtype på betjeningspanelet eller i printerdriveren i forhold til den papirtype, der er i printeren.
- ❏ Udskriv ved hjælp af en højkvalitetsindstilling på betjeningspanelet eller i printerdriveren.
- ❏ Deaktiver tovejsindstillingen (højhastighedsindstillingen). Når denne indstilling er aktiveret, udskrives der, når skrivehovedet bevæges i begge retninger, og lodrette linjer kan være fejljusterede. Hvis du deaktiverer denne indstilling, kan udskrivningen blive langsommere.
	- ❏ Betjeningspanel

Når du udskriver filer i JPEG- eller TIFF-format, skal du trykke på **Indstillinger** og så deaktivere **Tovejs**.

❏ Windows

Fjern markeringen af **Høj hastighed** på fanen **Flere indstillinger** i printerdriveren.

❏ Mac OS X

Vælg **Systemindstillinger** i menuen > **Printere & Scannere** (eller **Udskriv & Scan**, **Udskriv & Fax**), og vælg så printeren. Klik på **Indstillinger & Forsyninger** > **Indstillinger** (eller **Driver**). Vælg **Fra** for indstillingen **Højhastighedsudskrivning**.

- ❏ Udfør en dysekontrol, og rens skrivehovedet, hvis nogen af dyserne på skrivehovedet er tilstoppede.
- ❏ Juster skrivehovedet.
- ❏ Papiret må ikke opstables straks efter udskrivningen.
- ❏ Udskrifterne skal tørre fuldstændigt, inden de arkiveres eller vises. Når du tørrer udskrifterne, skal du undgå direkte sollys, du må ikke bruge en hårtørrer, og du må ikke røre ved den udskrevne side.
- ❏ Brug så vidt muligt altid originale Epson-blækpatroner. Produktet er designet således, at farverne kan justeres i forhold til brug af originale Epson-blækpatroner. Hvis du bruger ikke-originale blækpatroner, kan udskriftskvaliteten forringes.
- ❏ Epson anbefaler, at blækpatronen bruges før den dato, der er trykt på pakken.
- ❏ For at opnå de bedste resultater, bør du opbruge blækpatronen inden for 6 måneder efter installation.
- ❏ Epson anbefaler brug af ægte Epson-papir ved udskrivning af billeder eller fotos i stedet for almindeligt papir. Udskriv på udskriftssiden på det ægte Epson-papir.

#### **Relaterede oplysninger**

- & ["Forholdsregler til papirhåndtering" på side 39](#page-38-0)
- & ["Liste over papirtyper" på side 42](#page-41-0)
- & ["Kontrol og rensning af skrivehovedet" på side 118](#page-117-0)
- & ["Justering af skrivehovedet" på side 120](#page-119-0)
- & ["Tilgængeligt papir og kapaciteter" på side 40](#page-39-0)

### **Kopieringskvaliteten er dårlig**

Kontrollér følgende, hvis der forekommer ujævne farver, udtværinger, pletter eller lige linjer på det kopierede billede.

- ❏ Ilæg papir, og skub de ud uden at udskrive til den rene papirbane.
- ❏ Rengør scannerglaspladen.
- ❏ Rengør den automatiske dokumentføder.
- ❏ Tryk ikke for hårdt på originalen eller dokumentets omslag, når du anbringer originalerne på scannerglaspladen. Der kan forekomme ujævne farver, udtværinger eller pletter, når originalen eller dokumentets omslag trykkes for hårdt.
- ❏ Hvis der er et stigemønster (moiré), skal du ændre indstillingen for formindskelse og forstørrelse eller placere originalen i en lidt anderledes vinkel.

#### **Relaterede oplysninger**

- & ["Rengøring af papirbanen for udtværet blæk" på side 122](#page-121-0)
- & ["Rengøring af Scannerglaspladen" på side 125](#page-124-0)
- & ["Rengøring af den automatiske dokumentføder" på side 122](#page-121-0)
- & ["Udskriftskvaliteten er dårlig" på side 154](#page-153-0)

### **Der er et billede af originalens bagside på kopien**

- ❏ Hvis du bruger en tynd original, skal du placere originalen på scannerglaspladen, og så placere et stykke sort papir oven på den.
- ❏ Reducer indstillingen for tætheden for kopiering på betjeningspanelet.

### **Positionen eller størrelsen af eller margenen for udskriften er forkert**

- ❏ Ilæg papiret i den rigtige retning, og skub kantstyrene mod papirets kanter.
- ❏ Når du placerer originalerne på scannerglaspladen, skal hjørnet af originalen være på linje med det hjørne, som er angivet vha. et symbol på rammen af scannerens glasplade. Hvis kopiens kanter er beskåret, skal du flytte originalen en smule væk fra hjørnet.
- ❏ Rengør scannerglaspladen og dokumentlågen. Hvis der er støv eller snavs på glasset, kan kopieringsområdet udvides, så støvet eller snavset inkluderes, og det resulterer i en forkert udskrivningsposition eller små billeder.
- ❏ Vælg den rigtige størrelsesindstilling for originalen på betjeningspanelet.
- ❏ Vælg den rigtige indstilling for papirstørrelsen på betjeningspanelet eller i printerdriveren.

❏ Juster indstillingen for margenen i programmet, så den er inden for udskriftsområdet.

#### **Relaterede oplysninger**

- & ["Ilægning af papir i Papirkassette" på side 42](#page-41-0)
- & ["Ilægning af papir i Bageste papirindføring" på side 45](#page-44-0)
- $\rightarrow$  ["Placering af originaler" på side 48](#page-47-0)
- & ["Rengøring af Scannerglaspladen" på side 125](#page-124-0)
- & ["Udskriftsområde" på side 170](#page-169-0)

### **Der er udtværet blæk eller mærker på papiret**

Kontrollér følgende, hvis der kommer udtværet blæk eller mærker på papiret under udskrivning.

- ❏ Rengør papirbanen.
- ❏ Rengør scannerglaspladen og dokumentlågen.
- ❏ Ilæg papiret i den rigtige retning.
- ❏ Ved manuel 2-sidet udskrivning skal du sørge for, at blækket er helt tørt, inden du lægger papiret i igen.
- ❏ Aktivér funktionen til reducering af udtværing for tykt papir. Hvis du aktiverer denne funktion, kan udskriftskvaliteten forringes, eller udskrivningen blive langsommere. Derfor bør denne funktion normalt være deaktiveret.
	- ❏ Betjeningspanel

Vælg **Opsæt.** > **Vedligeholdelse** fra startskærmen, og aktivér så indstillingen **Kraftigt papir**.

❏ Windows

Klik på **Udvidede indstillinger** på fanen **Vedligeholdelse** i printerdriveren, og vælg så **Tykt papir og konvolutter**.

❏ Mac OS X

Vælg **Systemindstillinger** i menuen > **Printere & Scannere** (eller **Udskriv & Scan**, **Udskriv & Fax**), og vælg så printeren. Klik på **Indstillinger & Forsyninger** > **Indstillinger** (eller **Driver**). Vælg **Til** for indstillingen **Tykt papir og konvolutter**.

- ❏ Når der udskrives data med stor tæthedsgrad som f.eks. billeder eller diagrammer vha. automatisk 2-sidet udskrivning, skal du reducere indstillingen for udskrivningstætheden og vælge en længere tørretid.
- ❏ Hvis blæk udtværes på papiret under kopiering, skal du sænke indstillingen for kopitæthed i betjeningspanelet.

#### **Relaterede oplysninger**

- & ["Rengøring af papirbanen for udtværet blæk" på side 122](#page-121-0)
- & ["Rengøring af Scannerglaspladen" på side 125](#page-124-0)
- & ["Ilægning af papir i Papirkassette" på side 42](#page-41-0)
- $\blacktriangleright$  ["Ilægning af papir i Bageste papirindføring" på side 45](#page-44-0)
- & ["Tilstanden Kopier" på side 22](#page-21-0)
- & ["Udskrivning på to sider" på side 58](#page-57-0)
- & ["Udskriftskvaliteten er dårlig" på side 154](#page-153-0)

### **De udskrevne tegn er forkerte eller forvanskede**

- ❏ Sæt USB-stikket helt ind i printeren og computeren.
- ❏ Annuller evt. udskriftsjob, der er stoppet midlertidigt.
- ❏ Du må ikke manuelt sætte computeren i tilstanden **Dvale** eller **Slumring**, mens der udskrives. Der kan udskrives sider med forvansket tekst, næste gang du starter computeren.

#### **Relaterede oplysninger**

 $\blacktriangleright$  ["Annullering af udskrivningen" på side 78](#page-77-0)

### **Det udskrevne billede er vendt om**

Fjern evt. indstillinger for spejlbilleder i printerdriveren eller programmet.

❏ Windows

Fjern markeringen af **Spejlbillede** på fanen **Flere indstillinger** i printerdriveren.

❏ Mac OS X

Fjern **Spejlbillede** fra printerdialogboksens menu **Layout**.

### **Udskrivningsproblemet kunne ikke løses**

Hvis du har prøvet alle løsningerne og ikke har fundet en løsning på problemet, skal du prøve at afinstallere og så geninstallere printerdriveren.

#### **Relaterede oplysninger**

- $\rightarrow$  ["Afinstallation af programmer" på side 133](#page-132-0)
- $\blacktriangleright$  ["Installation af programmer" på side 134](#page-133-0)

# **Andre udskrivningsproblemer**

### **Udskrivningen går for langsomt**

- ❏ Luk alle overflødige programmer.
- ❏ Reducer kvalitetsindstillingen på betjeningspanelet eller i printerdriveren. Udskrivning i høj kvalitet reducerer udskrivningshastigheden.
- ❏ Aktivér tovejsindstillingen (højhastighedsindstillingen). Når denne indstilling er aktiveret, udskrives der, når skrivehovedet bevæges i begge retninger, og udskrivningshastigheden øges.
	- ❏ Betjeningspanel

Tryk på **Indstillinger**, og aktivér **Tovejs** ved udskrivning af JPEG og TIFF.

❏ Windows

Vælg **Høj hastighed** på printerdriverens **Flere indstillinger**-fane.

❏ Mac OS X

Vælg **Systemindstillinger** i menuen > **Printere & Scannere** (eller **Udskriv & Scan**, **Udskriv & Fax**), og vælg så printeren. Klik på **Indstillinger & Forsyninger** > **Indstillinger** (eller **Driver**). Vælg **Til** for indstillingen **Højhastighedsudskrivning**.

❏ Deaktiver funktionen til stille drift. Denne funktion reducerer udskrivningshastigheden.

❏ Windows

Vælg **Fra** som indstilling for **Lydsvag tilst.** på fanen **Hovedmenu** i printerdriveren.

❏ Mac OS X

Vælg **Systemindstillinger** i menuen > **Printere & Scannere** (eller **Udskriv & Scan**, **Udskriv & Fax**), og vælg så printeren. Klik på **Indstillinger & Forsyninger** > **Indstillinger** (eller **Driver**). Vælg **Fra** for indstillingen **Lydsvag tilst.**.

### **Udskrivningen bliver markant langsommere ved uafbrudt udskrivning**

Udskrivningen bliver langsommere for at undgå, at udskrivningsmekanismen overophedes og beskadiges. Du kan imidlertid godt fortsætte udskrivningen. Lad printeren stå i mindst 30 minutter for at vende tilbage til normal udskrivningshastighed. Udskrivningshastigheden bliver ikke normal, hvis der er slukket.

# **Problemer med PostScript-printerdriveren**

#### *Bemærk:*

*Menupunkterne og teksten i printerdriveren kan variere afhængigt af din computers miljø.*

### **Der kan ikke udskrives, når PostScript-printerdriveren bruges**

- ❏ Indstil **Udskrivningssprog** til **Auto** eller **PS3** på betjeningspanelet.
- ❏ Hvis du ikke kan udskrive tekstdata, selvom **Tekstregistrering** er aktiveret på betjeningspanelet, skal du indstille **Udskrivningssprog** til **PS3**.
- ❏ I Windows kan der muligvis ikke udskrives, hvis der er sendt et stort antal job. Vælg **Udskriv direkte til printeren** på fanen **Avanceret** i printeregenskaberne.

#### **Relaterede oplysninger**

& ["Systemadministration" på side 29](#page-28-0)

### **Der udskrives ikke korrekt, når PostScript-printerdriveren bruges**

- ❏ Hvis filen er oprettet i et program, hvor du kan ændre dataformatet, f.eks. Adobe Photoshop, skal du sørge for, at indstillingerne i programmet passer til indstillingerne i printerdriveren.
- ❏ EPS-filer, som er oprettet i binært format, udskrives muligvis ikke korrekt. Indstil formatet til ASCII, når du opretter EPS-filer i et program.
- ❏ I Windows kan der ikke udskrives binære data på printeren, når den er sluttet til computeren via en USBgrænseflade. Indstil **Output-protokol** på fanen **Enhedsindstillinger** i printeregenskaberne til **ASCII** eller **TBCP**.
- ❏ I Windows skal du vælge de rigtige erstatningsskrifttyper på fanen **Enhedsindstillinger** i printeregenskaberne.

### **Udskrivningen er for langsom, når PostScript-printerdriveren bruges**

Indstil **Udskriftskvalitet** til **Hurtig** i printerdriveren.

# **Der kan ikke startes en scanning**

- ❏ Når funktionen til adgangskontrol er aktiveret for en printer, skal du indtaste et bruger-id og en adgangskode, når du scanner. Hvis du ikke kender adgangskoden, skal du kontakte systemadministratoren.
- ❏ Når funktionen til adgangskontrol er aktiveret, kan der muligvis ikke scannes med Mac OS X. Kontakt din systemadministrator.
- ❏ Hvis du scanner med den automatiske dokumentføder, skal du kontrollere, at dokumentlågen og lågen til den automatiske dokumentføder er lukkede.
- ❏ Slut interfacekablet sikkert til printeren og computeren.
- ❏ Hvis du bruger en USB-hub, skal du slutte printeren direkte til computeren.
- ❏ Når du bruger printeren på et netværk, skal du sørge for, at printeren er forbundet korrekt til netværket. Du kan kontrollere forbindelsesstatussen fra netværksikonet på printervinduet og ved at udskrive et ark med netværksstatussen. Se *Netværksvejledning*, hvis printeren ikke er forbundet til netværket.
- ❏ Sørg for at vælge den rigtige printer (scanner), hvis der vises en liste over scannere, når du starter EPSON Scan.
- ❏ Hvis du bruger TWAIN-kompatible programmer, skal du vælge den printer (scanner), du bruger.
- ❏ I Windows skal du sørge for, at printeren (scanneren) vises under **Scannere og kameraer**. Printeren (scanneren) bør vises som "EPSON XXXXX (printernavn)". Hvis printeren (scanneren) ikke vises, skal du afinstallere og så geninstallere EPSON Scan. Der er oplysninger om, hvordan **Scannere og kameraer** åbnes, nedenfor.
	- ❏ Windows 8.1/Windows 8/Windows Server 2012 R2/Windows Server 2012

Vælg **Skrivebord** > **Indstillinger** > **Kontrolpanel**, og skriv "scanner og kamera" i søgeamuletten, klik på **Vis scannere og kameraer**, og kontrollér så, om printeren vises.

❏ Windows 7/Windows Server 2008 R2

Klik på startknappen, og vælg **Kontrolpanel**, skriv "scanner og kamera" i søgeamuletten, klik på **Vis scannere og kameraer**, og kontrollér så, om printeren vises.

❏ Windows Vista/Windows Server 2008

Klik på startknappen, og vælg **Kontrolpanel** > **Hardware og lyd** > **Scannere og kameraer**, og kontrollér så, om printeren vises.

❏ Windows XP/Windows Server 2003 R2/Windows Server 2003

Klik på startknappen, og vælg **Kontrolpanel** > **Printere og anden hardware** > **Scannere og kameraer**, og kontrollér så, om printeren vises.

- ❏ Hvis du ikke kan scanne vha. TWAIN-kompatible programmer, skal du afinstallere og så geninstallere det TWAIN-kompatible program.
- ❏ Hvis du bruger Mac OS X med en Intel-processor, skal du hvis der er installeret andre Epson-scannerdrivere end EPSON Scan, f.eks. Rosetta eller PPC – afinstallere dem og EPSON Scan og så geninstallere EPSON Scan.

#### **Relaterede oplysninger**

- & ["Afinstallation af programmer" på side 133](#page-132-0)
- & ["Installation af programmer" på side 134](#page-133-0)

# **Problemer med det scannede billede**

### **Scanningskvaliteten er dårlig**

- ❏ Rengør scannerglaspladen.
- ❏ Rengør ADF.
- ❏ Tryk ikke for hårdt på originalen eller dokumentlågen, når du placerer originalerne på scannerglaspladen. Ujævne farver, udtværinger eller prikker kan opstå, hvis der trykkes for hårdt på originalen eller dokumentlågen.
- ❏ Fjern støv fra originalen.
- ❏ Foretag de nødvendige indstillinger for dokumenttypen på betjeningspanelet.
- ❏ Scan med en højrere opløsning.
- ❏ Juster billedet i EPSON Scan, og foretag så scanningen. Der er yderligere oplysninger i hjælpen til EPSON Scan.

#### **Relaterede oplysninger**

- & ["Rengøring af Scannerglaspladen" på side 125](#page-124-0)
- & ["Rengøring af den automatiske dokumentføder" på side 122](#page-121-0)
- & ["Funktionen Scan" på side 23](#page-22-0)

### **Tegn er slørede**

- ❏ I **Office-tilstand** i EPSON Scan skal du vælge **Billedindstilling** på fanen **Billedjusteringer** og så vælge **Tekstforbedring**.
- ❏ I **Professional-tilstand** i EPSON Scan skal du vælge **Dokument** som **Automatisk eksponeringstype** under **Original**.
- ❏ Juster tærskelværdierne i EPSON Scan.
	- ❏ **Office-tilstand**

Vælg **Sort-hvid** som **Billedtype** på fanen **Hovedindstillinger**, og juster så tærskelværdien på fanen **Billedjusteringer**.

❏ **Professional-tilstand**

Vælg **Sort-hvid** som **Billedtype**, og juster så tærskelværdien.

❏ Scan med en højere opløsning.

### **Der er et billede af originalens bagside på det scannede billede**

- ❏ Hvis du bruger en tynd original, skal du placere originalen på scannerglaspladen, og så placere et stykke sort papir oven på den.
- ❏ Foretag de nødvendige indstillinger for dokumenttypen på betjeningspanelet eller i EPSON Scan.
- ❏ I **Office-tilstand** i EPSON Scan skal du vælge **Billedindstilling** på fanen **Billedjusteringer** og så vælge **Tekstforbedring**.

#### **Relaterede oplysninger**

& ["Funktionen Scan" på side 23](#page-22-0)

### **Der er stigemønstre (moiré) på det scannede billede**

- ❏ Placer originalen i en lidt anden vinkel.
- ❏ Vælg **Fjernelse af moiré** i EPSON Scan.
- ❏ Skift indstillingen for opløsning på betjeningspanelet eller i EPSON Scan.

#### **Relaterede oplysninger**

& ["Funktionen Scan" på side 23](#page-22-0)

### **Scanningsområdet eller -retningen er forkert**

- ❏ Når du placerer originalerne på scannerglaspladen, skal hjørnet af originalen være på linje med det hjørne, som er angivet vha. et symbol på rammen af scannerglaspladen. Hvis det scannede billedes kanter er beskåret, skal du flytte originalen en smule væk fra hjørnet.
- ❏ Rengør scannerglaspladen og dokumentlågen. Hvis der er støv eller snavs på glasset, kan scanningsområdet udvides, så støvet eller snavset inkluderes, og det resulterer i en forkert scanningsposition eller små billeder.
- ❏ Når du lægger flere originaler på scannerglaspladen for at scanne dem enkeltvist, men de scannes til en enkelt fil, skal du placere originalerne mindst 20 mm fra hinanden. Hvis problemet fortsætter, skal du lægge en original i ad gangen.
- ❏ Når du scanner fra betjeningspanelet, skal du indstille scanningsområdet korrekt.
- ❏ Når du scanner vha. eksempelvisningen i miniature i EPSON Scan, skal du flytte originalen 4,5 mm væk fra kanten af scannerglaspladen. I andre situationer skal du flytte originalen 1,5 mm væk fra kanten af scannerglaspladen.
- ❏ Når du bruger eksempelvisningen i miniature for en stor original i **Professional-tilstand**, er scanningsområdet muligvis ikke korrekt. Når der vises en eksempelvisning i EPSON Scan, skal du oprette markeringsrammer på det område, du vil scanne, på fanen **Normal** i vinduet **Eksempel**.
- ❏ Klik på **Konfiguration** i EPSON Scan, og fjern markeringen af **Automatisk Fotoorientering** på fanen **Eksempel**.
- ❏ Hvis **Automatisk Fotoorientering** i EPSON Scan ikke fungerer efter hensigten, skal du se hjælpen til EPSON Scan.
- ❏ Når du scanner med EPSON Scan, kan det tilgængelige scanningsområde være begrænset, hvis indstillingen for opløsningen er for høj. Reducer opløsningen, eller juster scanningsområdet i vinduet **Eksempel**.

#### **Relaterede oplysninger**

- $\rightarrow$  ["Placering af originaler" på side 48](#page-47-0)
- & ["Rengøring af Scannerglaspladen" på side 125](#page-124-0)
- & ["Funktionen Scan" på side 23](#page-22-0)

### **Problemet med det scannede billede kunne ikke løses**

Hvis du har prøvet alle løsningerne men ikke har løst problemet, skal du klikke på **Konfiguration** i EPSON Scanvinduet og så klikke på **Nulstil alt** på fanen **Andet** for at initialisere EPSON Scan-indstillingerne. Hvis initialiseringen ikke løser problemet, skal du afinstallere og geninstallere EPSON Scan.

#### **Relaterede oplysninger**

- $\blacktriangleright$  ["Afinstallation af programmer" på side 133](#page-132-0)
- & ["Installation af programmer" på side 134](#page-133-0)

# **Andre scanningsproblemer**

### **Eksempelvisningen i miniature fungerer ikke ordentligt**

Se hjælpen til EPSON Scan.

### **Scanningen går for langsomt**

- ❏ Reducer opløsningen.
- ❏ Klik på **Konfiguration** i EPSON Scan, og deaktiver så **Lydsvag tilst.** på fanen **Andet**.

#### **Relaterede oplysninger**

& ["Funktionen Scan" på side 23](#page-22-0)

### <span id="page-162-0"></span>**Kan ikke sende det scannede billede via e-mail**

Sørg for, at du har konfigureret indstillingerne for din e-mail-server.

#### **Relaterede oplysninger**

& ["Konfiguration af e-mailservere" på side 189](#page-188-0)

### **Scanningen stopper, når der scannes til pdf/Multi-TIFF**

- ❏ Når du scanner med EPSON Scan, kan du scanne op til 999 sider i PDF-format og op til 200 sider i Multi-TIFFformat. Når du scanner vha. betjeningspanelet, kan du scanne op til 50 sider i PDF-format og Multi-TIFFformat.
- ❏ Når du scanner store mængder, anbefaler vi, at du scanner i gråtoneskala.
- ❏ Øg den ledige plads på computerens harddisk. Scanningen kan stoppe, hvis der ikke er nok ledig plads.
- ❏ Prøv at scanne med en lavere opløsning. Scanningen stopper, hvis den samlede datastørrelse når grænsen.

#### **Relaterede oplysninger**

& ["Funktionen Scan" på side 23](#page-22-0)

## **Problemer med at sende og modtage faxer**

### **Der kan ikke sendes eller modtages faxer**

- ❏ Brug **Tjek faxforbindelse** på betjeningspanelet til at køre den automatiske kontrol af faxforbindelsen. Prøv løsningerne i rapporten.
- ❏ Kontrollér den fejlkode, som vises for det mislykkede faxjob, og prøv de løsninger, som er beskrevet i listen med fejlkoder.
- ❏ Kontrollér indstillingen for **Linjetype**. Det kan muligvis løse problemet, hvis du indstiller funktionen til **PBX**. Hvis dit telefonsystem kræver en ekstern adgangskode for at ringe op til en ekstern linje, skal du registrere adgangskoden på printeren og indtaste # (nummertegn) i starten af faxnummeret ved afsendelse.
- ❏ Hvis der opstår en kommunikationsfejl, skal du ændre indstillingen **Faxhastig.** til **Lang.(9.600bps)** på betjeningspanelet.
- ❏ Kontrollér, at telefonstikket virker, ved slutte en telefon til det og teste det. Hvis du ikke kan foretage eller modtage opkald, skal du kontakte dit telefonselskab.
- ❏ Hvis du skal oprette forbindelse til en DSL-telefonlinje, skal du bruge et DSL-modem med et indbygget DSLfilter eller installere et særskilt DSL-filter på linjen. Kontakt din DSL-udbyder.
- ❏ Hvis du slutter printeren til en DSL-telefonlinje, skal du slutte printeren direkte til et telefonstik for at se, om der kan sendes en fax fra printeren. Hvis det fungerer, kan problemet skyldes DSL-filteret. Kontakt din DSLudbyder.
- ❏ Aktivér indstillingen **ECM** på betjeningspanelet. Der kan ikke sendes eller modtages farvefaxer, når **ECM** er deaktiveret.
- ❏ Sørg for, at printeren er forbundet med et USB-kabel eller netværk, og at PC-FAX-driveren er installeret på computeren, før der sendes eller modtages faxer på computeren. PC-FAX-driveren installeres sammen med FAX Utility.
- ❏ I Windows skal du sørge for, at printeren (faxmaskinen) vises under **Enheder og printere**, **Printer** eller **Printere og anden hardware**. Printeren (faxmaskinen) vises som "EPSON XXXXX (FAX)". Hvis printeren (faxmaskinen) ikke vises, skal du afinstallere og så geninstallere FAX Utility. Der er oplysninger om, hvordan **Enheder og printere**, **Printer** eller **Printere og anden hardware** åbnes, nedenfor.
	- ❏ Windows 8.1/Windows 8

Vælg **Skrivebord** > **Indstillinger** > **Kontrolpanel** > **Vis enheder og printere** i **Hardware og lyd** eller **Hardware**.

❏ Windows 7

Klik på startknappen, og vælg **Kontrolpanel** > **Vis enheder og printere** i **Hardware og lyd** eller **Hardware**.

❏ Windows Vista

Klik på startknappen, og vælg **Kontrolpanel** > **Printere** i **Hardware og lyd**.

❏ Windows XP

Klik på knappen Start, og vælg **Indstillinger** > **Betjeningspanel** > **Printere og anden hardware** > **Printere og faxenheder**.

- ❏ I Mac OS X skal du kontrollere følgende.
	- ❏ Vælg **Systemindstillinger** fra menuen > **Printere og scannere** (eller **Print & Scan**, **Print & fax**), og kontrollér, at printeren (fax) vises. Printeren (fax) vises som "FAX XXXX (USB)" eller "FAX XXXX (IP)". Klik på [**+**], og tilføj printeren (fax), hvis printeren (fax) ikke kan ses.
	- ❏ Vælg **Systemindstillinger** fra menuen > **Printere og scannere** (eller **Print og scan**, **Print og fax**), og dobbeltklik derefter på printeren (fax). Hvis printeren er sat på pause, skal du klikke på **Genoptag** (eller **Genoptag printer**).

#### **Relaterede oplysninger**

- & ["Faxindstillinger" på side 33](#page-32-0)
- & ["Fejlkode i statusmenuen" på side 140](#page-139-0)
- & ["Indstillinger for et PBX-telefonsystem" på side 96](#page-95-0)
- & ["Tilslutning af printeren til en telefonlinje" på side 91](#page-90-0)
- & ["Afinstallation af programmer" på side 133](#page-132-0)
- & ["Installation af programmer" på side 134](#page-133-0)

### **Der kan ikke sendes faxer**

- ❏ Når funktionen til brugerbegrænsning er aktiveret, kræves der et brugernavn og en adgangskode for at bruge printeren. Kontakt din administrator, hvis du ikke kender adgangskoden.
- ❏ Hvis funktionen til brugerbegrænsning er blevet aktiveret, og du sender en fax fra en computer, foretages brugergodkendelsen vha. det brugernavn og den adgangskode, som er indstillet i printerdriveren. Hvis du ikke kan sende en fax pga. en godkendelsesfejl, skal du kontakte administratoren.
- ❏ Konfigurer oplysningerne til faxhovedet for udgående faxer på betjeningspanelet. Nogle faxmaskiner afviser automatisk indkommende faxer, som ikke indeholder oplysninger i faxhovedet.
- ❏ Hvis du har blokeret dit opkalds-id, skal du fjerne blokeringen. Visse telefoner eller faxmaskiner afviser automatisk anonyme opkald.
- ❏ Spørg modtageren, om faxnummeret er korrekt, og om modtagerens faxmaskine er klar til at modtage en fax.

#### **Relaterede oplysninger**

- $\blacktriangleright$  ["Faxindstillinger" på side 33](#page-32-0)
- & ["Der kan ikke sendes eller modtages faxer" på side 163](#page-162-0)

### **Der kan ikke sendes faxer til en bestemt modtager**

Kontrollér følgende, hvis du ikke kan sende faxer til en bestemt modtager pga. en fejl.

- ❏ Hvis dit opkald ikke besvares på modtagerens maskine, inden for 50 sekunder efter opringningen fra printeren er afsluttet, resulterer opkaldet i en fejl. Ring op vha. funktionen **Lagt på** eller en tilsluttet telefon for at kontrollere, hvor længe det tager, før du hører en faxtone. Hvis det tager længere end 50 sekunder, skal du tilføje pauser efter faxnummeret for at sende faxen. Tryk på  $\Box$  for at indtaste pausen. Der indtastes en bindestreg som pausetegn. En pause varer ca. tre sekunder. Tilføj flere pauser, hvis det er nødvendigt.
- ❏ Hvis du har valgt modtageren fra listen over kontaktpersoner, skal du kontrollere, at de registrerede oplysninger er korrekte. Hvis oplysningerne er korrekte, skal du vælge modtageren fra listen over kontaktpersoner, trykke på **Rediger** og ændre **Faxhastig.** til **Lang.(9.600bps)**.

#### **Relaterede oplysninger**

- & ["Afsendelse af faxer efter bekræftelse af modtagerens status" på side 99](#page-98-0)
- & ["Afsendelse af faxer ved at ringe op fra den eksterne telefon" på side 98](#page-97-0)
- & ["Administration af kontaktpersoner" på side 52](#page-51-0)
- & ["Der kan ikke sendes eller modtages faxer" på side 163](#page-162-0)

### **Der kan ikke sendes faxer på et bestemt tidspunkt**

Indstil datoen og klokkeslættet korrekt på betjeningspanelet.

#### **Relaterede oplysninger**

- & ["Afsendelse af faxer på et bestemt tidspunkt \(Send fax senere\)" på side 99](#page-98-0)
- & ["Systemadministration" på side 29](#page-28-0)

### **Der kan ikke modtages faxer**

- ❏ Hvis du abonnerer på en tjeneste til videresendelse af opkald, kan der muligvis ikke modtages faxer på printeren. Kontakt tjenesteudbyderen.
- ❏ Hvis du ikke har sluttet en telefon til printeren, skal du indstille **Modtagerindstillinger** til **Auto** på betjeningspanelet.

#### **Relaterede oplysninger**

- & ["Faxindstillinger" på side 33](#page-32-0)
- & ["Der kan ikke sendes eller modtages faxer" på side 163](#page-162-0)

### **Fejl fordi hukommelsen er fuld**

- ❏ Hvis printeren er indstillet til at gemme modtagne faxer i indbakken, skal du slette de modtagne faxer, du allerede har læst, fra indbakken.
- ❏ Hvis printeren er indstillet til at gemme modtagne faxer på en computer, skal du tænde for den computer, der er indstillet til at gemme faxerne. Når faxerne er gemt på computeren, slettes de fra printerens hukommelse.
- ❏ Hvis printeren er indstillet til at gemme modtagne faxer på en hukommelsesenhed, skal du slutte den enhed, hvor du har oprettet en mappe til at gemme faxer, til printeren. Når faxerne er gemt på enheden, slettes de fra printerens hukommelse. Sørg for, at der er nok ledig hukommelse på enheden, og at den ikke er skrivebeskyttet.
- ❏ Selvom hukommelsen er fuld, kan du sende en sort-hvid fax vha. funktionen **Send direkte**. Eller også kan du opdele dine originaler i to eller flere stakke for at sende dem ad flere omgange.
- ❏ Hvis en modtaget fax ikke kan udskrives på printeren pga. en printerfejl, f.eks. et papirstop, får du muligvis fejlbeskeden Hukommelse fuld. Løs printerproblemet, og bed afsenderen om at sende faxen igen.

#### **Relaterede oplysninger**

- & ["Gemme modtagne fax" på side 105](#page-104-0)
- & ["Kontrol af modtagne faxer på LCD-skærmen" på side 105](#page-104-0)
- & ["Funktionen Fax" på side 25](#page-24-0)
- & ["Fjernelse af fastklemt papir" på side 145](#page-144-0)

### **Kvaliteten af sendte faxer er dårlig**

- ❏ Rengør scannerglaspladen.
- ❏ Rengør den automatiske dokumentføder.
- ❏ Skift indstillingen for **Opløsning** på betjeningspanelet. Hvis dine originaler både indeholder tekst og fotos, skal du vælge **Billede**.
- ❏ Skift indstillingen for **Tæthed** på betjeningspanelet.
- ❏ Hvis du ikke er sikker på, hvilke funktioner modtagerens faxmaskine har, skal du aktivere funktionen Send direkte eller vælge **Fin** som indstillingen for **Opløsning**.

Hvis du vælger **Superfin** eller **Ultrafin** for en sort-hvid fax og sender faxen uden at bruge funktionen **Send direkte**, reduceres opløsningen muligvis automatisk på printeren.

❏ Aktivér indstillingen **ECM** på betjeningspanelet.

#### **Relaterede oplysninger**

- & ["Funktionen Fax" på side 25](#page-24-0)
- & ["Faxindstillinger" på side 33](#page-32-0)
- & ["Rengøring af Scannerglaspladen" på side 125](#page-124-0)
- & ["Rengøring af den automatiske dokumentføder" på side 122](#page-121-0)

### **Faxer sendes i den forkerte størrelse**

❏ Når du sender en fax vha. scannerglaspladen, skal du placere originalen korrekt, så dens hjørner er på linje med mærket. Vælg originalens størrelse på betjeningspanelet.

❏ Rengør scannerglaspladen og dokumentlågen. Hvis der er støv eller snavs på glasset, kan scanningsområdet udvides, så støvet eller snavset inkluderes, og det resulterer i en forkert scanningsposition eller små billeder.

#### **Relaterede oplysninger**

- & ["Funktionen Fax" på side 25](#page-24-0)
- & ["Placering af originaler" på side 48](#page-47-0)
- & ["Rengøring af Scannerglaspladen" på side 125](#page-124-0)

### **Kvaliteten af modtagne faxer er dårlig**

- ❏ Aktivér indstillingen **ECM** på betjeningspanelet.
- ❏ Kontakt afsenderen, og bed vedkommende om at sende faxen med en funktion til højere kvalitet.
- ❏ Udskriv den modtagne fax igen. Vælg **Jobhistorik** fra **Statusmenu** for at udskrive faxen igen.

#### **Relaterede oplysninger**

- & ["Faxindstillinger" på side 33](#page-32-0)
- & ["Kontrol af oversigten over faxjob" på side 109](#page-108-0)

### **Modtagne faxer udskrives ikke**

- ❏ Hvis der er opstået en fejl på printeren, f.eks. pga. et papirstop, kan modtagne faxer ikke udskrives på printeren. Kontrollér printeren.
- ❏ Hvis printeren er indstillet til at gemme modtagne faxer i indbakken, udskrives de modtagne faxer ikke automatisk. Kontrollér indstillingen for **Fax-udgang**.

#### **Relaterede oplysninger**

- & ["Kontrol af printerens status" på side 139](#page-138-0)
- & ["Fjernelse af fastklemt papir" på side 145](#page-144-0)
- & ["Gemme modtagne fax" på side 105](#page-104-0)

# **Andre faxningsproblemer**

### **Der kan ikke foretages opkald via den tilsluttede telefon**

Slut telefonen til EXT.-porten på printeren, og løft røret. Hvis du ikke kan høre en ringetone i telefonrøret, skal du tilslutte telefonkablet korrekt.

#### **Relaterede oplysninger**

& ["Tilslutning af telefonen til printeren" på side 93](#page-92-0)

### **Der kan ikke modtages stemmeopkald på telefonsvareren**

På betjeningspanelet skal du indstille printerindstillingen **Ring før svar** til et højere antal end antallet af ringetoner for telefonsvareren.

#### **Relaterede oplysninger**

- & ["Faxindstillinger" på side 33](#page-32-0)
- $\rightarrow$  ["Indstillinger for telefonsvareren" på side 103](#page-102-0)

### **Afsenderens faxnummer vises ikke på modtagne faxer, eller nummeret er forkert**

Afsenderen har muligvis ikke angivet oplysningerne til faxhovedet eller har muligvis angivet dem forkert. Kontakt afsenderen.

### **Kan ikke videresende modtagne dokumenter til e-mail-adresser**

- ❏ **E-mail-server**-indstillingerne for printeren er muligvis ikke konfigureret. Konfigurer indstillingerne for e-mailserveren.
- ❏ Der er muligvis registreret en forkert e-mail-adresse i listen over kontaktpersoner. Sørg for, at adressen i listen over kontaktpersoner er korrekt.

#### **Relaterede oplysninger**

- & ["Brug af e-mail-serveren" på side 189](#page-188-0)
- & ["Administration af kontaktpersoner" på side 52](#page-51-0)

# **Andre problemer**

### **Lille elektrisk stød, når der røres ved printeren**

Hvis der er sluttet mange enheder til computeren, mærker du muligvis et lille elektrisk stød, når du rører ved printeren. Installer en jordledning for den computer, som er sluttet til printeren.

### **Driftslydene er høje**

Hvis driftslydene er for høje, kan du aktivere funktionen til stille drift. Det kan dog gøre printerfunktionerne langsommere.

❏ Windows-printerdriver

Vælg **Til** som indstilling for **Lydsvag tilst.** på fanen **Hovedmenu**.

❏ Mac OS X-printerdriver

Vælg **Systemindstillinger** i menuen > **Printere & Scannere** (eller **Udskriv & Scan**, **Udskriv & Fax**), og vælg så printeren. Klik på **Indstillinger & Forsyninger** > **Indstillinger** (eller **Driver**). Vælg **Til** for indstillingen **Lydsvag tilst.**.

❏ EPSON Scan

Klik på **Konfiguration**, og indstil så **Lydsvag tilst.** på fanen **Andet**.

### **Datoen og klokkeslættet er forkert**

Indstil datoen og klokkeslættet korrekt på betjeningspanelet. Efter en strømafbrydelse pga. af et lynnedslag eller hvis printeren har været slukket meget længe, kan urets klokkeslæt være forkert.

#### **Relaterede oplysninger**

& ["Systemadministration" på side 29](#page-28-0)

### **Hukommelsesenheden genkendes ikke**

Aktivér hukommelseskortet under indstillingen **Interface til hukommelsesenhed** på betjeningspanelet.

#### **Relaterede oplysninger**

 $\blacktriangleright$  ["Printerindstillinger" på side 32](#page-31-0)

### **Der kan ikke gemmes data på en hukommelsesenhed**

- ❏ Sæt hukommelsesenheden i printeren, og vælg så **Fax-udgang** > **Andre indstillinger** > **Opret mappe til Gem** for at oprette en mappe til at gemme dokumenterne på hukommelsesenheden. Du kan ikke bruge en hukommelsesenhed, som ikke har en mappe.
- ❏ Kontrollér, at hukommelsesenheden ikke er skrivebeskyttet.
- ❏ Kontrollér, at der er nok ledig hukommelse på hukommelsesenheden. Hvis den ledige hukommelse er lav, kan dataene ikke gemmes.

#### **Relaterede oplysninger**

- & ["Gemme modtagne fax" på side 105](#page-104-0)
- $\blacktriangleright$  ["Faxindstillinger" på side 33](#page-32-0)

### **Hvis du har glemt din adgangskode**

Hvis du glemmer administratoradgangskoden, skal du kontakte Epson support.

#### **Relaterede oplysninger**

& ["Kontakt til Epsons supportafdeling" på side 191](#page-190-0)

### **Programmet blokeres af en firewall (kun Windows)**

Føj programmet til de af firewallen tilladte programmer i Windows i sikkerhedsindstillinger på **Kontrolpanel**.

# <span id="page-169-0"></span>**Tillæg**

# **Tekniske specifikationer**

### **Printerspecifikationer**

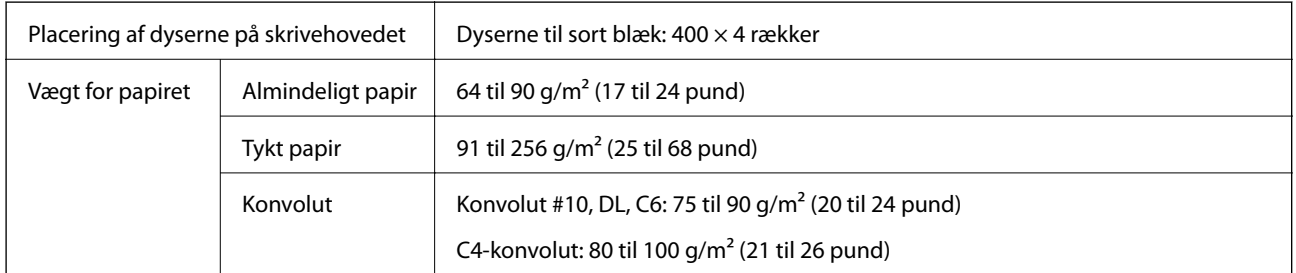

### **Udskriftsområde**

Udskriftskvaliteten kan forringes i de skyggelagte områder på grund af printerens mekanisme.

#### **Enkeltark**

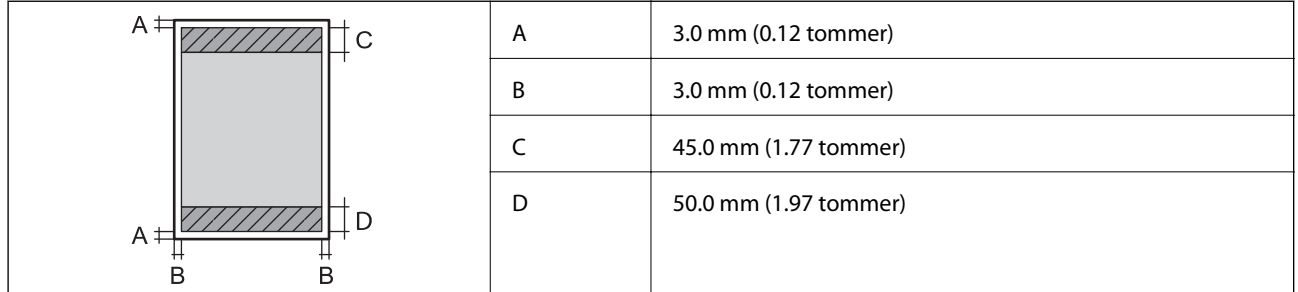

#### **Konvolutter**

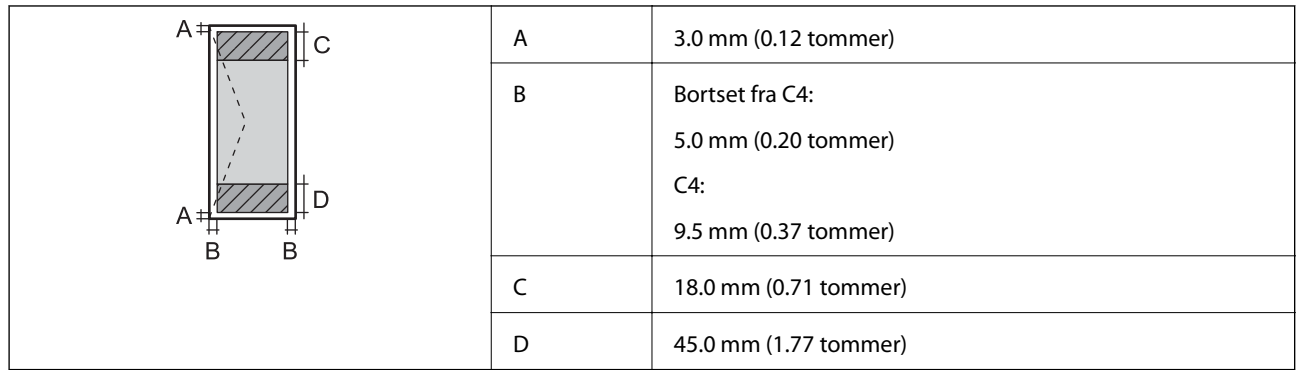

### **Scannerspecifikationer**

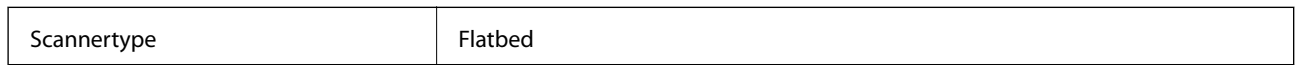

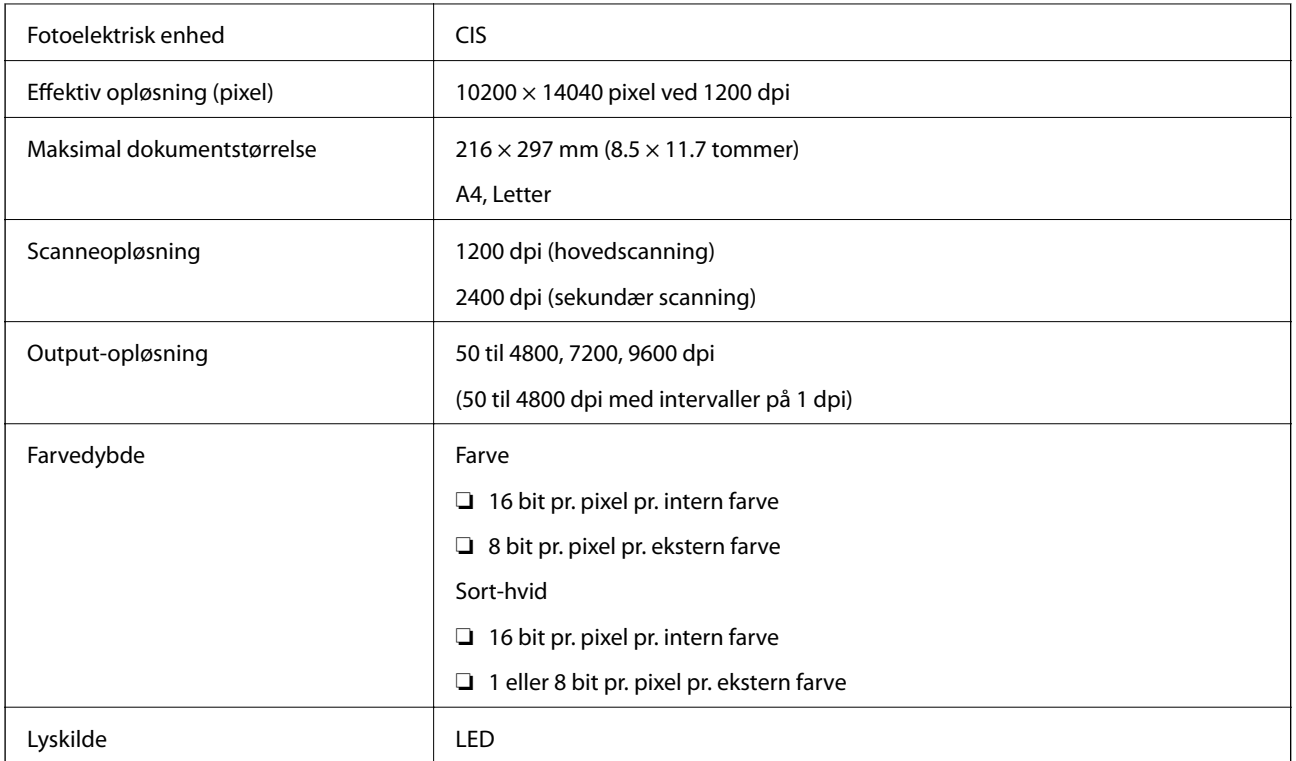

# **Grænsefladespecifikationer**

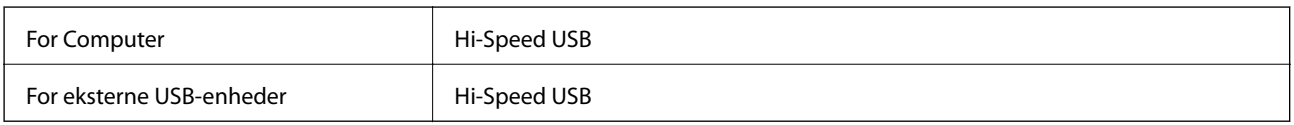

# **Faxspecifikationer**

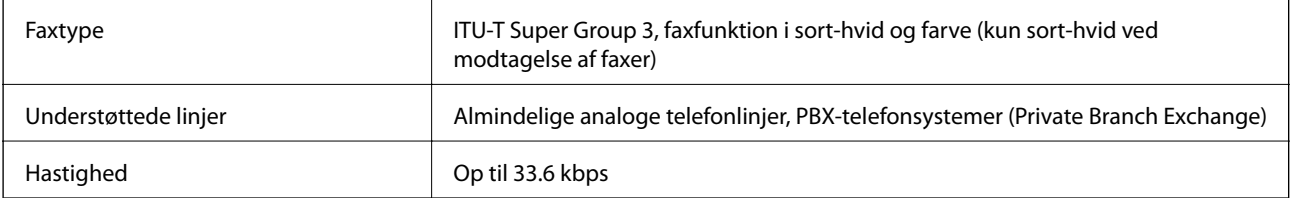

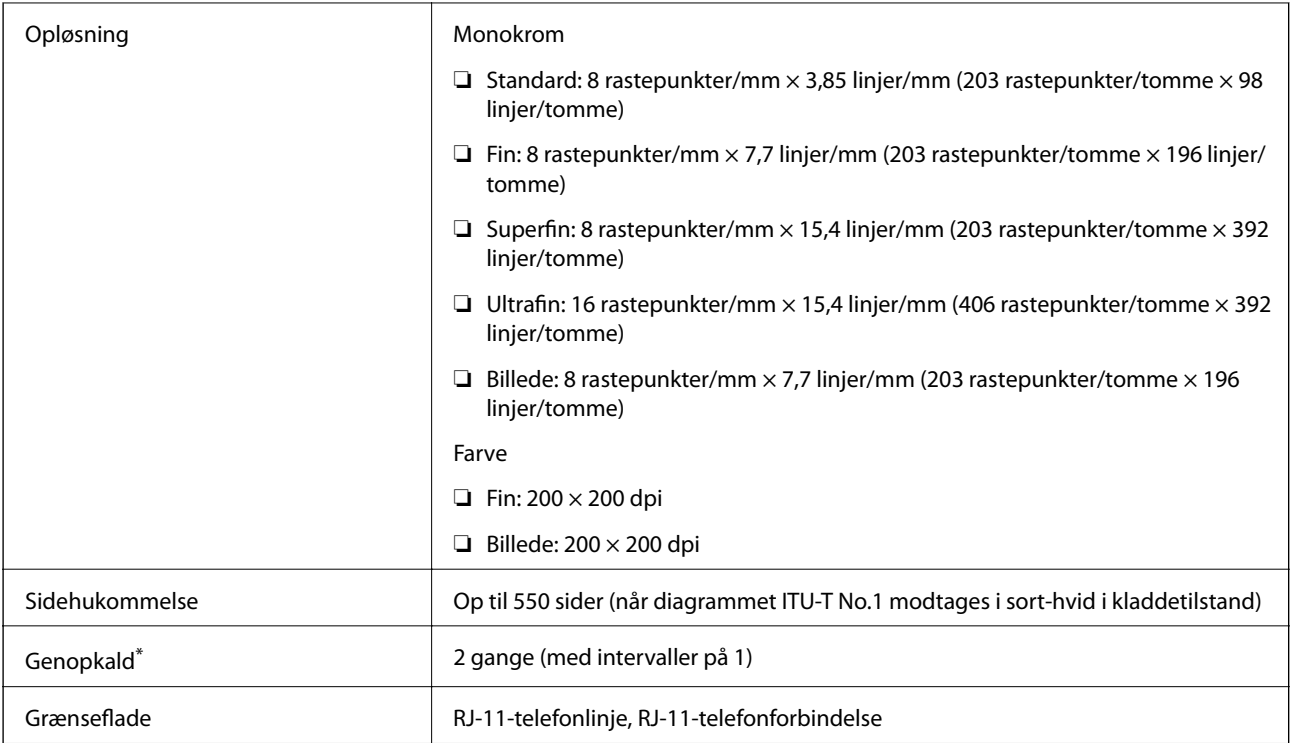

\* Specifikationerne kan variere alt efter det enkelte land eller område.

### **Wi-Fi-specifikationer**

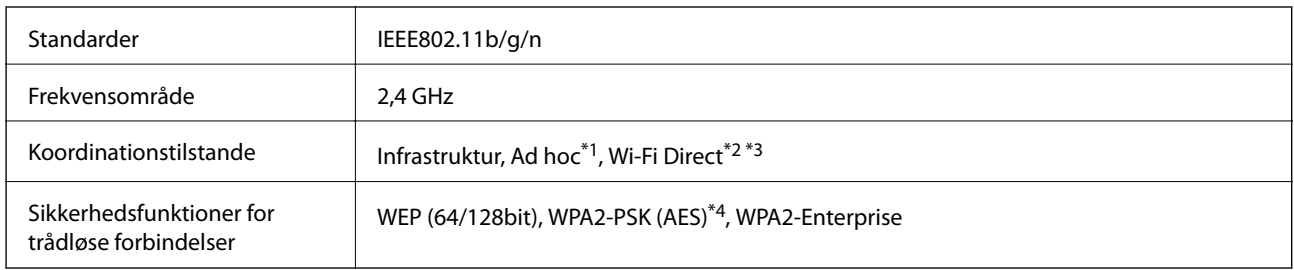

- \*1 Ikke understøttet for IEEE 802.11n.
- \*2 Ikke understøttet for IEEE 802.11b.
- \*3 Simple AP-tilstanden er kompatibel med Ethernet-forbindelse.
- \*4 Opfylder WPA2-standarder med understøttelse af WPA/WPA2 Personal.

### **Ethernet-specifikationer**

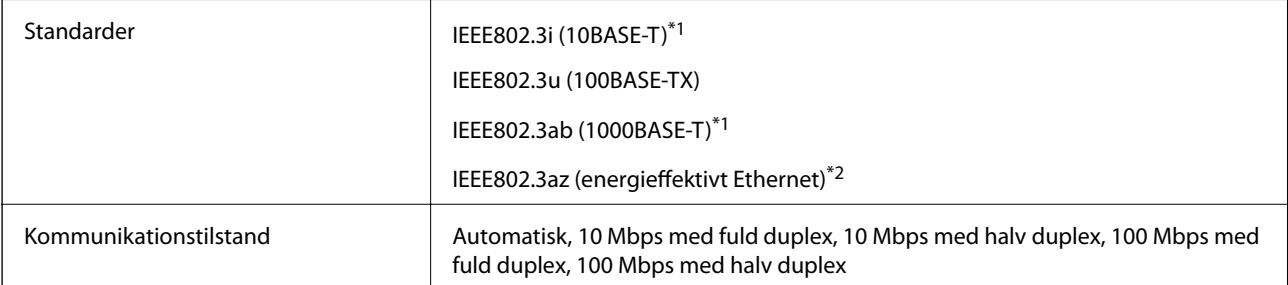

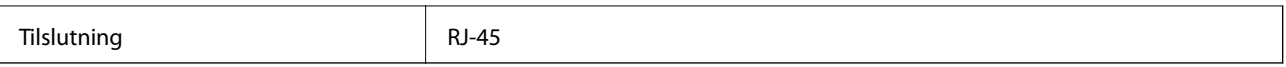

\*1 Brug kategori 5e eller højere STP-kabel (Shielded twisted pair) for at undgå risiko for radiointerferens.

\*2 Den tilsluttede enhed skal overholde IEEE802.3az-standarder.

### **Sikkerhedsprotokol**

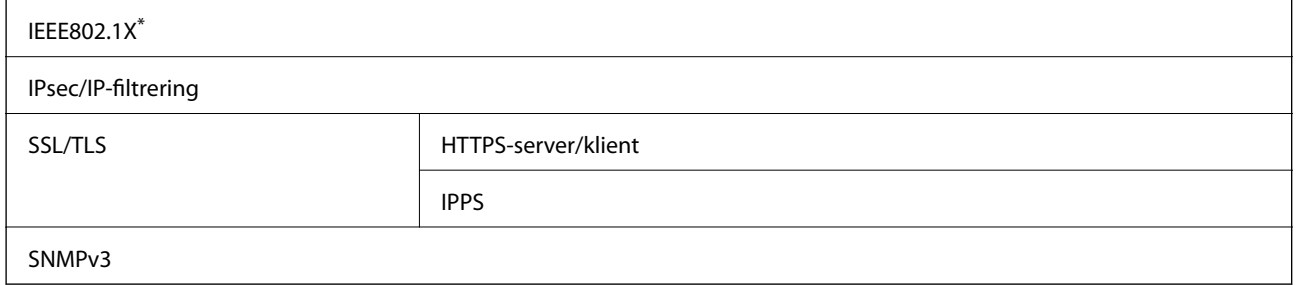

\* Du skal bruge en enhed, som opfylder IEEE802.1X, til forbindelser.

### **Understøttede tredjepartstjenester**

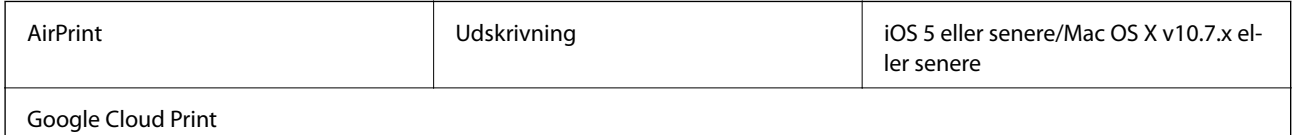

### **Specifikationer for eksterne USB-enheder**

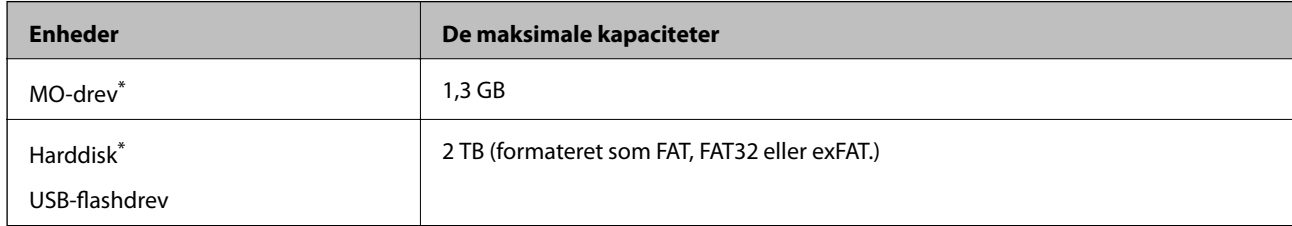

\* Vi anbefaler ikke, at der bruges eksterne USB-enheder, som får strøm via USB-kablet. Brug kun eksterne USB-enheder med deres egne strømkilder med vekselstrøm.

Du kan ikke bruge følgende enheder:

❏ En enhed, som kræver en særlig driver

❏ En enhed med sikkerhedsindstillinger (adgangskode, kryptering osv.)

❏ En enhed med en indbygget USB-hub

Epson kan ikke garantere alle funktioner på eksternt tilsluttede enheder.

### **Specifikationer for understøttede data**

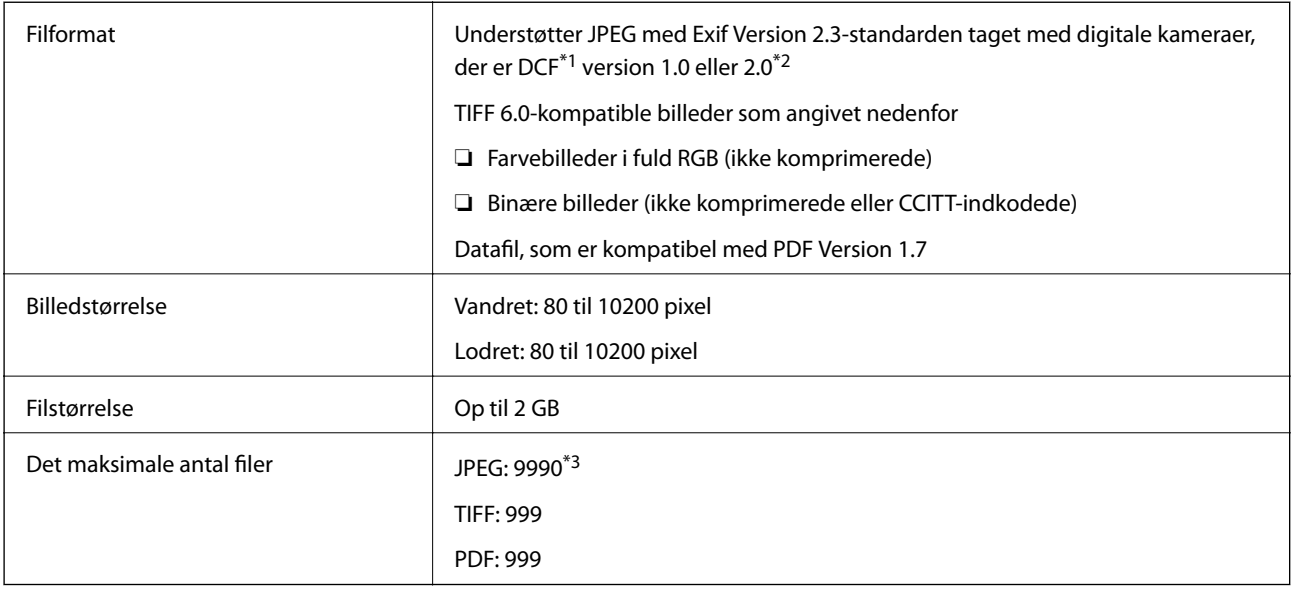

\*1 Design rule for Camera File system.

\*2 Fotodata, som er gemt på digitalkameraer med indbygget hukommelse, understøttes ikke.

\*3 999 filer kan vises på samme tid. (Filerne bliver vist i grupper, hvis antallet af filer overstiger 999.)

#### *Bemærk:*

*"?" vises på LCD-skærmen, når printeren ikke kan genkende billedfilen. Tomme sektioner udskrives i denne situation, hvis der vælges et layout med flere billeder.*

### **Mål**

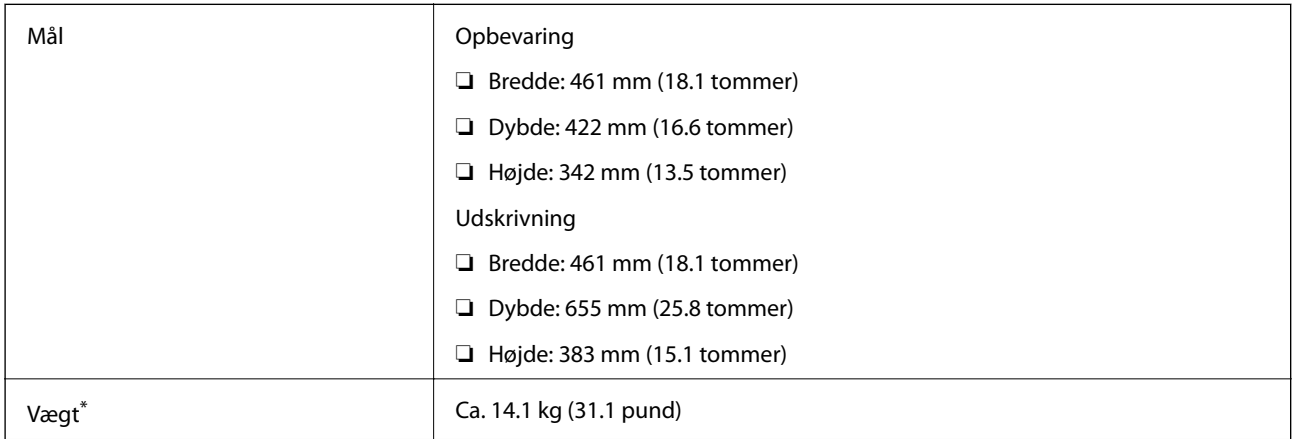

\* Uden blækpatronerne og strømkablet.

### **Elektriske specifikationer**

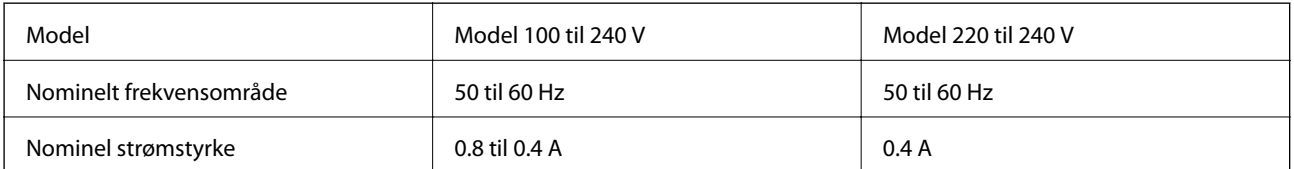

<span id="page-174-0"></span>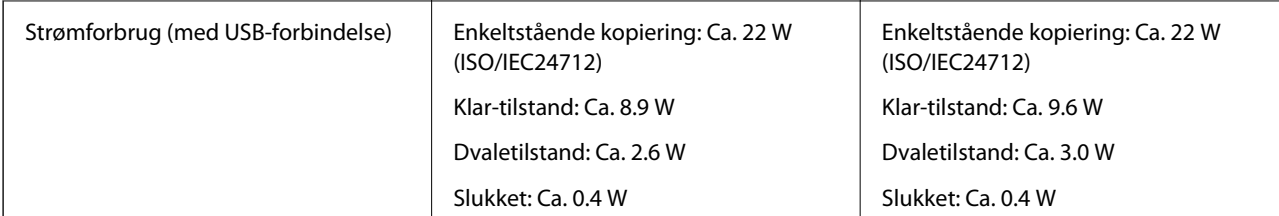

#### *Bemærk:*

- ❏ *Se mærkaten på printeren vedrørende spænding.*
- ❏ *Europæiske brugere henvises til følgende websted for yderligere oplysninger om strømforbrug.* <http://www.epson.eu/energy-consumption>
- ❏ *For brugere i Belgien kan strømforbruget ved kopiering variere.*

*Se de seneste specifikationer på [http://www.epson.be.](http://www.epson.be)*

### **Miljømæssige specifikationer**

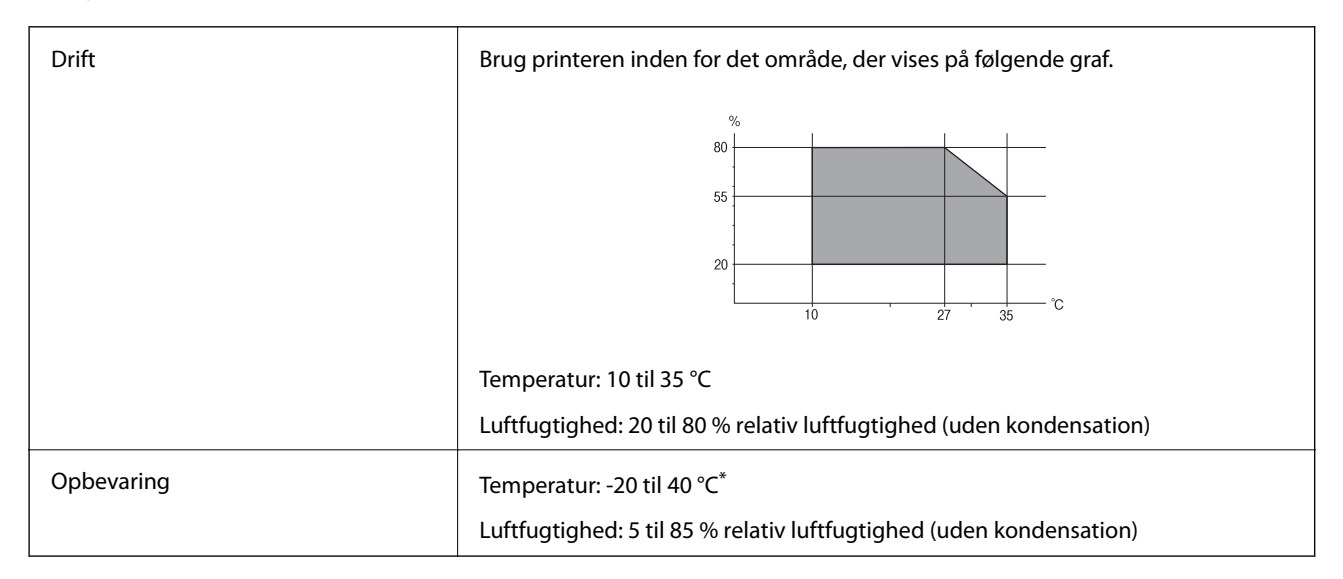

#### Kan opbevares ved 40 °C i en måned.

#### **Miljømæssige specifikationer for blækpatroner**

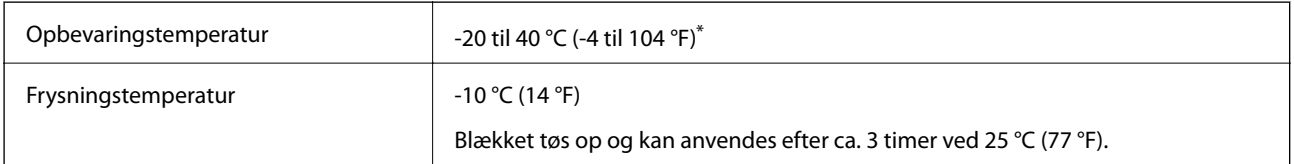

Kan opbevares ved 40 °C (104 °F) i en måned.

### **Systemkrav**

❏ Windows 8.1 (32-bit, 64-bit)/Windows 8 (32-bit, 64-bit)/Windows 7 (32-bit, 64-bit)/Windows Vista (32-bit, 64 bit)/Windows XP Professional x64 Edition/Windows XP (32-bit)/Windows Server 2012 R2/Windows Server 2012/Windows Server 2008 R2/Windows Server 2008 (32-bit, 64-bit)/Windows Server 2003 R2 (32-bit, 64-bit)/ Windows Server 2003 (32-bit, 64-bit)

**Tillæg**

❏ Mac OS X v10.9.x/Mac OS X v10.8.x/Mac OS X v10.7.x/Mac OS X v10.6.8

#### *Bemærk:*

❏ *Mac OS X understøtter muligvis ikke visse programmer og funktioner.*

❏ *UNIX File System (UFS) til Mac OS X understøttes ikke.*

# **Oplysninger om skrifttyper**

### **Mulige skrifttyper for PostScript**

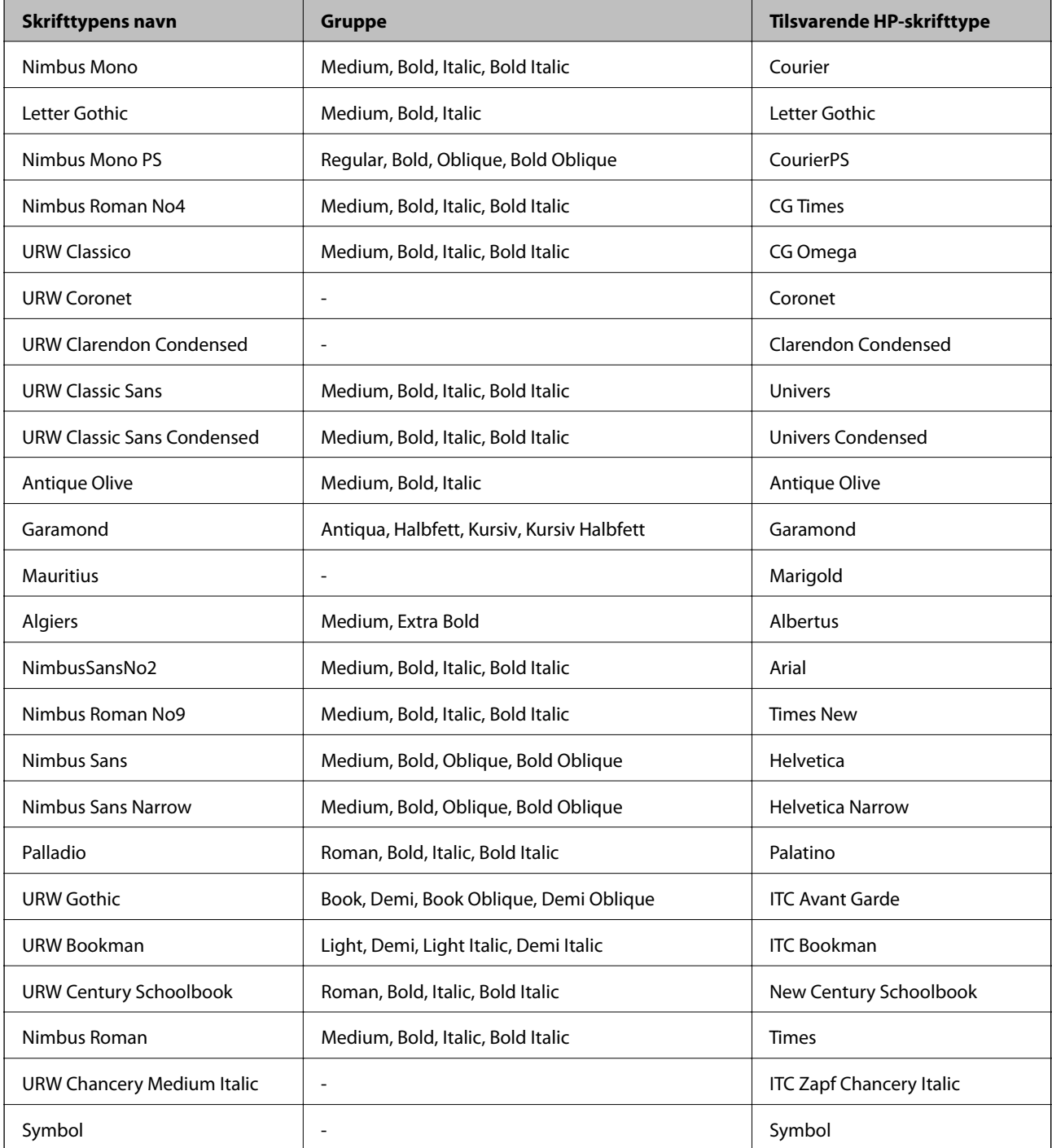

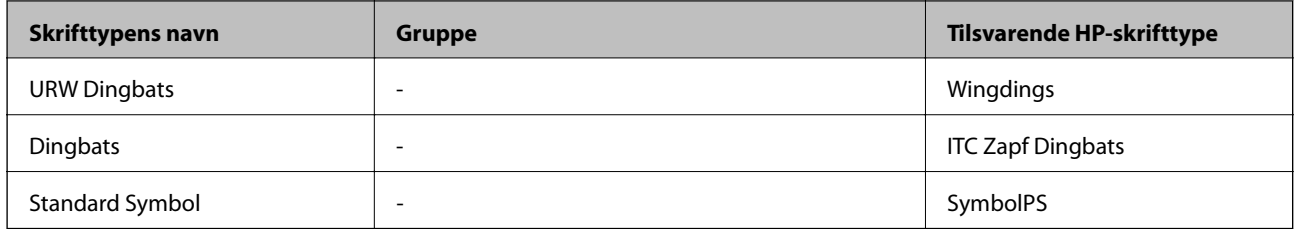

# **Mulige skrifttyper for PCL**

#### **Skalerbare skrifttyper**

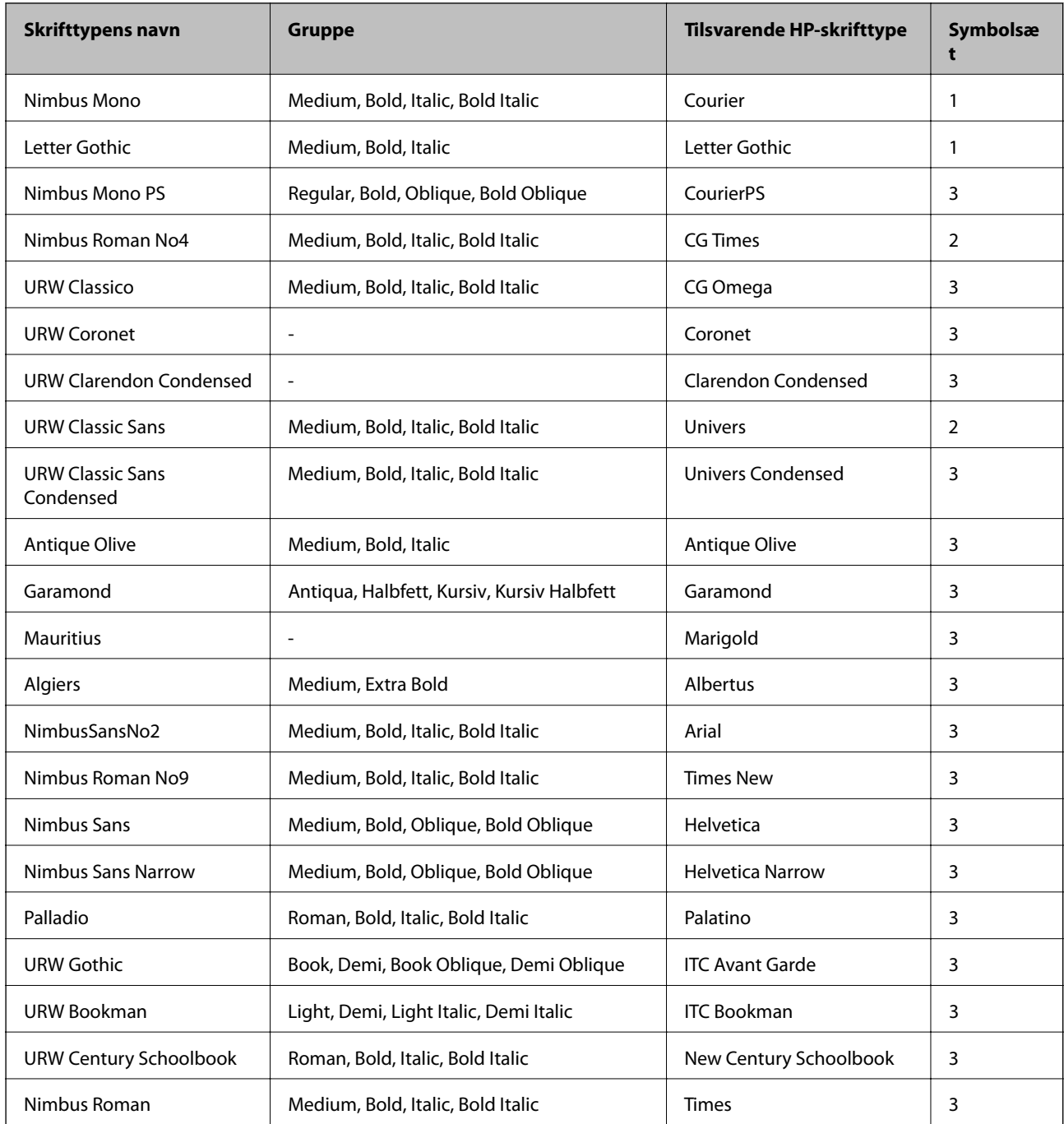

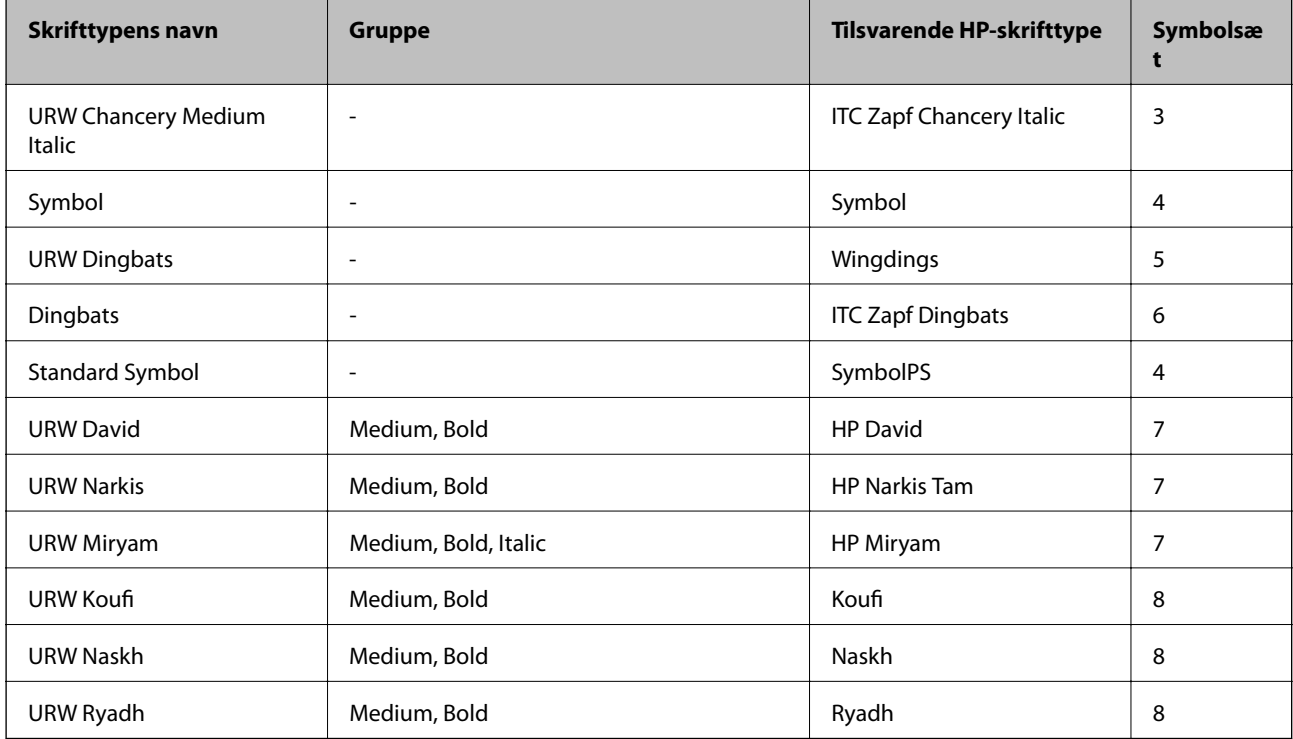

#### **Bitmap-skrifttype**

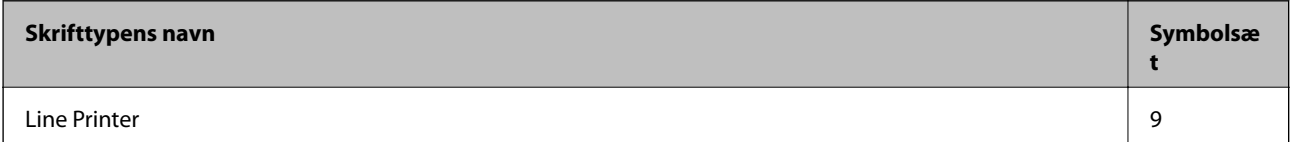

#### **Bitmap-skrifttype for OCR/stregkode (kun til PCL5)**

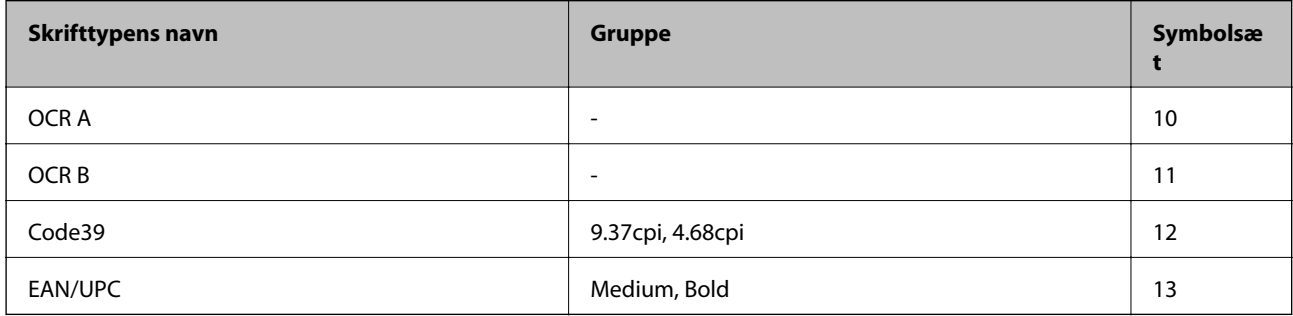

#### *Bemærk:*

*Alt afhængigt af udskriftstætheden eller papirets kvalitet eller farve er skrifttyperne OCR A, OCR B, Code39 og EAN/UPC muligvis ikke læselige. Udskriv en prøve, og kontrollér, at skrifttyperne kan læses, inden du udskriver større mængder.*

#### **Relaterede oplysninger**

- & ["Liste over symbolsæt for PCL 5" på side 179](#page-178-0)
- & ["Liste over symbolsæt for PCL 6" på side 182](#page-181-0)

### <span id="page-178-0"></span>**Liste over symbolsæt**

Din printer kan bruge en række symbolsæt. Mange af disse symbolsæt er kun forskellige med hensyn til de internationale tegn, som er specifikke for de forskellige sprog.

Når du overvejer, hvilken skrifttype du skal bruge, bør du også overveje, hvilket symbolsæt, der skal kombineres med skrifttypen.

*Bemærk:*

*Da de fleste skrifttyper og symboler håndteres automatisk i de fleste programmer, vil du sandsynligvis aldrig skulle justere printerens indstillinger. Hvis du skriver dine egne programmer til printerkontrol, eller hvis du bruger ældre software, som ikke kan kontrollere skrifttyper, skal du imidlertid se følgende afsnit med oplysninger om symbolsæt.*

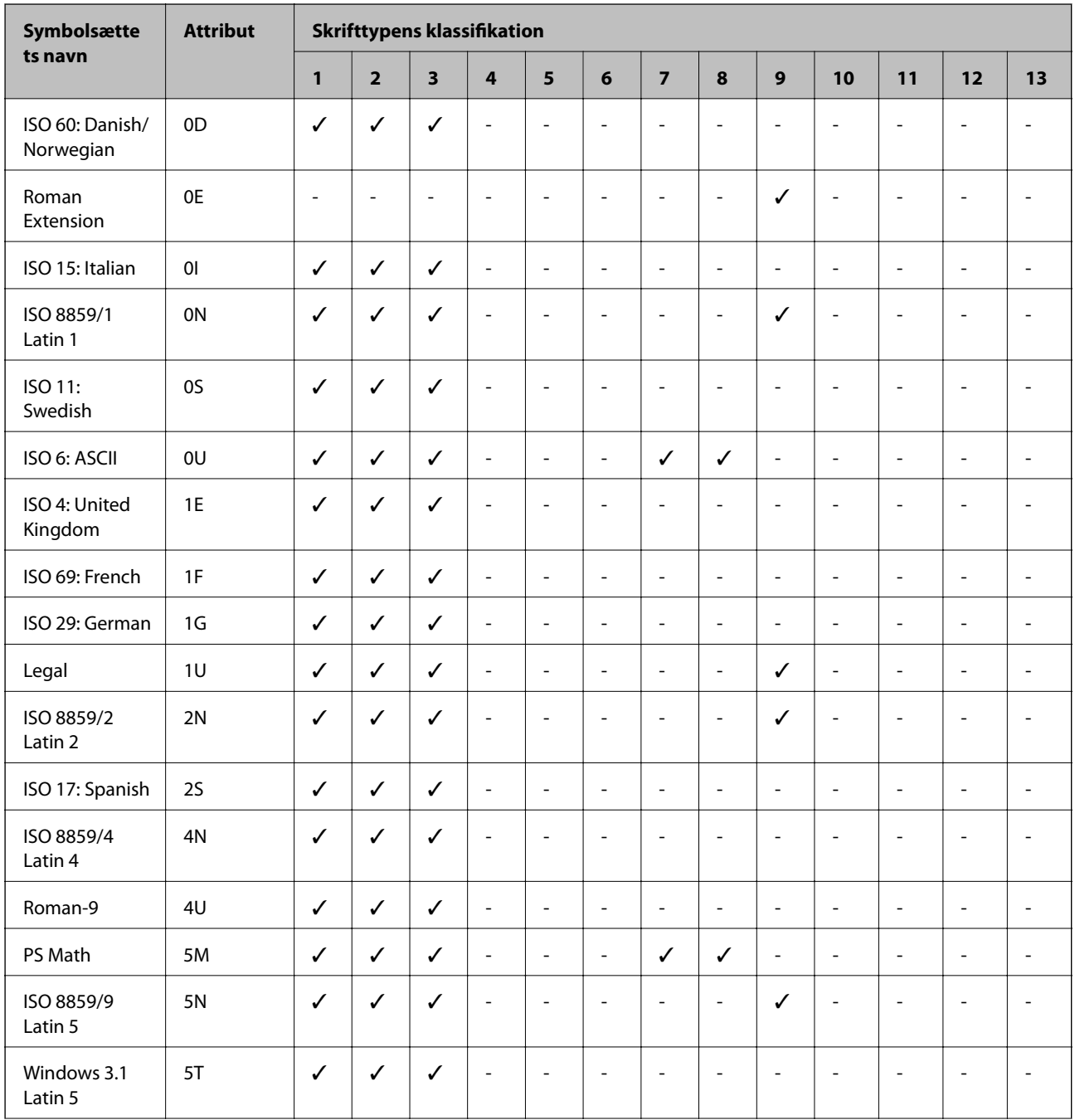

### **Liste over symbolsæt for PCL 5**

#### **Tillæg**

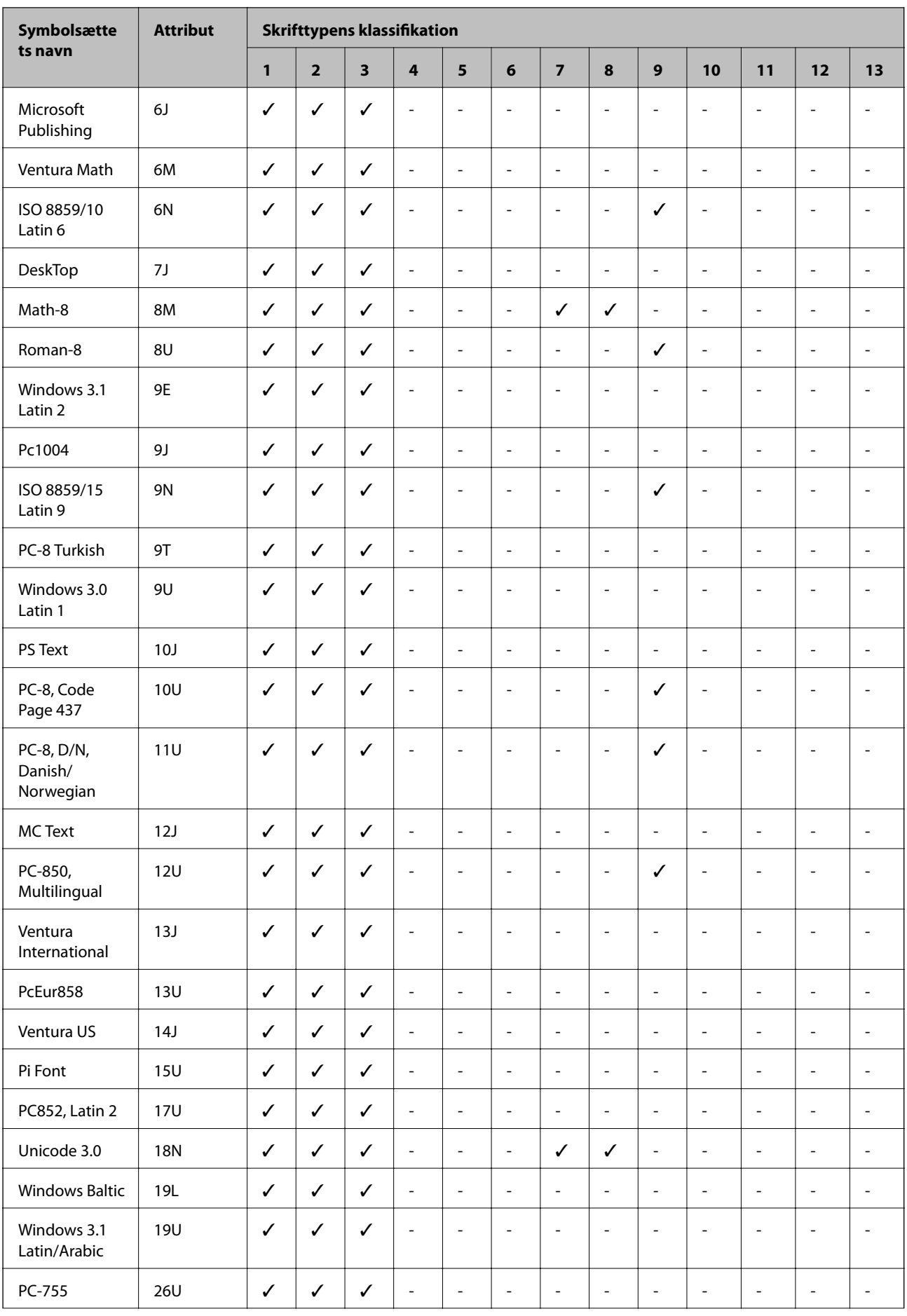
### **Tillæg**

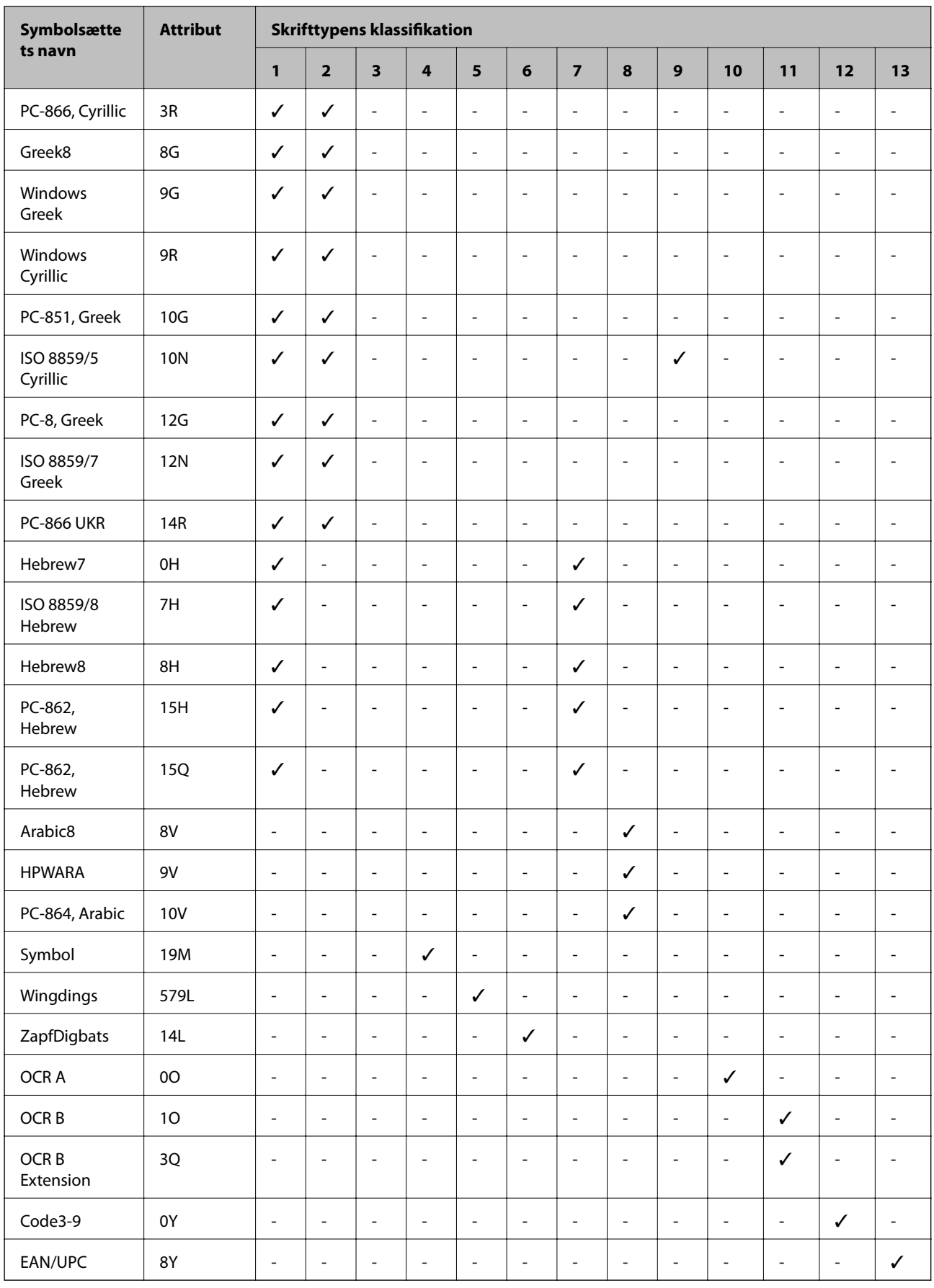

### **Liste over symbolsæt for PCL 6**

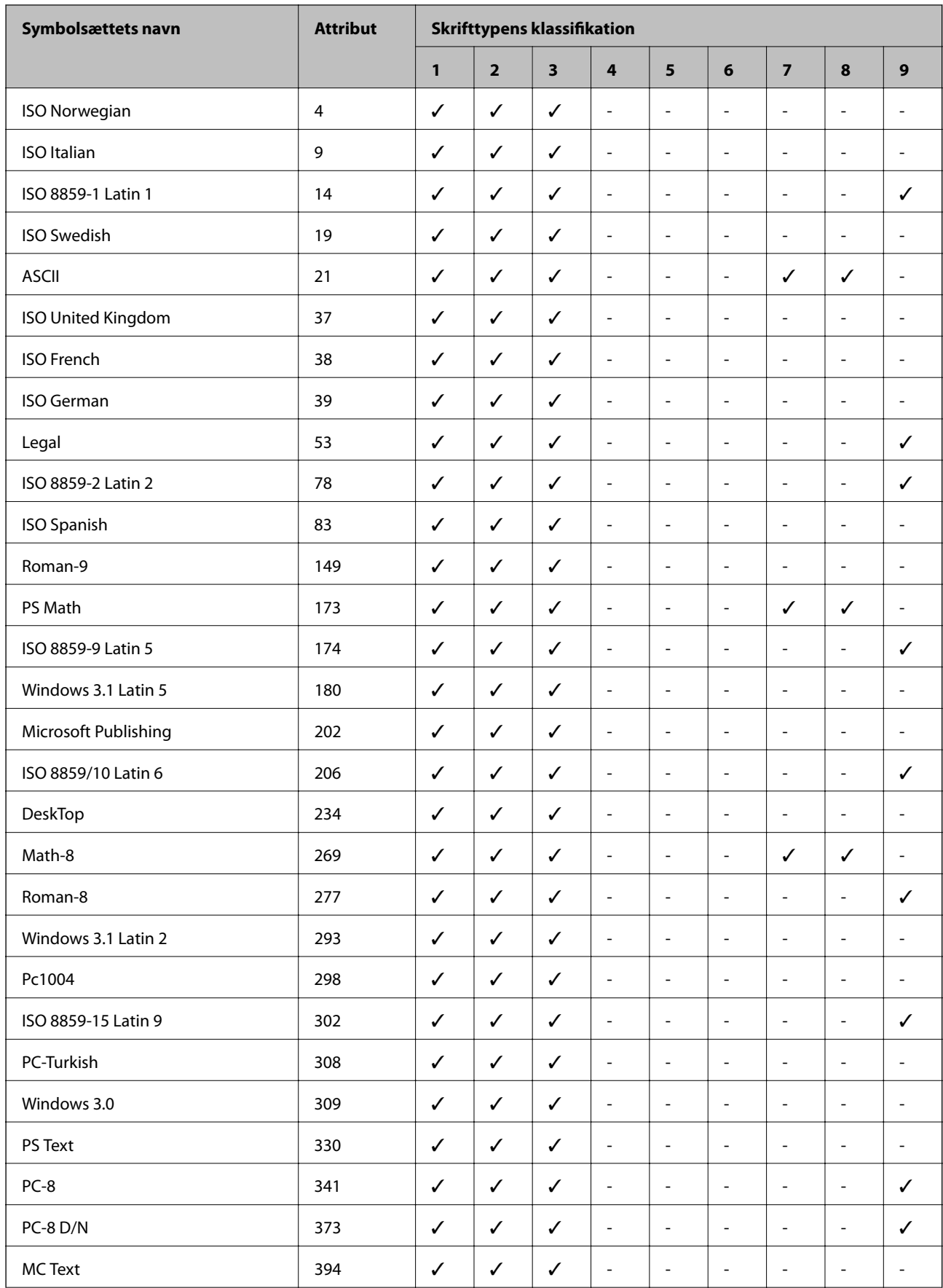

### **Tillæg**

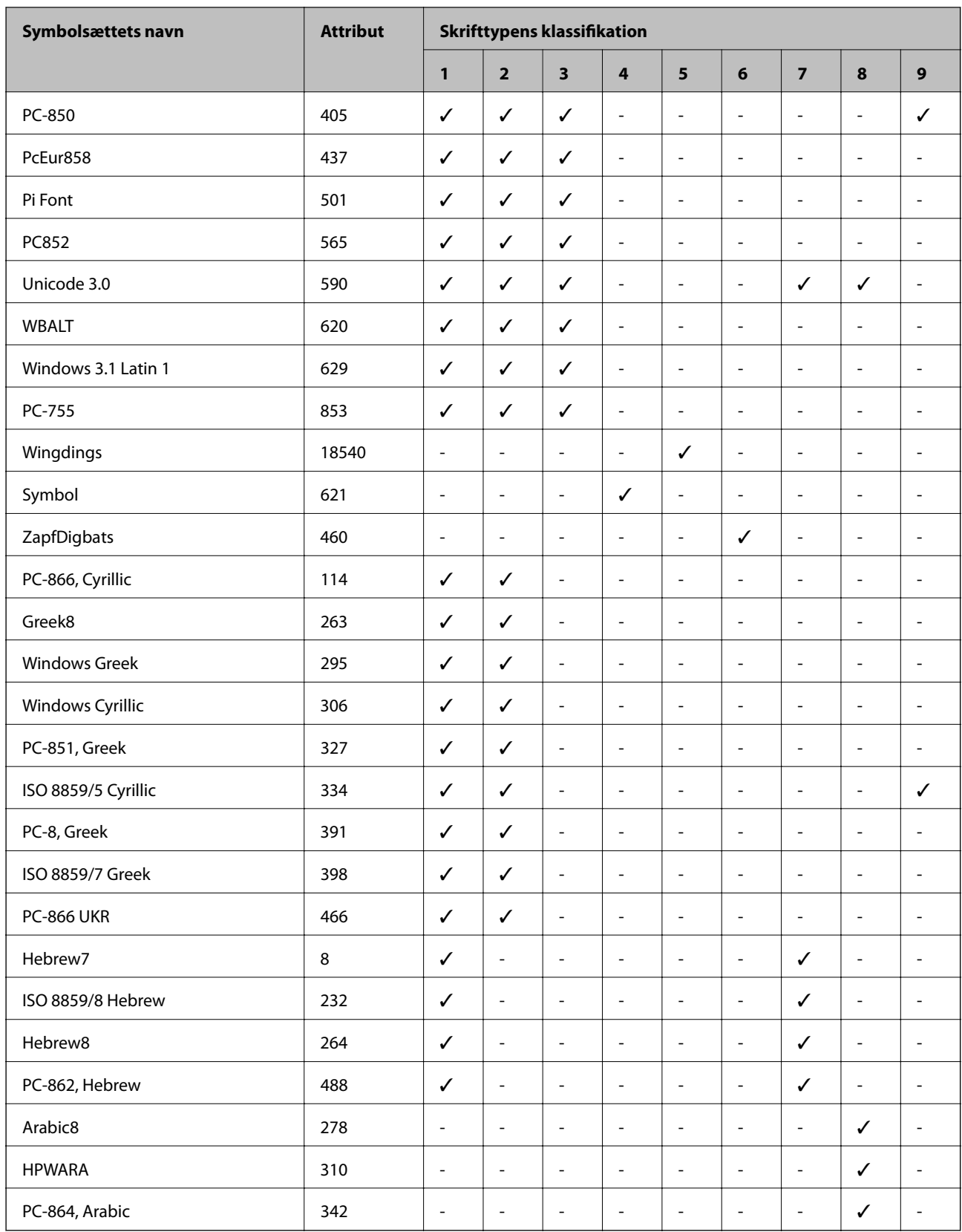

# **Lovmæssige oplysninger**

### **Standarder og godkendelser for den europæiske model**

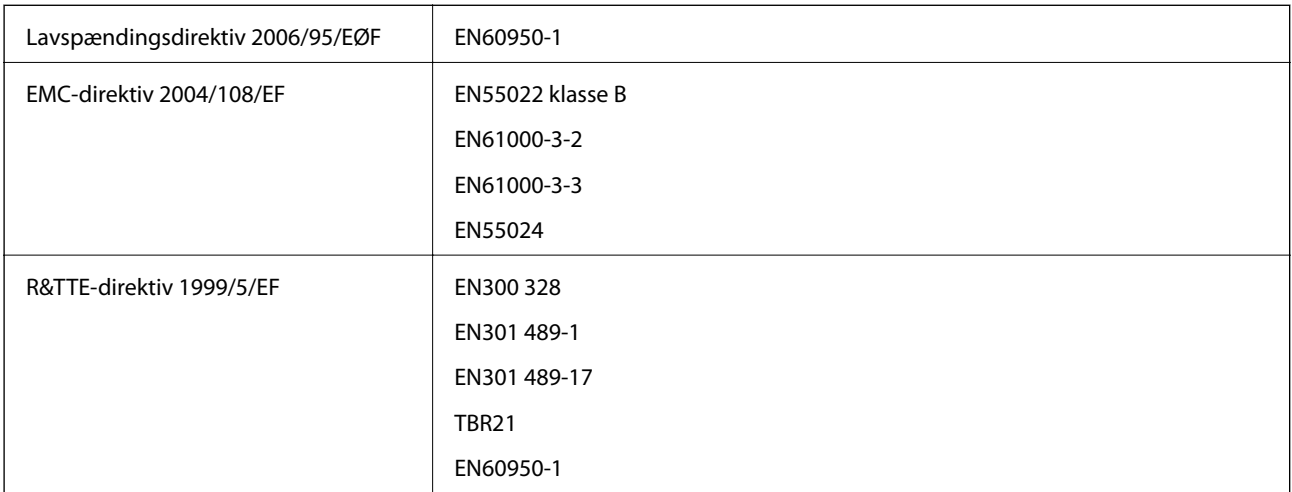

Til brugere i Europa

Vi, Seiko Epson Corporation, erklærer hermed, at følgende udstyrsmodel opfylder de væsentlige krav og andre relevante bestemmelser i direktiv 1999/5/EF.

C511C

Må kun bruges i Irland, Storbritannien, Østrig, Tyskland, Liechtenstein, Schweiz, Frankrig, Belgien, Luxemburg, Holland, Italien, Portugal, Spanien, Danmark, Finland, Norge, Sverige, Island, Kroatien, Cypern, Grækenland, Slovenien, Malta, Bulgarien, Tjekkiet, Estland, Ungarn, Letland, Litauen, Polen, Rumænien og Slovakiet.

Epson påtager sig ikke ansvar for eventuel mangel på at leve op til beskyttelseskravene som følge af en ikkeanbefalet ændring af produkterne.

# $C \in$

### **German Blue Angel**

Printeren overholder standarderne for German Blue Angel. På følgende websted kan du se de nødvendige specifikationer for Blue Angel-standarden.

<http://www.epson.de/blauerengel>

### **Kopieringsbegrænsninger**

Overhold følgende begrænsninger for at sikre ansvarlig og lovlig brug af printeren.

Kopiering af følgende emner er forbudt:

❏ Pengesedler, mønter, børspapirer, obligationer og værdipapirer

- ❏ Ubrugte frimærker, forudstemplede postkort og anden officiel post, der er gyldigt frankeret
- ❏ Stempelmærker og værdipapirer, der er udstedt i henhold til juridiske procedurer

Vær forsigtig, når du kopierer følgende emner:

❏ Private værdipapirer (aktiecertifikater, checks osv.), månedlige overførsler, rabatkort osv.

❏ Pas, kørekort, garantier, kvitteringer for betalte vejafgifter, madkuponer, billetter osv.

#### *Bemærk:*

*Kopiering af disse ting kan også være forbudt ved lov.*

Ansvarlig brug af ophavsretligt beskyttet materiale:

Printere kan misbruges til ulovlig kopiering af ophavsretligt beskyttet materiale. Hvis du ikke har en fuldmagt, bør du udvise ansvarlighed og omtanke ved at indhente tilladelse fra indehaveren af ophavsretten, inden du kopierer det ophavsretligt beskyttede materiale.

# **Strømbesparelse**

Printeren går automatisk i dvaletilstand eller slukkes, hvis der ikke foretages nogen handlinger i et indstillet tidsrum. Du kan justere det tidsrum, der går, inden der anvendes strømstyring. Enhver forøgelse vil påvirke printerens energieffektivitet. Tag venligst hensyn til miljøet, inden du foretager eventuelle ændringer.

### **Strømbesparelse – betjeningspanelet**

- 1. Vælg **Opsætning** på startskærmen, og vælg derefter **Systemadministration**.
- 2. Vælg **Almindelige indstil.**.
- 3. Vælg **Sluk-timer** eller **Sleep-timer**, og foretag så indstillingerne.

# **Transport af printeren**

Gør følgende for at pakke printeren sammen, når du skal transportere printeren af hensyn til flytning eller reparation.

### c*Vigtigt:*

- ❏ *Ved opbevaring eller transport af printeren skal du undgå at vippe den, stille den lodret eller vende den på hovedet, da der i så fald kan løbe blæk ud.*
- ❏ *Lad blækpatronen sidde i produktet. Hvis du fjerner blækpatronen, kan det medføre udtørring af skrivehovedet, hvilket kan forhindre printeren i at udskrive.*
- ❏ *Vedligeholdelsesboksen skal blive siddende. Ellers risikerer du, at blækket løber ud under transport.*
- 1. Sluk for printeren ved at trykke på knappen $\mathcal{O}$ .
- 2. Sørg for, at strømlyset slukkes, og tag så strømkablet ud af stikket.

### c*Vigtigt:*

*Tag strømkablet ud, når strømindikatoren er slukket. Ellers vender skriverhovedet ikke tilbage til startpositionen, hvilket får blækket til at tørre, og udskrivning bliver umulig.*

3. Alle kabler, som f.eks. strømkablet og USB-kablet, skal kobles fra.

- 4. Fjern alt papir fra printeren.
- 5. Kontrollér, at der ikke er originaler på printeren.
- 6. Gem papirstøtten og udbakken.
- 7. Afinstaller den valgfri papirkassette, hvis den er installeret.
- 8. Pak printeren ned i dens kasse ved brug af det beskyttende materiale.

*Bemærk: Rens og juster skrivehovedet, hvis udskriftskvaliteten er forringet, næste gang du udskriver.*

#### **Relaterede oplysninger**

- & ["Delenes navne og funktioner" på side 16](#page-15-0)
- & ["Kontrol og rensning af skrivehovedet" på side 118](#page-117-0)
- & ["Justering af skrivehovedet" på side 120](#page-119-0)

# **Adgang til ekstern USB-enhed fra en computer**

Der kan skrives og læses data på en ekstern USB-enhed som f.eks. et USB-flashdrev, der er sat ind i printeren fra en computer.

### c*Vigtigt:*

- ❏ *Når en ekstern enhed, der er indsat i printeren mellem computere forbundet via USB og netværk, deles, er det kun tilladt at skrive til computere, der er forbundet via de metoder, der er valgt på printeren. Indtast Opsætning på betjeningspanelet, og vælg Systemadministration > Printerindstillinger > Interface til hukommelsesenhed > Fildeling samt en forbindelsesmetode for at skrive til den eksterne USB-enhed. Data kan læses af computere forbundet via USB og netværk.*
- ❏ *Indtast Opsætning på betjeningspanelet, og vælg Systemadministration > Printerindstillinger > Interface til hukommelsesenhed > Fildeling > Wi-Fi/Netværk for at skrive til den eksterne USB-enhed, der er forbundet til computeren over et netværk.*

#### *Bemærk:*

*Det tager et stykke tid at indlæse data fra en computer, hvis en stor ekstern USB-enhed som f.eks 2TB HDD er forbundet.*

#### **Windows**

Vælg en ekstern USB-enhed i **Computer** eller **Denne computer**. Der vises data fra den eksterne USB-enhed.

#### *Bemærk:*

*Tilknyt en USB-port som netværksdrev, hvis printeren blev forbundet til netværket uden brug af softwaredisken eller Web Installer. Åbn Kør, og angiv et printernavn \\EPSONXXXXX eller en printers IP-adresse \\XXX.XXX.XXX.XXX for at Åbne:. Højre-klik på en enheds ikon for at tildele netværket. Netværksdrevet vises i Computer eller Denne computer.*

#### **Mac OS X**

Vælg et tilsvarende enhedsikon. Der vises data fra den eksterne USB-enhed.

#### *Bemærk:*

- ❏ *Træk enhedsikonet hen til ikonet Papirkurv, hvis en ekstern USB-enhed skal fjernes. Ellers kan det ske, at data på det delte drev ikke vises rigtigt, når en anden ekstern USB-enhed indsættes.*
- ❏ *Tilknyt en USB-port som netværksdrev, hvis printeren blev forbundet til netværket uden brug af EpsonNet Setup. Vælg Go > Connect to Server. Angiv navnet på en printer cifs://EPSONXXXXX eller smb://EPSONXXXXX i Serveradresse, og klik på Forbind.*

### **Relaterede oplysninger**

- & ["Printerindstillinger" på side 32](#page-31-0)
- & ["Specifikationer for eksterne USB-enheder" på side 173](#page-172-0)

# **Montering af ekstraudstyret**

### **Produktnavn for den ekstra papirkassetteenhed**

Produktnavnet for den ekstra papirkassette er angivet nedenfor.

250-Sheet Optional Cassette Unit

### **Montering af ekstra papirkassetteenheder**

### !*Forsigtig:*

*Sørg for at slukke for printeren og tage strømkablet samt øvrige kabler ud af den, inden installationen startes. Ellers kan strømkablet blive beskadiget, hvilket kan resultere i brand eller elektrisk stød.*

- 1. Sluk for printeren ved at trykke på knappen  $\mathcal{O}$ , og tag så strømkablet ud.
- 2. Tag evt. andre tilsluttede kabler ud.
- 3. Tag den ekstra papirkassette ud af kassen, og fjern eventuelle beskyttende materialer.

4. Sæt printeren ned på den ekstra papirkassette.

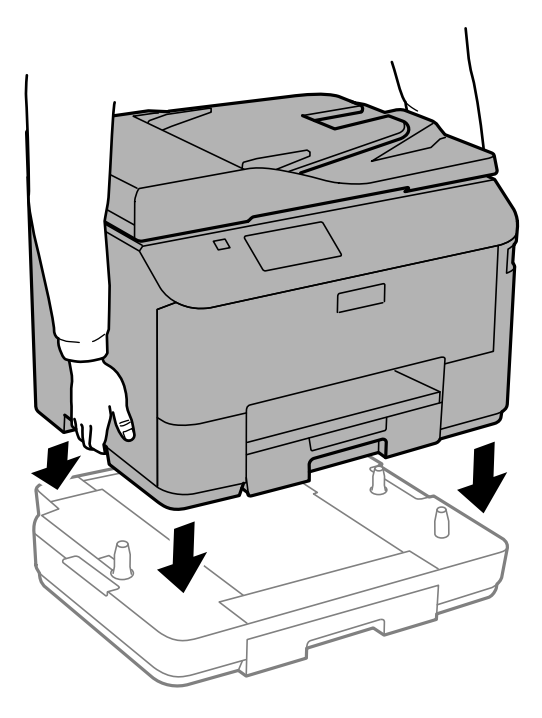

- 5. Sæt strømkablet samt eventuelle andre kabler i igen, og tilslut så printeren.
- 6. Tænd for printeren ved at trykke på knappen  $\mathcal{O}$ .
- 7. Træk den ekstra papirkassette ud, og sæt den i igen for at kontrollere, at den ekstra papirkassette vises på skærmen **Papiropsætning**.

#### *Bemærk:*

*Når du afinstallerer den ekstra papirkassette, skal du slukke for printeren, tage strømkablet samt øvrige kabler ud, og så foretage installationsprocessen i omvendt rækkefølge.*

Fortsæt med indstillingerne for printerdriveren.

### **Indstilling af den ekstra papirkassette i printerdriveren**

For at den installerede ekstra papirkassette kan bruges, skal printerdriveren have de nødvendige oplysninger.

### *Indstilling af den ekstra papirkassette i printerdriveren – Windows*

#### *Bemærk:*

*Log på computeren som administrator.*

- 1. Åbn fanen **Valgfri indstillinger** i printeregenskaberne.
	- ❏ Windows 8.1/Windows 8/Windows Server 2012 R2/Windows Server 2012

Vælg **Skrivebord** > **Indstillinger** > **Kontrolpanel** > **Vis enheder og printere** i **Hardware og lyd**. Højreklik på din printer, eller hold fingeren nede på den, vælg **Printeregenskaber**, og klik så på fanen **Valgfri indstillinger**.

❏ Windows 7/Windows Server 2008 R2

Klik på startknappen, og vælg **Kontrolpanel** > **Vis enheder og printere** i **Hardware og lyd**. Højreklik på din printer, vælg **Printeregenskaber**, og klik så på fanen **Valgfri indstillinger**.

❏ Windows Vista/Windows Server 2008

Klik på startknappen, og vælg **Kontrolpanel** > **Printere** i **Hardware og lyd**. Højreklik på din printer, vælg **Egenskab**, og klik så på **Valgfri indstillinger**.

❏ Windows XP/Windows Server 2003 R2/Windows Server 2003

Klik på startknappen, og vælg **Kontrolpanel** > **Printere og anden hardware** > **Printere og faxenheder**. Højreklik på din printer, vælg **Egenskab**, og klik så på fanen **Valgfri indstillinger**.

2. Vælg **Hent fra printer**, og klik på **Hent**.

Oplysningerne om **Valgfrie papirkilder** vises i **Oplysninger om aktuelt printer**.

3. Klik på **OK**.

### *Indstilling af den ekstra papirkassette i printerdriveren – Mac OS X*

- 1. Vælg **Systemindstillinger** i menuen > **Printere & Scannere** (eller **Udskriv & Scan**, **Udskriv & Fax**), og vælg så printeren. Klik på **Indstillinger & Forsyninger** > **Indstillinger** (eller **Driver**).
- 2. Indstil **Nederste bakke** i overensstemmelse med antallet af papirkassetter.
- 3. Klik på **OK**.

# **Brug af e-mail-serveren**

For at bruge e-mail-funktionerne, som f.eks. funktionerne søgning eller videresendelse af fax, skal du konfigurere e-mail-serveren.

### **Konfiguration af e-mailservere**

Kontrollér følgende, før du konfigurerer e-mailserveren.

- ❏ Printeren skal have forbindelse til netværket.
- ❏ Oplysningerne om e-mailserveren f.eks. de dokumenter fra tjenesteudbyderen, som du brugte til konfiguration af e-mailkontoen på computeren.

#### *Bemærk:*

*Hvis du benytter en gratis e-mailtjeneste – f.eks. internet-e-mail – skal du finde de nødvendige oplysninger om emailserveren ved at søge på internettet.*

- 1. Vælg **Opsætning** på startskærmen.
- 2. Vælg **Systemadministration** > **Wi-Fi/Netværksindstil.** > **Avanceret opsætning**.
- 3. Vælg **E-mail-server** > **Serverindstillinger**.
- 4. Vælg godkendelsesmetode.

Vælg godkendelsesmetoden for den e-mailserver, du bruger.

### c*Vigtigt:*

*Der kan vælges følgende godkendelsesmetoder. SSL og STARTTLS understøttes ikke.*

❏ *Ingen*

❏ *SMTP (SMTP AUTH)*

❏ *POP før SMTP*

*Kontakt internetudbyderen for at få bekræftet e-mailserverens godkendelsesmetode.*

*Printeren kan muligvis ikke kommunikere med e-mailserveren, selvom godkendelsesmetoden er til rådighed, da sikkerheden kan være forhøjet (f.eks. hvis SSL-kommunikation er påkrævet). På Epsons supportwebsted kan du finde de nyeste oplysninger.*

*<http://www.epson.eu/Support> (Europa)*

*<http://support.epson.net/> (uden for Europa)*

5. Foretag de nødvendige indstillinger.

Det afhænger af godkendelsesmetoden, hvilke indstillinger der er nødvendige. Indtast oplysningerne for den e-mailserver, du bruger.

6. Tryk på **OK**.

### *Bemærk:*

- ❏ *Hvis der vises en fejlmeddelelse, skal du kontrollere, om indstillingerne for e-mailserveren er korrekte.*
- ❏ *Hvis du ikke kan sende e-mail, selvom du har foretaget indstillingerne, skal du kontrollere godkendelsesmetoden for den e-mailserver, du bruger.*

### **Relaterede oplysninger**

& "Emner for indstilling af e-mail-server" på side 190

### **Emner for indstilling af e-mail-server**

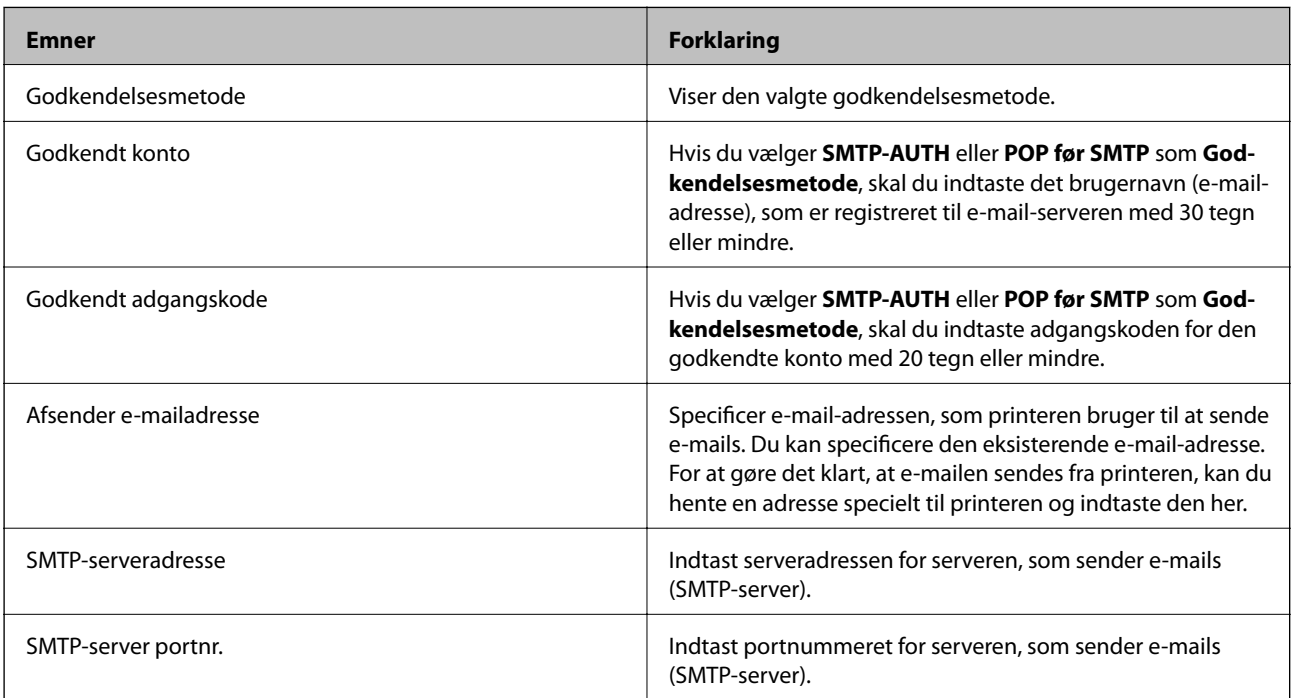

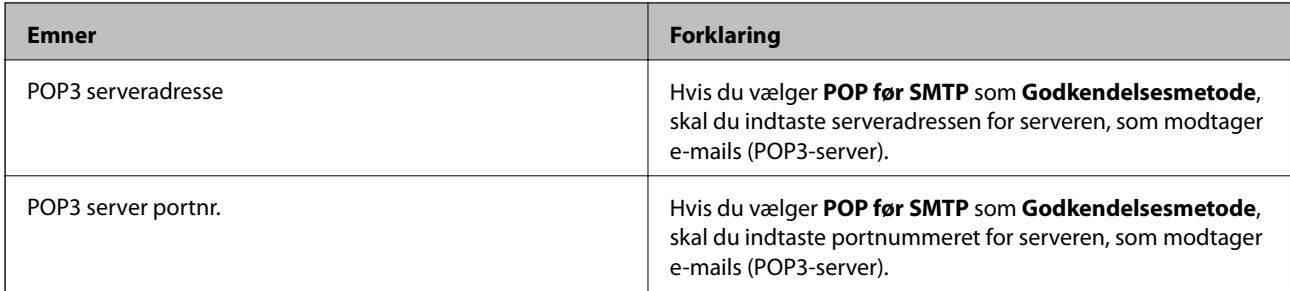

### **Sådan kontrolleres en e-mail-serverforbindelse**

- 1. Vælg **Opsætning** på startskærmen.
- 2. Vælg **Systemadministration** > **Wi-Fi/Netværksindstil.** > **Avanceret opsætning**.
- 3. Vælg **E-mail-server** > **Tjek af forbindelse** for at se om printeren er forbundet til e-mail-serveren.

#### *Bemærk:*

- ❏ *Hvis der vises en fejlmeddelelse, skal du kontrollere om indstillingerne for e-mail-serveren er korrekt.*
- ❏ *Hvis du ikke kan sende en e-mail på trods af, at forbindelsen er oprettet, skal du kontrollere metoden, hvormed email-serveren godkendes.*

# **Sådan får du hjælp**

### **Websted for teknisk support**

Hvis du har brug for yderligere hjælp, kan du besøge Epsons websted for support, som er angivet nedenfor. Vælg dit land eller område, og gå til supportafsnittet på dit lokale Epson-websted. Du kan også finde de seneste drivere, ofte stillede spørgsmål, vejledninger eller andre materialer, som kan downloades, på dette websted.

<http://support.epson.net/>

<http://www.epson.eu/Support> (Europa)

Hvis dit Epson-produkt ikke fungerer korrekt, og du ikke kan løse problemet, kan du kontakte Epsons kundesupport for at få hjælp.

### **Kontakt til Epsons supportafdeling**

### **Inden du kontakter Epson**

Hvis dit Epson-produkt ikke fungerer korrekt, og du ikke kan løse problemet vha. fejlfindingsoplysningerne i dine produktvejledninger, kan du kontakte Epsons kundesupportservice for at få hjælp. Kontakt den forhandler, hvor du købte produktet, hvis der ikke er anført en Epson-supportafdeling for dit område herunder.

Epson-supportafdelingen kan hjælpe dig meget hurtigere, hvis du oplyser følgende:

❏ Produktets serienummer

Mærkaten med serienummer er normalt placeret på produktets bagside.

❏ Produktmodel

❏ Produktets softwareversion

(Klik på **Om**, **Versionsoplysninger** eller en lignende knap i produktsoftwaren)

- ❏ Din computers mærke og model
- ❏ Din computers operativsystems navn og version

❏ Navne og versioner for de programmer, du normalt bruger sammen med produktet

#### *Bemærk:*

*Afhængigt af produktet lagres opkaldslistedata for fax og/eller netværksindstillinger muligvis i produktets hukommelse. Ved sammenbrud eller reparation af et produkt, mistes data og/eller indstillinger muligvis. Epson er ikke ansvarlig for mistede data, for sikkerhedskopiering eller gendannelse af data og/eller indstillinger, selv ikke i en garantiperiode. Vi anbefaler, at du laver dine egne sikkerhedskopier eller tager noter.*

### **Hjælp til brugere i Europa**

I dit paneuropæiske garantibevis finder du oplysninger om, hvordan du kontakter Epsons supportafdeling.